# **Vostro 5401**

**維修手冊**

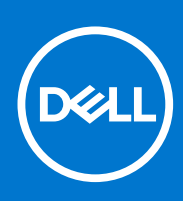

**管制型號: P130G 管制類型: P130G001 3 月 2021 年 修正版 A03**

## 註、警示與警告

**註:** 「註」表示可以幫助您更有效地使用產品的重要資訊。

**警示: 「警示」表示有可能會損壞硬體或導致資料遺失,並告訴您如何避免發生此類問題。**

**警告: 「警告」表示可能的財產損失、人身傷害或死亡。**

© 2020-2021 Dell Inc. 或其子公司。版權所有,翻印必究。Dell、EMC 與其他商標均為 Dell Inc.或其子公司的商標。其他商標可能為其各自擁有者的商 標。

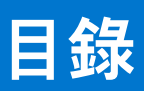

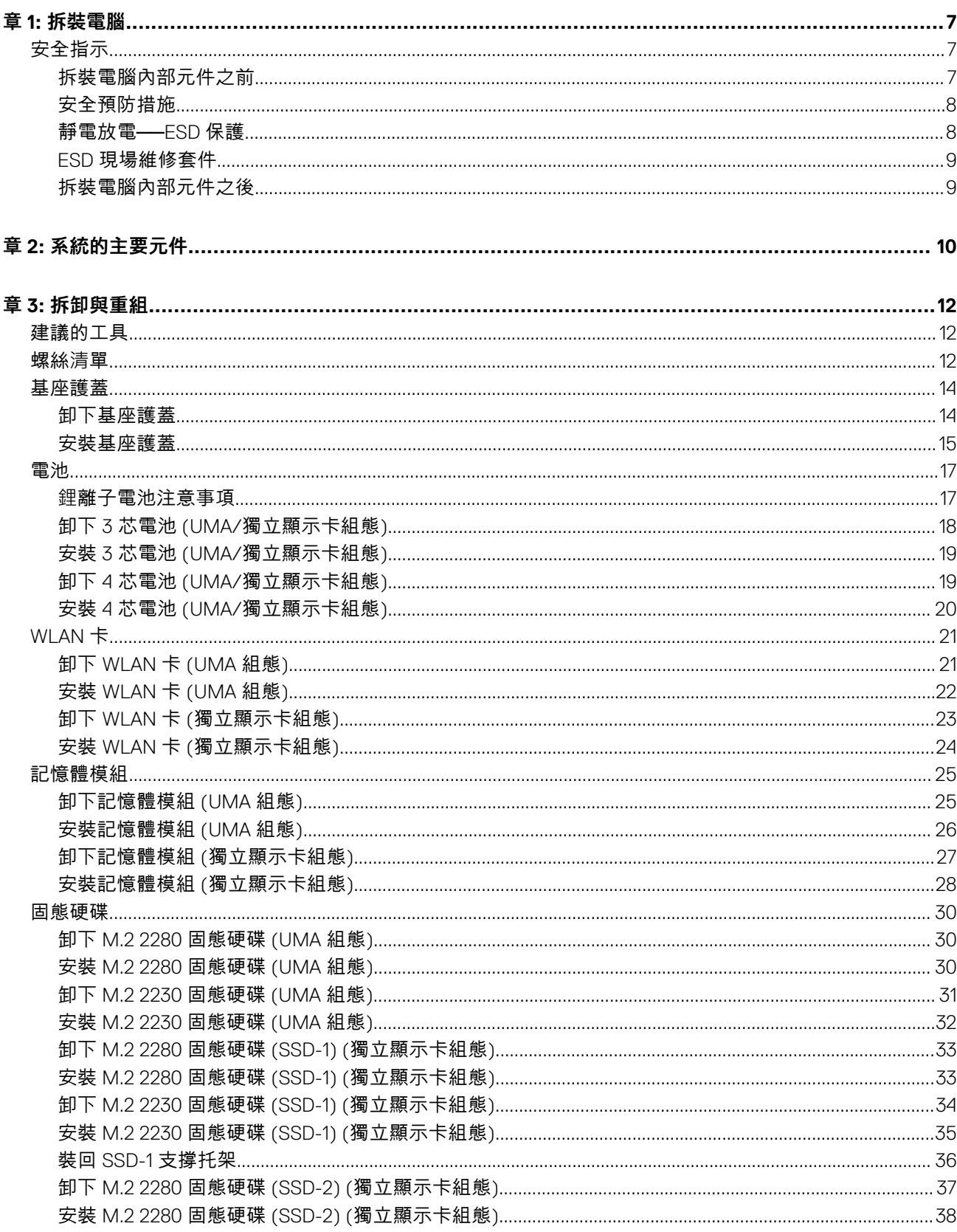

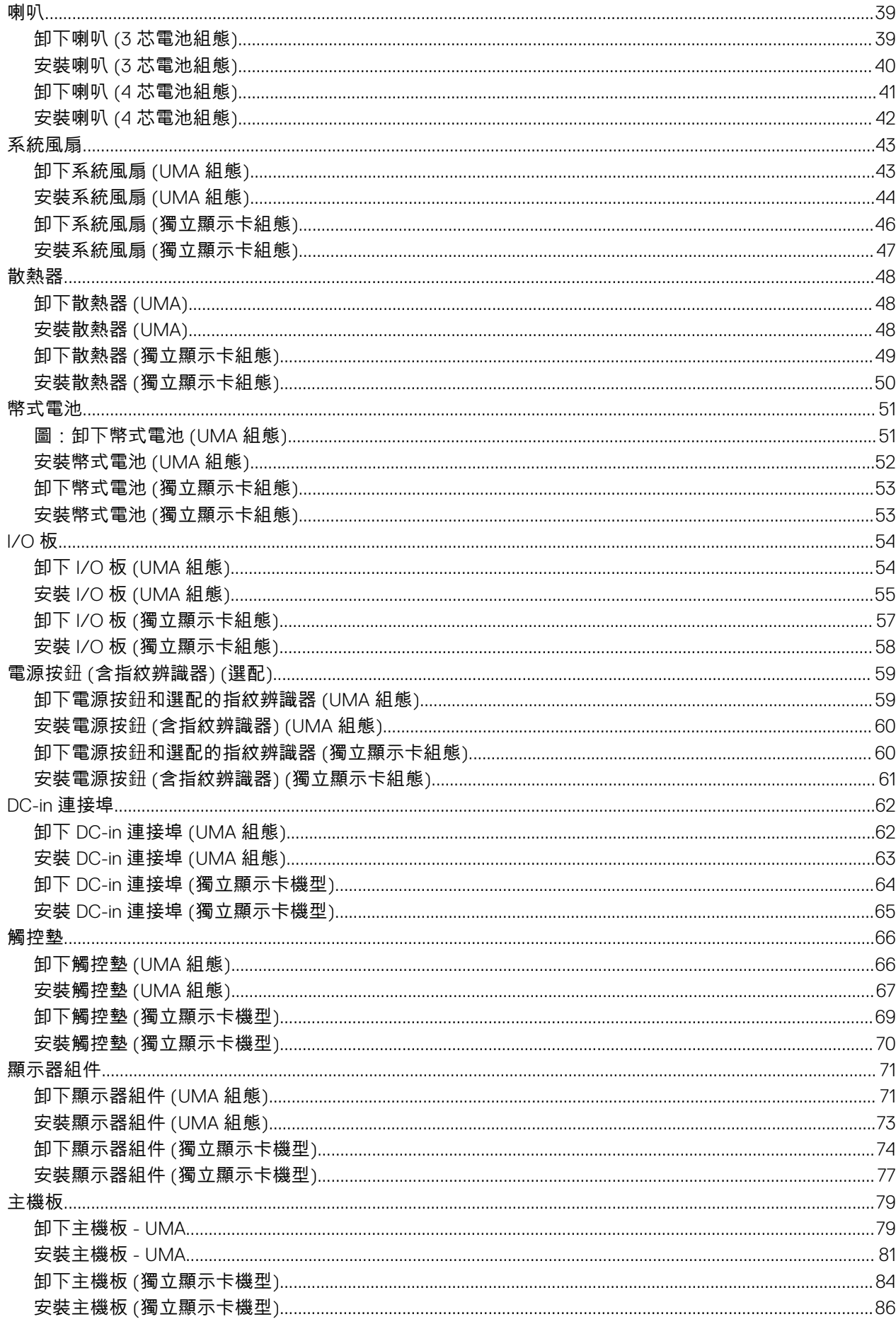

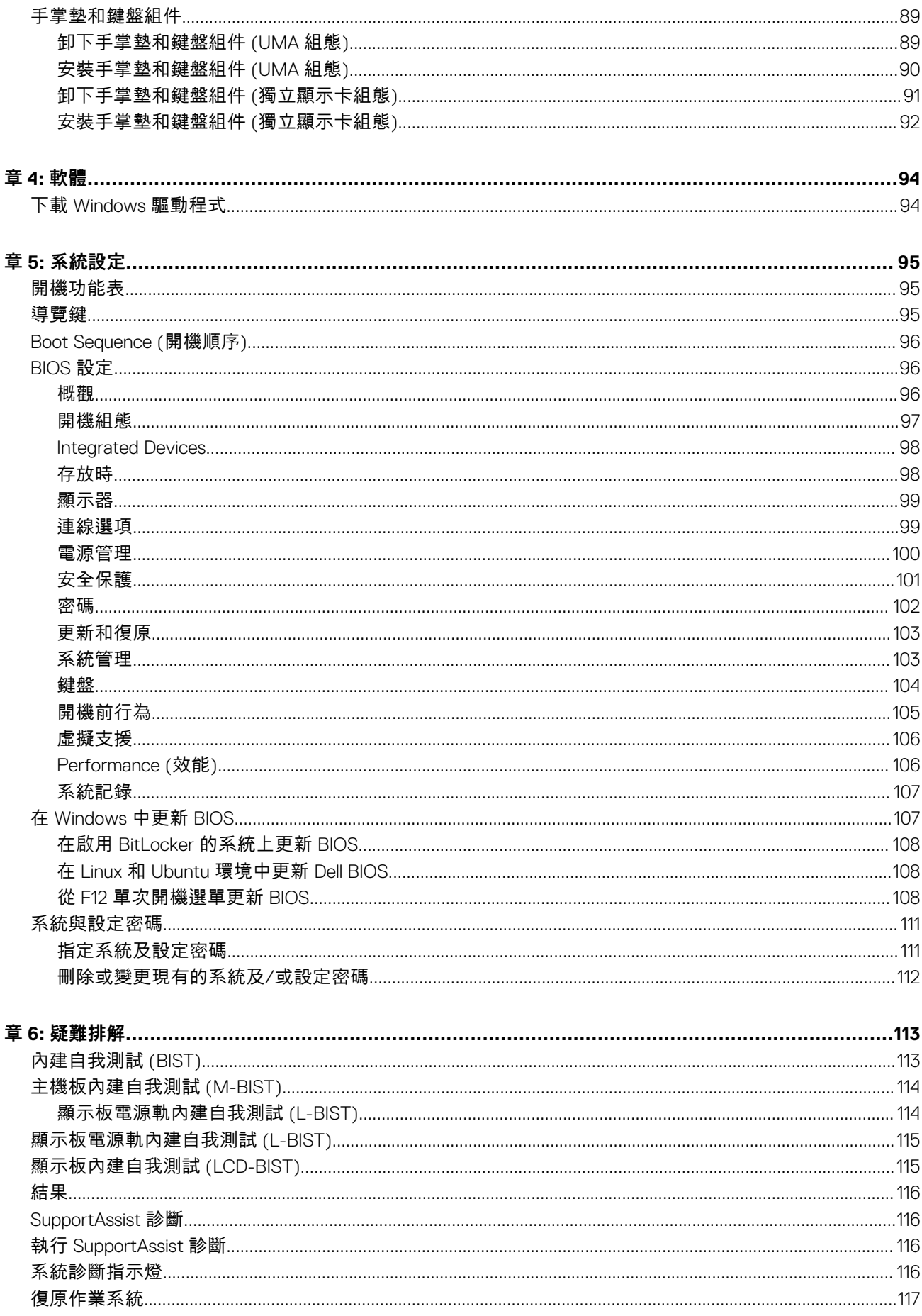

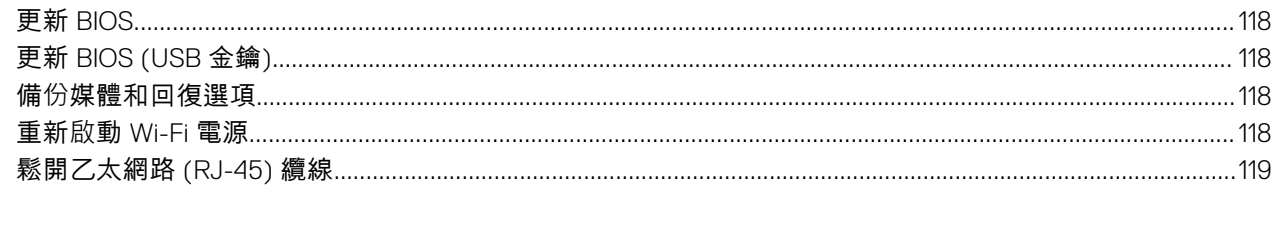

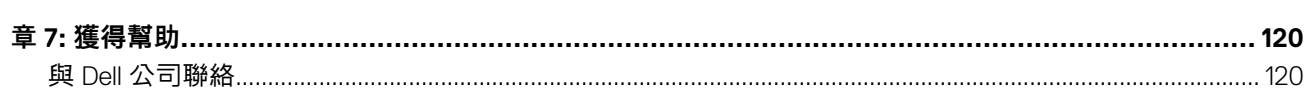

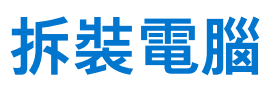

**1**

## <span id="page-6-0"></span>**主題:**

• 安全指示

# **安全指示**

#### **事前準備作業**

請遵守以下安全規範,以避免電腦受到潛在的損壞,並確保您的人身安全。除非另有說明,否則執行每個程序時均假定已執行下列 作業・

- 您已閱讀電腦隨附的安全資訊。
- 按相反的順序執行卸下程序可以裝回或安裝 (當元件為單獨購買時) 元件。

## **關於此工作**

- **警告: 拆裝電腦內部元件之前,請先閱讀電腦隨附的安全資訊。如需其他安全方面的最佳作法資訊,請參閱 [Regulatory](https://www.dell.com/learn/regulatory-compliance) [Compliance \(](https://www.dell.com/learn/regulatory-compliance)法規遵循) 首頁。**
- **警示: 許多維修僅可由獲得認可的維修技術人員來完成。僅限依照產品說明文件中的授權,或在線上或電話服務和支援團隊的指 導下,才能執行故障排除或簡易維修。由未經 Dell 授權的維修造成的損壞不在保固範圍之內。請閱讀並遵循產品隨附的安全說 明。**
- **警示: 為避免靜電放電,碰觸電腦背面的連接器時,請使用接地腕帶或同時碰觸未上漆的金屬表面,以導去身上的靜電。**
- **警示: 處理元件和插卡時要特別小心。請勿碰觸元件或插卡上的觸點。手持插卡時,請握住插卡的邊緣或其金屬固定托架。手持 處理器之類的元件時,請握住其邊緣而不要握住其插腳。**
- **警示: 拔下纜線時,請握住連接器或拉片將其拔出,而不要拉扯纜線。某些纜線的連接器帶有鎖定彈片;若要拔下此類纜線,請 向內按壓鎖定彈片,然後再拔下纜線。在拔出連接器時,連接器的兩側應同時退出,以避免弄彎連接器插腳。此外,連接纜線之 前,請確定兩個連接器的朝向正確並且對齊。**
- **註:** 打開電腦護蓋或面板之前,請先斷開所有電源。拆裝電腦內部元件之後,請先裝回所有護蓋、面板和螺絲,然後再連接電 源。
- **註:** 您電腦的顏色和特定元件看起來可能與本文件中所示不同。

## **拆裝電腦內部元件之前**

## **關於此工作**

為避免損壞電腦,請在開始拆裝電腦內部元件之前,先執行下列步驟。

#### **步驟**

- 1. 請務必遵循安全指示。
- 2. 確定工作表面平整乾淨,以防止刮傷電腦外殼。
- 3. 關閉您的電腦。
- 4. 從電腦上拔下所有網路纜線。

**警示: 若要拔下網路纜線,請先將纜線從電腦上拔下,然後再將其從網路裝置上拔下。**

- <span id="page-7-0"></span>5. 從電源插座上拔下電腦和所有連接裝置的電源線。
- 6. 拔下電腦的電源線後,請按住電源按鈕,以導去主機板上的剩餘電量。

**註:** 為避免靜電放電,碰觸電腦背面的連接器時,請使用接地腕帶或同時碰觸未上漆的金屬表面,以導去身上的靜電。

## **安全預防措施**

安全預防措施章節詳細說明執行任何拆卸指示前採取的主要步驟。

在您執行任何包括拆卸或重組的故障/ 修復程序前,請遵守以下安全預防措施 :

- 關閉系統及所有連接的周邊裝置。
- 拔除系統和所有連接之周邊裝置的 AC 電源。
- 拔除系統的所有網路纜線、電話和電信線路。
- 進行任何筆記型電腦內部作業時,請使用 ESD 現場維修套件,以避免靜電放電 (ESD) 損壞。
- 卸下任何系統元件後,請小心地將卸下的元件放在防靜電墊上。
- 穿著具備非導電橡膠鞋底的鞋子,以降低發生觸電的可能性。

## 備用電源

含備用電源的 Dell 產品必須先斷開電源,才能打開外殼。整合備用電源的系統在關機時基本上還是有電。內部電源可讓您遠端開啟 系統 (透過 LAN 喚醒) 以及讓系統暫時進入睡眠模式,而且有其他進階電源管理功能。

斷開電源,並按住電源按鈕 15 秒,這麼做應該可釋放主機板的殘餘電力。從筆記型電腦中取出電池。

## 搭接

搭接是一種將兩個或多個接地導體連接到相同電位的方式。這必須透過現場維修靜電放電 (ESD) 套件來完成。連接搭接線時,請確 定它連接的是裸金屬;切勿連接到已上色或非金屬表面。腕帶應佩戴牢靠且完全接觸皮膚,而且在您搭接設備前,請務必取下所有 首飾,例如手錶、手鐲或戒指。

## **靜電放電──ESD 保護**

處理電子元件 (特別是敏感的元件,例如擴充卡、處理器、記憶體 DIMM 及主機板) 時,須特別注意 ESD 問題。即使是非常輕微的電 荷也可能會以不明顯的方式損壞電路,例如間歇性的問題或是縮短產品壽命。有鑑於業界對低耗電需求和增加密度的迫切期望、ESD 防護亦益發引起關注。

而由於近期 Dell 產品中半導體的使用密度增加,現在對靜電損壞的敏感度比過去的 Dell 產品更高。為此,部分先前獲准的零件處理 方式已不再適用。

兩種公認的 ESD 損壞類型是災難性和間歇性故障。

- **災難性** 災難性故障代表約 20% 的 ESD 相關故障。此類損壞會導致裝置功能立即且完全喪失。就災難性故障舉例而言,記憶體 DIMM 受到靜電衝擊,而且立即出現「無 POST/無影像」症狀,並發出嗶聲代碼表示缺少記憶體或無法運作。
- **間歇性** 間歇性故障代表約 80% 的 ESD 相關故障。高間歇性故障率表示發生損壞時,大多數的情況都是無法立即辨認的。 DIMM 會受到靜電衝擊,但蹤跡幾乎難以察覺,而且不會立即產生與損害相關的外在症狀。而此微弱的蹤跡可能需要數週或數個 月才會消失;在此同時,也可能會導致記憶體的完整性降低、間歇性記憶體錯誤等等。

較難辨認和故障診斷的損害類型是間歇性 (又稱為潛伏或「負傷而行」) 故障。

執行下列步驟,以防止 ESD 損壞 :

- 使用妥善接地的有線 ESD 腕帶。我們不再允許使用無線防靜電腕帶,因為它們無法提供足夠的保護。在處理零件之前觸碰機箱並 無法確定零件是否有足夠的 ESD 保護,而且會提高對 ESD 損壞的敏感度。
- 請在防靜電區域處理所有靜電敏感元件。如果可能,請使用防靜電地板墊和工作台墊。
- 打開靜電敏感元件的運送紙箱時,請勿先將元件從防靜電包裝材料中取出,除非您已準備要安裝元件。拆開防靜電包裝前,請務 必將身上的靜電放電。
- 運送靜電敏感元件前,請將它放在防靜電的容器或包裝內。

# <span id="page-8-0"></span>**ESD 現場維修套件**

未受監控的現場維修套件是最常使用的維修套件。每個現場維修套件都包含三個主要元件:防靜電墊、腕帶及搭接線。

## ESD 現場維修套件的元件

ESD 現場維修套件的元件包括 :

- **防靜電墊** 防靜電墊會消除靜電,而且可讓您在維修程序期間將零件置於其上。使用防靜電墊時,您的腕帶必須緊貼手臂,而且 搭接線必須連接至防靜電墊以及正在處理之系統上的任何裸金屬。部署妥當後,就可以從 ESD 袋取出維修零件,並直接放置放在 墊子上。您可以安心地將 ESD 敏感物品放在手中、ESD 墊上、系統中或袋子裡面。
- **腕帶和搭接線** 如果不需要使用 ESD 墊,或是已經將 ESD 墊連接至防靜電墊以保護暫時放置在墊子上的硬體時,腕帶和搭接線 就可直接連接您的手腕和硬體上的裸金屬。腕帶與您皮膚、ESD 墊及硬體之間搭接線的實體連結,都稱為搭接。現場維修套件只 能搭配腕帶、防靜電墊及搭接線使用。切勿使用無線腕帶。請隨時注意,腕帶的內部電線會因為正常磨損而易於損壞,而且必須 以腕帶測試工具定期檢查,以避免 ESD 硬體意外損壞。建議每週至少測試腕帶和搭接線一次
- **ESD 腕帶測試工具** ESD 腕帶內部的電線容易因使用久了而損壞。使用未受監控的套件時,最佳作法是在每次維修通話之前定 期測試腕帶,並且每週至少測試一次。腕帶測試工具便是執行此測試的最佳方法。如果您沒有自己的腕帶測試工具,請洽詢當地 辦公室以瞭解他們是否能夠提供。若要執行測試,請在手腕繫好腕帶後,將腕帶的搭接線插入測試工具中,然後按下按鈕進行測 試。如果測試成功,綠色 LED 燈就會亮起;如果測試失敗,紅色 LED 燈便會亮起,而且會發出警示聲。
- **絕緣體元件** 請務必將 ESD 敏感裝置 (例如塑膠散熱器外殼) 遠離作為絕緣體且通常為高度帶電的內部零件。
- **工作環境** 請先評估客戶所在地點的情況,再開始部署 ESD 現場維修套件。例如,針對伺服器環境的套件部署方式,會與針對 桌上型電腦或可攜式電腦環境的不同。伺服器通常安裝在資料中心內部的機架中;桌上型電腦或可攜式電腦則通常放置在辦公桌 或小隔間內。請一律尋找寬敞平坦的工作區域,沒有堆積雜物且空間足以設置 ESD 套件,還有額外空間能夠容納要維修的系統類 型。工作區也不能放置可能會導致 ESD 事件的絕緣體。在工作區域中,必須一律先將聚苯乙烯泡沫塑料和其他塑膠等絕緣體移至 距離敏感零件至少 30 公分或 12 英吋處,再實際處理任何硬體元件。
- **ESD 包裝** 所有 ESD 敏感裝置都必須以防靜電包裝運送和收取。建議使用含金屬材質的靜電遮蔽袋。但是,您應該一律使用包 装新零件所用的相同 ESD 袋和包裝,來退還損壞的零件。ESD 袋應摺疊並黏緊,而且必須使用原始外箱中用來包裝新零件的所 有相同發泡包裝材料。您只能在有 ESD 保護的工作表面上從包裝取出 ESD 敏感裝置,而且零件絕對不能放置在 ESD 袋的上方, 因為只有袋子內部才有遮蔽效力。一律將零件放在手中、ESD 墊上、系統內部,或是防靜電的袋子中。
- **運送敏感元件 運送 ESD 敏感元件 (例如更換零件或退還零件給 Dell) 時,請務必將這些零件放在防靜電的袋子中,以安全運** 送。

## ESD 保護摘要

建議所有現場維修技術人員在維修 Dell 產品時,都使用傳統的有線 ESD 接地腕帶和防靜電保護墊。此外,技術人員進行維修工作 時,請務必讓敏感零件遠離所有絕緣體零件,並且在運送敏感元件時使用防靜電的袋子

## **拆裝電腦內部元件之後**

#### **關於此工作**

在完成任何更換程序後,請確定先連接所有外接式裝置、插卡、纜線等之後,再啟動電腦。

#### **步驟**

1. 將電話或網路纜線連接至電腦。

**警示: 若要連接網路纜線,請先將網路纜線插入網路裝置,然後再將其插入電腦。**

- 2. 將電腦和所有連接裝置連接至電源插座。
- 3. 開啟您的電腦。
- 4. 如有需要,可執行 **SupportAssist 診斷**以確認電腦是否正常作業。

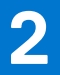

# **系統的主要元件**

<span id="page-9-0"></span>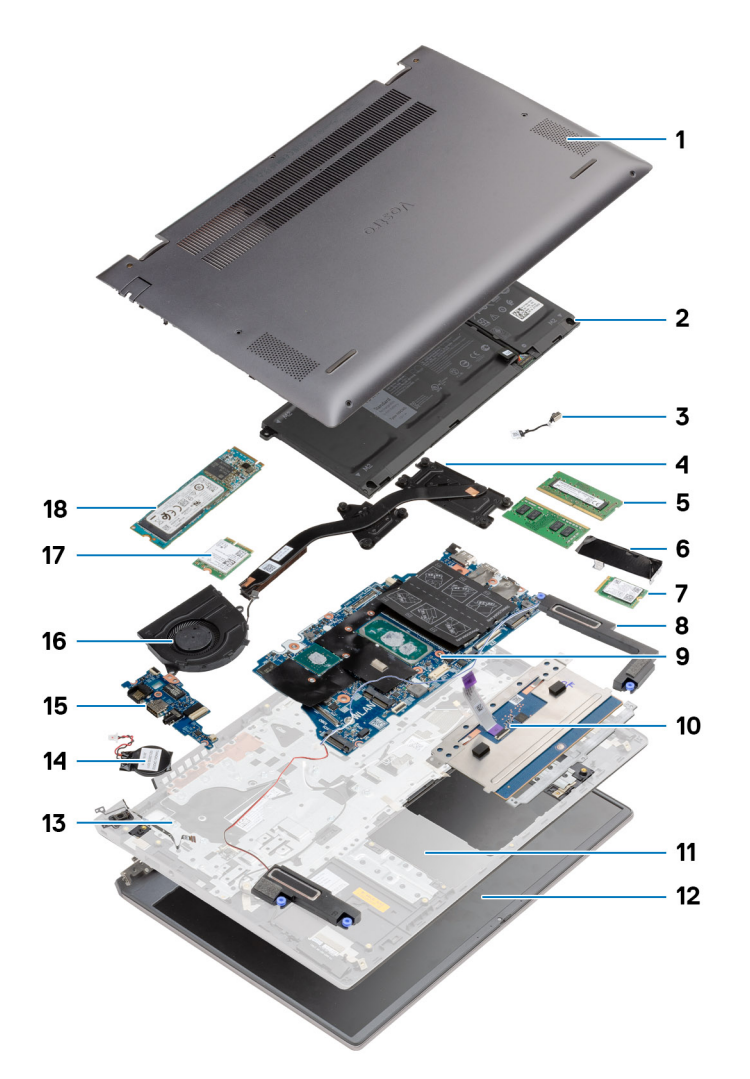

- 1. 基座護蓋
- 2. 電池
- 3. DC-in 連接埠
- 4. 散熱器
- 5. 記憶體模組
- 6. 固態硬碟護蓋
- 7. M.2 2230 SSD
- 8. 喇叭
- 9. 主機板
- 10. 觸控板
- 11. 手掌墊和鍵盤組件
- 12. 顯示器組件
- 13. 電源按鈕 (含指紋辨識器)
- 14. 幣式電池
- 15. I/O 板
- 16. 系統風扇
- 17. WLAN 卡

18. M.2 2280 SSD

**註:** Dell 提供所購買之原始系統組態的元件清單及其零件編號。這些零件是依據客戶購買的保固涵蓋範圍提供。請連絡您的 Dell 銷售代表,以取得購買選項。

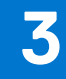

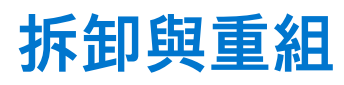

<span id="page-11-0"></span>**註:** 根據您所訂購的組態而定,本文件中的圖片可能和您的電腦不同。

## **主題:**

- 建議的工具
- 螺絲清單
- [基座護蓋](#page-13-0)
- [電池](#page-16-0)
- [WLAN](#page-20-0) 卡
- [記憶體模組](#page-24-0) • [固態硬碟](#page-29-0)
- [喇叭](#page-38-0)
- [系統風扇](#page-42-0)
- [散熱器](#page-47-0)
- [幣式電池](#page-50-0)
- [I/O](#page-53-0) 板
- 電源按鈕 ([含指紋辨識器](#page-58-0)) (選配)
- DC-in [連接埠](#page-61-0)
- [觸控墊](#page-65-0)
- [顯示器組件](#page-70-0)
- [主機板](#page-78-0)
- [手掌墊和鍵盤組件](#page-88-0)

# **建議的工具**

本文件中的程序可能需要以下工具:

- 0 號十字螺絲起子
- 1 號十字螺絲起子
- 塑膠拆殼棒 (建議現場技術人員使用)

**註:** 0 號螺絲起子適用於螺絲 0 至 1,而 1 號螺絲起子適用於螺絲 2 至 4。

# **螺絲清單**

**註:** 卸下元件的螺絲時,建議您記下螺絲類型、螺絲數量,然後將這些螺絲置於螺絲收納盒中。這是為了在裝回元件時,能確實 還原正確的螺絲數量和螺絲類型。

**註:** 部分電腦具有磁性表面。裝回元件時,請確定螺絲並未附著在這類表面上。

**註:** 視您訂購的組態而定,螺絲顏色可能會有所不同。

## **表 1. 螺絲清單**

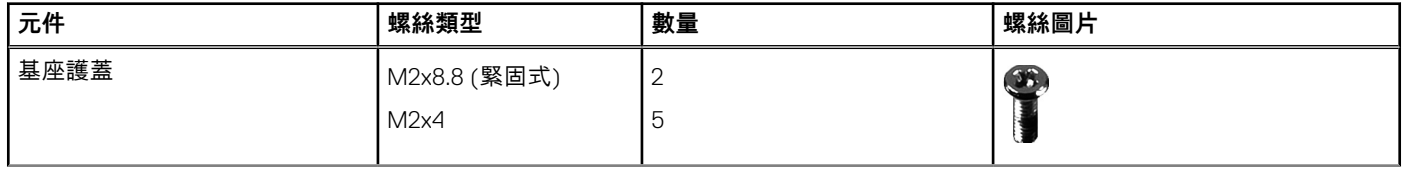

## **表 1. 螺絲清單**

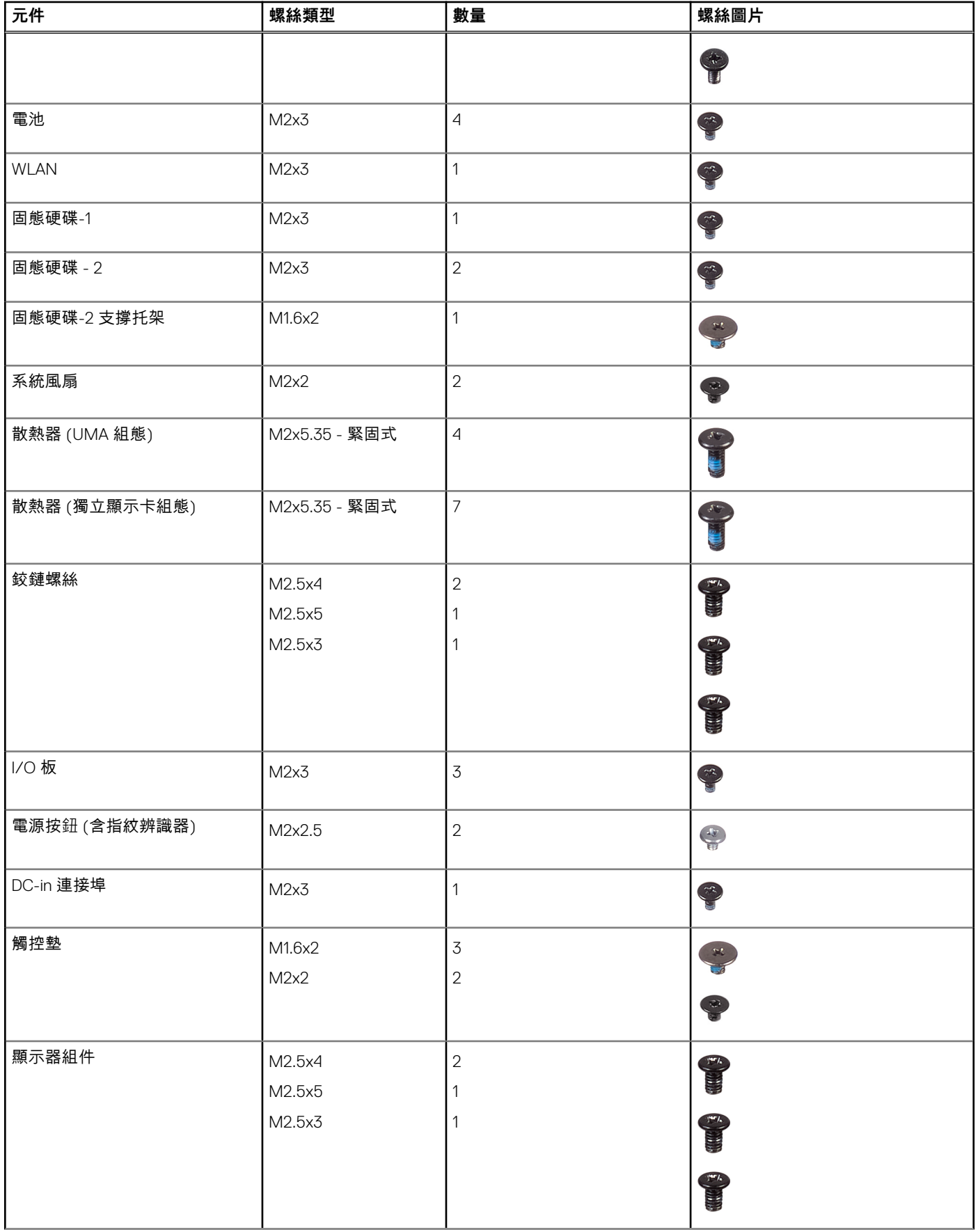

## <span id="page-13-0"></span>**表 1. 螺絲清單 (續)**

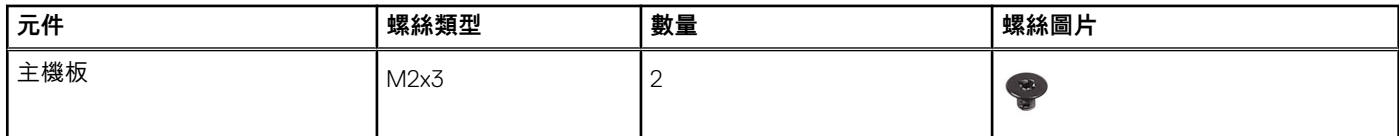

**基座護蓋**

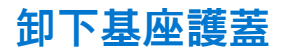

**事前準備作業**

按照[拆裝電腦內部元件之前中](#page-6-0)的程序操作。

## **關於此工作**

此圖顯示基座護蓋的位置,並以圖示解釋卸除程序。

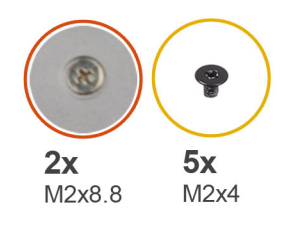

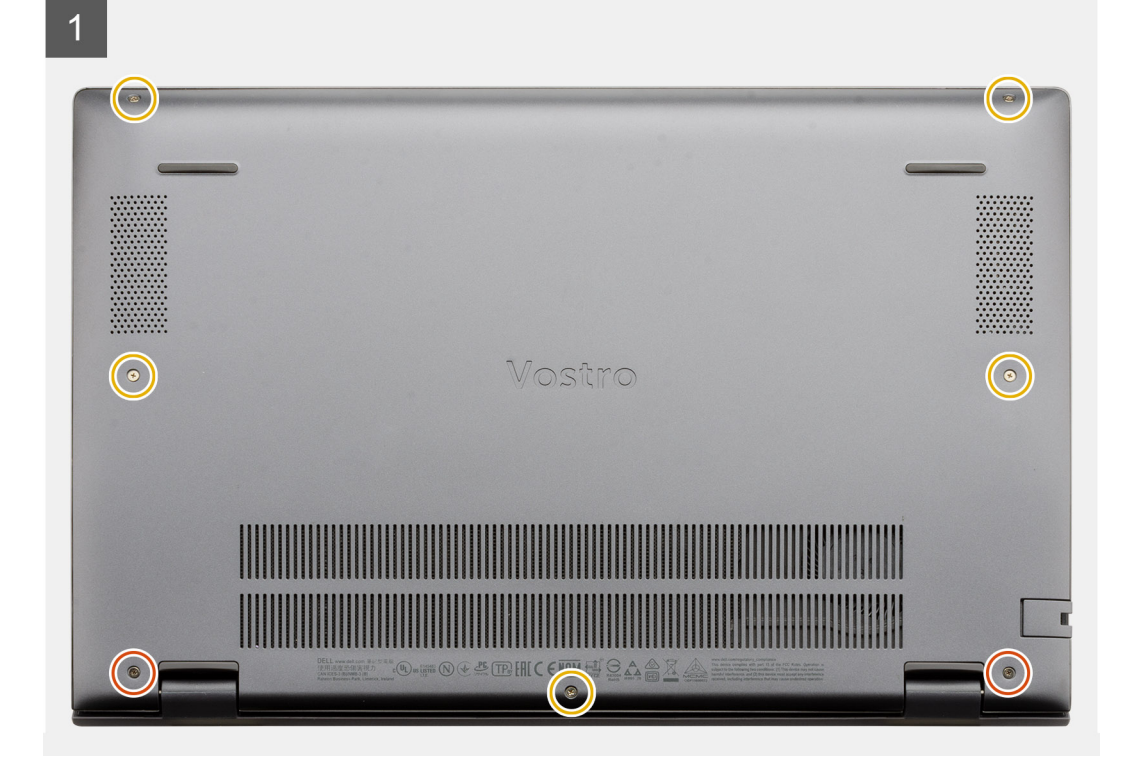

<span id="page-14-0"></span>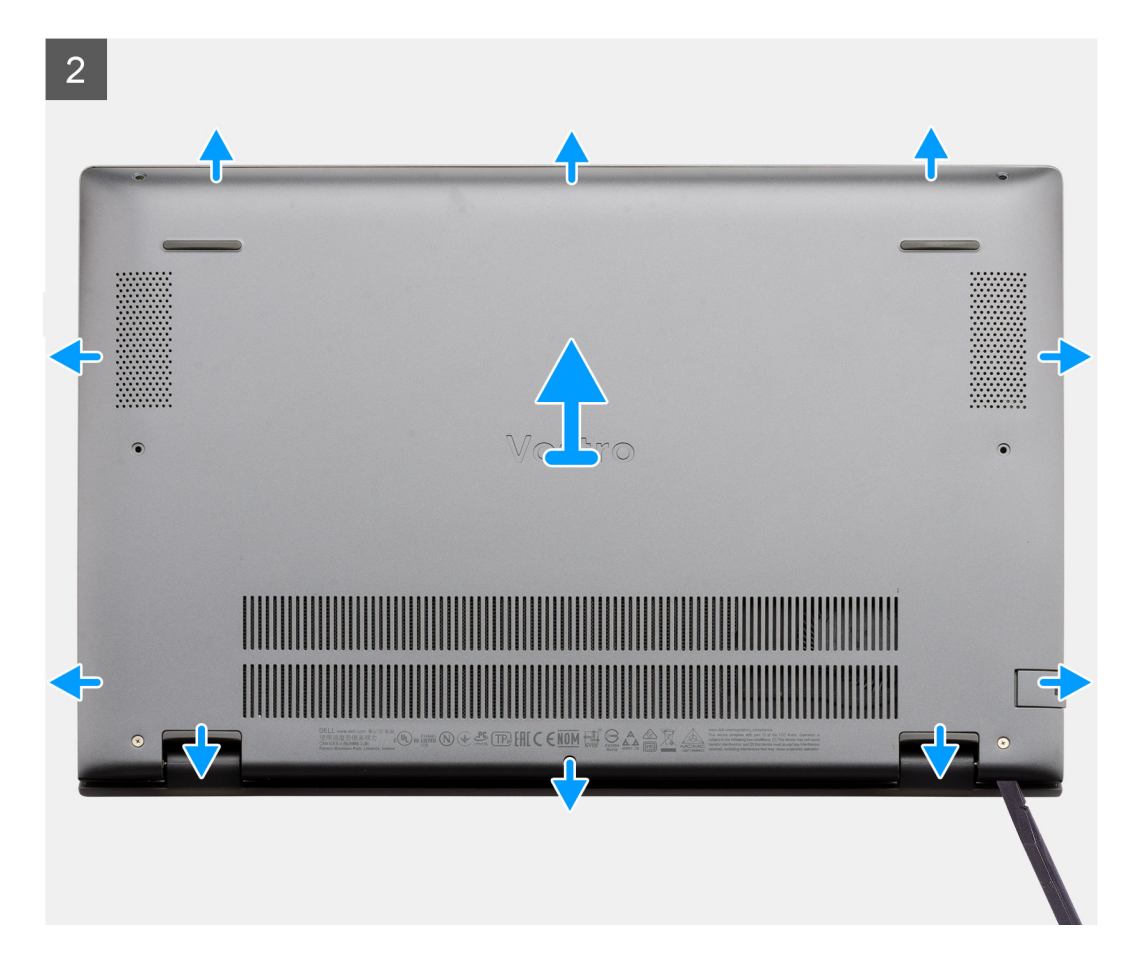

- 1. 卸下將基座護蓋固定至手掌墊和鍵盤組件的五顆螺絲 (M2x4)。
- 2. 鬆開將基座護蓋固定至手掌墊和鍵盤組件的兩顆緊固螺絲 (M2x8.8)。
- 3. 從鉸接處的凹槽開始,慢慢撬開基座護蓋,然後按照圖中所示的「引導線」卸下基座護蓋。
- 4. 從手掌墊和鍵盤組件抬起取下基座護蓋。

## **安裝基座護蓋**

## **事前準備作業**

如果要更換元件,請先卸下現有元件,再開始執行安裝程序。

## **關於此工作**

此圖顯示基座護蓋的位置,並以圖示解釋安裝程序。

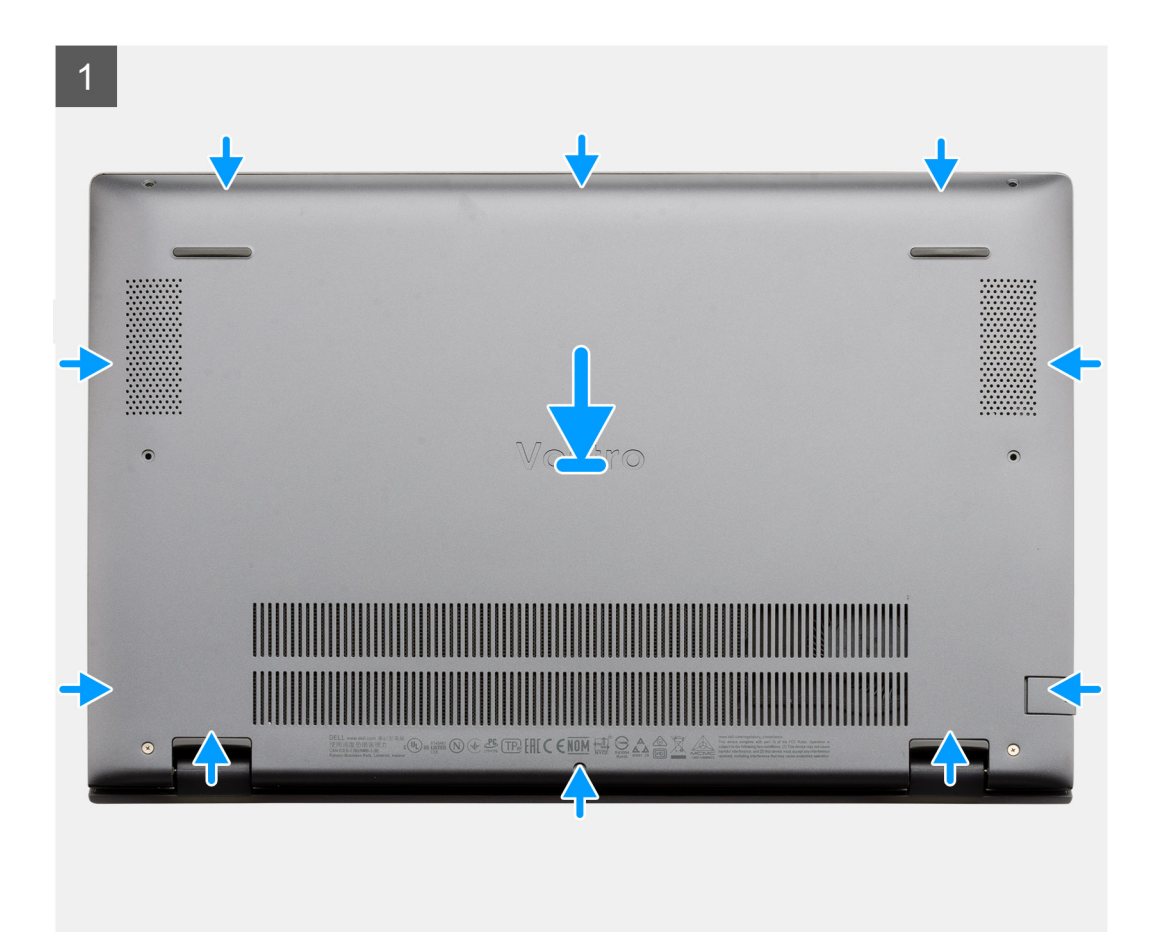

<span id="page-16-0"></span>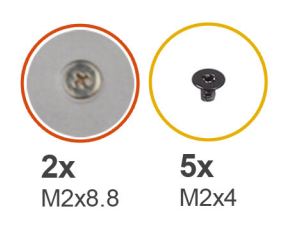

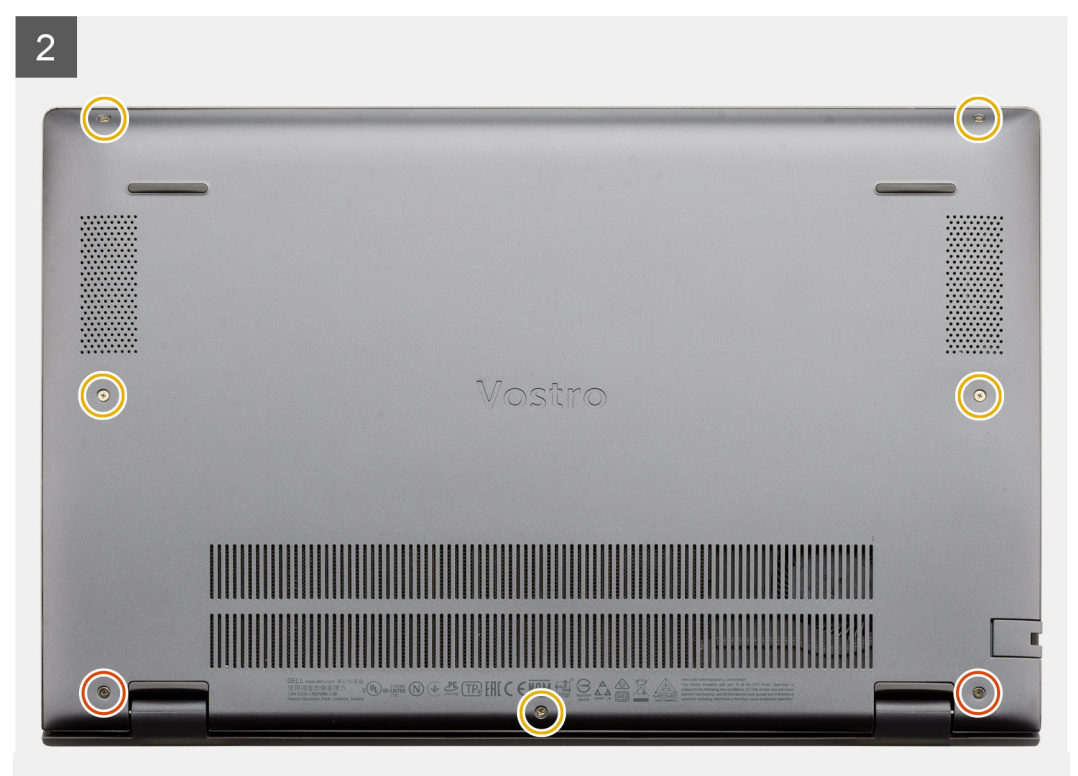

- 1. 將基座護蓋置於手掌墊和鍵盤組件上,然後將基座護蓋按壓至定位。
- 2. 鎖緊將基座護蓋固定至手掌墊和鍵盤組件的兩顆緊固螺絲 (M2x8.8)。
- 3. 裝回將基座護蓋固定至手掌墊和鍵盤組件的五顆螺絲 (M2x4)。

## **後續步驟**

按照[拆裝電腦內部元件之後中](#page-8-0)的程序操作。

# **電池**

# **鋰離子電池注意事項**

# **警示:**

- **● 處理鋰離子電池時務必謹慎小心。**
- **● 請先將電池完全放電,然後再將其卸下。從系統拔下 AC 電源變壓器,並僅以電池電力操作電腦,當按下電源按鈕而電腦無 法開機時,即表示電池已完全放電。**
- **● 請勿擠壓、摔落、毀壞電池或以異物刺穿。**
- **● 請勿將電池暴露在高溫環境中,或是拆解電池組和電池芯。**
- **● 請勿對電池表面施加壓力。**
- <span id="page-17-0"></span>**● 請勿彎折電池。**
- **● 請勿使用任何類型的工具撬起電池。**
- **● 維修本產品,請確保所有螺絲未遺失或錯置,以防意外刺穿或損壞電池和其他系統元件。**
- **● 如果電池因膨脹而卡在電腦中,請勿嘗試將電池鬆開,因為刺穿、彎折或擠壓鋰離子電池可能會造成危險。在此情況下,請 連絡 Dell 技術支援部門尋求協助。請參閱 [www.dell.com/contactdell](https://www.dell.com/support)。**
- **● 務必至 [www.dell.com](https://www.dell.com) 或向授權的 Dell 合作夥伴和經銷商購買原廠電池。**

# **卸下 3 芯電池 (UMA/獨立顯示卡組態)**

## **事前準備作業**

**註:**

安裝在電腦中的電池類型,視訂購組態不同而有所差異。

- 1. 按[照拆裝電腦內部元件之前](#page-6-0)中的程序操作。
- 2. 卸[下基座護蓋](#page-13-0)。

## **關於此工作**

此圖顯示 3 芯電池在 UMA 組態中的位置,並以圖示解釋卸除程序。

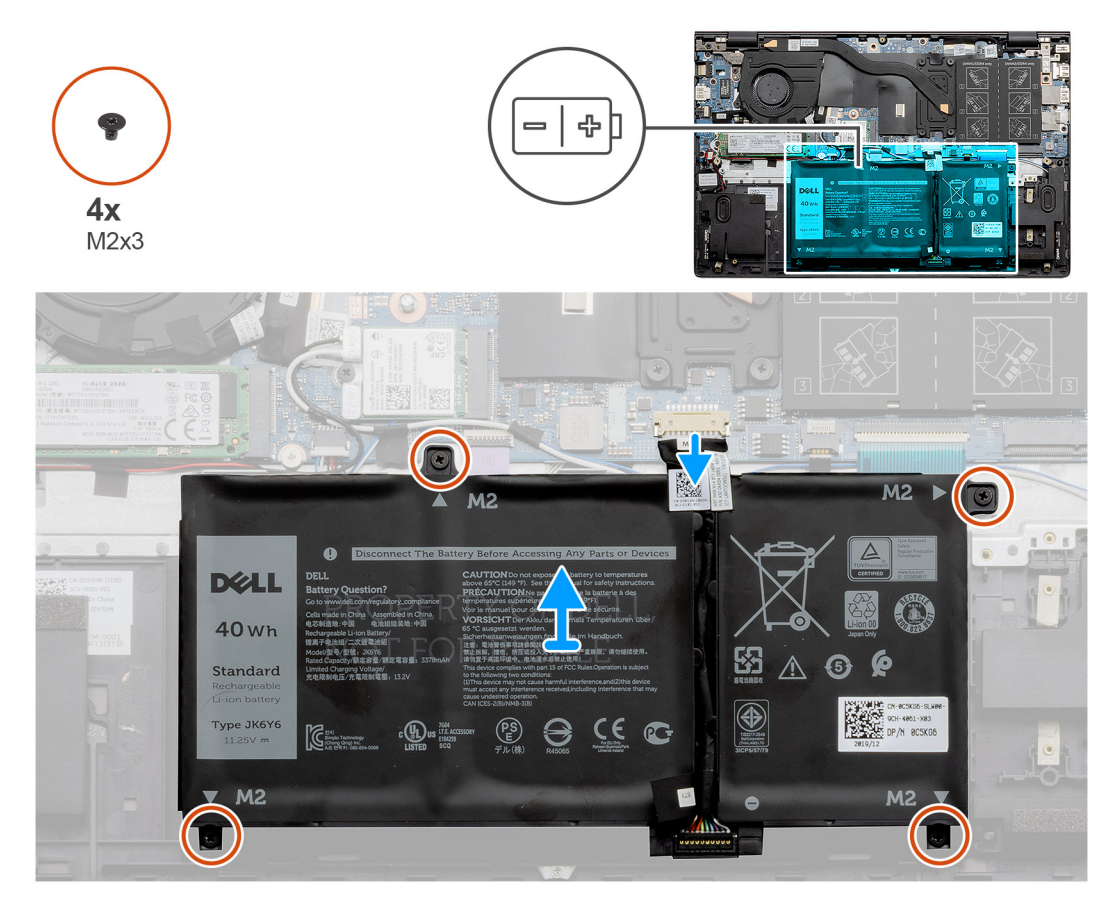

## **步驟**

- 1. 從主機板上拔下電池纜線。
- 2. 卸下將電池固定至手掌墊和鍵盤組件的四顆螺絲 (M2x3)。
- 3. 從手掌墊和鍵盤組件中扳起取出電池。

# <span id="page-18-0"></span>**安裝 3 芯電池 (UMA/獨立顯示卡組態)**

## **事前準備作業**

## **註:**

安裝在電腦中的電池類型,視訂購組態不同而有所差異。

如果要更換元件,請先卸下現有元件,再開始執行安裝程序。

## **關於此工作**

此圖顯示 3 芯電池在 UMA 組態中的位置,並以圖示解釋安裝程序。

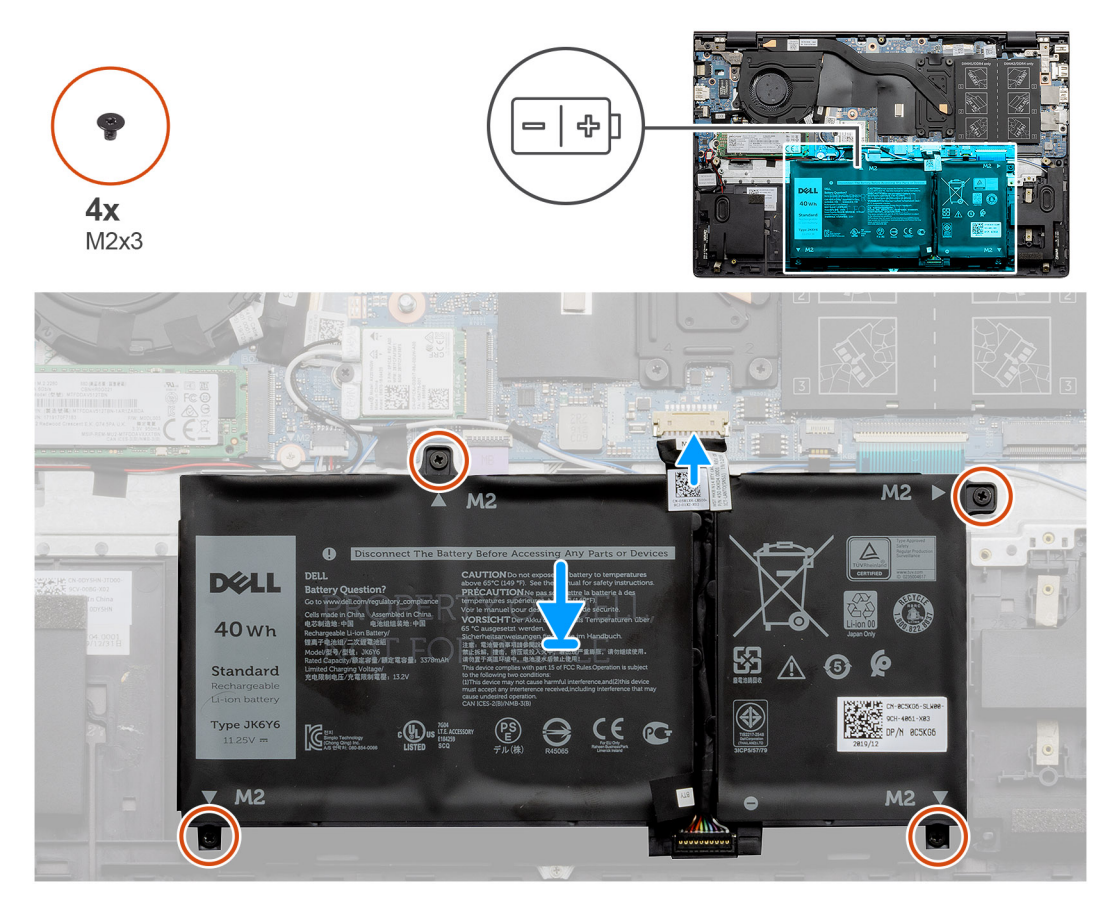

## **步驟**

- 1. 將電池置於手掌墊和鍵盤組件上,然後將電池上的螺絲孔對準手掌墊和鍵盤組件上的螺絲孔。
- 2. 安裝將電池固定至主機板及手掌墊和鍵盤組件的四顆螺絲 (M2x3)。
- 3. 將電池纜線連接至主機板。

## **後續步驟**

- 1. 安[裝基座護蓋](#page-14-0)。
- 2. 按[照拆裝電腦內部元件之後](#page-8-0)中的程序操作。

# **卸下 4 芯電池 (UMA/獨立顯示卡組態)**

## **事前準備作業**

**註:**

安裝在電腦中的電池類型,視訂購組態不同而有所差異。

- <span id="page-19-0"></span>1. 按[照拆裝電腦內部元件之前](#page-6-0)中的程序操作。
- 2. 卸[下基座護蓋](#page-13-0)。

## **關於此工作**

此圖顯示電池在獨立顯示卡組態中的位置,並以圖示解釋卸除程序。

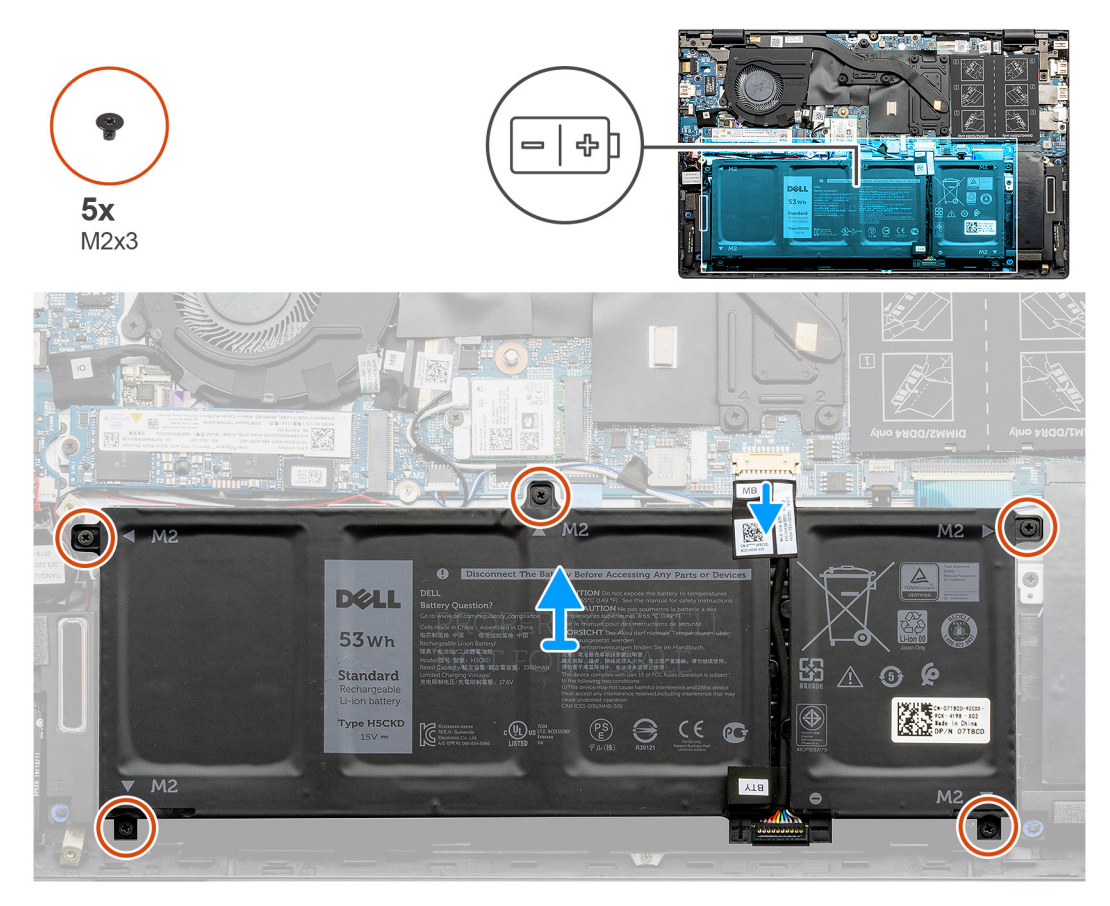

## **步驟**

- 1. 從主機板上拔下電池纜線。
- 2. 卸下將電池固定至手掌墊和鍵盤組件的五顆螺絲 (M2x3)。
- 3. 從手掌墊和鍵盤組件中扳起取出電池。

# **安裝 4 芯電池 (UMA/獨立顯示卡組態)**

## **事前準備作業**

## **註:**

安裝在電腦中的電池類型,視訂購組態不同而有所差異。 如果要更換元件,請先卸下現有元件,再開始執行安裝程序。

#### **關於此工作**

此圖顯示電池在獨立顯示卡組態中的位置,並以圖示解釋安裝程序。

<span id="page-20-0"></span>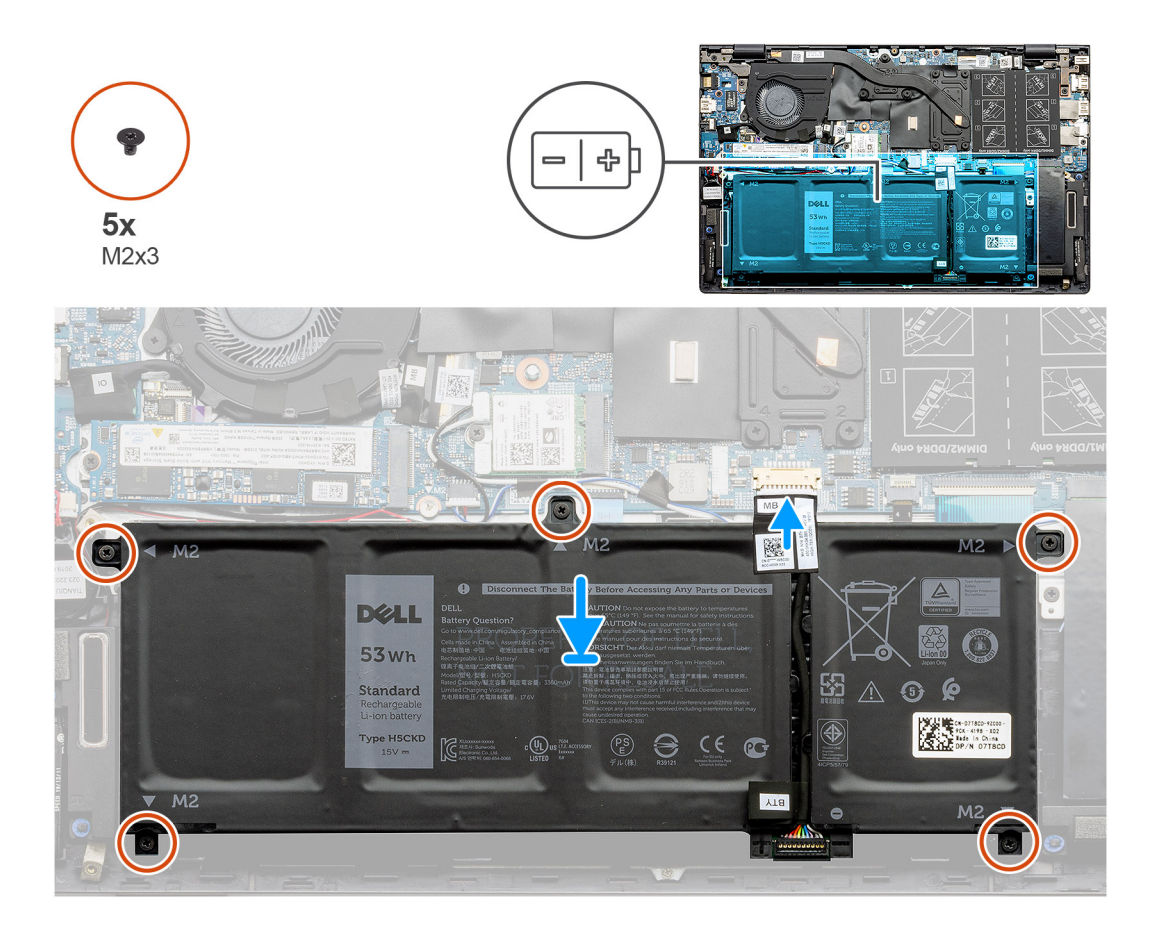

- 1. 將電池置於手掌墊和鍵盤組件上,然後將電池上的螺絲孔對準手掌墊和鍵盤組件上的螺絲孔。
- 2. 安裝將電池固定至主機板及手掌墊和鍵盤組件的五顆螺絲 (M2x3)。
- 3. 將電池纜線連接至主機板。

## **後續步驟**

- 1. 安[裝基座護蓋](#page-14-0)。
- 2. 按[照拆裝電腦內部元件之後](#page-8-0)中的程序操作。

# **WLAN 卡**

# **卸下 WLAN 卡 (UMA 組態)**

#### **事前準備作業**

- 1. 按[照拆裝電腦內部元件之前](#page-6-0)中的程序操作。
- 2. 卸[下基座護蓋](#page-13-0)。
- 3. 卸[下電池](#page-17-0)。

## **關於此工作**

此圖顯示 WLAN 卡的位置,並以圖示解釋卸除程序。

<span id="page-21-0"></span>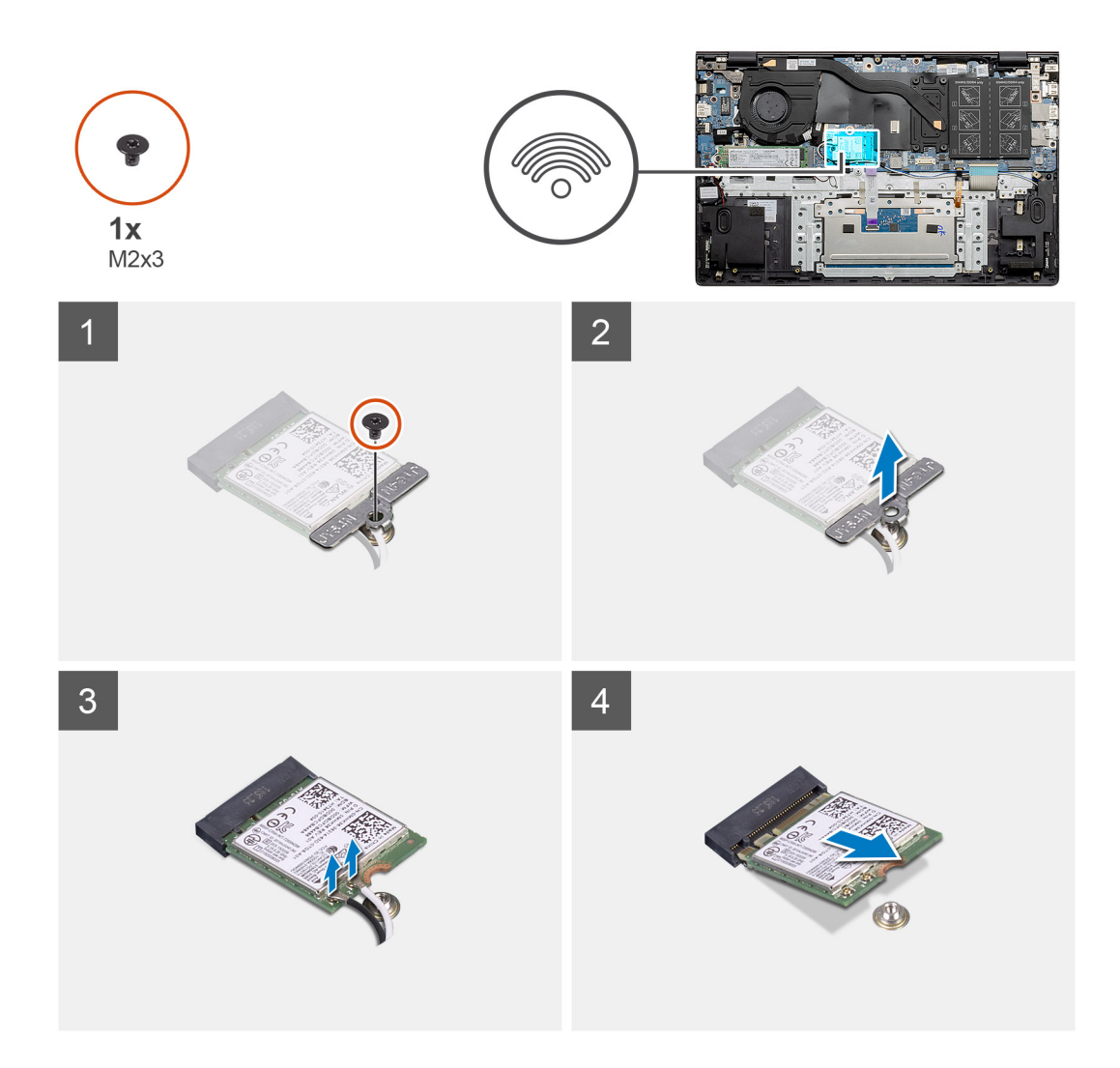

- 1. 卸下將 WLAN 卡托架固定至 WLAN 卡的單顆螺絲 (M2x3)。
- 2. 從 WLAN 卡卸下 WLAN 卡托架。
- 3. 從 WLAN 卡上拔下天線纜線。
- 4. 將 WLAN 卡從 WLAN 卡插槽推出卸下。

# **安裝 WLAN 卡 (UMA 組態)**

## **事前準備作業**

如果要更換元件,請先卸下現有元件,再開始執行安裝程序。

## **關於此工作**

此圖顯示 WLAN 卡的位置,並以圖示解釋安裝程序。

<span id="page-22-0"></span>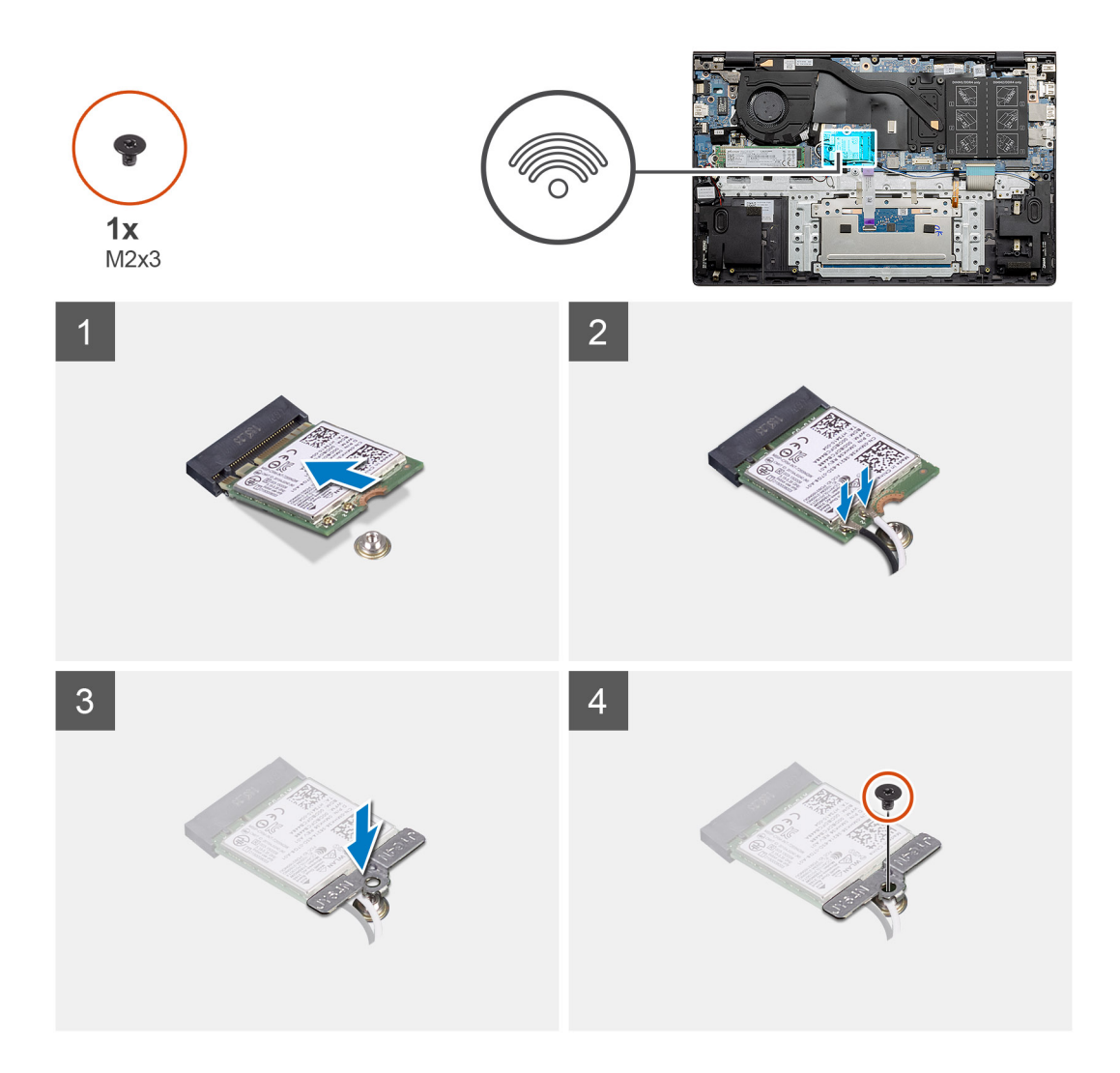

- 1. 將 WLAN 卡上的槽口對準 WLAN 卡插槽上的彈片,然後將 WLAN 卡傾斜插入 WLAN 卡插槽中。
- 2. 將天線纜線連接至 WLAN 卡。
- 3. 將 WLAN 卡托架置於 WLAN 卡上並對齊。
- 4. 裝回螺絲 (M2x3),將 WLAN 卡托架固定至 WLAN 卡。

#### **後續步驟**

- 1. 安[裝電池](#page-18-0)。
- 2. 安[裝基座護蓋](#page-14-0)。
- 3. 按[照拆裝電腦內部元件之後](#page-8-0)中的程序操作。

# **卸下 WLAN 卡 (獨立顯示卡組態)**

## **事前準備作業**

- 1. 按[照拆裝電腦內部元件之前](#page-6-0)中的程序操作。
- 2. 卸[下基座護蓋](#page-13-0)。
- 3. 卸[下電池](#page-18-0)。

## **關於此工作**

此圖顯示 WLAN 卡的位置,並以圖示解釋卸除程序。

<span id="page-23-0"></span>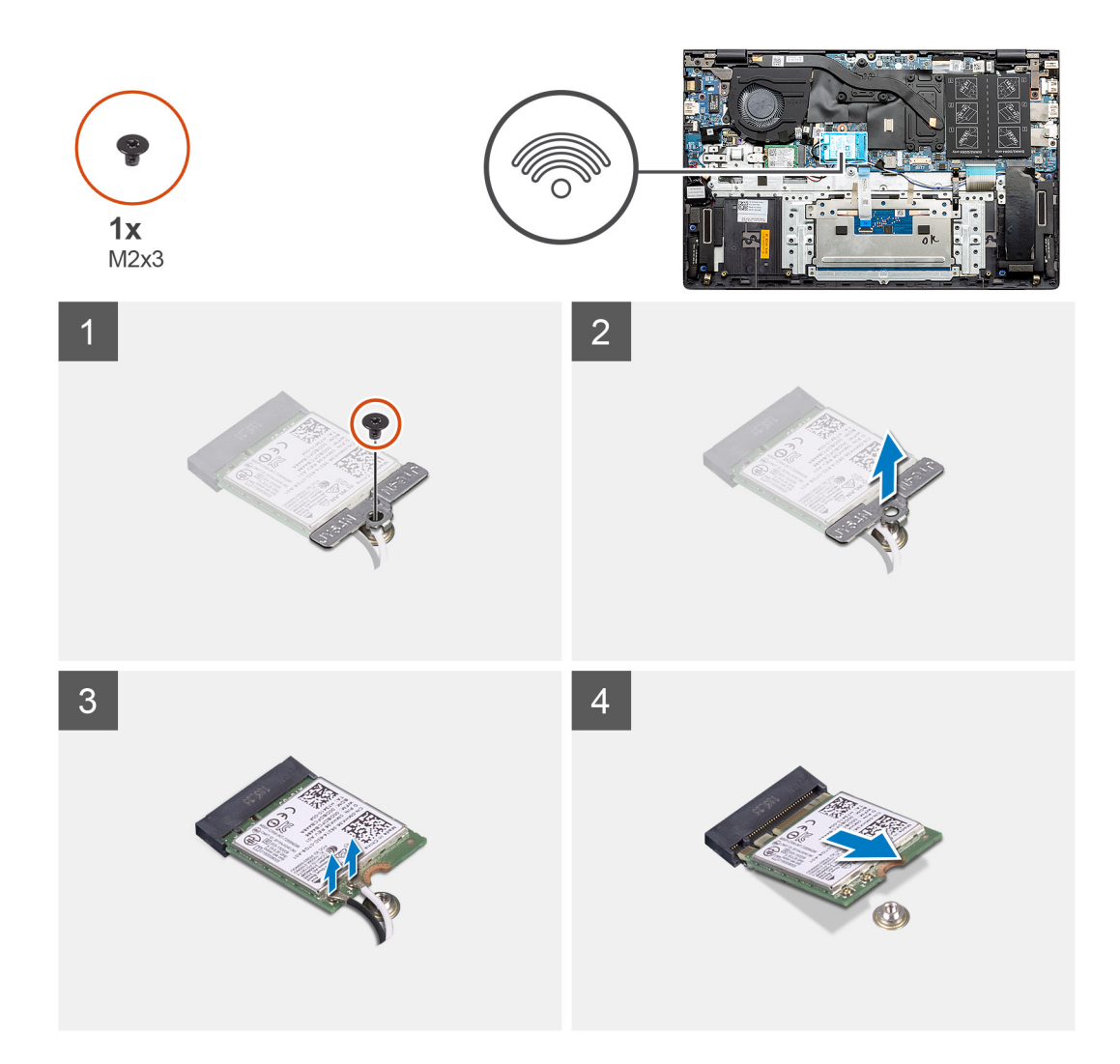

- 1. 卸下將 WLAN 卡托架固定至 WLAN 卡的單顆螺絲 (M2x3)。
- 2. 從 WLAN 卡卸下 WLAN 卡托架。
- 3. 從 WLAN 卡上拔下天線纜線。
- 4. 將 WLAN 卡從 WLAN 卡插槽推出卸下。

# **安裝 WLAN 卡 (獨立顯示卡組態)**

## **事前準備作業**

如果要更換元件,請先卸下現有元件,再開始執行安裝程序。

## **關於此工作**

此圖顯示 WLAN 卡的位置,並以圖示解釋安裝程序。

<span id="page-24-0"></span>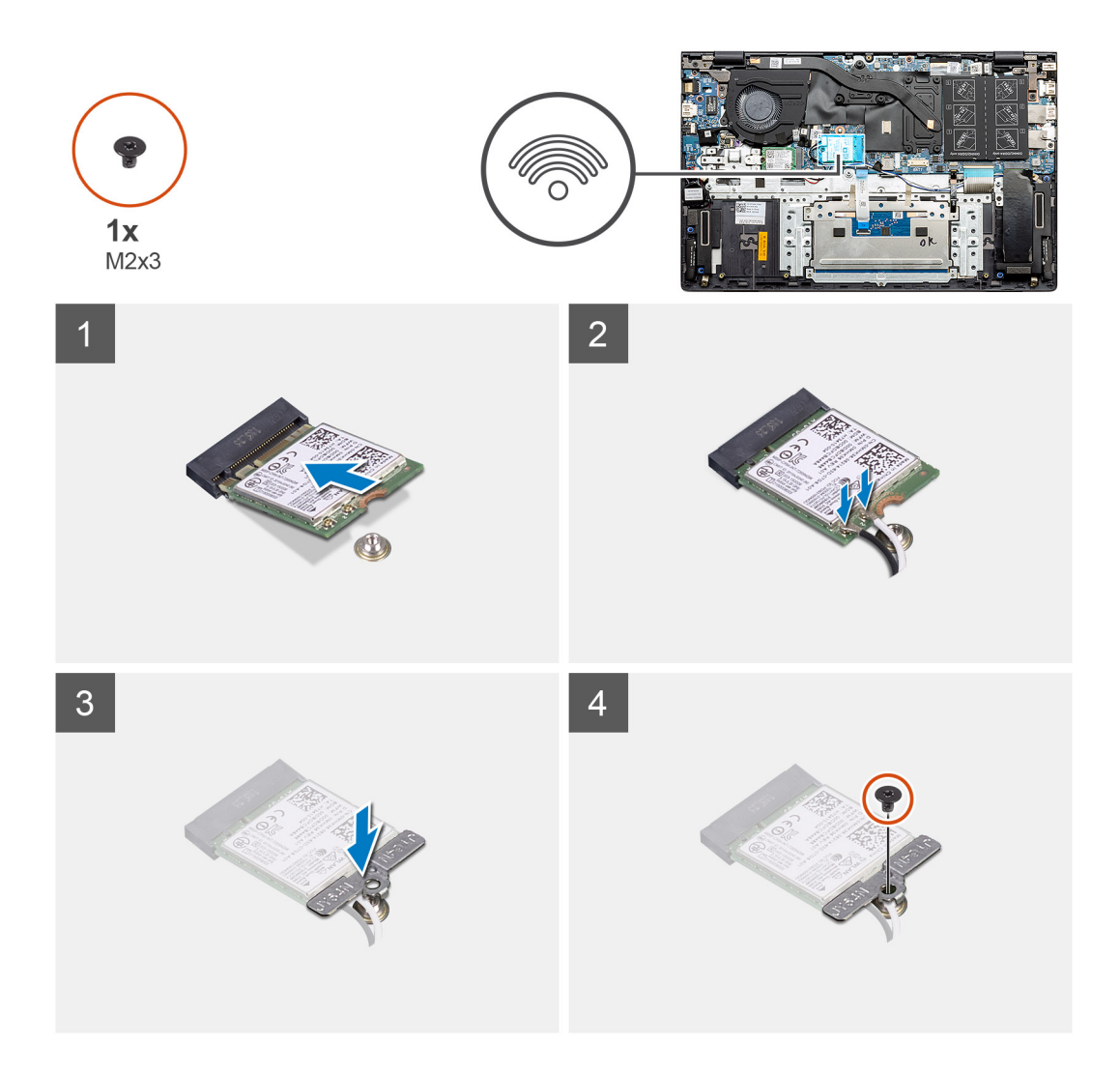

- 1. 將 WLAN 卡上的槽口對準 WLAN 卡插槽上的彈片,然後將 WLAN 卡傾斜插入 WLAN 卡插槽中。
- 2. 將天線纜線連接至 WLAN 卡。
- 3. 將 WLAN 卡托架置於 WLAN 卡上並對齊。
- 4. 裝回螺絲 (M2x3),將 WLAN 卡托架固定至 WLAN 卡。

#### **後續步驟**

- 1. 安[裝電池](#page-19-0)。
- 2. 安[裝基座護蓋](#page-14-0)。
- 3. 按[照拆裝電腦內部元件之後](#page-8-0)中的程序操作。

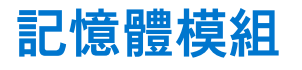

# **卸下記憶體模組 (UMA 組態)**

## **事前準備作業**

- 1. 按[照拆裝電腦內部元件之前](#page-6-0)中的程序操作。
- 2. 卸[下基座護蓋](#page-13-0)。
- 3. 拔[下電池](#page-17-0)。

## <span id="page-25-0"></span>**關於此工作**

此圖顯示記憶體模組的位置,並以圖示解釋卸除程序。

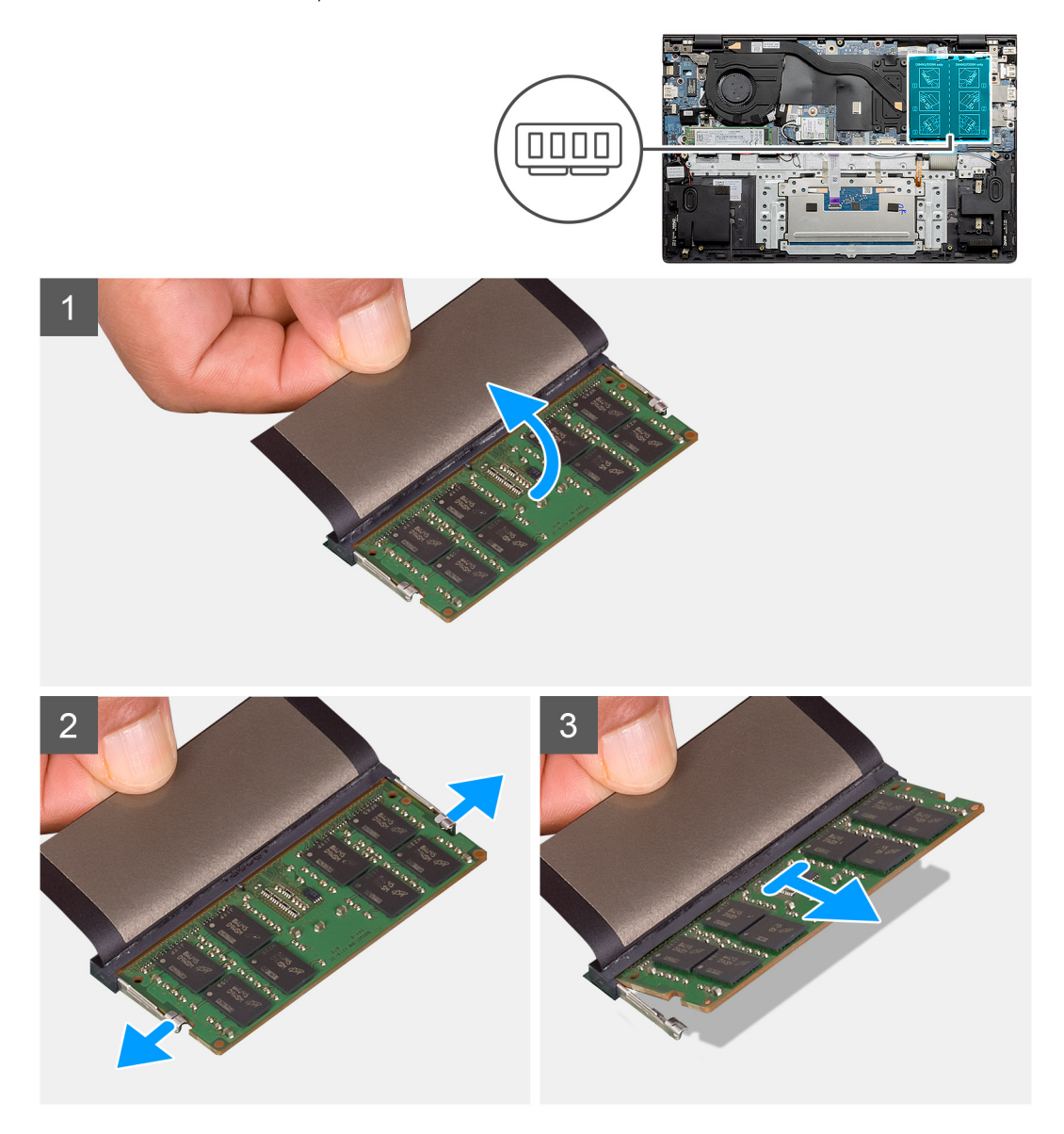

## **步驟**

- 1. 掀開覆蓋記憶體模組的聚酯薄膜片。
- 2. 用指尖輕輕從記憶體模組上撬開固定夾,直到記憶體模組彈出。
- 3. 將記憶體模組從主機板上的記憶體模組插槽推出卸下。

# **安裝記憶體模組 (UMA 組態)**

## **事前準備作業**

如果要更換元件,請先卸下現有元件,再開始執行安裝程序。

## **關於此工作**

此圖顯示記憶體模組的位置,並以圖示解釋安裝程序。

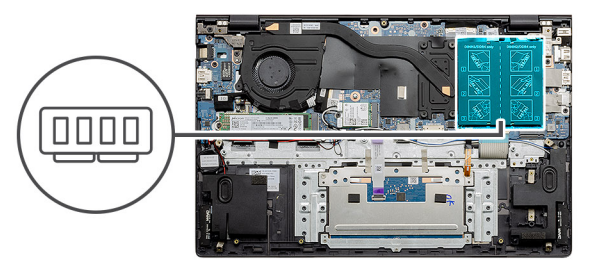

<span id="page-26-0"></span>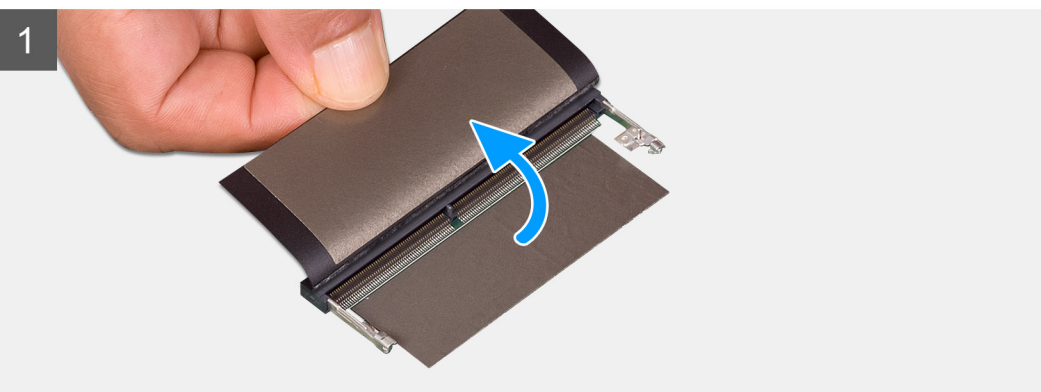

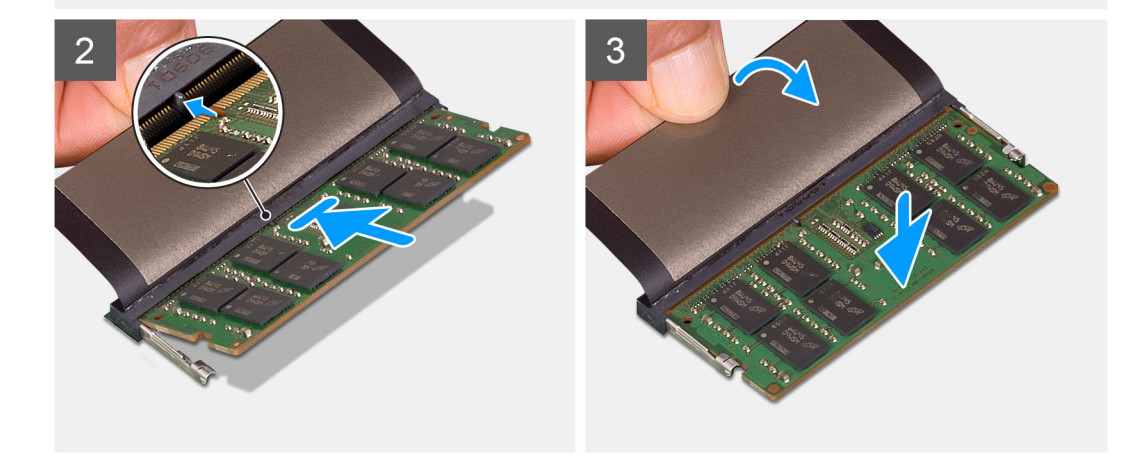

- 1. 掀開聚酯薄膜片,將記憶體模組上的凹槽對準記憶體模組插槽上的彈片。
- 2. 將記憶體模組傾斜並穩固推入插槽。
- 3. 向下按壓記憶體模組,直至聽到其卡入到位的卡嗒聲。

**註:** 如果未聽到卡嗒聲,請卸下記憶體模組並重新安裝它。

## **後續步驟**

- 1. 連[接電池](#page-18-0)。
- 2. 安[裝基座護蓋](#page-14-0)。
- 3. 按[照拆裝電腦內部元件之後](#page-8-0)中的程序操作。

# **卸下記憶體模組 (獨立顯示卡組態)**

## **事前準備作業**

- 1. 按[照拆裝電腦內部元件之前](#page-6-0)中的程序操作。
- 2. 卸[下基座護蓋](#page-13-0)。
- 3. 拔[下電池](#page-17-0)。

## <span id="page-27-0"></span>**關於此工作**

此圖顯示記憶體模組的位置,並以圖示解釋卸除程序。

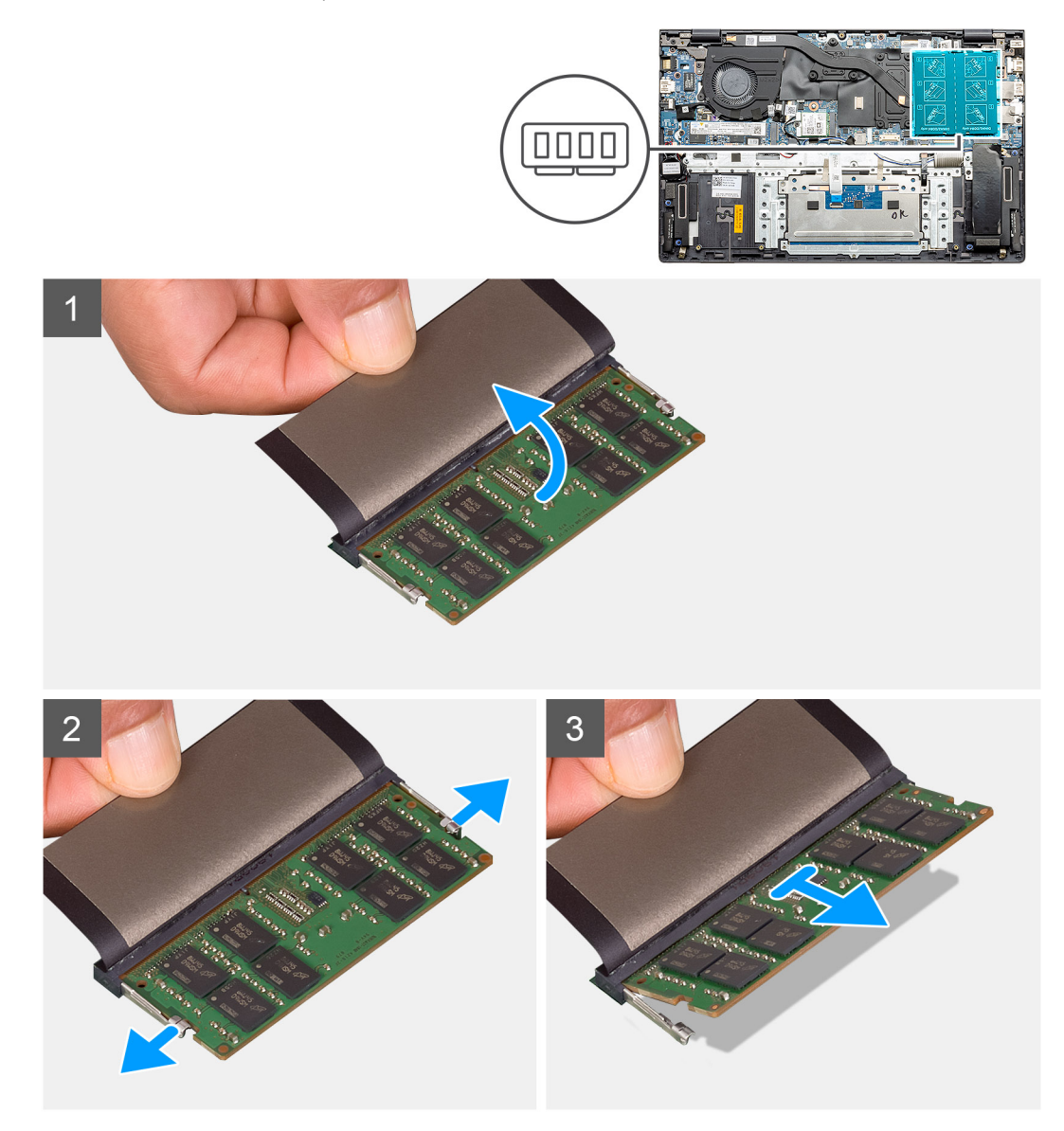

## **步驟**

- 1. 掀開覆蓋記憶體模組的聚酯薄膜片。
- 2. 用指尖輕輕從記憶體模組上撬開固定夾,直到記憶體模組彈出。
- 3. 將記憶體模組從主機板上的記憶體模組插槽推出卸下。

# **安裝記憶體模組 (獨立顯示卡組態)**

## **事前準備作業**

如果要更換元件,請先卸下現有元件,再開始執行安裝程序。

## **關於此工作**

此圖顯示記憶體模組的位置,並以圖示解釋安裝程序。

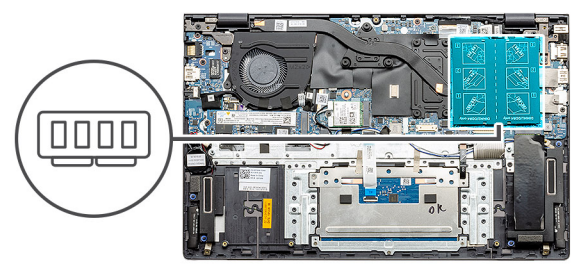

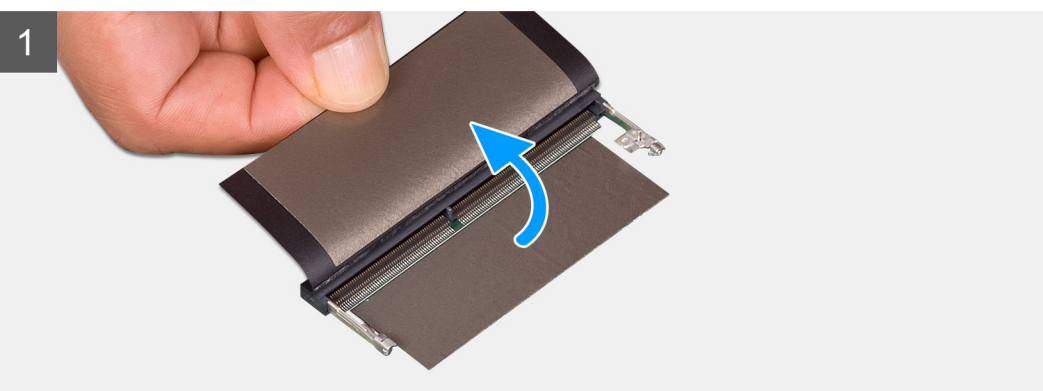

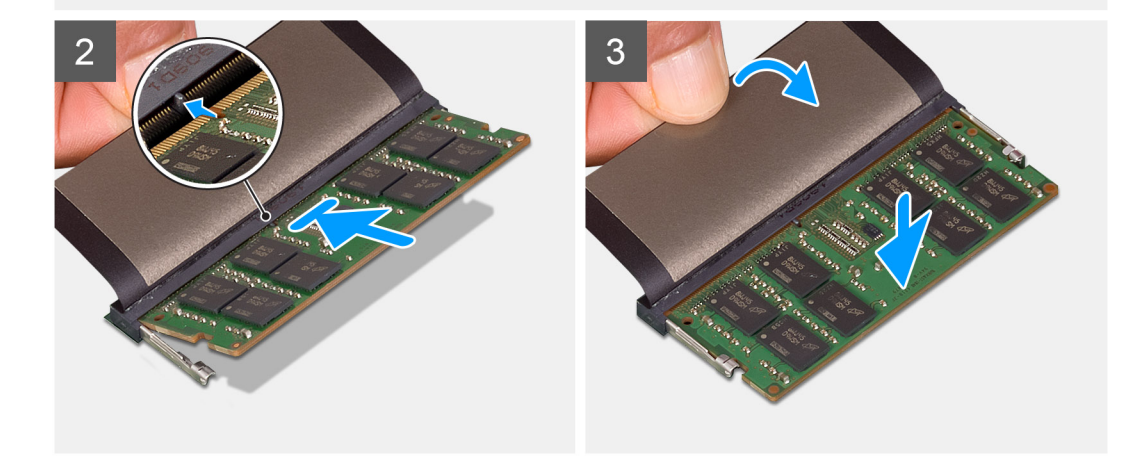

- 1. 掀開聚酯薄膜片,將記憶體模組上的凹槽對準記憶體模組插槽上的彈片。
- 2. 將記憶體模組傾斜並穩固推入插槽。
- 3. 向下按壓記憶體模組,直至聽到其卡入到位的卡嗒聲。

**註:** 如果未聽到卡嗒聲,請卸下記憶體模組並重新安裝它。

#### **後續步驟**

- 1. 連[接電池](#page-19-0)。
- 2. 安[裝基座護蓋](#page-14-0)。
- 3. 按[照拆裝電腦內部元件之後](#page-8-0)中的程序操作。

<span id="page-29-0"></span>**固態硬碟**

# **卸下 M.2 2280 固態硬碟 (UMA 組態)**

## **事前準備作業**

- 1. 按[照拆裝電腦內部元件之前](#page-6-0)中的程序操作。
- 2. 卸[下基座護蓋](#page-13-0)。
- 3. 拔[下電池](#page-17-0)。

## **關於此工作**

此圖顯示 M.2 2280 固態硬碟的位置,並以圖示解釋卸除程序。

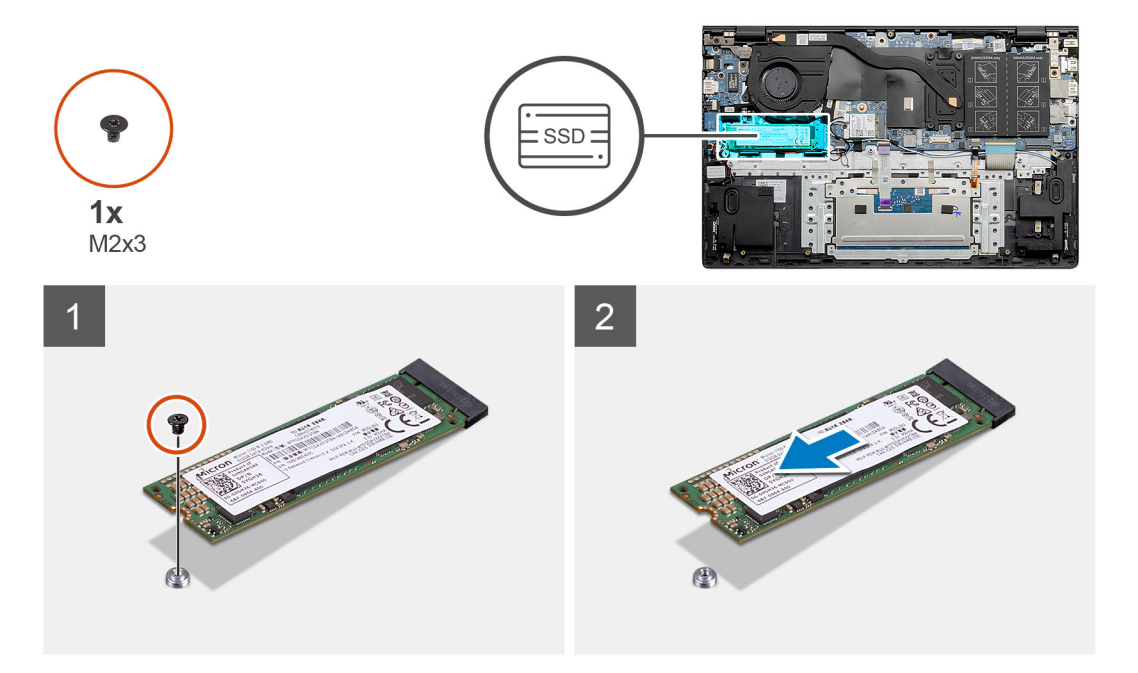

## **步驟**

- 1. 卸下將固態硬碟固定至掌托和鍵盤組件的單顆螺絲 (M2x3)。
- 2. 推動固態硬碟模組,從主機板的固態硬碟插槽將其卸下。

# **安裝 M.2 2280 固態硬碟 (UMA 組態)**

## **事前準備作業**

如果要更換元件,請先卸下現有元件,再開始執行安裝程序。

## **關於此工作**

此圖顯示固態硬碟托架的位置,並以圖示解釋托架對齊程序,以裝入 M.2 2280 固態硬碟。

<span id="page-30-0"></span>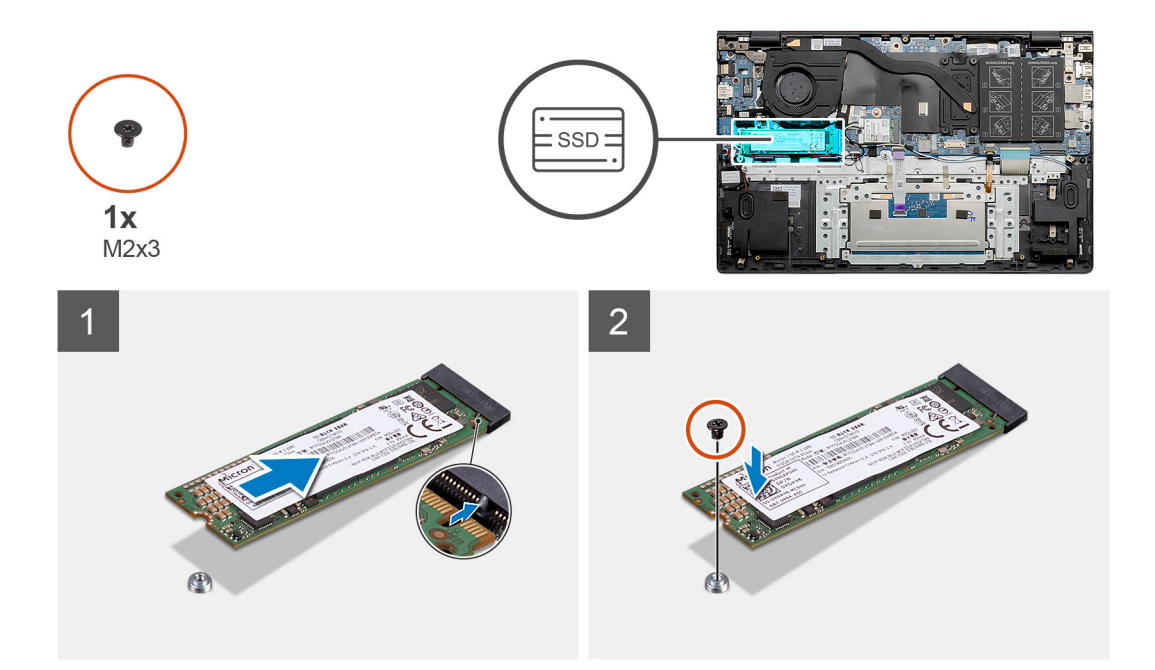

- 1. 對齊固態硬碟托架以裝入 M.2 2280 固態硬碟。
- 2. 裝回將固態硬碟模組固定至掌托和鍵盤組件的單顆 (M2x3) 螺絲。

## **後續步驟**

- 1. 連[接電池](#page-18-0)。
- 2. 安[裝基座護蓋](#page-14-0)。
- 3. 按[照拆裝電腦內部元件之後](#page-8-0)中的程序操作。

# **卸下 M.2 2230 固態硬碟 (UMA 組態)**

## **事前準備作業**

- 1. 按[照拆裝電腦內部元件之前](#page-6-0)中的程序操作。
- 2. 卸[下基座護蓋](#page-13-0)。
- 3. 拔[下電池](#page-17-0)。

## **關於此工作**

此圖顯示 M.2 2230 固態硬碟的位置,並以圖示解釋卸除程序。

<span id="page-31-0"></span>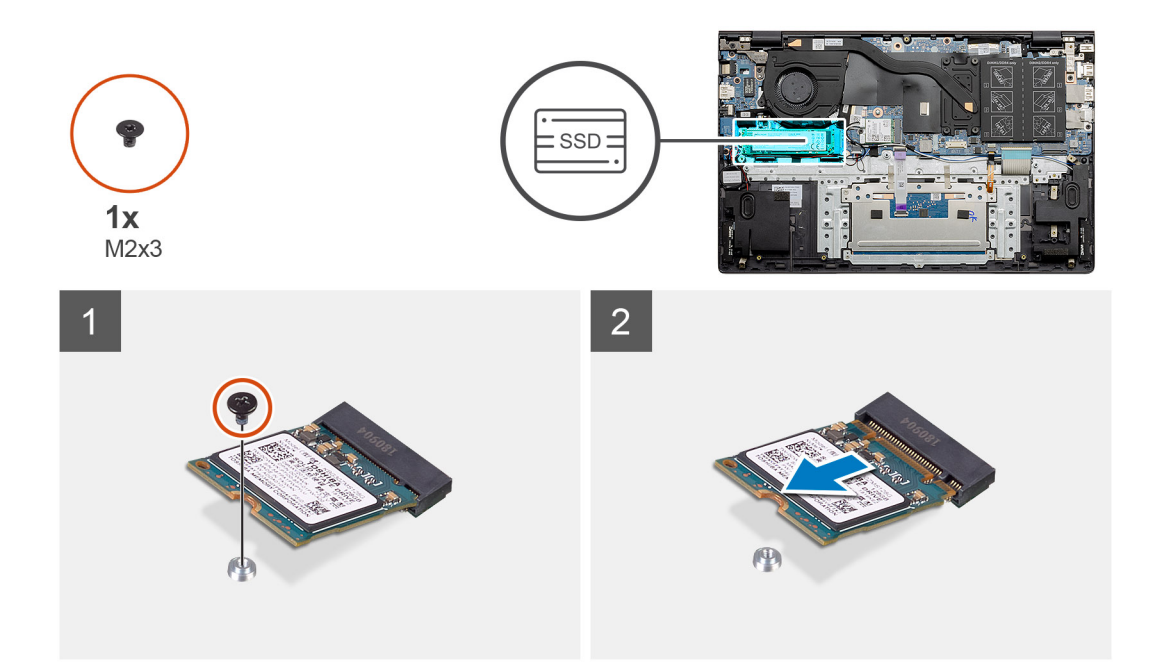

- 1. 卸下將固態硬碟固定至掌托和鍵盤組件的單顆螺絲 (M2x3)。
- 2. 推動固態硬碟模組,從主機板的固態硬碟插槽將其卸下。

# **安裝 M.2 2230 固態硬碟 (UMA 組態)**

## **事前準備作業**

如果要更換元件,請先卸下現有元件,再開始執行安裝程序。

## **關於此工作**

此圖顯示固態硬碟托架的位置,並以圖示解釋托架對準程序,以裝入 M.2 2230 固態硬碟。

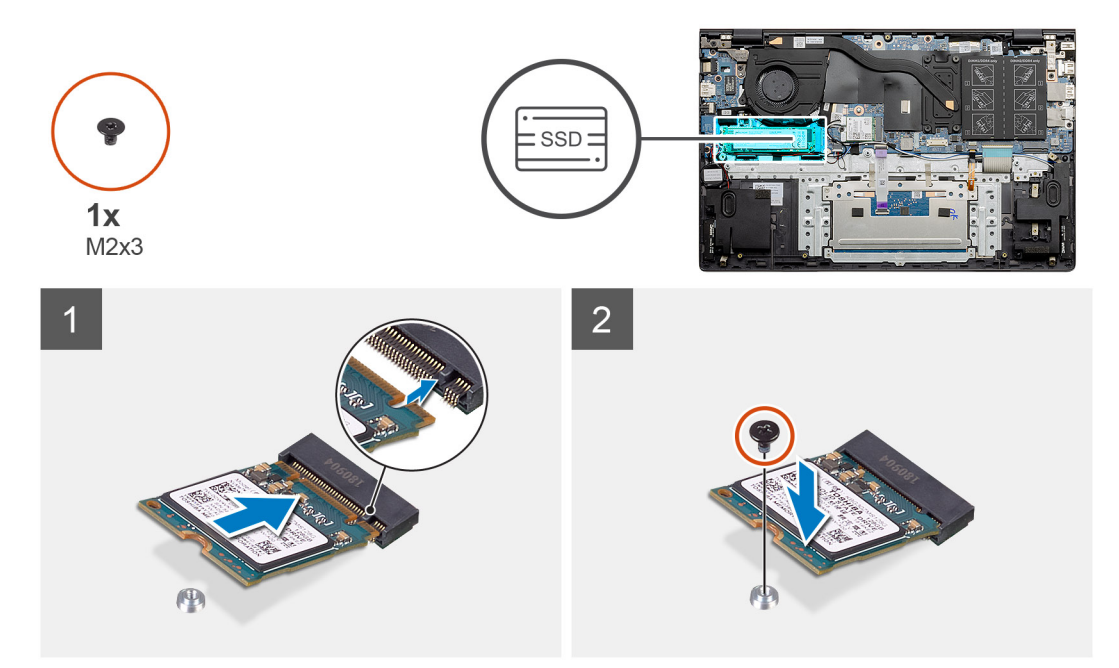

- <span id="page-32-0"></span>1. 對準固態硬碟托架以裝入 M.2 2230 固態硬碟。
- 2. 裝回將固態硬碟模組固定至掌托和鍵盤組件的單顆 (M2x3) 螺絲。

## **後續步驟**

- 1. 連[接電池](#page-18-0)。
- 2. 安[裝基座護蓋](#page-14-0)。
- 3. 按[照拆裝電腦內部元件之後](#page-8-0)中的程序操作。

# **卸下 M.2 2280 固態硬碟 (SSD-1) (獨立顯示卡組態)**

## **事前準備作業**

- 1. 按[照拆裝電腦內部元件之前](#page-6-0)中的程序操作。
- 2. 卸[下基座護蓋](#page-13-0)。
- 3. 拔[下電池](#page-18-0)。

## **關於此工作**

**註:** 插槽一支援 M.2 2230 和 M.2 2280 SSD。

此圖顯示 M.2 2280 固態硬碟 (在插槽一) 的位置,並以圖示解釋卸除程序。

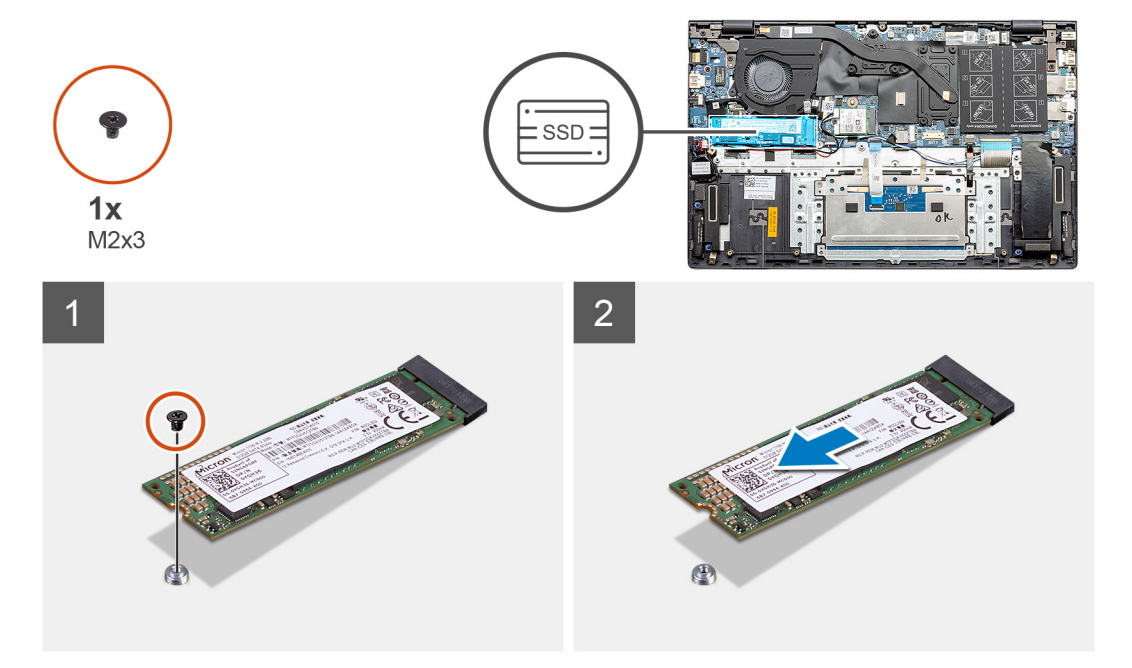

#### **步驟**

- 1. 卸下將固態硬碟固定至掌托和鍵盤組件的單顆螺絲 (M2x3)。
- 2. 推動固態硬碟模組,從主機板的固態硬碟插槽將其卸下。

# **安裝 M.2 2280 固態硬碟 (SSD-1) (獨立顯示卡組態)**

## **事前準備作業**

如果要更換元件,請先卸下現有元件,再開始執行安裝程序。

### <span id="page-33-0"></span>**關於此工作**

**註:** 插槽一支援 M.2 2230 和 M.2 2280 SSD。

- **註:** 如果您訂購的是 3 芯 (40 WHr) 電池組態,則電腦的 M.2 插槽二中不會安裝固態硬碟。
- **註:** 如果您訂購的是 4 芯 (53 WHr) 電池組態,則電腦的 M.2 插槽二中可能已安裝 2230 固態硬碟或 2280 固態硬碟。
- **註:** 如果您訂購的組態中只有一個固態硬碟,您可以在另一個 M.2 插槽安裝其他固態硬碟。但是,您可能需要一個固態硬碟托架 (另售) 才能安裝額外的固態硬碟。

此圖顯示固態硬碟 (在插槽一) 的位置,並以圖示解釋對齊程序,以裝入 M.2 2280 固態硬碟。

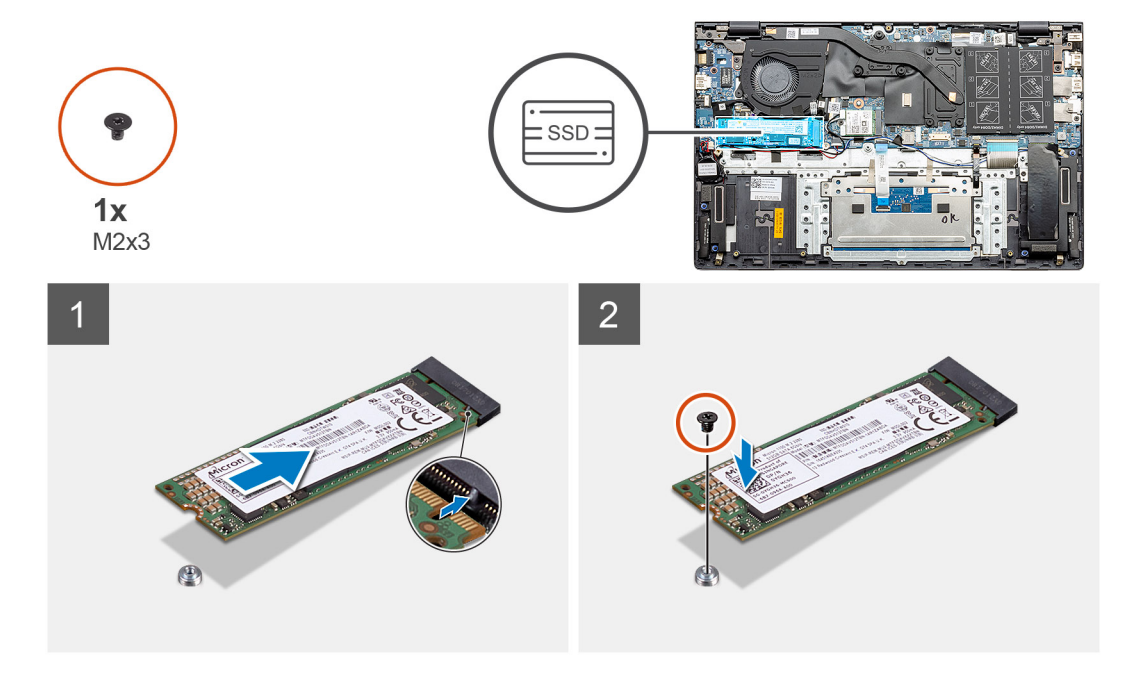

#### **步驟**

- 1. 對齊固態硬碟托架以裝入 M.2 2280 固態硬碟。
- 2. 裝回將固態硬碟模組固定至掌托和鍵盤組件的單顆 (M2x3) 螺絲。

#### **後續步驟**

- 1. 連[接電池](#page-19-0)。
- 2. 安[裝基座護蓋](#page-14-0)。
- 3. 按[照拆裝電腦內部元件之後](#page-8-0)中的程序操作。

# **卸下 M.2 2230 固態硬碟 (SSD-1) (獨立顯示卡組態)**

#### **事前準備作業**

- 1. 按[照拆裝電腦內部元件之前](#page-6-0)中的程序操作。
- 2. 卸[下基座護蓋](#page-13-0)。
- 3. 拔[下電池](#page-18-0)。

## **關於此工作**

**註:** 插槽一支援 M.2 2230 和 M.2 2280 SSD。

此圖顯示 M.2 2230 固態硬碟 (在插槽一) 的位置, 並以圖示解釋卸除程序。

<span id="page-34-0"></span>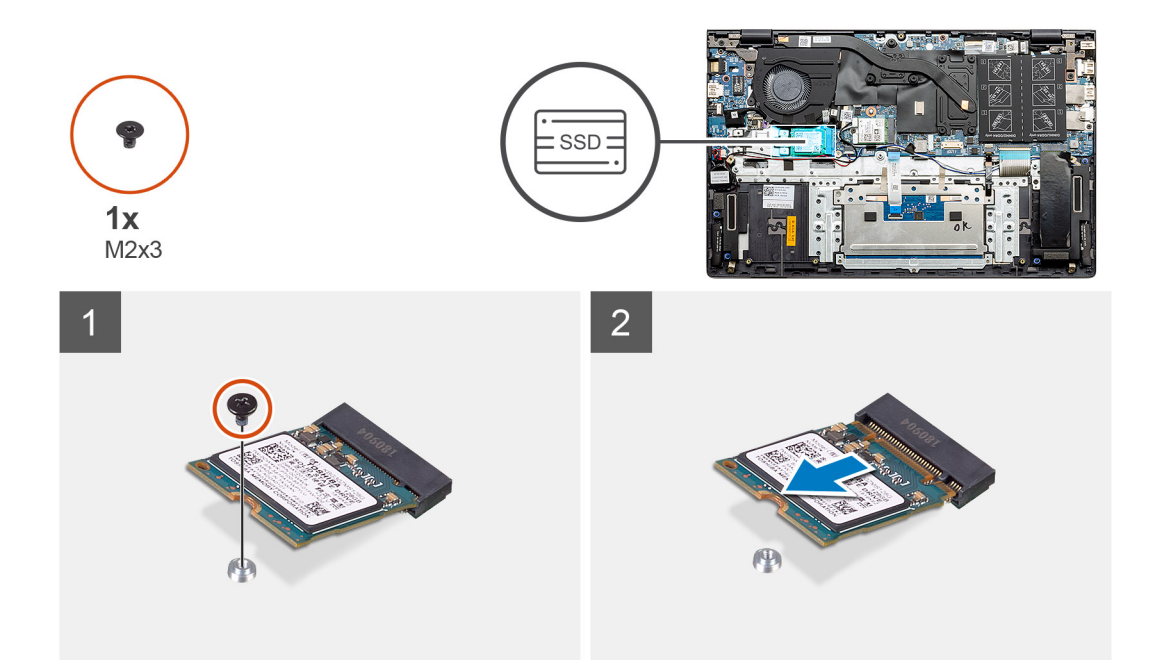

- 1. 卸下將固態硬碟固定至掌托和鍵盤組件的單顆螺絲 (M2x3)。
- 2. 推動固態硬碟模組,從主機板的固態硬碟插槽將其卸下。

# **安裝 M.2 2230 固態硬碟 (SSD-1) (獨立顯示卡組態)**

## **事前準備作業**

如果要更換元件,請先卸下現有元件,再開始執行安裝程序。

## **關於此工作**

- **註:** 插槽一支援 M.2 2230 和 M.2 2280 SSD。
- **註:** 如果您訂購的是 3 芯 (40 WHr) 電池組態,則電腦的 M.2 插槽二中不會安裝固態硬碟。
- **註:** 如果您訂購的是 4 芯 (53 WHr) 電池組態,則電腦的 M.2 插槽二中可能已安裝 2230 固態硬碟或 2280 固態硬碟。
- **註:** 如果您訂購的組態中只有一個固態硬碟,您可以在另一個 M.2 插槽安裝其他固態硬碟。但是,您可能需要一個固態硬碟托架 (另售) 才能安裝額外的固態硬碟。

此圖顯示固態硬碟 (在插槽一) 的位置,並以圖示解釋托架對準程序,以裝入 M.2 2230 固態硬碟。

<span id="page-35-0"></span>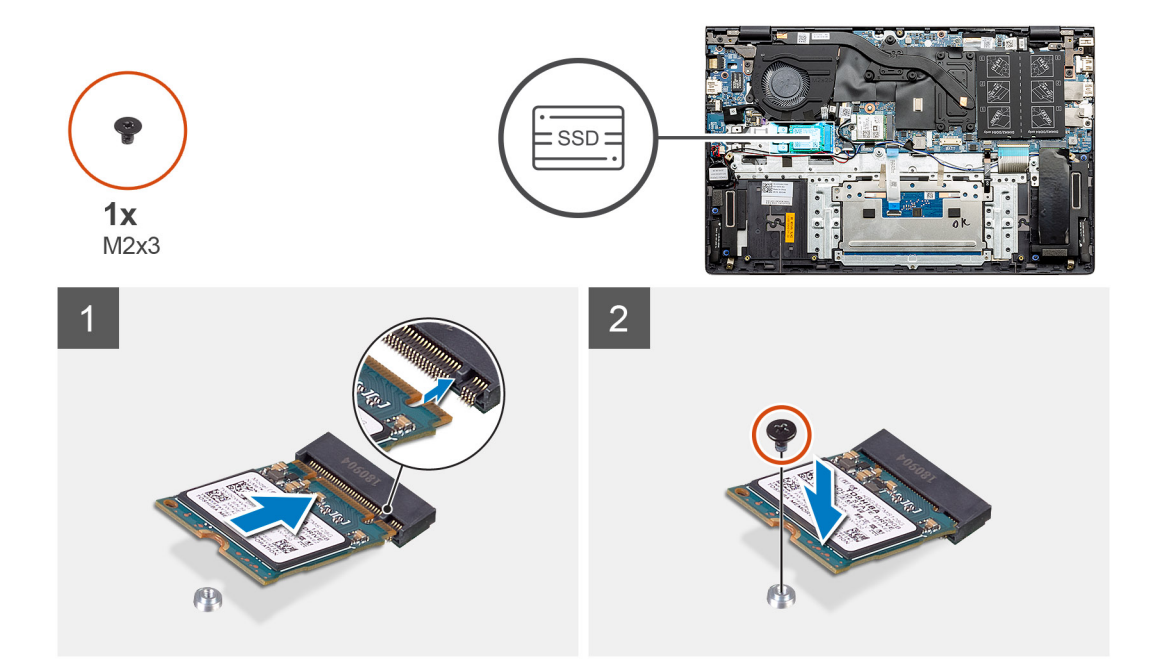

- 1. 對準固態硬碟托架以裝入 M.2 2230 固態硬碟。
- 2. 裝回將固態硬碟模組固定至掌托和鍵盤組件的單顆 (M2x3) 螺絲。

#### **後續步驟**

- 1. 連[接電池](#page-19-0)。
- 2. 安[裝基座護蓋](#page-14-0)。
- 3. 按[照拆裝電腦內部元件之後](#page-8-0)中的程序操作。

# **裝回 SSD-1 支撐托架**

## **事前準備作業**

- 1. 按[照拆裝電腦內部元件之前](#page-6-0)中的程序操作。
- 2. 卸[下基座護蓋](#page-13-0)。
- 3. 卸下電池 ([UMA](#page-17-0) 或[獨立顯示卡組態](#page-18-0))。
- 4. 卸下 UMA ([M.2 2230 SSD](#page-30-0) 或 [M.2 2280 SSD\)](#page-29-0) 或獨立顯示卡 ([M.2 2230 SSD](#page-33-0) 或 [M.2 2280 SSD\)](#page-32-0)。
- $\overline{10}$  it: 如果您訂購的是 3 芯 (40 WHr) 電池組態, 則電腦的 M.2 插槽二中不會安裝固態硬碟。
- **註:** 如果您訂購的是 4 芯 (53 WHr) 電池組態,則電腦的 M.2 插槽二中可能已安裝 2230 固態硬碟或 2280 固態硬碟。
- **註:** 如果您訂購的組態中只有一個固態硬碟,您可以在另一個 M.2 插槽安裝其他固態硬碟。但是,您可能需要一個固態硬碟托架 (另售) 才能安裝額外的固態硬碟。

## **關於此工作**

此圖提供裝回程序的圖示說明。
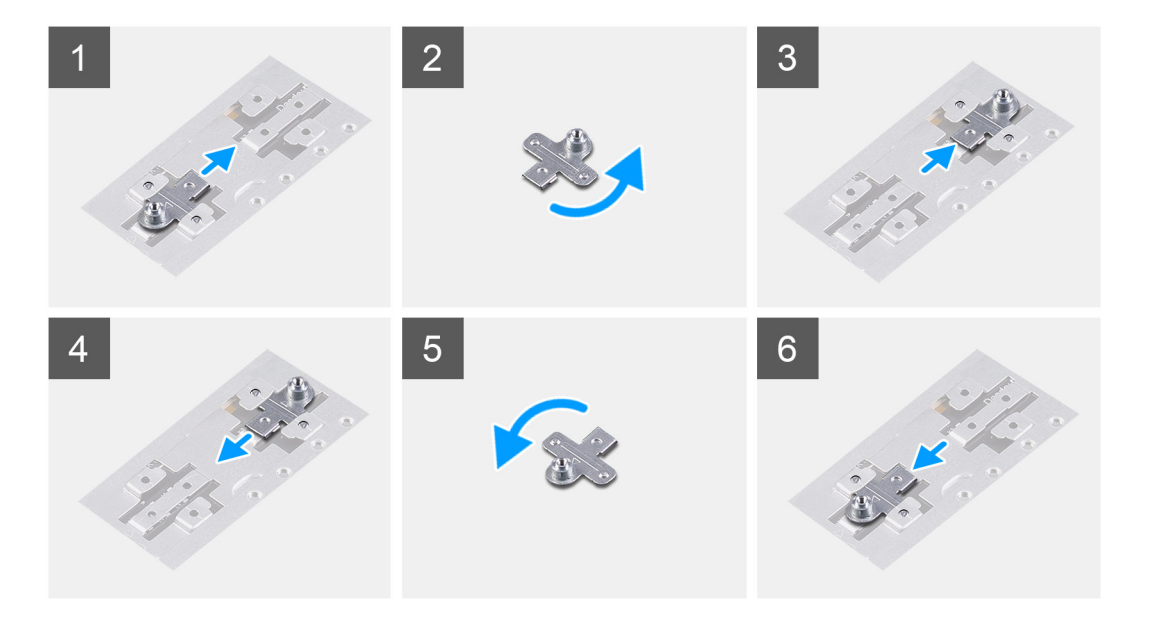

- 1. 從支撐托架插槽推動並抽出 SSD 支撐托架。
- 2. 根據固態硬碟的類型 (M.2 2230/ M.2 2280),將 SSD 支撐托架對準並插入支撐托架插槽。
- 3. 安裝固態硬碟。

### **卸下 M.2 2280 固態硬碟 (SSD-2) (獨立顯示卡組態)**

### **事前準備作業**

- 1. 按[照拆裝電腦內部元件之前](#page-6-0)中的程序操作。
- 2. 卸[下基座護蓋](#page-13-0)。
- 3. 拔[下電池](#page-18-0)

### **關於此工作**

- $\overline{10}$  it: 如果您訂購的是 3 芯 (40 WHr) 電池組態, 則電腦的 M.2 插槽二中不會安裝固態硬碟。
- **註:** 如果您訂購的是 4 芯 (53 WHr) 電池組態,則電腦的 M.2 插槽二中可能已安裝 2230 固態硬碟或 2280 固態硬碟。
- **註:** 如果您訂購的組態中只有一個固態硬碟,您可以在另一個 M.2 插槽安裝其他固態硬碟。但是,您可能需要一個固態硬碟托架 (另售;請洽詢 Dell 支援) 才能安裝額外的固態硬碟。
- **註:** 此程序僅適用於配備 2280 固態硬碟 (安裝在 M.2 插槽二) 的電腦。

此圖顯示固態硬碟的位置,並以圖示解釋從插槽二卸下 M.2 2280 SSD 的程序。

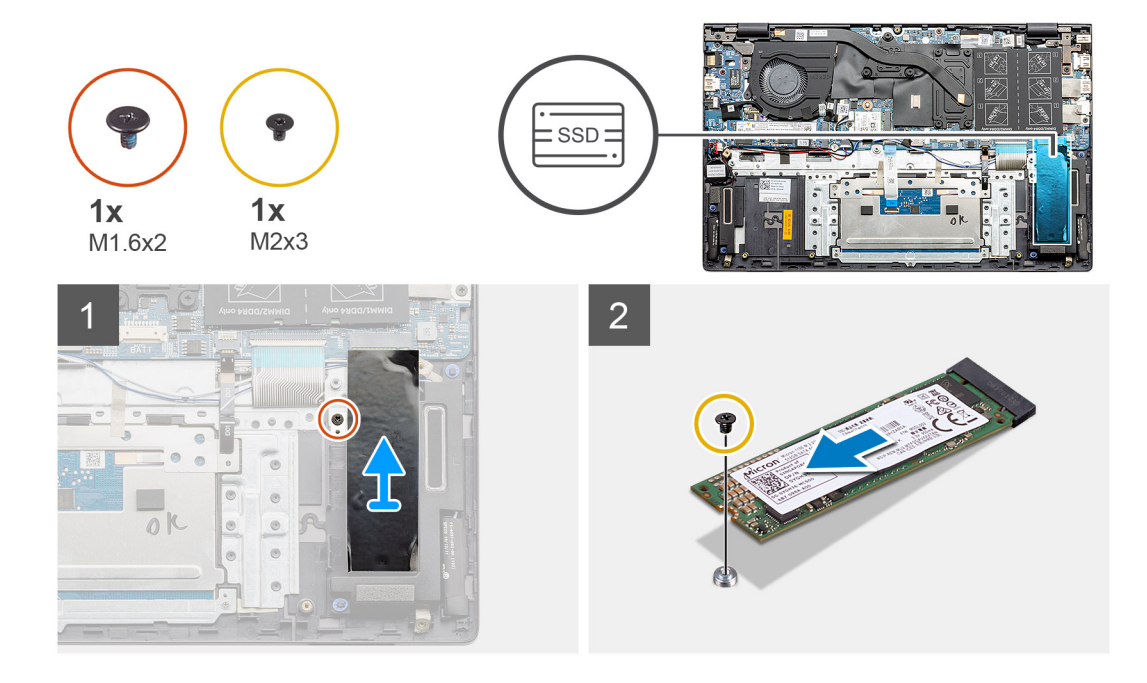

- 1. 卸下將固態硬碟模組支撐托架固定至手掌墊和鍵盤組件的單顆螺絲 (M1.6x2)。
- 2. 將固態硬碟支撐托架從固態硬碟插槽中提起取出。
- 3. 卸下將固態硬碟模組固定至手掌墊和鍵盤組件的單顆螺絲 (M2x3)。
- 4. 拉動固態硬碟模組,並將其從固態硬碟插槽卸下。

### **安裝 M.2 2280 固態硬碟 (SSD-2) (獨立顯示卡組態)**

### **事前準備作業**

如果要更換元件,請先卸下現有元件,再開始執行安裝程序。

**註:** 插槽二支援 M.2 2230 和 M.2 2280 SSD。

### **關於此工作**

- **註:** 如果您訂購的是 3 芯 (40 WHr) 電池組態,則電腦的 M.2 插槽二中不會安裝固態硬碟。
- **註:** 如果您訂購的是 4 芯 (53 WHr) 電池組態,則電腦的 M.2 插槽二中可能已安裝 2230 固態硬碟或 2280 固態硬碟。
- **註:** 如果您訂購的組態中只有一個固態硬碟,您可以在另一個 M.2 插槽安裝其他固態硬碟。但是,您可能需要一個固態硬碟托架 (另售;請洽詢 Dell 支援) 才能安裝額外的固態硬碟。
- **註:** 此程序僅適用於配備 2280 固態硬碟 (安裝在 M.2 插槽二) 的電腦。

此圖顯示固態硬碟支撐托架的位置,並以圖示解釋托架對準程序,以將 M.2 2280 固態硬碟裝入插槽 2。

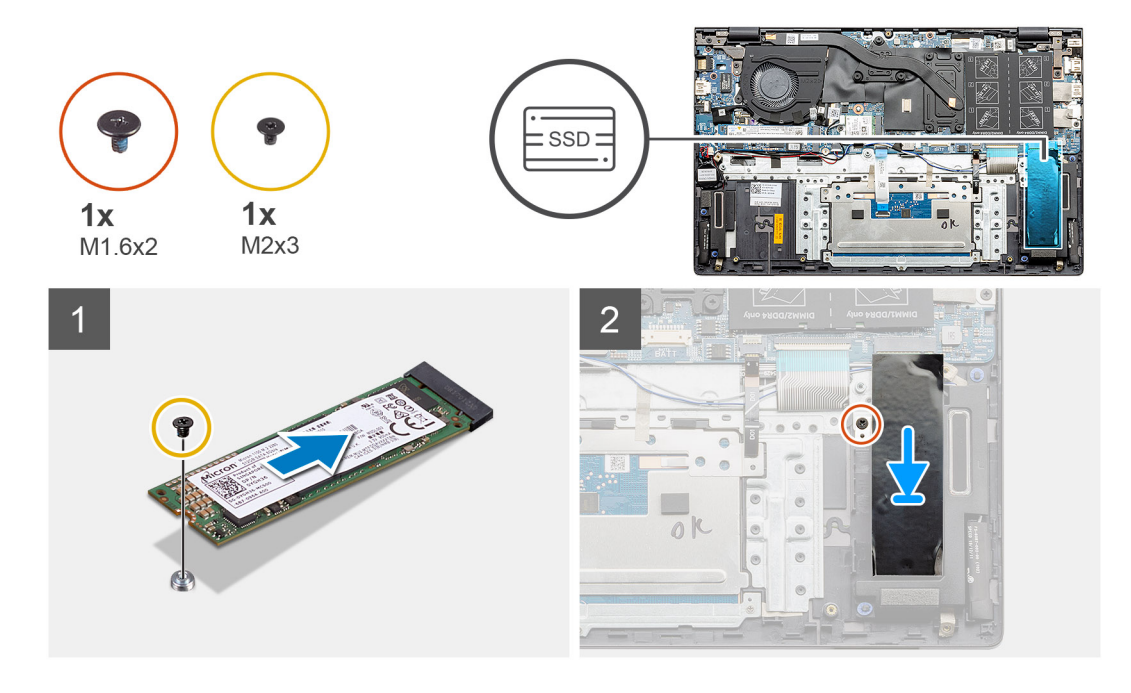

- 1. 對齊固態硬碟托架以裝入 M.2 2280 固態硬碟。
- 2. 裝回將固態硬碟模組固定至手掌墊和鍵盤組件的單顆螺絲 (M2x3)。
- 3. 放置固態硬碟模組托架。
- 4. 裝回將固態硬碟托架固定至手掌墊和鍵盤組件的單顆 (M1.6x2) 螺絲。

### **後續步驟**

- 1. 連[接電池](#page-19-0)。
- 2. 安[裝基座護蓋](#page-14-0)。
- 3. 按[照拆裝電腦內部元件之後](#page-8-0)中的程序操作。

**喇叭**

# **卸下喇叭 (3 芯電池組態)**

### **事前準備作業**

- 1. 按[照拆裝電腦內部元件之前](#page-6-0)中的程序操作。
- 2. 卸[下基座護蓋](#page-13-0)。
- 3. 卸[下電池](#page-17-0)。
- 4. 卸下主機板 ([UMA](#page-78-0) 或[獨立顯示卡組態](#page-83-0))。

### **關於此工作**

此圖顯示喇叭在 3 芯電池系統組態中的位置,並以圖示解釋卸除程序。

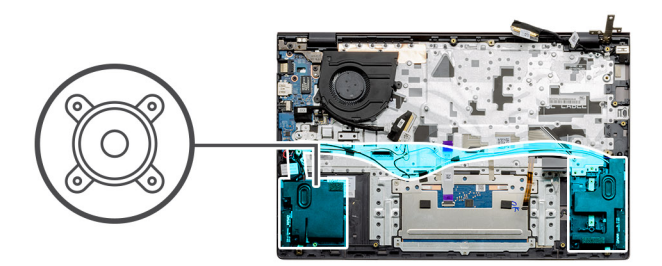

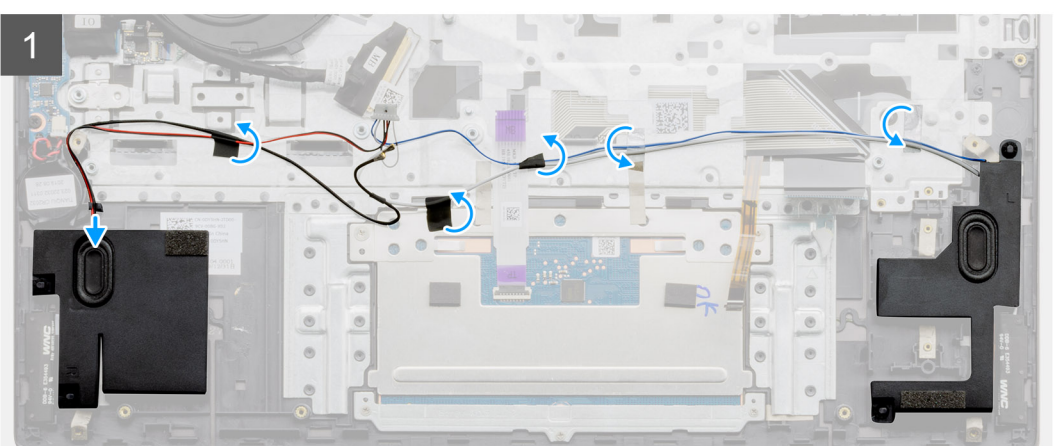

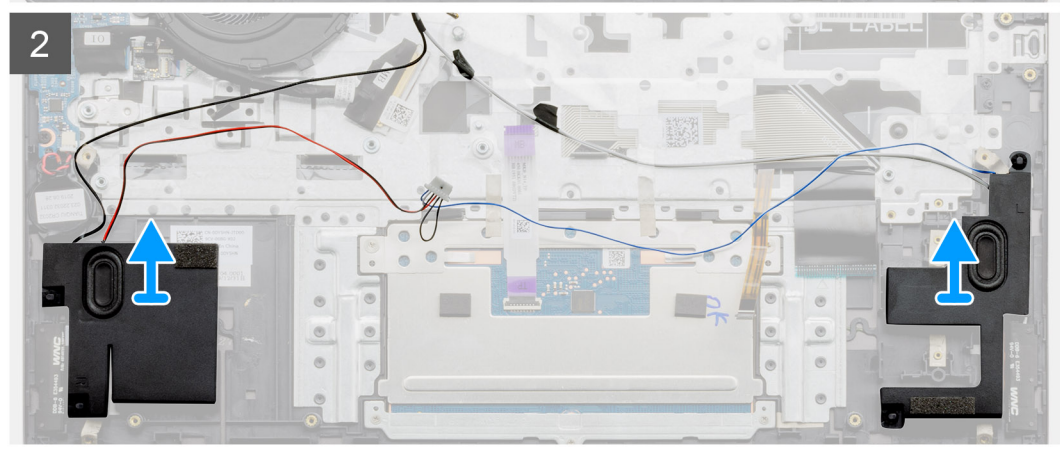

- 1. 找到電腦的喇叭。
- 2. 從主機板上的連接器拔下喇叭纜線。
- 3. 撕下固定喇叭纜線的膠帶。
- 4. 從電腦上的固定夾抽出喇叭纜線。
- 5. 從手掌墊和鍵盤組件取出喇叭與纜線。

# **安裝喇叭 (3 芯電池組態)**

### **事前準備作業**

如果要更換元件,請先卸下現有元件,再開始執行安裝程序。

### **關於此工作**

此圖顯示喇叭在 3 芯電池系統組態中的位置,並以圖示解釋安裝程序。

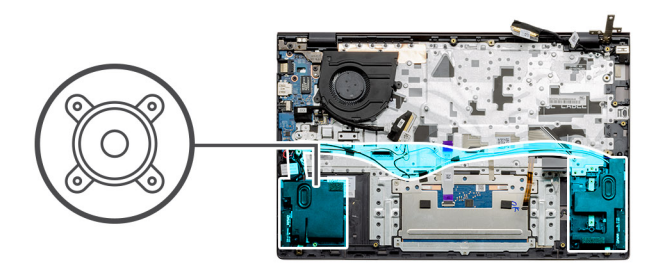

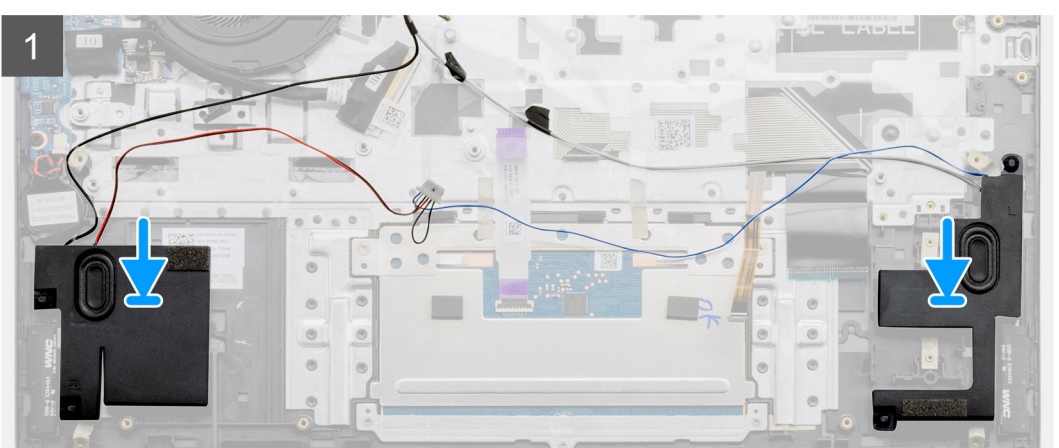

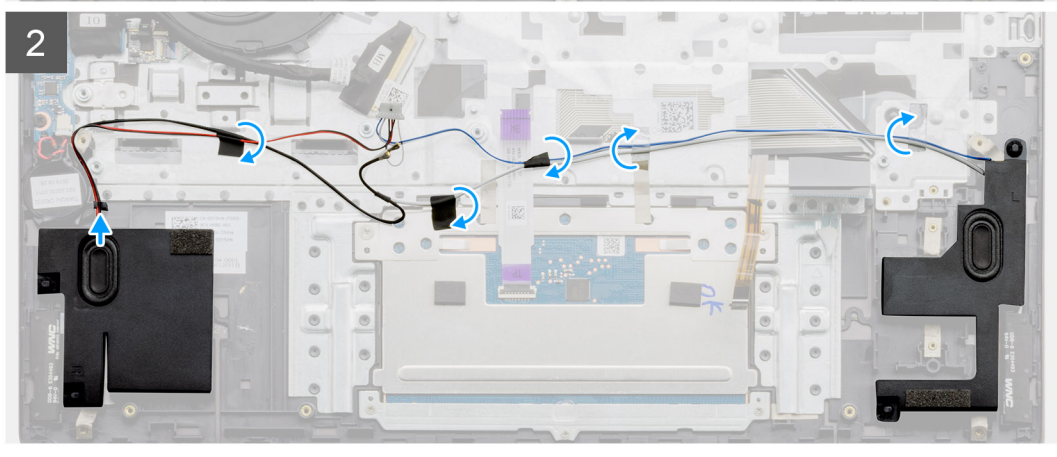

- 1. 使用對齊導柱和橡膠扣眼,將喇叭裝入手掌墊和鍵盤組件上的插槽。
- 2. 將喇叭纜線穿過手掌墊和鍵盤組件上的佈線導軌。
- 3. 將喇叭纜線連接至主機板。

### **後續步驟**

- 1. 安裝主機板 ([UMA](#page-80-0) 或[獨立顯示卡組態](#page-85-0))。
- 2. 安[裝電池](#page-18-0)。
- 3. 安[裝基座護蓋](#page-14-0)。
- 4. 按[照拆裝電腦內部元件之後](#page-8-0)中的程序操作。

# **卸下喇叭 (4 芯電池組態)**

### **事前準備作業**

- 1. 按[照拆裝電腦內部元件之前](#page-6-0)中的程序操作。
- 2. 卸[下基座護蓋](#page-13-0)。
- 3. 卸[下電池](#page-18-0)。
- 4. 卸下主機板 ([UMA](#page-78-0) 或[獨立顯示卡組態](#page-83-0))。

### **關於此工作**

此圖顯示喇叭在 4 芯電池系統組態中的位置,並以圖示解釋卸除程序。

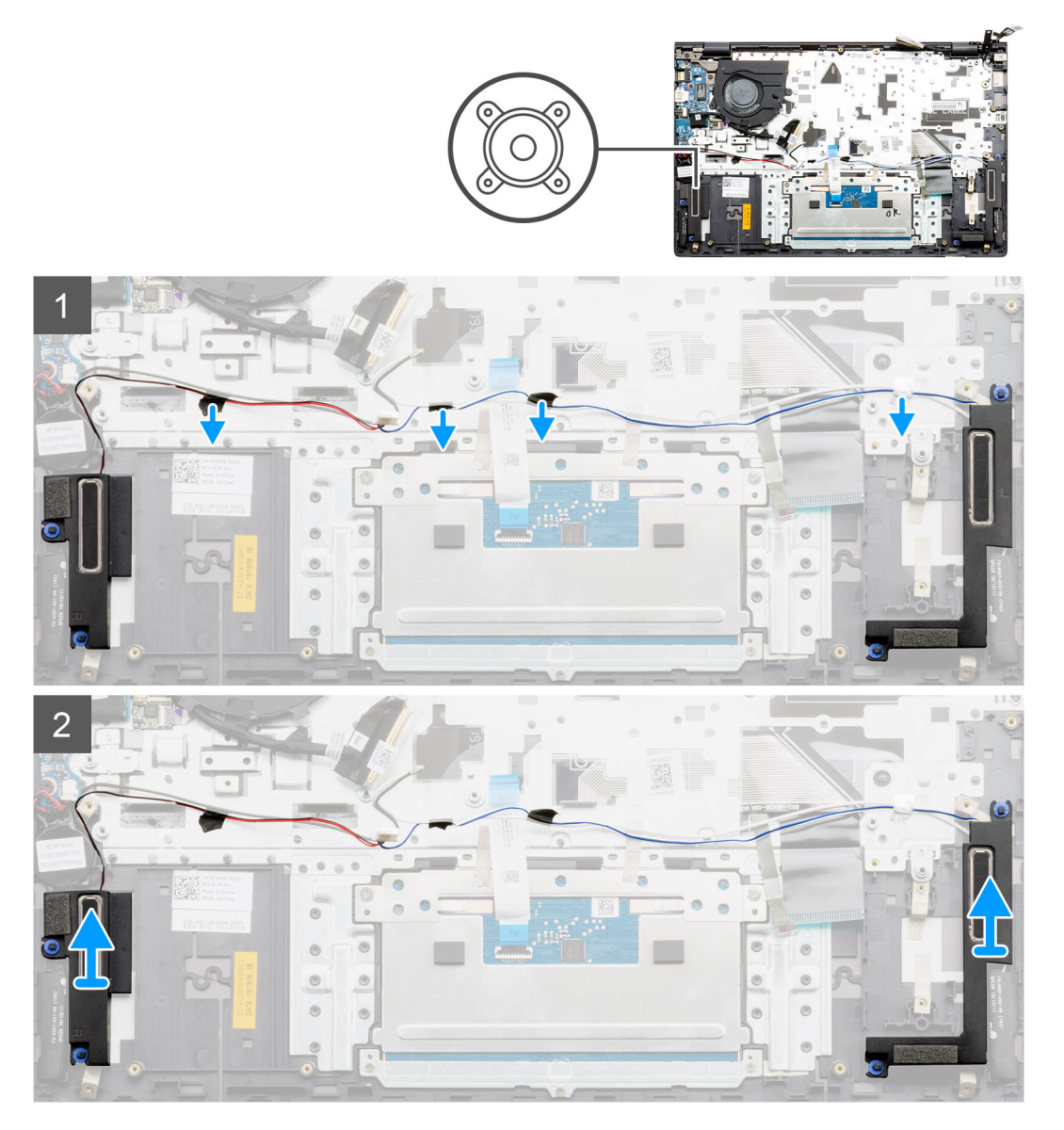

### **步驟**

- 1. 找到電腦的喇叭。
- 2. 從主機板上的連接器拔下喇叭纜線。
- 3. 撕下固定喇叭纜線的膠帶。
- 4. 從電腦上的固定夾抽出喇叭纜線。
- 5. 從手掌墊和鍵盤組件取出喇叭與纜線。

# **安裝喇叭 (4 芯電池組態)**

### **事前準備作業**

如果要更換元件,請先卸下現有元件,再開始執行安裝程序。

### **關於此工作**

此圖顯示喇叭在 4 芯電池系統組態中的位置,並以圖示解釋安裝程序。

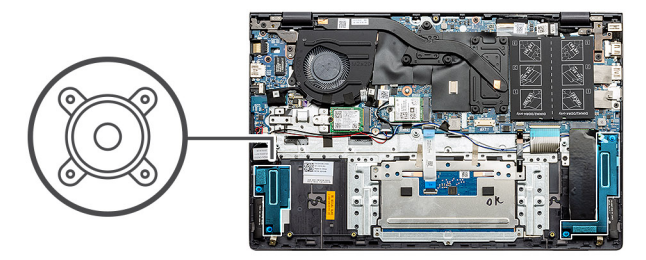

<span id="page-42-0"></span>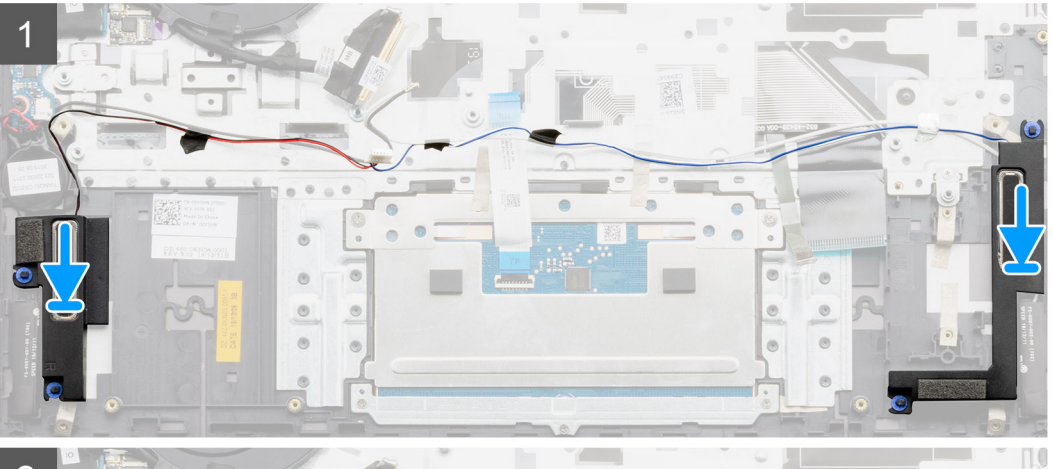

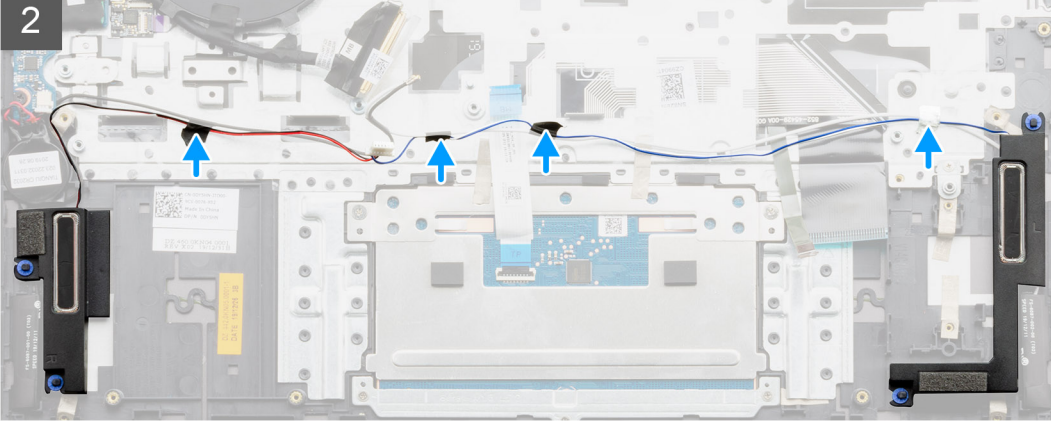

- 1. 使用對齊導柱和橡膠扣眼,將喇叭裝入手掌墊和鍵盤組件上的插槽。
- 2. 將喇叭纜線穿過手掌墊和鍵盤組件上的佈線導軌。
- 3. 將喇叭纜線連接至主機板。

### **後續步驟**

- 1. 安裝主機板 ([UMA](#page-80-0) 或[獨立顯示卡組態](#page-85-0))。
- 2. 安[裝電池](#page-19-0)。
- 3. 安[裝基座護蓋](#page-14-0)。
- 4. 按[照拆裝電腦內部元件之後](#page-8-0)中的程序操作。

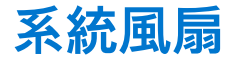

# **卸下系統風扇 (UMA 組態)**

### **事前準備作業**

1. 按[照拆裝電腦內部元件之前](#page-6-0)中的程序操作。

- <span id="page-43-0"></span>2. 卸[下基座護蓋](#page-13-0)。
- 3. 卸[下電池](#page-17-0)。

### **關於此工作**

此圖顯示系統風扇的位置,並以圖示解釋卸除程序。

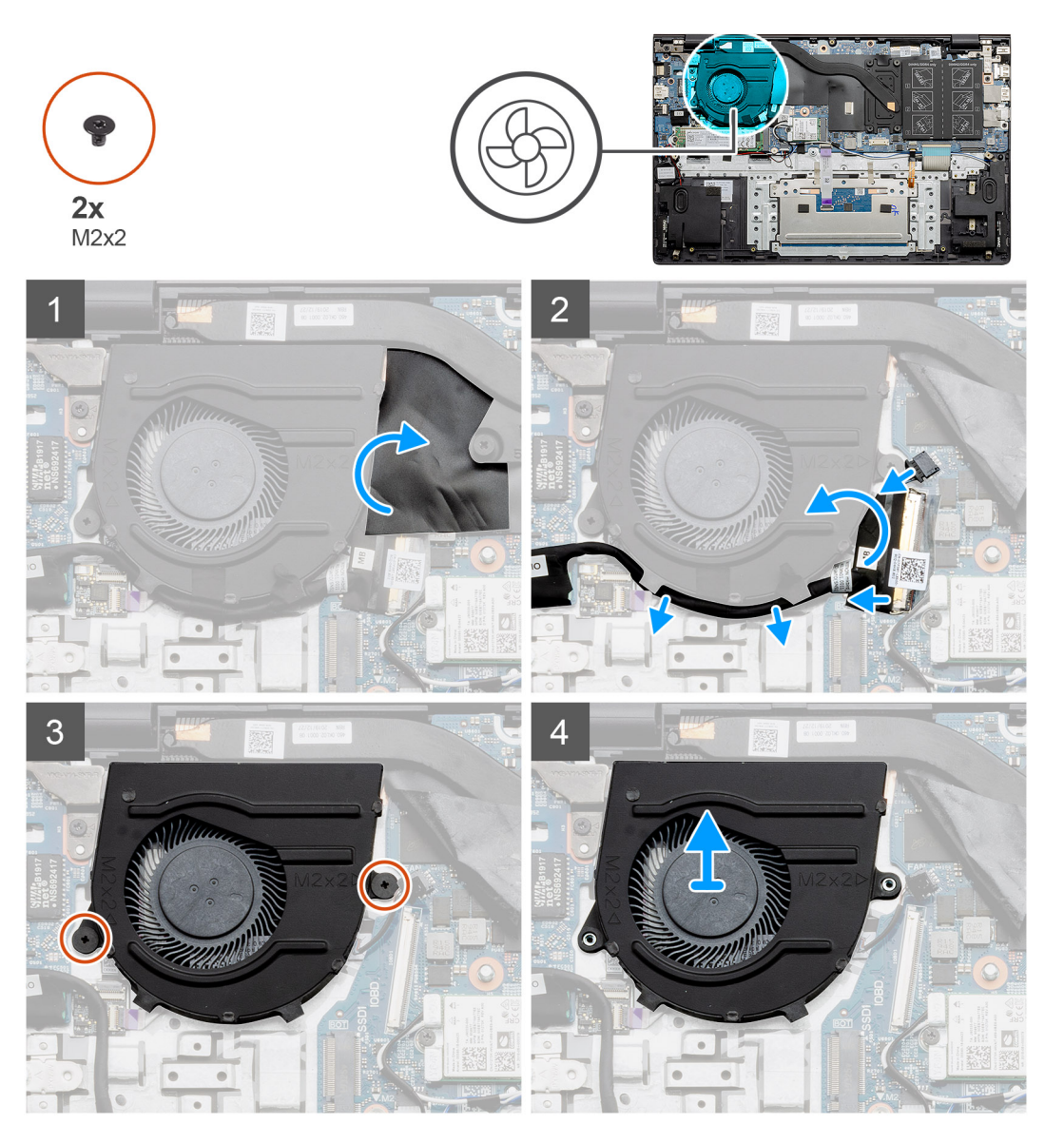

### **步驟**

- 1. 掀起聚酯薄膜蓋。
- 2. 從主機板拔下系統風扇纜線。
- 3. 撕下膠帶並抽出 I/O 纜線。
- 4. 卸下將系統風扇固定至手掌墊和鍵盤組件的兩顆 (M2x2) 螺絲。
- 5. 推動風扇,將其從掌托和鍵盤組件提起取出。

## **安裝系統風扇 (UMA 組態)**

### **事前準備作業**

如果要更換元件,請先卸下現有元件,再開始執行安裝程序。

### **關於此工作**

此圖顯示系統風扇的位置,並以圖示解釋安裝程序。

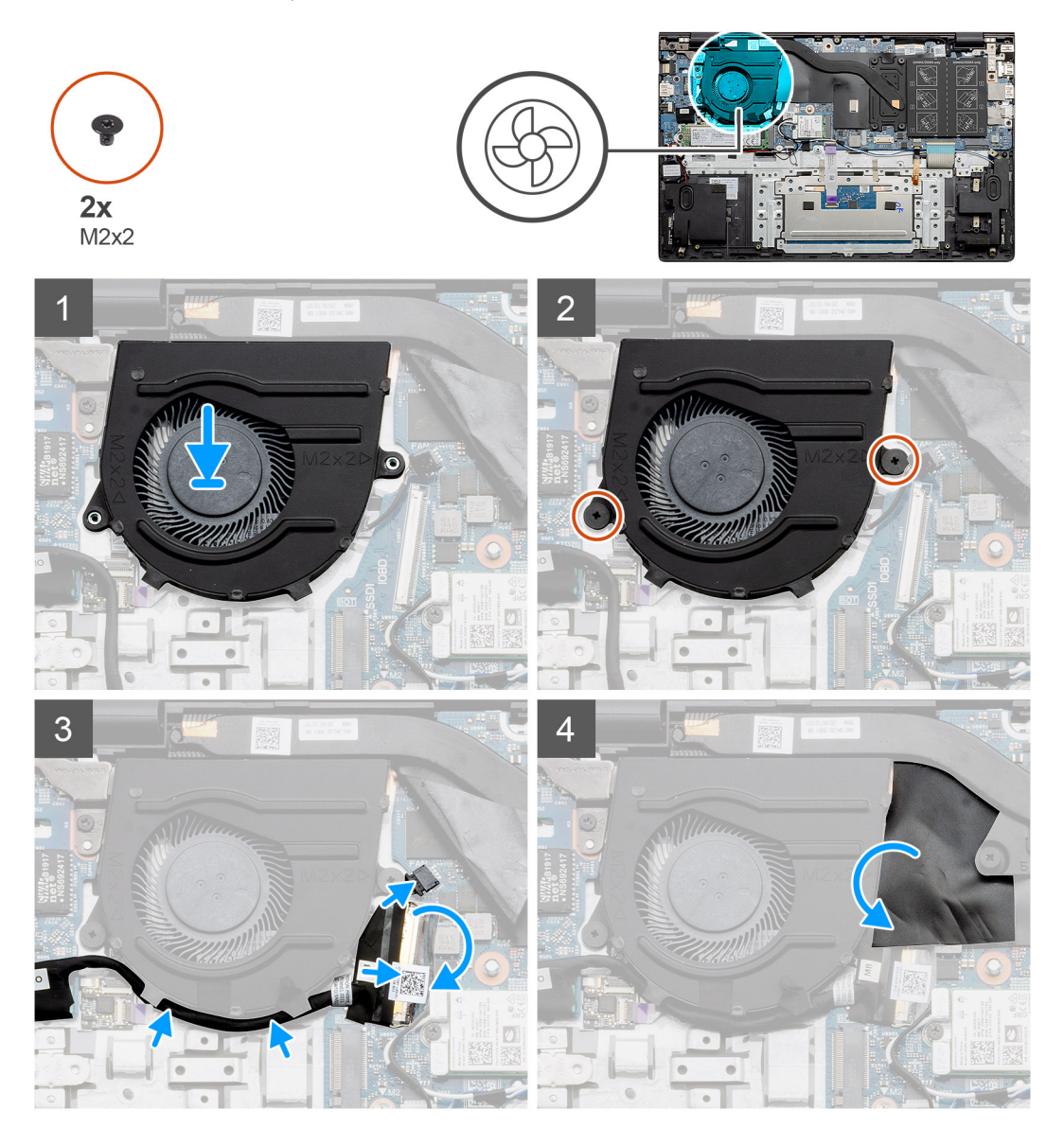

### **步驟**

- 1. 將系統風扇滑入並置於掌托和鍵盤組件上。
- 2. 將系統風扇上的螺絲孔對準掌托和鍵盤組件上的螺絲孔。
- 3. 裝回將系統風扇固定至手掌墊和鍵盤組件的兩顆 (M2x2) 螺絲。
- 4. 將系統風扇纜線連接至主機板。
- 5. 將 I/O 板纜線佈線至系統風扇下方,並將其連接至主機板。
- 6. 裝回聚酯薄膜蓋。

### **後續步驟**

- 1. 安[裝電池](#page-18-0)。
- 2. 安[裝基座護蓋](#page-14-0)。
- 3. 按[照拆裝電腦內部元件之後](#page-8-0)中的程序操作。

## <span id="page-45-0"></span>**卸下系統風扇 (獨立顯示卡組態)**

### **事前準備作業**

- 1. 按[照拆裝電腦內部元件之前](#page-6-0)中的程序操作。
- 2. 卸[下基座護蓋](#page-13-0)。
- 3. 卸[下電池](#page-18-0)。

### **關於此工作**

此圖顯示系統風扇的位置,並以圖示解釋卸除程序。

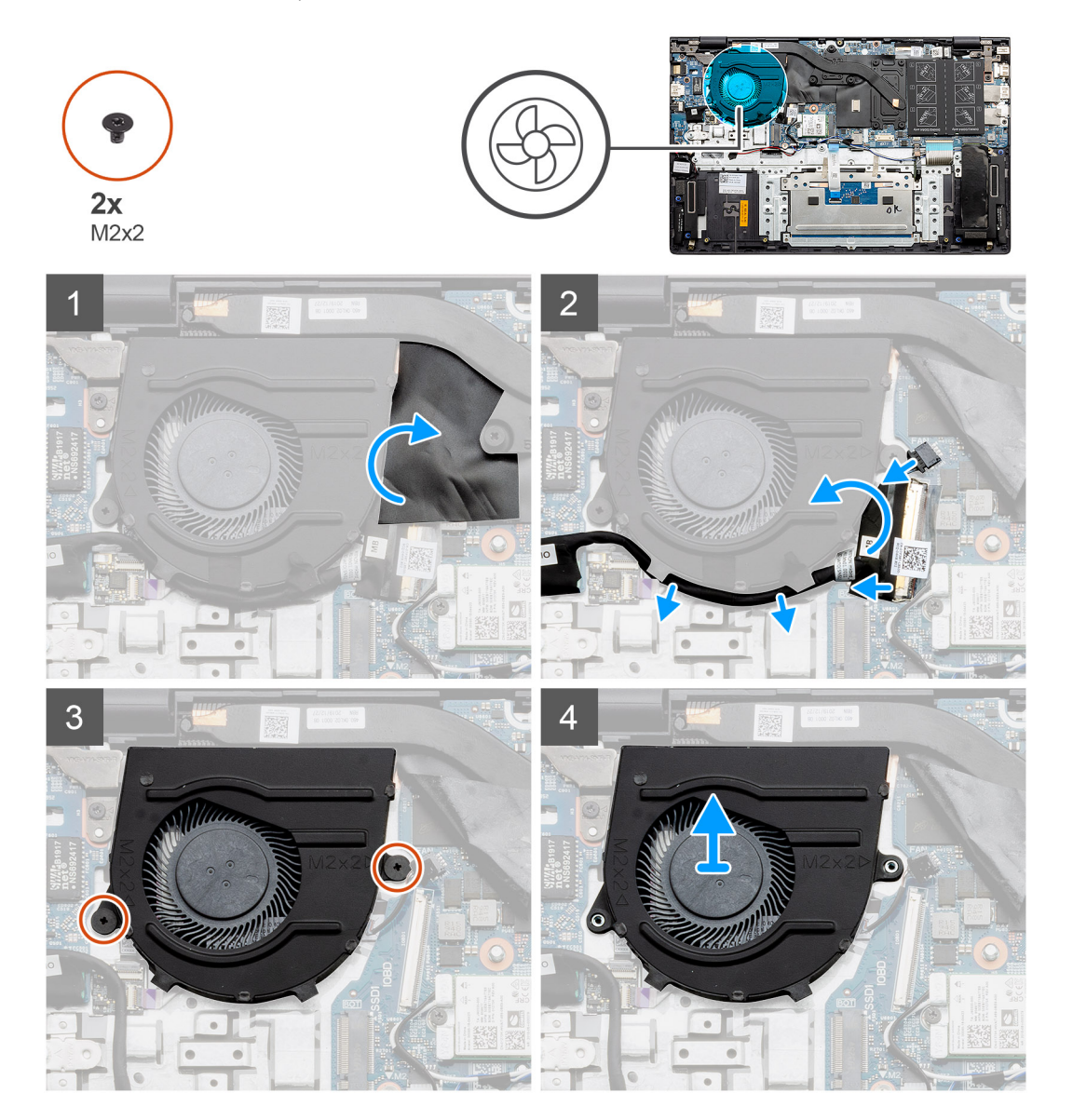

- 1. 掀起聚酯薄膜蓋。
- 2. 從主機板拔下系統風扇纜線。
- 3. 撕下膠帶並抽出 I/O 纜線。
- 4. 卸下將系統風扇固定至手掌墊和鍵盤組件的兩顆 (M2x2) 螺絲。
- 5. 推動風扇,將其從掌托和鍵盤組件提起取出。

### <span id="page-46-0"></span>**安裝系統風扇 (獨立顯示卡組態)**

### **事前準備作業**

如果要更換元件,請先卸下現有元件,再開始執行安裝程序。

### **關於此工作**

此圖顯示系統風扇的位置,並以圖示解釋安裝程序。

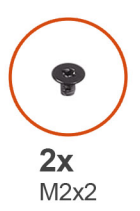

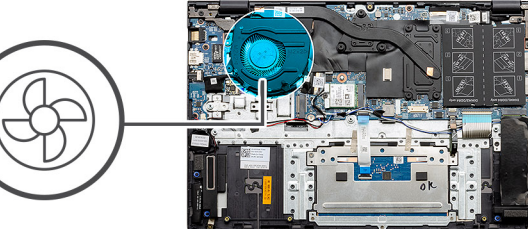

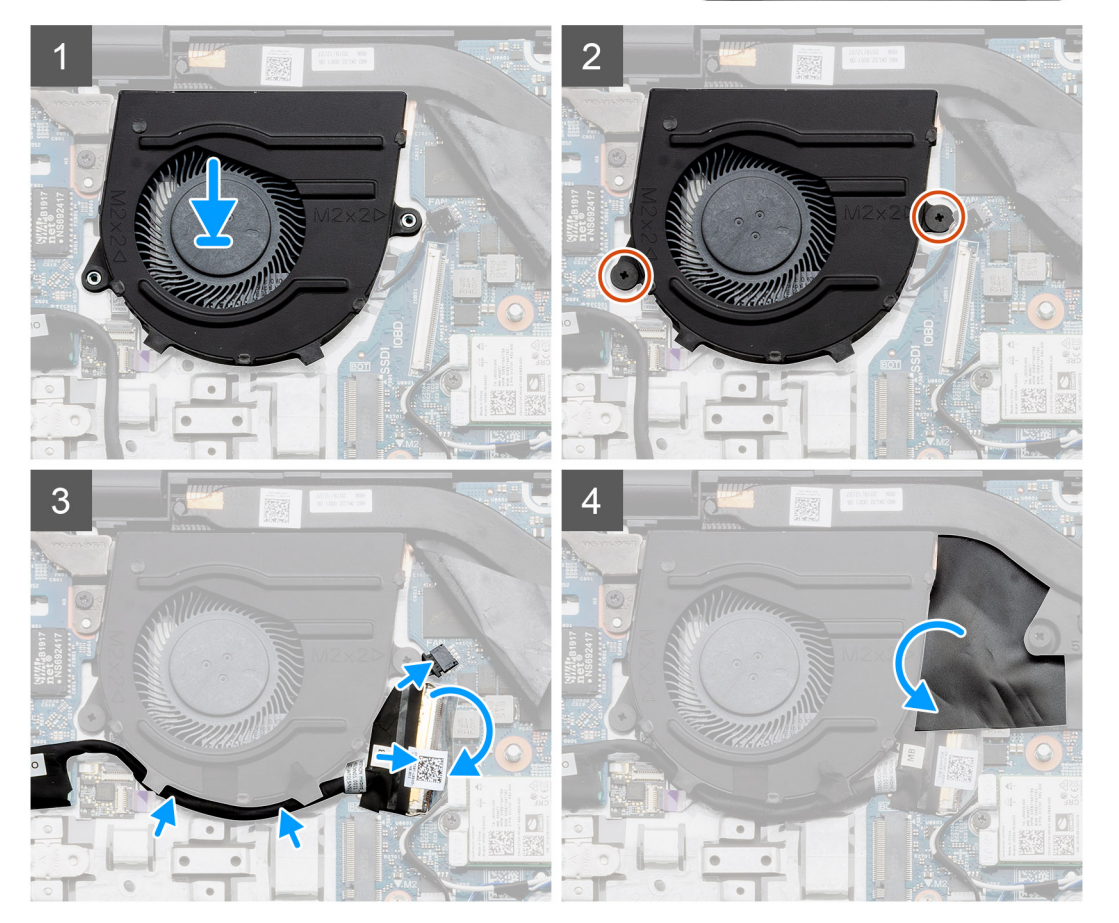

### **步驟**

- 1. 將系統風扇滑入並置於掌托和鍵盤組件上。
- 2. 將系統風扇上的螺絲孔對準掌托和鍵盤組件上的螺絲孔。
- 3. 裝回將系統風扇固定至手掌墊和鍵盤組件的兩顆 (M2x2) 螺絲。
- 4. 將系統風扇纜線連接至主機板。
- 5. 將 I/O 板纜線佈線至系統風扇下方,並將其連接至主機板。
- 6. 裝回聚酯薄膜蓋。

### **後續步驟**

1. 安[裝電池](#page-19-0)。

- 2. 安[裝基座護蓋](#page-14-0)。
- 3. 按[照拆裝電腦內部元件之後](#page-8-0)中的程序操作。

# **散熱器**

# **卸下散熱器 (UMA)**

 $\overline{1}$  (i) 註: 安裝在電腦中的散熱器類型, 視訂購組態不同而有所差異。

### **事前準備作業**

- 1. 按[照拆裝電腦內部元件之前](#page-6-0)中的程序操作。
- 2. 卸[下基座護蓋](#page-13-0)。
- 3. 卸[下電池](#page-17-0)。

### **關於此工作**

此圖顯示散熱器的位置,並以圖示解釋卸除程序。

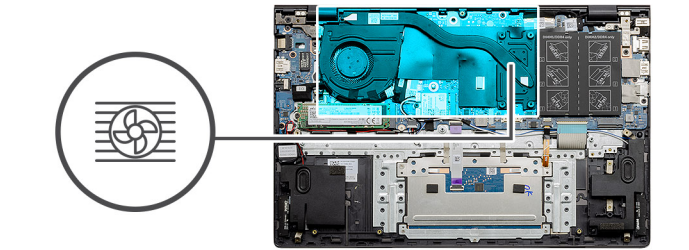

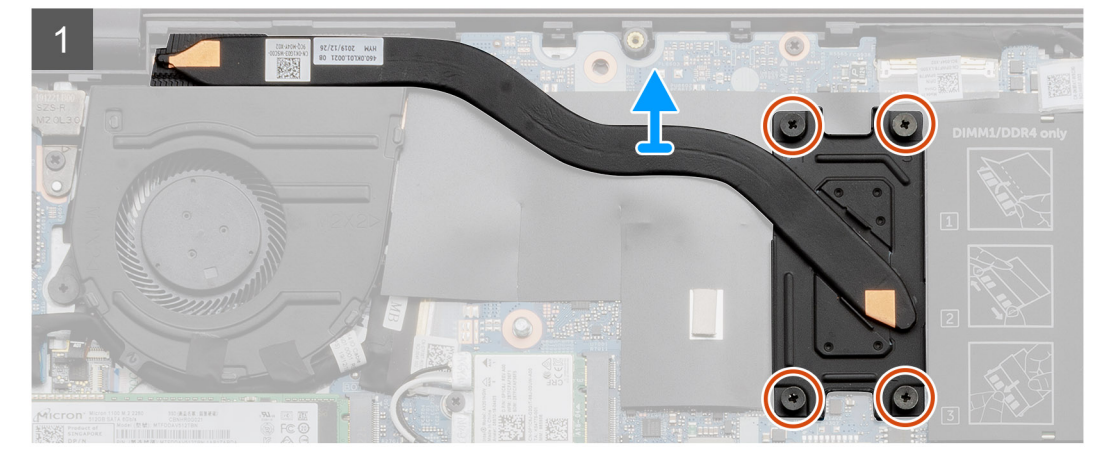

### **步驟**

- 1. 按照 (散熱器指示的) 順序旋鬆將散熱器固定在主機板上的四顆緊固螺絲。
- 2. 從主機板抬起取下散熱器。

# **安裝散熱器 (UMA)**

#### **事前準備作業**

如果要更換元件,請先卸下現有元件,再開始執行安裝程序。

### **關於此工作**

此圖顯示散熱器的位置,並以圖示解釋安裝程序。

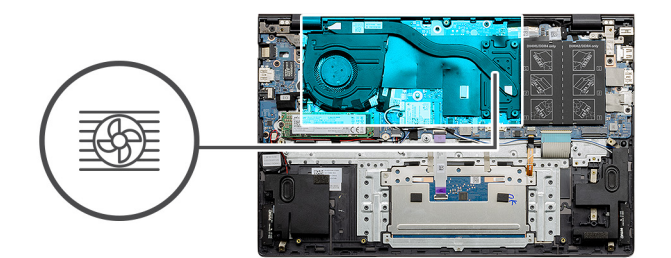

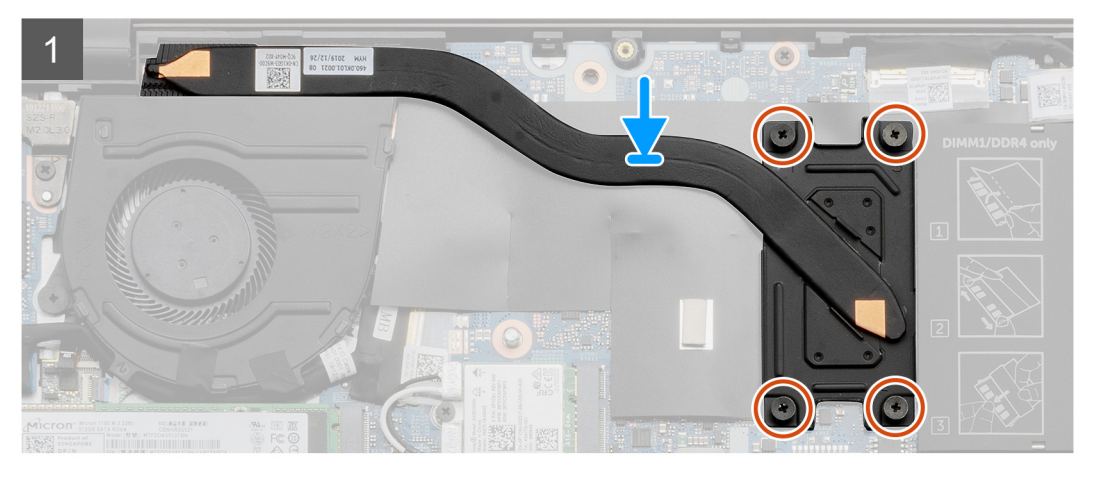

- 1. 將散熱器置於主機板上,並將散熱器上的螺絲孔對齊主機板上的螺絲孔。
- 2. 依照散熱器上指示的順序,鎖緊將散熱器固定至主機板的四顆緊固螺絲。

### **後續步驟**

- 1. 安[裝電池](#page-18-0)。
- 2. 安[裝基座護蓋](#page-14-0)。
- 3. 按[照拆裝電腦內部元件之後](#page-8-0)中的程序操作。

# **卸下散熱器 (獨立顯示卡組態)**

 $\overline{1}$  (i) ii: 安裝在電腦中的散熱器類型, 視訂購組態不同而有所差異。

### **事前準備作業**

- 1. 按[照拆裝電腦內部元件之前](#page-6-0)中的程序操作。
- 2. 卸[下基座護蓋](#page-13-0)。
- 3. 卸[下電池](#page-18-0)。

### **關於此工作**

此圖顯示散熱器的位置,並以圖示解釋卸除程序。

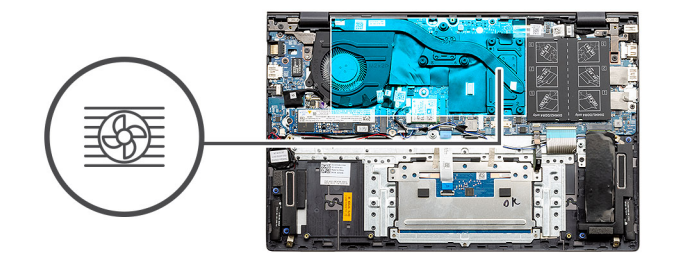

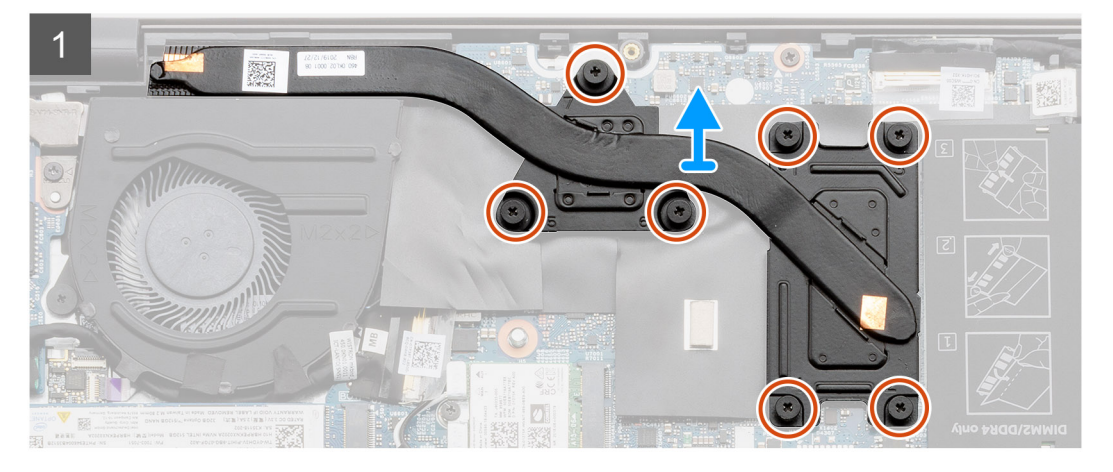

- 1. 依照散熱器上指示的順序,鬆開將散熱器固定至主機板的七顆緊固螺絲。
- 2. 從主機板抬起取下散熱器。

# **安裝散熱器 (獨立顯示卡組態)**

### **事前準備作業**

如果要更換元件,請先卸下現有元件,再開始執行安裝程序。

### **關於此工作**

此圖顯示散熱器的位置,並以圖示解釋安裝程序。

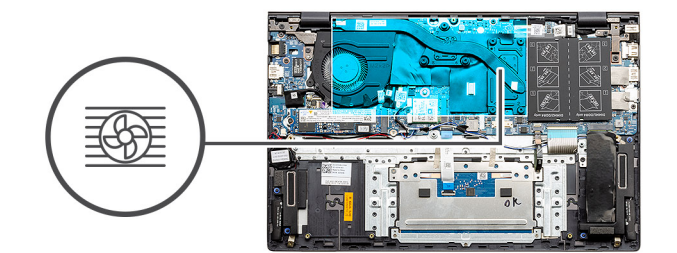

<span id="page-50-0"></span>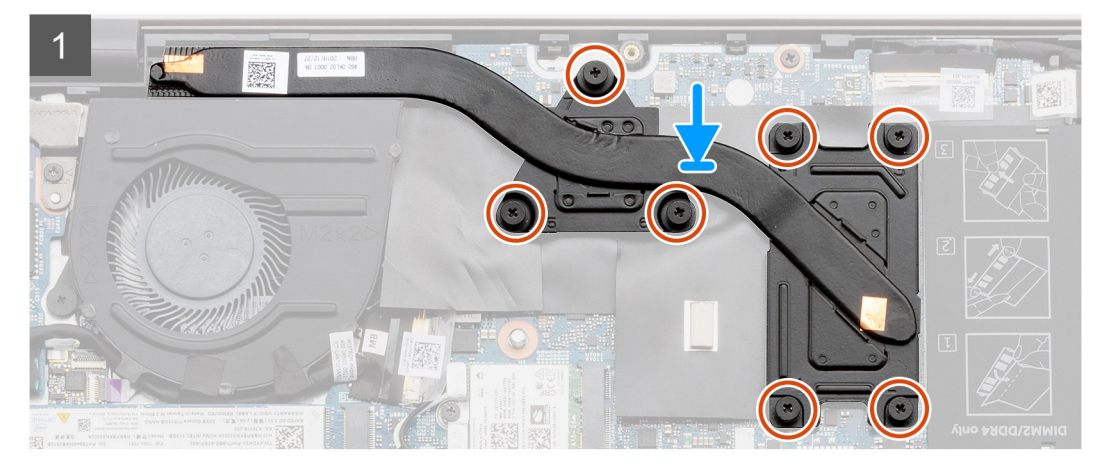

- 1. 將散熱器置於主機板上,並將散熱器上的螺絲孔對齊主機板上的螺絲孔。
- 2. 按照散熱器上指示的順序,鎖緊將散熱器固定至主機板的七顆緊固螺絲。

### **後續步驟**

- 1. 安[裝電池](#page-19-0)。
- 2. 安[裝基座護蓋](#page-14-0)。
- 3. 按[照拆裝電腦內部元件之後](#page-8-0)中的程序操作。

**幣式電池**

## **圖:卸下幣式電池 (UMA 組態)**

### **事前準備作業**

- 1. 按[照拆裝電腦內部元件之前](#page-6-0)中的程序操作。
- 2. 卸[下基座護蓋](#page-13-0)。
- 3. 卸[下電池](#page-17-0)。

**註:** 卸下幣式電池會將 BIOS 設定程式重設為預設設定。建議您在卸下幣式電池之前先記下 BIOS 設定程式的設定。

### **關於此工作**

此圖顯示幣式電池的位置,並以圖示解釋卸除程序。

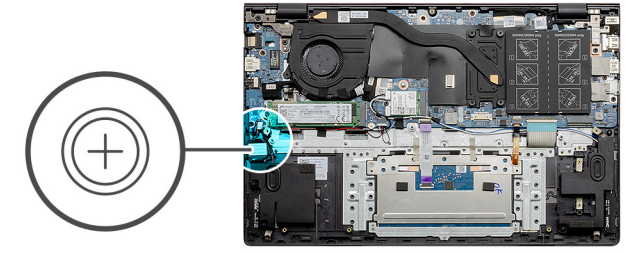

<span id="page-51-0"></span>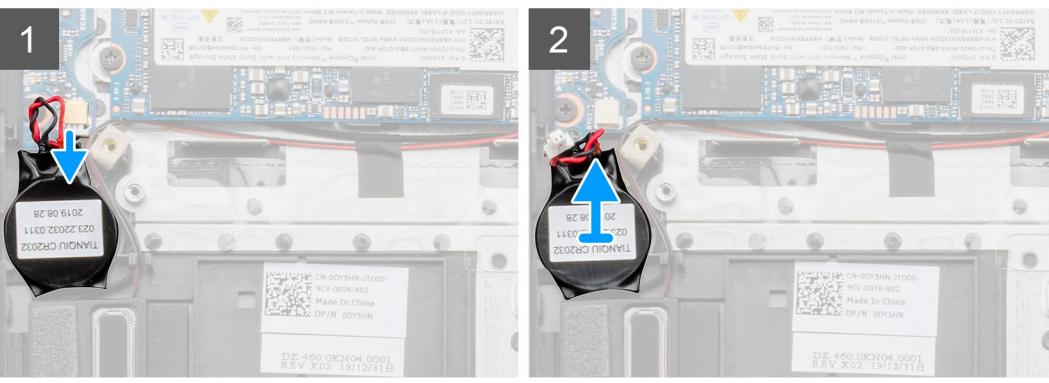

- 1. 從 I/O 板拔下幣式電池纜線。
- 2. 從手掌墊和鍵盤組件上剝下幣式電池。

# **安裝幣式電池 (UMA 組態)**

### **事前準備作業**

如果要更換元件,請先卸下現有元件,再開始執行安裝程序。

### **關於此工作**

此圖顯示幣式電池的位置,並以圖示解釋安裝程序。

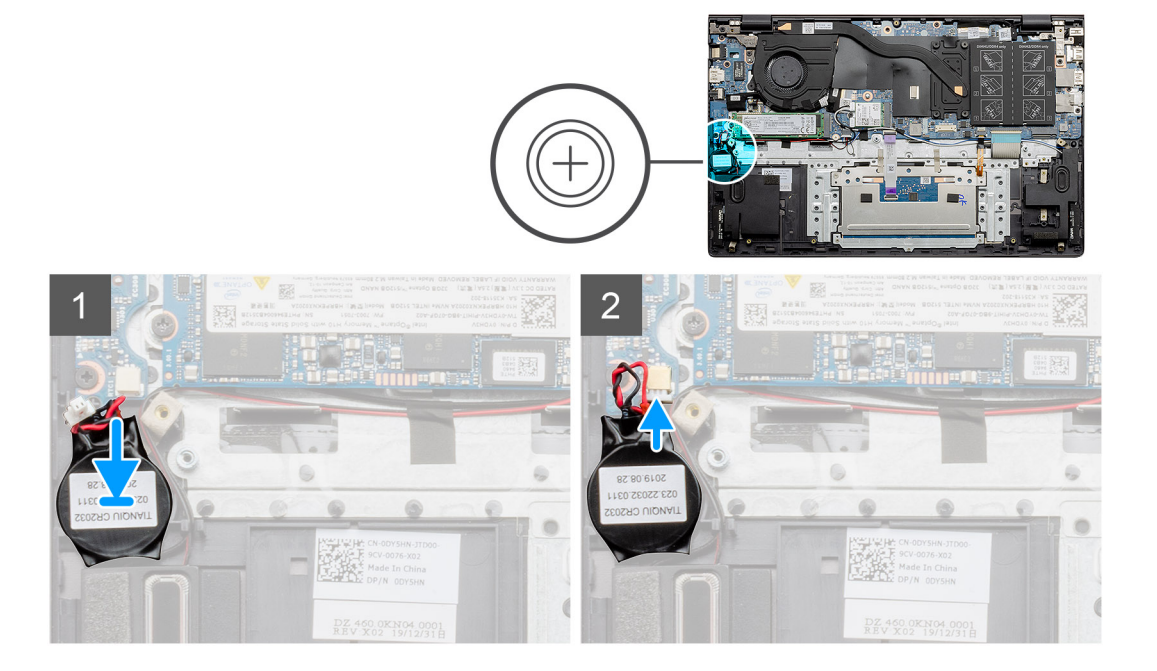

- <span id="page-52-0"></span>1. 將幣式電池貼至手掌墊和鍵盤組件上的插槽。
- 2. 佈放幣式電池纜線,並連接至 I/O 板。

### **後續步驟**

- 1. 安[裝電池](#page-18-0)。
- 2. 安[裝基座護蓋](#page-14-0)。
- 3. 按[照拆裝電腦內部元件之後](#page-8-0)中的程序操作。

### **卸下幣式電池 (獨立顯示卡組態)**

#### **事前準備作業**

- 1. 按[照拆裝電腦內部元件之前](#page-6-0)中的程序操作。
- 2. 卸[下基座護蓋](#page-13-0)。
- 3. 卸[下電池](#page-18-0)。

**註:** 卸下幣式電池會將 BIOS 設定程式重設為預設設定。建議您在卸下幣式電池之前先記下 BIOS 設定程式的設定。

### **關於此工作**

此圖顯示幣式電池的位置,並以圖示解釋卸除程序。

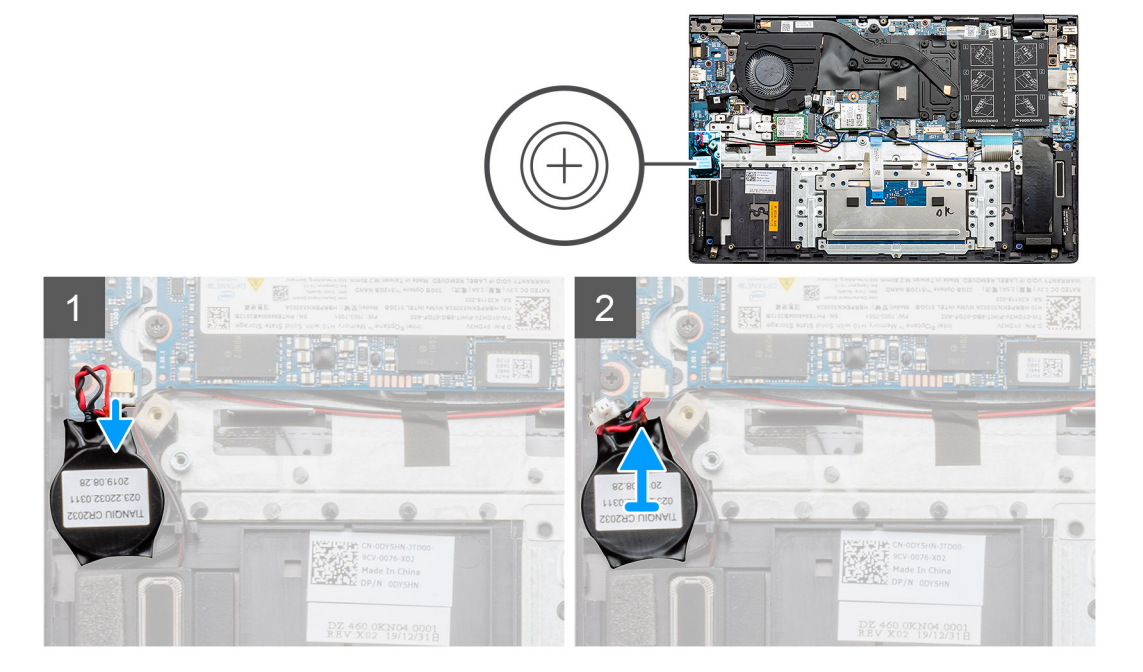

#### **步驟**

- 1. 從 I/O 板拔下幣式電池纜線。
- 2. 從手掌墊和鍵盤組件上剝下幣式電池。

## **安裝幣式電池 (獨立顯示卡組態)**

### **事前準備作業**

如果要更換元件,請先卸下現有元件,再開始執行安裝程序。

### **關於此工作**

此圖顯示幣式電池的位置,並以圖示解釋安裝程序。

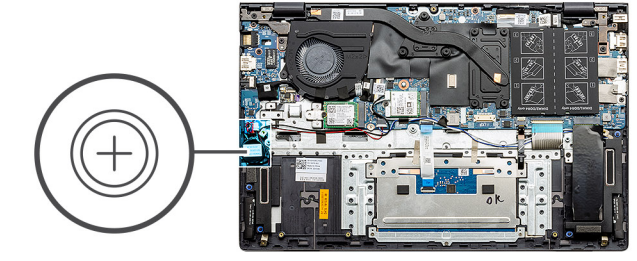

<span id="page-53-0"></span>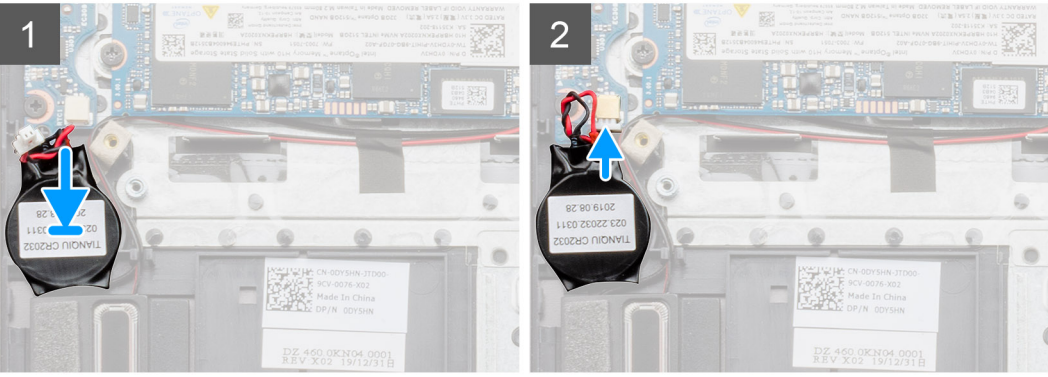

- 1. 將幣式電池貼至手掌墊和鍵盤組件上的插槽。
- 2. 佈放幣式電池纜線,並連接至 I/O 板。

### **後續步驟**

- 1. 安[裝電池](#page-19-0)。
- 2. 安[裝基座護蓋](#page-14-0)。
- 3. 按[照拆裝電腦內部元件之後](#page-8-0)中的程序操作。

# **I/O 板**

# **卸下 I/O 板 (UMA 組態)**

### **事前準備作業**

- 1. 按[照拆裝電腦內部元件之前](#page-6-0)中的程序操作。
- 2. 卸[下基座護蓋](#page-14-0)。
- 3. 卸[下電池](#page-17-0)。
- 4. 卸[下幣式電池](#page-50-0)。

### **關於此工作**

此圖顯示 I/O 板的位置,並以圖示解釋卸除程序。

<span id="page-54-0"></span>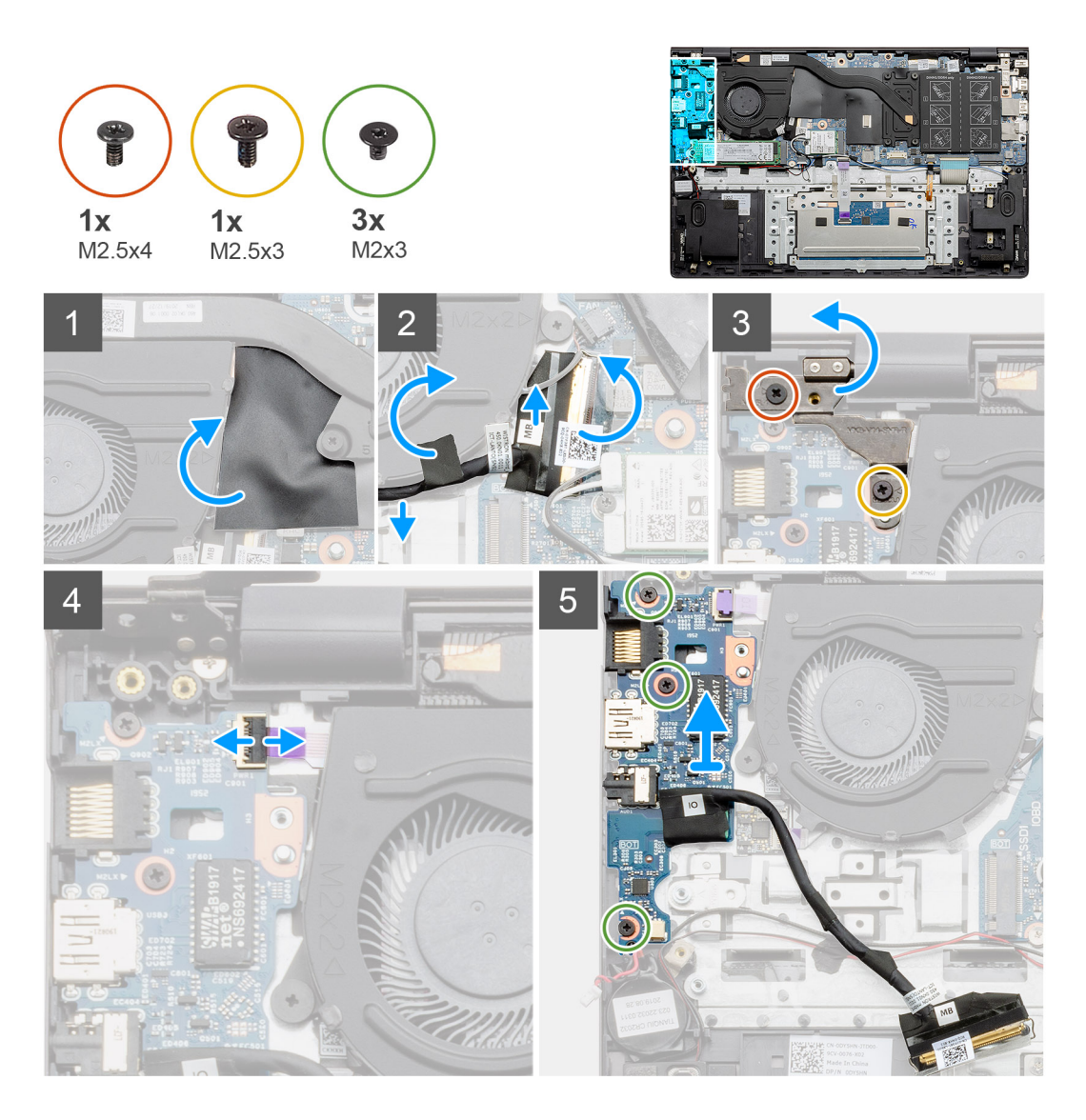

- 1. 找到電腦的 I/O 板。
- 2. 掀起覆蓋的聚酯薄膜膠帶。
- 3. 撕下膠帶,以抽出 I/O 纜線。
- 4. 開啟閂鎖,並從 I/O 板上將 I/O 板纜線拔下。
- 5. 卸下將左側顯示器鉸接固定至電腦的兩顆螺絲 (M2.5x3) 和 (M2.5x4)。
- 6. 打開閂鎖,然後從 I/O 板拔下指紋辨識器纜線。
- 7. 卸下將 I/O 板固定至手掌墊和鍵盤組件的三顆螺絲 (M2x3)。
- 8. 從手掌墊和鍵盤組件提起取出 I/O 板。

# **安裝 I/O 板 (UMA 組態)**

### **事前準備作業**

如果要更換元件,請先卸下現有元件,再開始執行安裝程序。

### **關於此工作**

此圖顯示 I/O 板的位置,並以圖示解釋安裝程序。

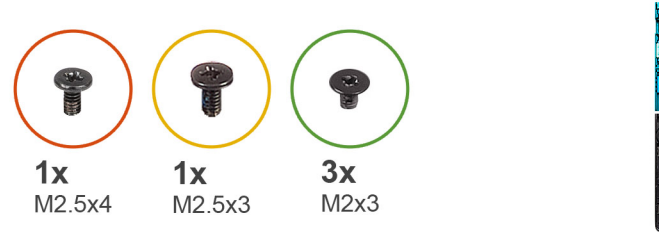

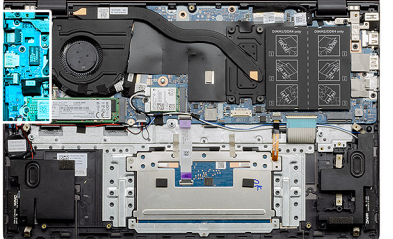

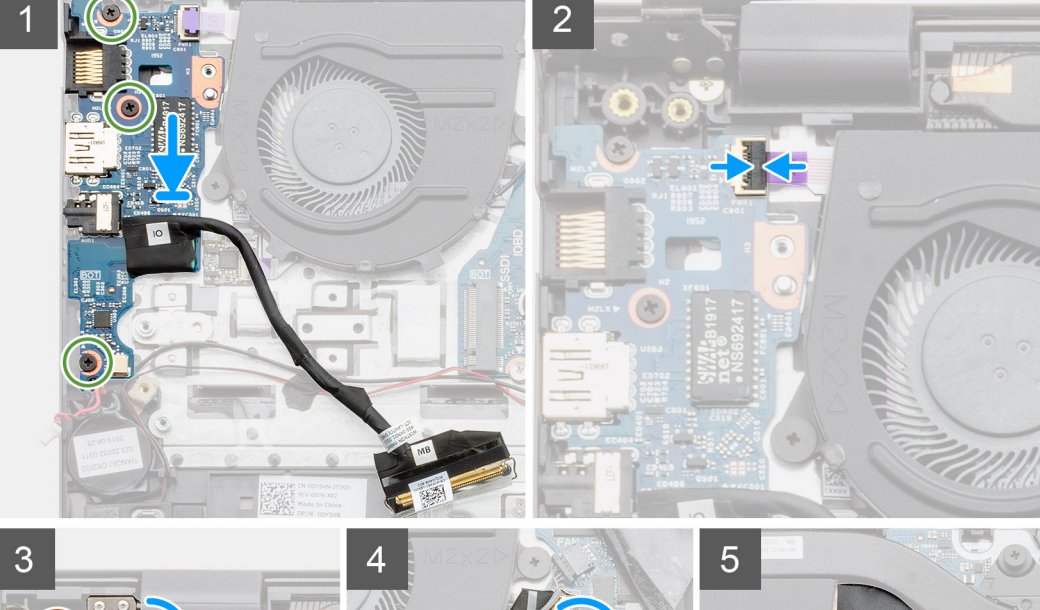

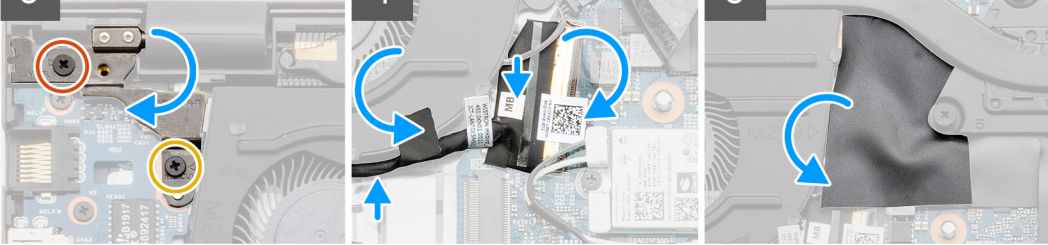

- 1. 將 I/O 板置於手掌墊和鍵盤組件上。
- 2. 將 I/O 板上的螺絲孔對準手掌墊和鍵盤組件上的螺絲孔。
- 3. 裝回將 I/O 板固定至手掌墊和鍵盤組件的三顆螺絲 (M2x3)。
- 4. 將指紋辨識器纜線連接至 I/O 板,然後壓下閂鎖以固定纜線。
- 5. 放下左側鉸接,然後裝回兩顆螺絲 (M2.5x3) 和 (M2.5x4)。
- 6. 使用膠帶將 I/O 纜線佈放於系統風扇下方。
- 7. 將 I/O 板纜線連接至主機板,並壓下閂鎖以固定纜線。
- 8. 貼回覆蓋的聚酯薄膜膠帶。

### **後續步驟**

- 1. 安[裝幣式電池](#page-51-0)。
- 2. 安[裝電池](#page-18-0)。
- 3. 安[裝基座護蓋](#page-14-0)。
- 4. 按[照拆裝電腦內部元件之後](#page-8-0)中的程序操作。

## <span id="page-56-0"></span>**卸下 I/O 板 (獨立顯示卡組態)**

### **事前準備作業**

- 1. 按[照拆裝電腦內部元件之前](#page-6-0)中的程序操作。
- 2. 卸[下基座護蓋](#page-14-0)。
- 3. 卸[下電池](#page-18-0)。
- 4. 卸[下幣式電池](#page-52-0)。

### **關於此工作**

此圖顯示 I/O 板的位置,並以圖示解釋卸除程序。

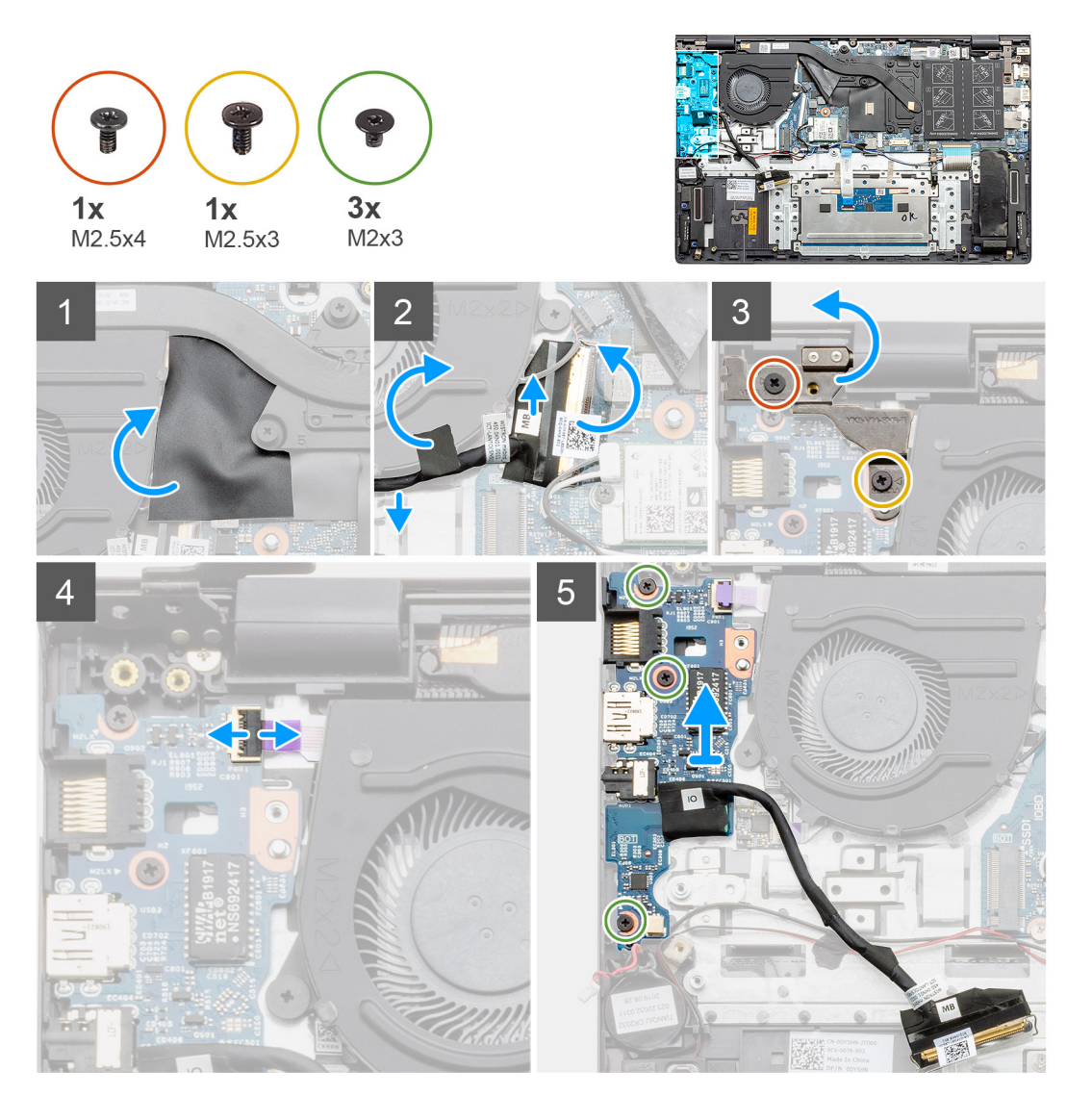

- 1. 找到電腦的 I/O 板。
- 2. 掀起覆蓋的聚酯薄膜膠帶。
- 3. 撕下膠帶,以抽出 I/O 纜線。
- 4. 開啟閂鎖,並從 I/O 板上將 I/O 板纜線拔下。
- 5. 卸下將左側鉸接固定至電腦的兩顆螺絲 (M2.5x3) 和 (M2.5x4)。
- 6. 抬起左側鉸接。
- 7. 打開閂鎖,然後從 I/O 板拔下指紋辨識器纜線。
- 8. 卸下將 I/O 板固定至手掌墊和鍵盤組件的三顆螺絲 (M2x3)。

<span id="page-57-0"></span>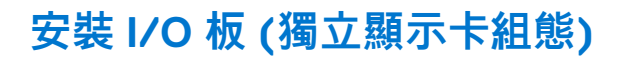

### **事前準備作業**

如果要更換元件,請先卸下現有元件,再開始執行安裝程序。

### **關於此工作**

此圖顯示 I/O 板的位置,並以圖示解釋安裝程序。

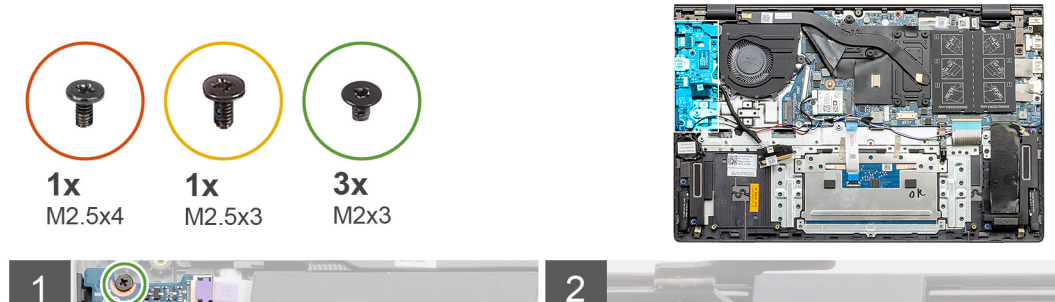

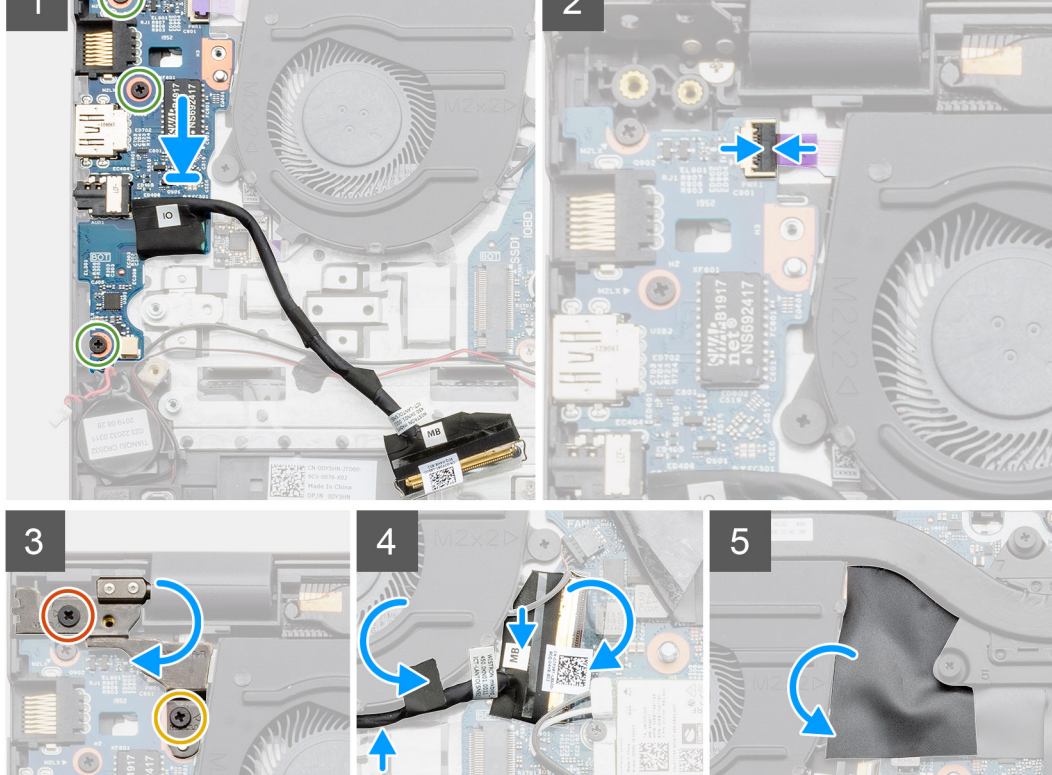

- 1. 將 I/O 板置於手掌墊和鍵盤組件上。
- 2. 將 I/O 板上的螺絲孔對準手掌墊和鍵盤組件上的螺絲孔。
- 3. 裝回將 I/O 板固定至手掌墊和鍵盤組件的三顆螺絲 (M2x3)。
- 4. 將指紋辨識器纜線連接至 I/O 板,然後壓下閂鎖以固定纜線。
- 5. 放下左側鉸接,然後裝回兩顆螺絲 (M2.5x3) 和 (M2.5x4)。
- 6. 使用膠帶將 I/O 纜線佈放於系統風扇下方。
- 7. 將 I/O 板纜線連接至主機板,並壓下閂鎖以固定纜線。
- 8. 貼回覆蓋的聚酯薄膜膠帶。

### **後續步驟**

- 1. 安[裝幣式電池](#page-52-0)。
- 2. 安[裝電池](#page-19-0)。
- 3. 安[裝基座護蓋](#page-14-0)。
- 4. 按[照拆裝電腦內部元件之後](#page-8-0)中的程序操作。

# **電源按鈕 (含指紋辨識器) (選配)**

## **卸下電源按鈕和選配的指紋辨識器 (UMA 組態)**

#### **事前準備作業**

- 1. 按[照拆裝電腦內部元件之前](#page-6-0)中的程序操作。
- 2. 卸[下基座護蓋](#page-13-0)。
- 3. 卸[下電池](#page-17-0)。
- 4. 卸[下系統風扇](#page-42-0)。
- 5. 卸下 [M.2 2280 SSD](#page-29-0) 或 [M.2 2230 SSD](#page-30-0)。
- 6. 卸下 [I/O](#page-53-0) 板。
- 7. 卸[下幣式電池](#page-50-0)。

#### **關於此工作**

此圖顯示電源按鈕 (含選配的指紋掃描器) 的位置, 並以圖示解釋卸除程序。

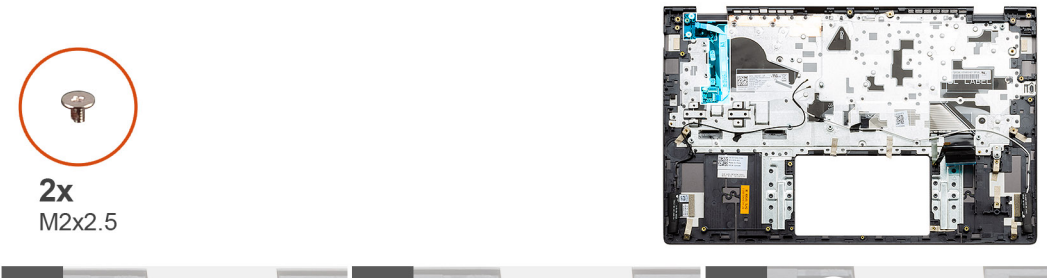

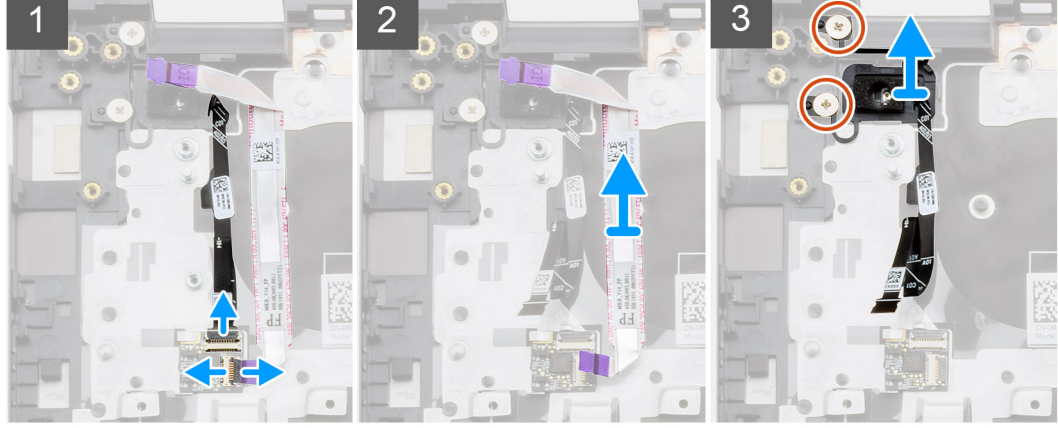

- 1. 從手掌墊和鍵盤組件上的連接器拔下指紋辨識器纜線。
- 2. 扳起閂鎖,然後從手掌墊和鍵盤組件上的連接器拔下 I/O 纜線。
- 3. 從手掌墊和鍵盤組件卸下 I/O 纜線。
- 4. 卸下將電源按鈕 (含選配的指紋掃描器) 固定至手掌墊和鍵盤組件的兩顆螺絲 (M2x2.5)。
- 5. 將電源按鈕 (含選配的指紋辨識器) 連同指紋辨識器纜線一併從掌托和鍵盤組件抬起。

## **安裝電源按鈕 (含指紋辨識器) (UMA 組態)**

### **事前準備作業**

如果要更換元件,請先卸下現有元件,再開始執行安裝程序。

### **關於此工作**

此圖顯示電源按鈕 (含指紋掃描器) 的位置,並以圖示解釋安裝程序。

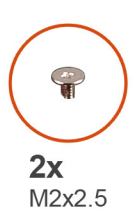

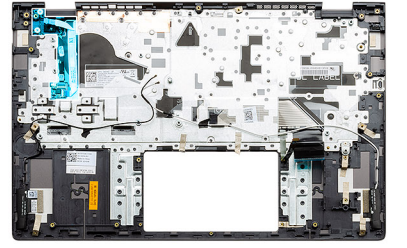

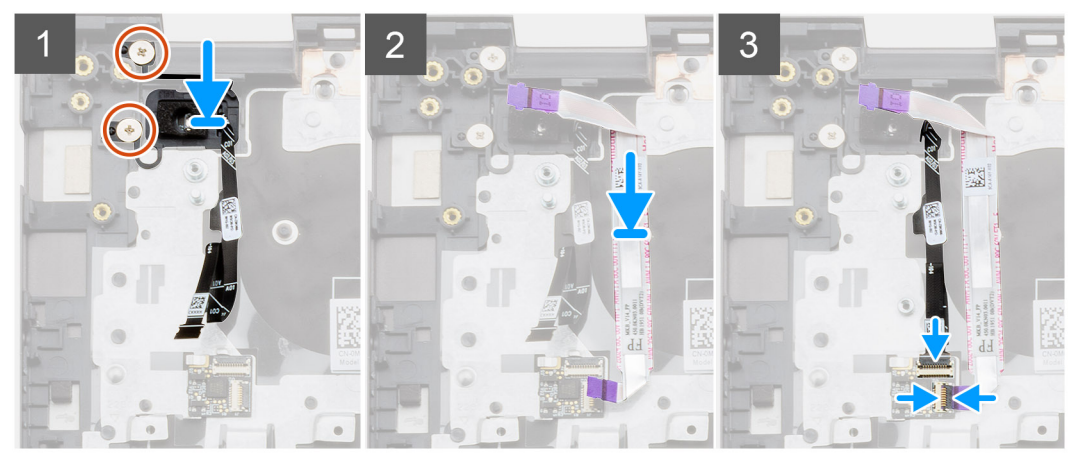

#### **步驟**

- 1. 使用對齊導柱,將電源按鈕 (含指紋掃描器) 放置於手掌墊和鍵盤組件上。
- 2. 裝回將電源按鈕 (含選配的指紋掃描器) 固定至手掌墊和鍵盤組件的兩顆螺絲 (M2x2.5)。
- 3. 將 I/O 纜線插入手掌墊和鍵盤組件上的連接器,然後壓下閂鎖。
- 4. 將指紋辨識器纜線插入手掌墊和鍵盤組件上的連接器。

#### **後續步驟**

- 1. 安裝 [I/O](#page-54-0) 板。
- 2. 安[裝系統風扇](#page-43-0)。
- 3. 安[裝幣式電池](#page-51-0)。
- 4. 安裝 [M.2 2280 SSD](#page-29-0) 或 [M.2 2230 SSD](#page-31-0)。
- 5. 安[裝電池](#page-18-0)。
- 6. 安[裝基座護蓋](#page-14-0)。
- 7. 按[照拆裝電腦內部元件之後](#page-8-0)中的程序操作。

## **卸下電源按鈕和選配的指紋辨識器 (獨立顯示卡組態)**

#### **事前準備作業**

- 1. 按[照拆裝電腦內部元件之前](#page-6-0)中的程序操作。
- 2. 卸[下基座護蓋](#page-13-0)。
- 3. 卸[下電池](#page-18-0)。
- 4. 卸[下系統風扇](#page-45-0)。
- 5. 卸下 [M.2 2280 SSD](#page-32-0) 或 [M.2 2230 SSD](#page-33-0)。
- 6. 卸下 [I/O](#page-56-0) 板。
- 7. 卸[下幣式電池](#page-52-0)。

### **關於此工作**

此圖顯示電源按鈕 (含選配的指紋掃描器) 的位置,並以圖示解釋卸除程序。

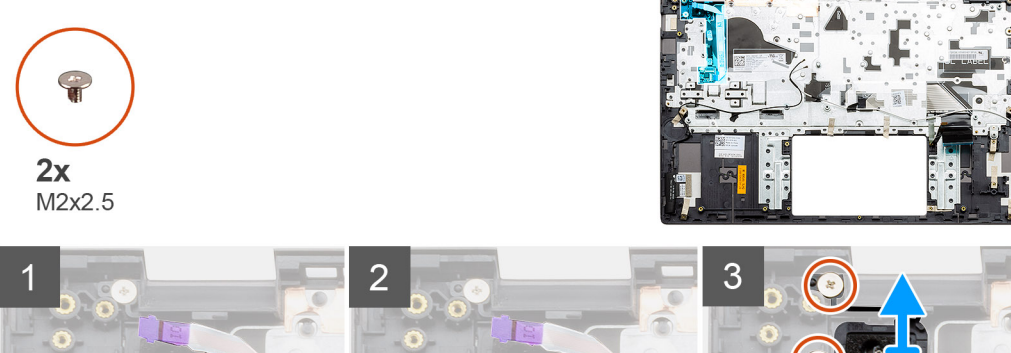

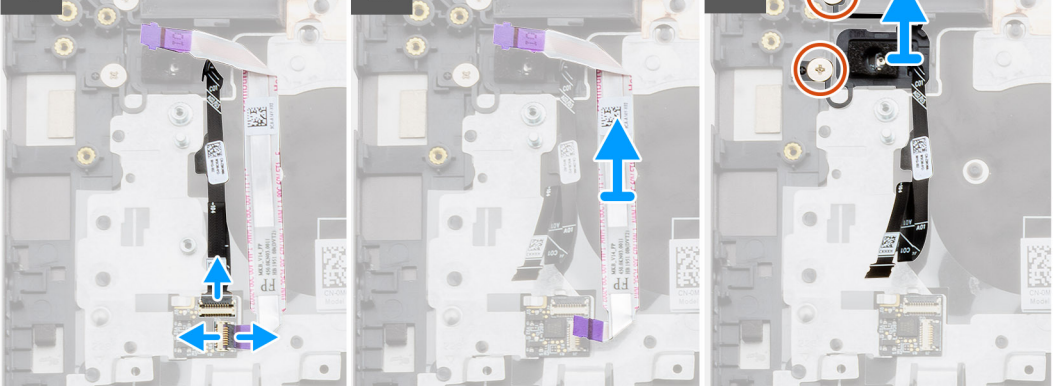

### **步驟**

- 1. 從手掌墊和鍵盤組件上的連接器拔下指紋辨識器纜線。
- 2. 扳起閂鎖,然後從手掌墊和鍵盤組件上的連接器拔下 I/O 纜線。
- 3. 從手掌墊和鍵盤組件卸下 I/O 纜線。
- 4. 卸下將電源按鈕 (含選配的指紋掃描器) 固定至手掌墊和鍵盤組件的兩顆螺絲 (M2x2.5)。
- 5. 將電源按鈕 (含選配的指紋辨識器) 連同指紋辨識器纜線一併從掌托和鍵盤組件抬起。

### **安裝電源按鈕 (含指紋辨識器) (獨立顯示卡組態)**

### **事前準備作業**

如果要更換元件,請先卸下現有元件,再開始執行安裝程序。

### **關於此工作**

此圖顯示電源按鈕 (含指紋掃描器) 的位置, 並以圖示解釋安裝程序。

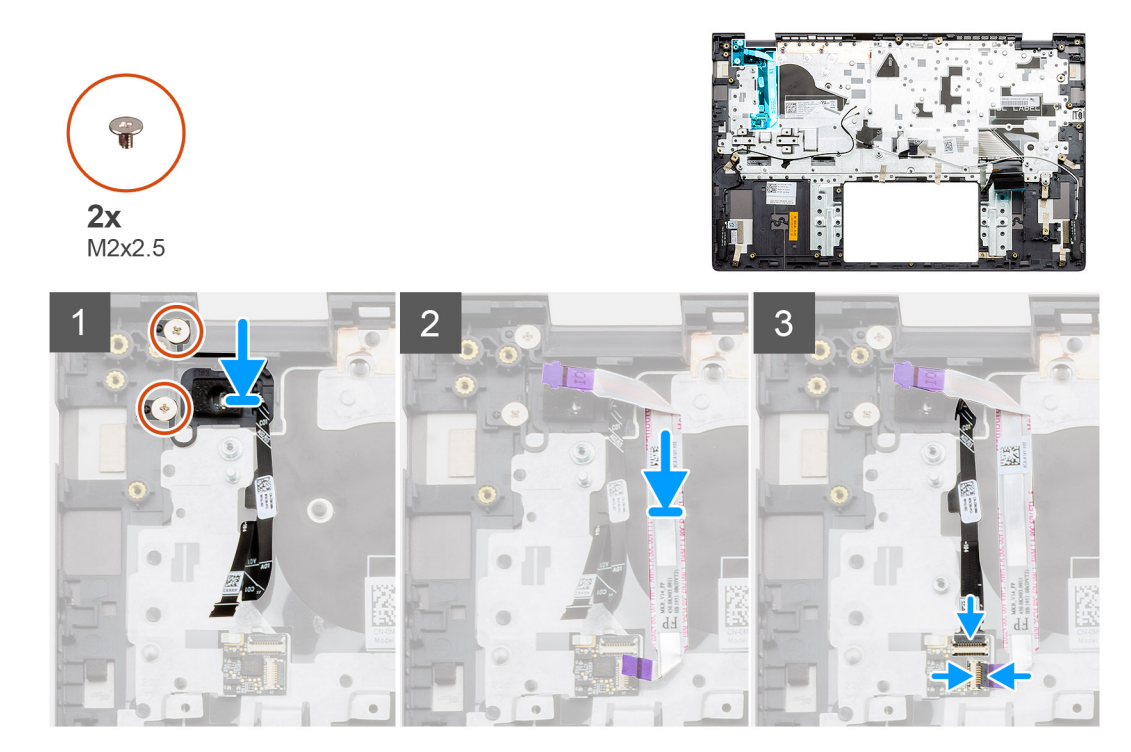

- 1. 使用對齊導柱,將電源按鈕 (含指紋掃描器) 放置於手掌墊和鍵盤組件上。
- 2. 裝回將電源按鈕 (含選配的指紋掃描器) 固定至手掌墊和鍵盤組件的兩顆螺絲 (M2x2.5)。
- 3. 將 I/O 纜線插入手掌墊和鍵盤組件上的連接器,然後壓下閂鎖。
- 4. 將指紋辨識器纜線插入手掌墊和鍵盤組件上的連接器。

### **後續步驟**

- 1. 安裝 [I/O](#page-57-0) 板。
- 2. 安[裝系統風扇](#page-46-0)。
- 3. 安[裝幣式電池](#page-52-0)。
- 4. 安裝 [M.2 2280 SSD](#page-32-0) 或 [M.2 2230 SSD](#page-34-0)。
- 5. 安[裝電池](#page-19-0)。
- 6. 安[裝基座護蓋](#page-14-0)。
- 7. 按[照拆裝電腦內部元件之後](#page-8-0)中的程序操作。

# **DC-in 連接埠**

# **卸下 DC-in 連接埠 (UMA 組態)**

### **事前準備作業**

- 1. 按[照拆裝電腦內部元件之前](#page-6-0)中的程序操作。
- 2. 卸[下基座護蓋](#page-13-0)。
- 3. 卸[下電池](#page-17-0)。

### **關於此工作**

此圖顯示 DC-in 的位置,並以圖示解釋卸除程序。

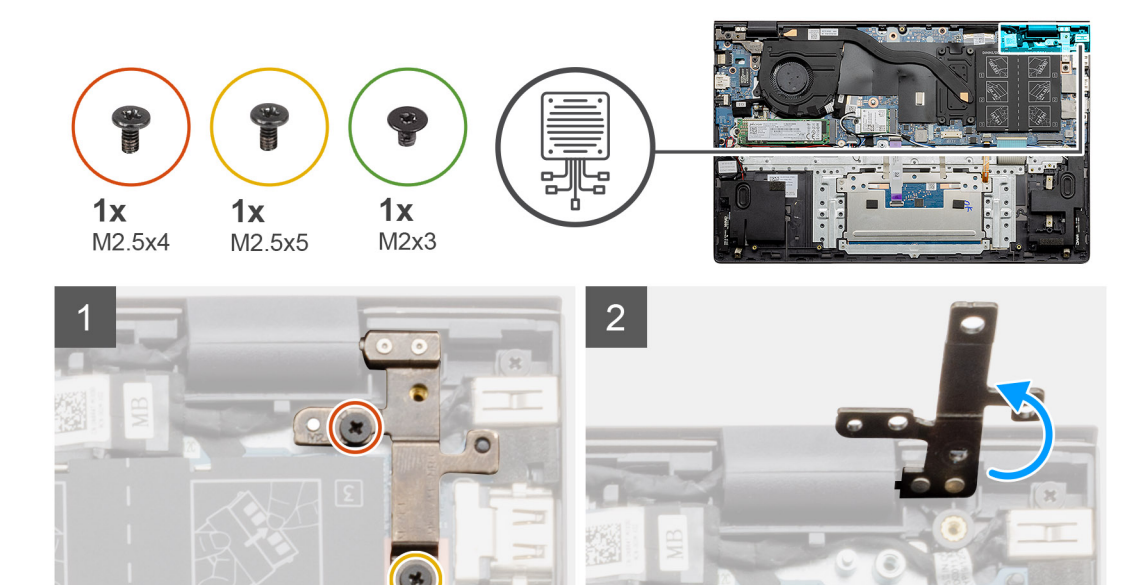

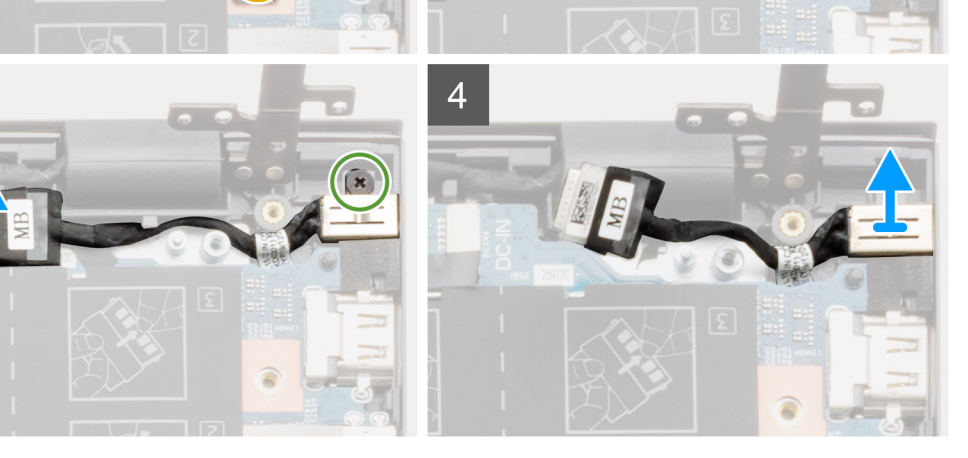

3

- 1. 找到電腦上的 DC-in 連接埠。
- 2. 卸下兩顆 (M2.5x4) 和 (M2.5x5) 螺絲, 然後提起金屬鉸接。
- 3. 卸下單顆 (M2x3) 螺絲,然後扳起 DC-in 連接埠。
- 4. 撕下覆蓋 DC-in 連接埠的透明貼紙。
- 5. 從主機板拔下 DC-in 纜線。
- 6. 將 DC-in 連接埠從手掌墊和鍵盤組件提起取出。

# **安裝 DC-in 連接埠 (UMA 組態)**

### **關於此工作**

此圖顯示 DC-in 的位置,並以圖示解釋卸除程序。

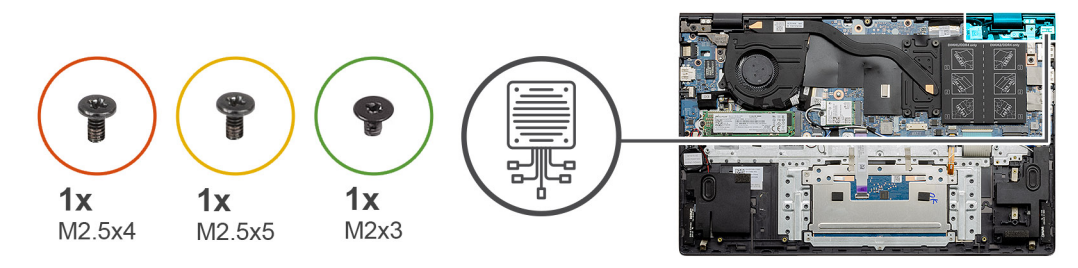

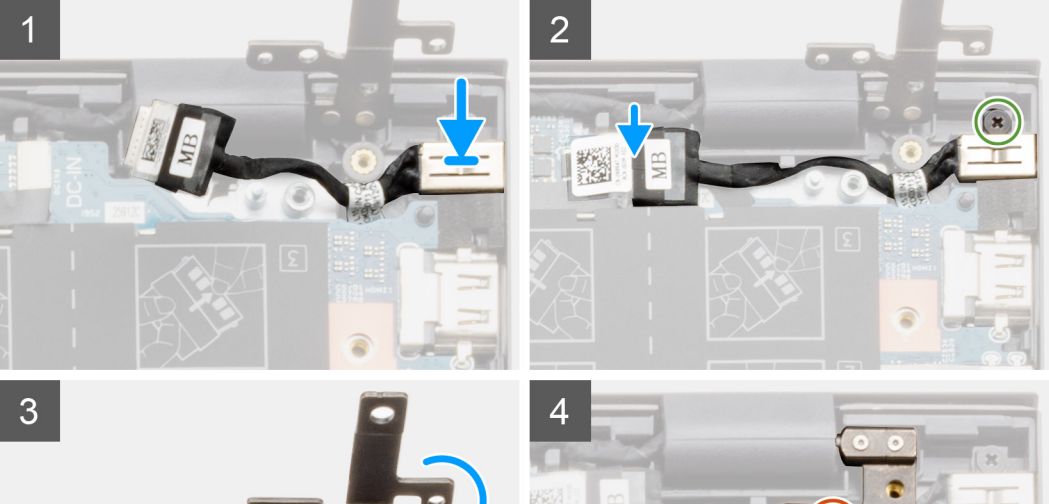

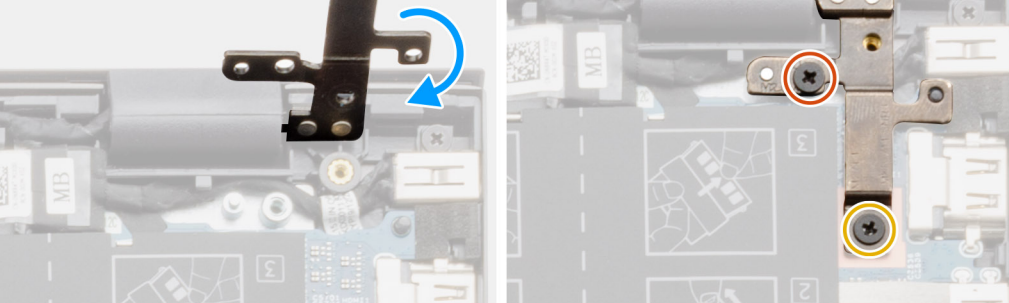

- 1. 將 DC-in 連接埠置於掌托和鍵盤組件上。
- 2. 使用托架裝回 DC-in 連接埠上的單顆螺絲 (M2x3)。
- 3. 將 DC-in 纜線連接至主機板。
- 4. 貼上透明貼紙。
- 5. 放下金屬鉸接。
- 6. 裝回兩顆 (M2.5x4) 和 (M2.5x5) 螺絲,並將其鎖緊。

### **後續步驟**

- 1. 安[裝電池](#page-18-0)。
- 2. 安[裝基座護蓋](#page-14-0)。
- 3. 按[照拆裝電腦內部元件之後](#page-8-0)中的程序操作。

# **卸下 DC-in 連接埠 (獨立顯示卡機型)**

### **事前準備作業**

- 1. 按[照拆裝電腦內部元件之前](#page-6-0)中的程序操作。
- 2. 卸[下基座護蓋](#page-13-0)。
- 3. 卸[下電池](#page-18-0)。

### **關於此工作**

此圖顯示 DC-in 的位置,並以圖示解釋卸除程序。

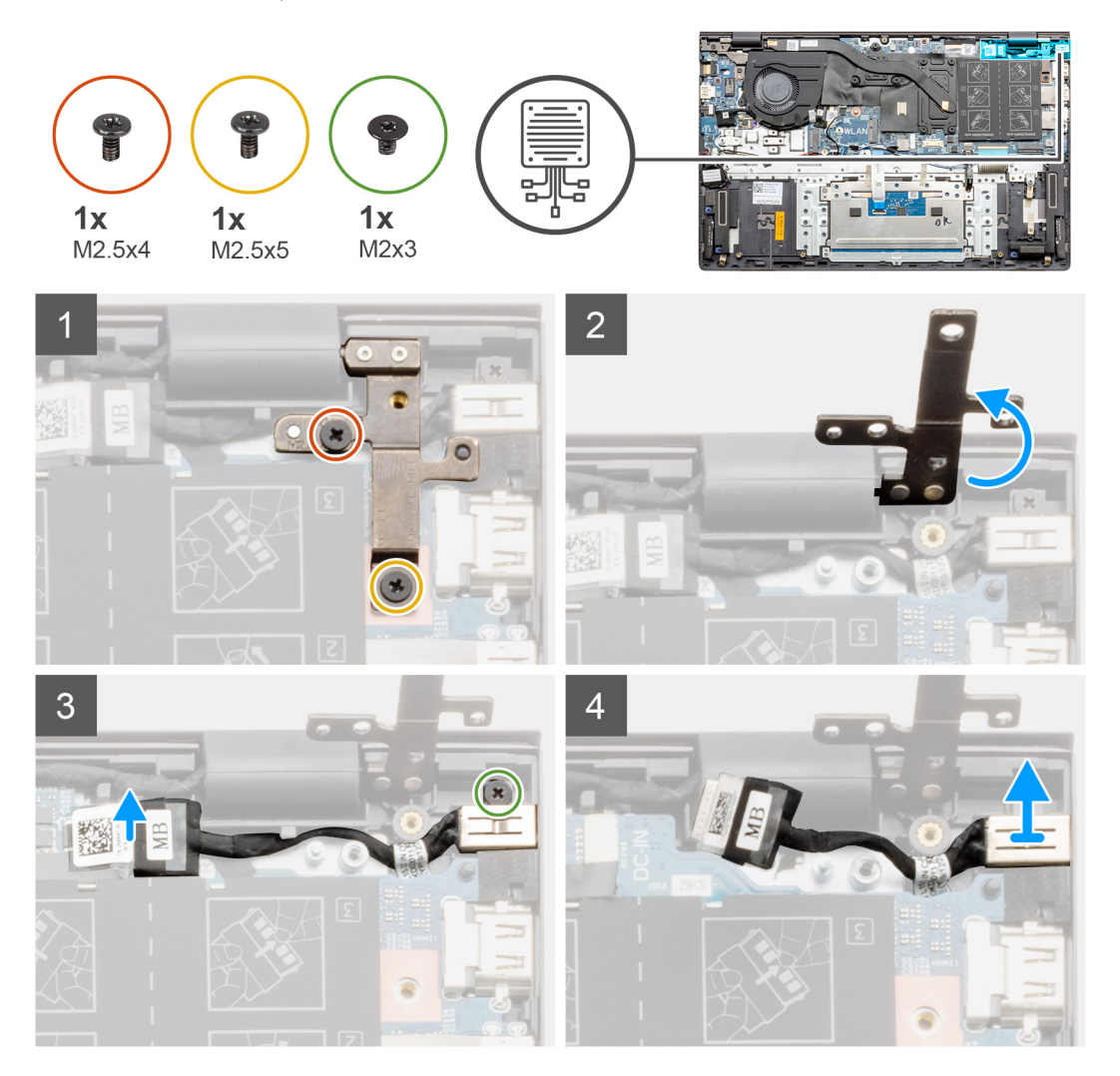

#### **步驟**

- 1. 找到電腦上的 DC-in 連接埠。
- 2. 卸下兩顆 (M2.5x4) 和 (M2.5x5) 螺絲, 然後提起金屬鉸接。
- 3. 卸下單顆 (M2x3) 螺絲,然後扳起 DC-in 連接埠。
- 4. 撕下透明貼紙。
- 5. 從主機板拔下 DC-in 纜線。
- 6. 將 DC-in 連接埠從手掌墊和鍵盤組件提起取出。

# **安裝 DC-in 連接埠 (獨立顯示卡機型)**

### **關於此工作**

此圖顯示 DC-in 的位置,並以圖示解釋卸除程序。

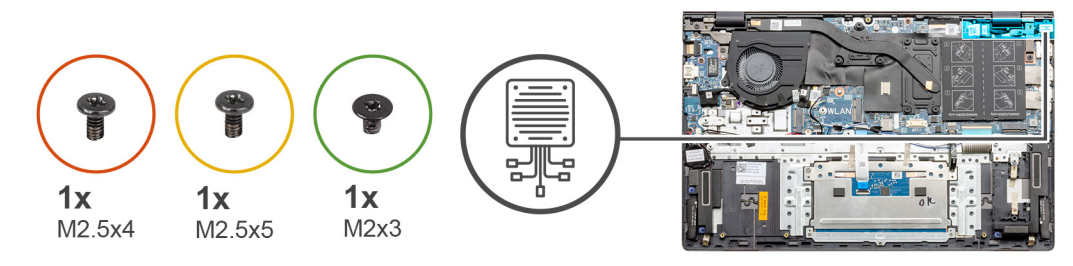

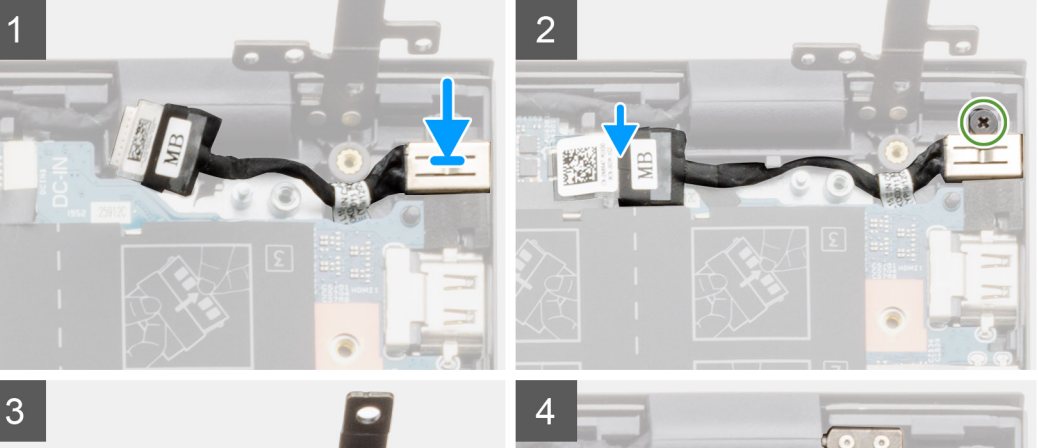

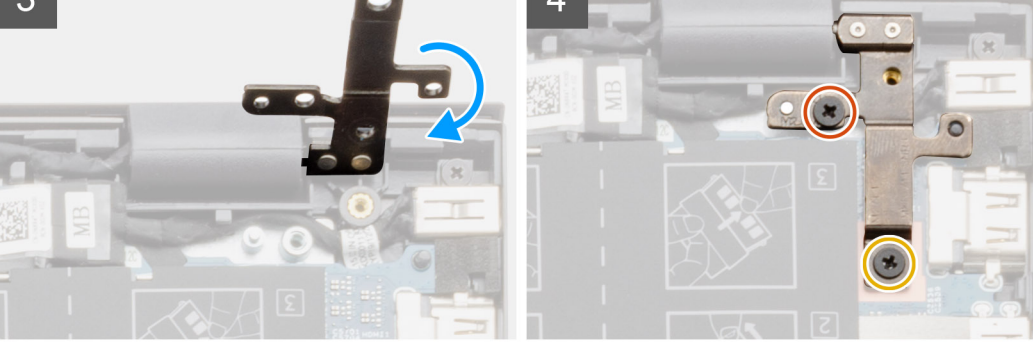

- 1. 將 DC-in 連接埠置於掌托和鍵盤組件上。
- 2. 使用托架裝回 DC-in 連接埠上的單顆螺絲 (M2x3)。
- 3. 將 DC-in 纜線連接至主機板。
- 4. 貼上透明貼紙。
- 5. 放下金屬鉸接。
- 6. 裝回兩顆 (M2.5x4) 和 (M2.5x5) 螺絲,並將其鎖緊。

### **後續步驟**

- 1. 安[裝電池](#page-19-0)。
- 2. 安[裝基座護蓋](#page-14-0)。
- 3. 按[照拆裝電腦內部元件之後](#page-8-0)中的程序操作。

# **觸控墊**

# **卸下觸控墊 (UMA 組態)**

### **事前準備作業**

- 1. 按[照拆裝電腦內部元件之前](#page-6-0)中的程序操作。
- 2. 卸[下基座護蓋](#page-13-0)。

3. 卸[下電池](#page-17-0)。

### **關於此工作**

此圖顯示觸控墊的位置,並以圖示解釋卸除程序。

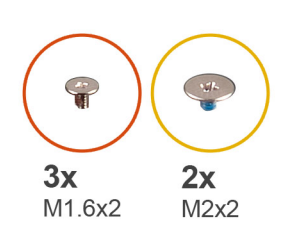

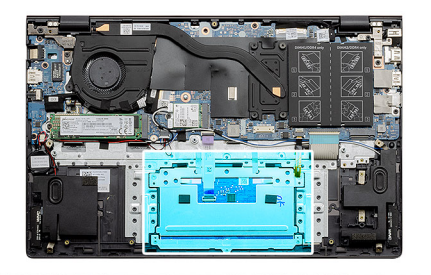

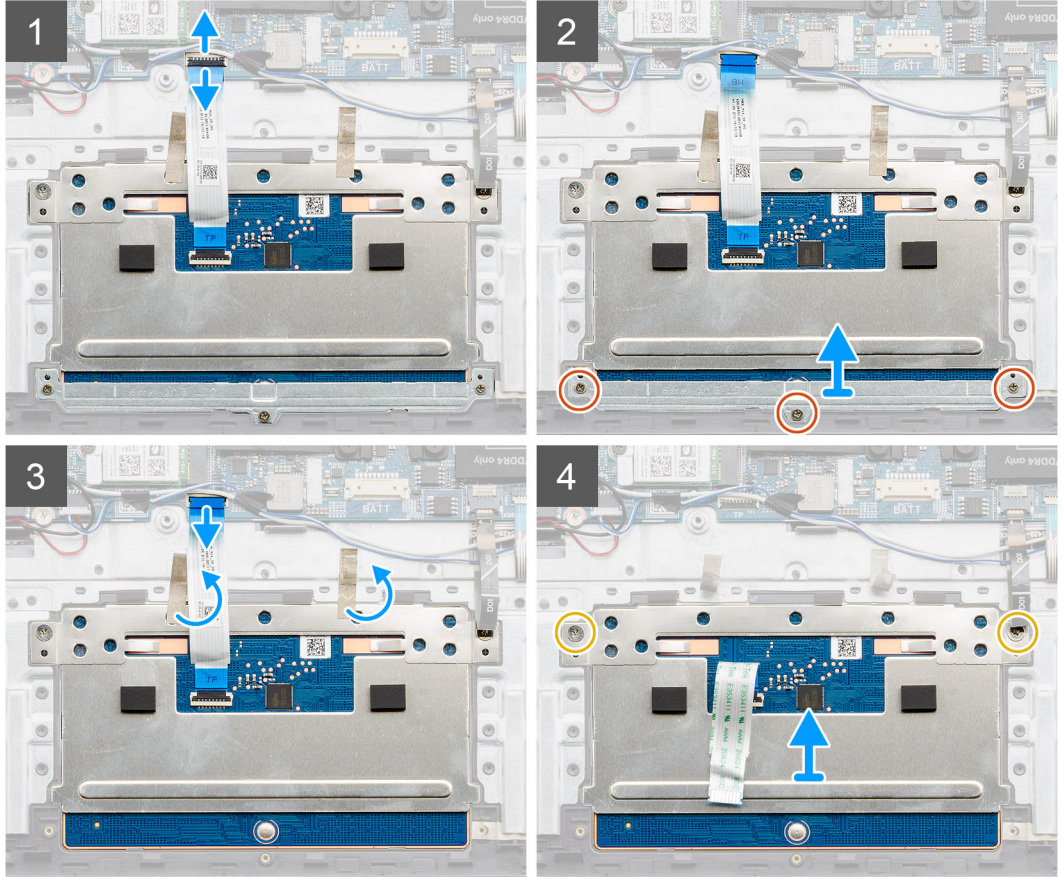

### **步驟**

- 1. 撕下膠帶並拆下喇叭纜線。
- 2. 卸下將觸控墊托架固定至手掌墊和鍵盤組件的三顆 (M1.6x2) 螺絲。
- 3. 將觸控墊托架從手掌墊和鍵盤組件提起取下。
- 4. 開啟閂鎖,並從主機板將觸控墊纜線拔下。
- 5. 撕下觸控墊托架上的膠帶。
- 6. 卸下將觸控墊托架固定至手掌墊和鍵盤組件的兩顆 (M2x2) 螺絲。
- 7. 從手掌墊和鍵盤組件取出觸控墊與纜線。

# **安裝觸控墊 (UMA 組態)**

### **事前準備作業**

如果要更換元件,請先卸下現有元件,再開始執行安裝程序。

### **關於此工作**

此圖顯示元件的位置,並以圖示解釋安裝程序。

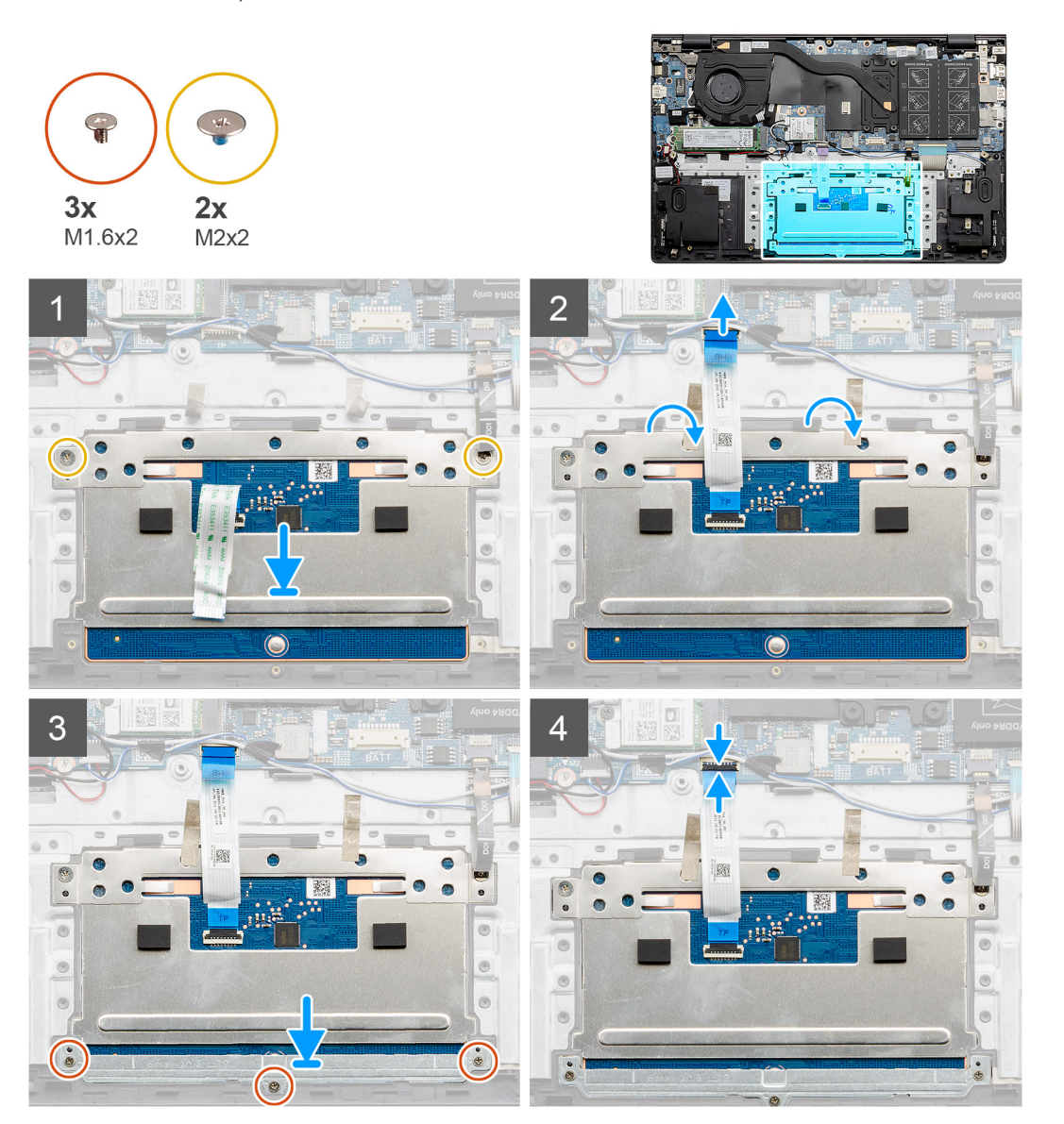

### **步驟**

- 1. 將觸控墊對準手掌墊和鍵盤組件上的插槽並放入。
- 2. 裝回將觸控墊固定至手掌墊和鍵盤組件的兩顆 (M2x2) 螺絲和托架。
- 3. 將觸控墊纜線推入主機板上的連接器,然後壓下閂鎖以固定纜線。
- 4. 將觸控墊托架對準手掌墊和鍵盤組件上的插槽並放入。
- 5. 裝回將觸控墊托架固定至手掌墊和鍵盤組件的三顆 (M1.6x2) 螺絲。
- 6. 將觸控墊纜線連接至主機板上的連接器後,請壓下閂鎖。

### **後續步驟**

- 1. 安[裝電池](#page-18-0)。
- 2. 安[裝基座護蓋](#page-14-0)。
- 3. 按[照拆裝電腦內部元件之後](#page-8-0)中的程序操作。

### **卸下觸控墊 (獨立顯示卡機型)**

### **事前準備作業**

- 1. 按[照拆裝電腦內部元件之前](#page-6-0)中的程序操作。
- 2. 卸[下基座護蓋](#page-13-0)。
- 3. 卸[下電池](#page-18-0)。

### **關於此工作**

此圖顯示觸控墊的位置,並以圖示解釋卸除程序。

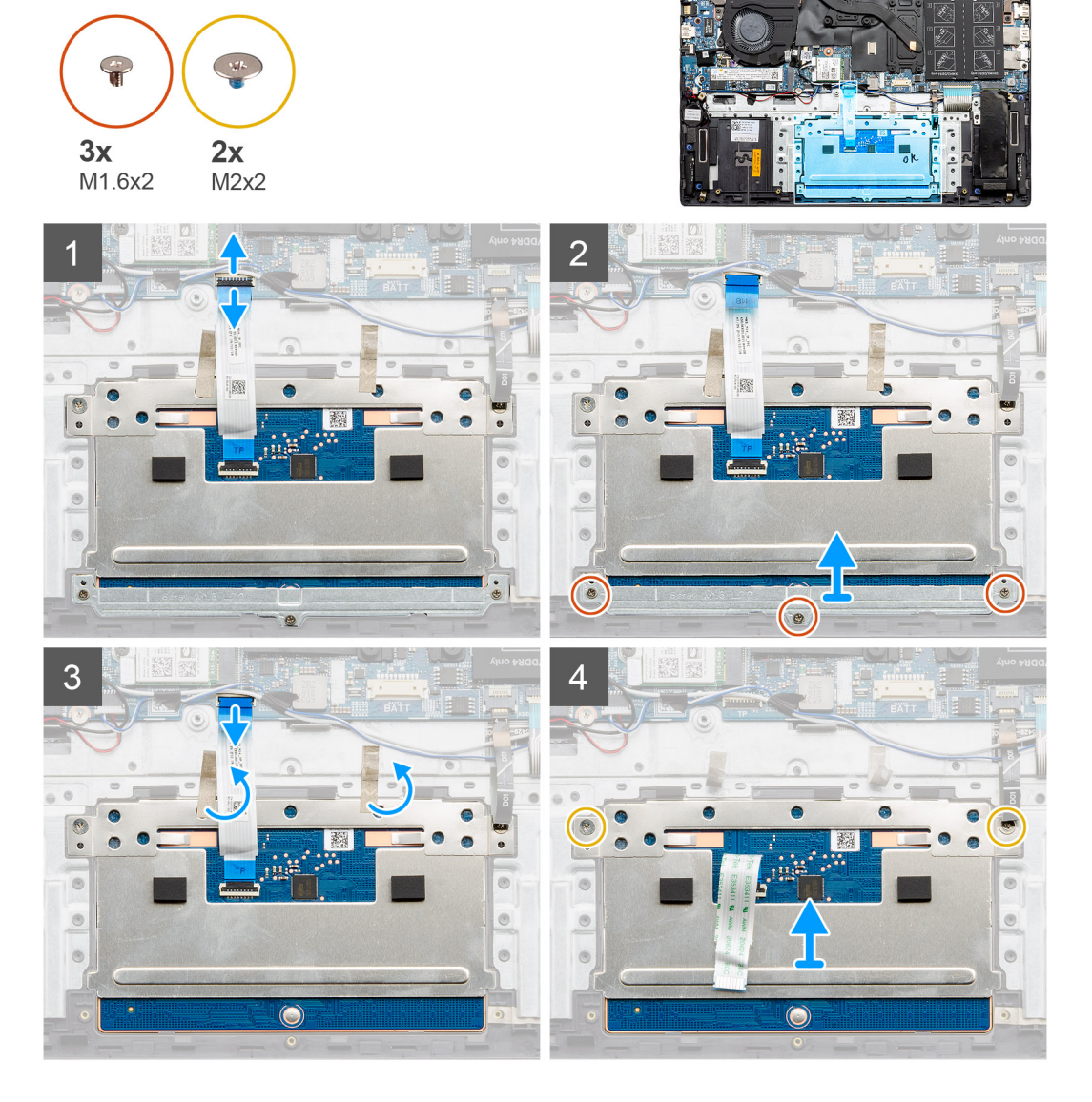

- 1. 撕下膠帶並拆下喇叭纜線。
- 2. 卸下將觸控墊托架固定至手掌墊和鍵盤組件的三顆 (M1.6x2) 螺絲。
- 3. 將觸控墊托架從手掌墊和鍵盤組件提起取下。
- 4. 開啟閂鎖,並從主機板將觸控墊纜線拔下。
- 5. 撕下觸控墊托架上的膠帶。
- 6. 卸下將觸控墊托架固定至手掌墊和鍵盤組件的兩顆 (M2x2) 螺絲。
- 7. 從手掌墊和鍵盤組件取出觸控墊與纜線。

### **安裝觸控墊 (獨立顯示卡機型)**

### **事前準備作業**

如果要更換元件,請先卸下現有元件,再開始執行安裝程序。

### **關於此工作**

此圖顯示元件的位置,並以圖示解釋安裝程序。

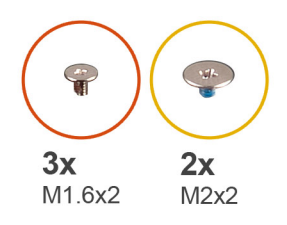

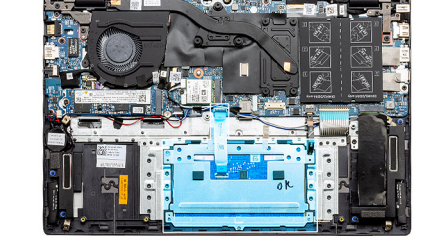

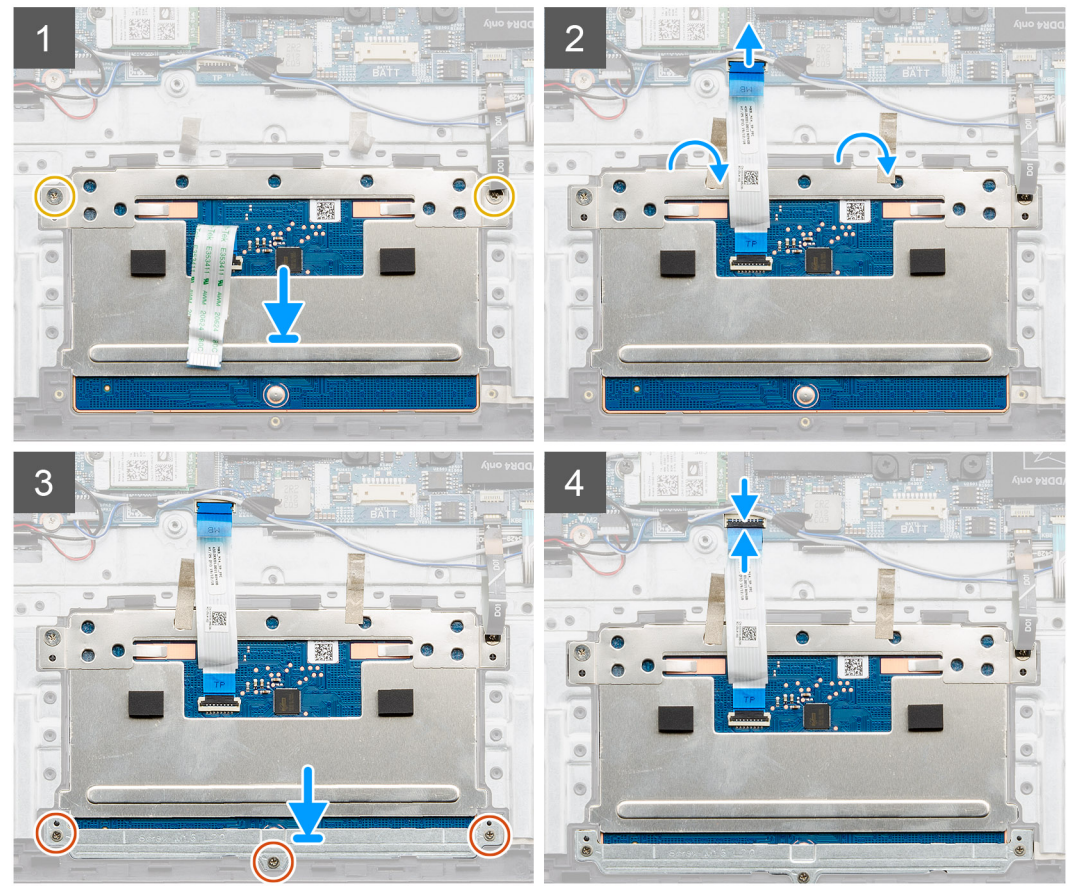

### **步驟**

- 1. 將觸控墊對準手掌墊和鍵盤組件上的插槽並放入。
- 2. 裝回將觸控墊固定至手掌墊和鍵盤組件的兩顆 (M2x2) 螺絲和托架。
- 3. 將觸控墊纜線推入主機板上的連接器,然後壓下閂鎖以固定纜線。
- 4. 將觸控墊托架對準手掌墊和鍵盤組件上的插槽並放入。
- 5. 裝回將觸控墊托架固定至手掌墊和鍵盤組件的三顆 (M1.6x2) 螺絲。
- 6. 將觸控墊纜線連接至主機板上的連接器後,請壓下閂鎖。

### **後續步驟**

1. 安[裝電池](#page-19-0)。

- 2. 安[裝基座護蓋](#page-14-0)。
- 3. 按[照拆裝電腦內部元件之後](#page-8-0)中的程序操作。

# **顯示器組件**

# **卸下顯示器組件 (UMA 組態)**

### **事前準備作業**

- 1. 按[照拆裝電腦內部元件之前](#page-6-0)中的程序操作。
- 2. 卸[下基座護蓋](#page-13-0)。
- 3. 卸[下電池](#page-17-0)。
- 4. 卸下 [WLAN](#page-20-0) 卡。

### **關於此工作**

此圖顯示顯示器組件的位置,並以圖示解釋卸除程序。

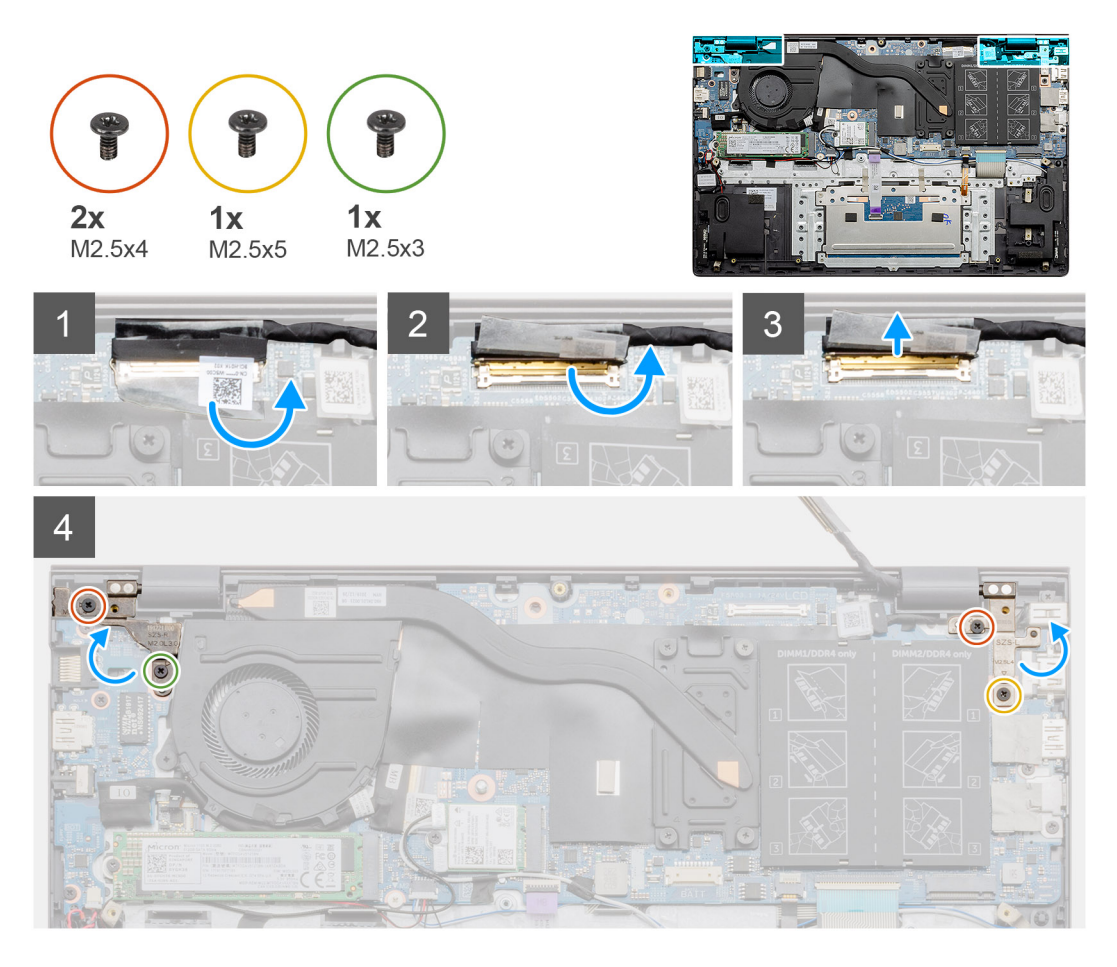

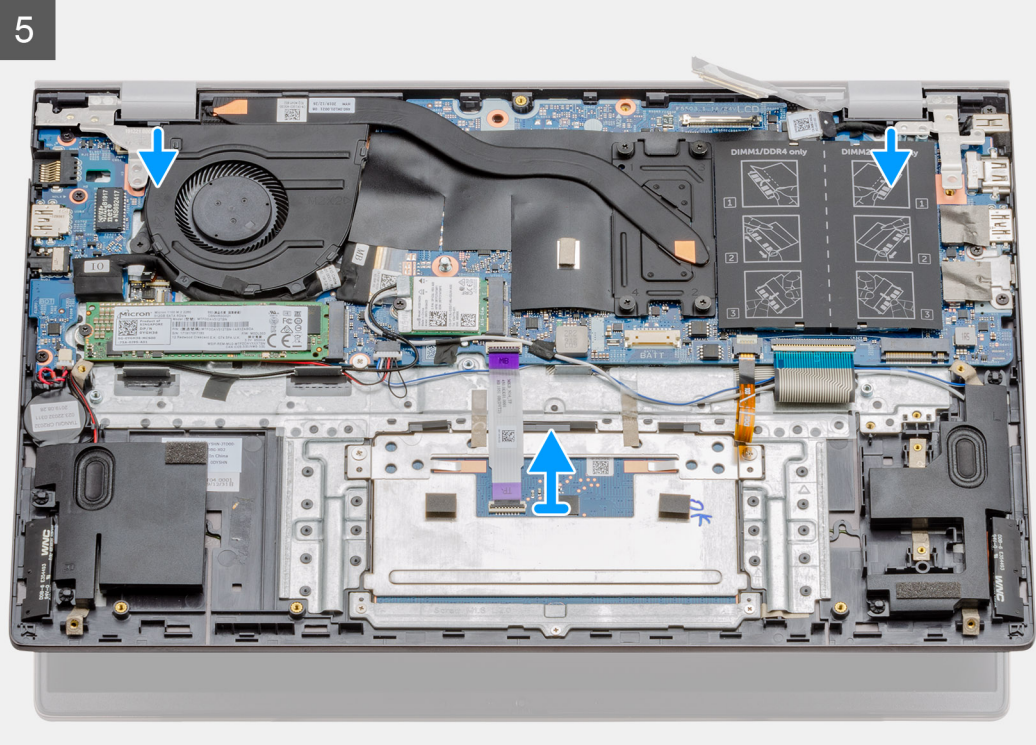

 $6\overline{6}$ 

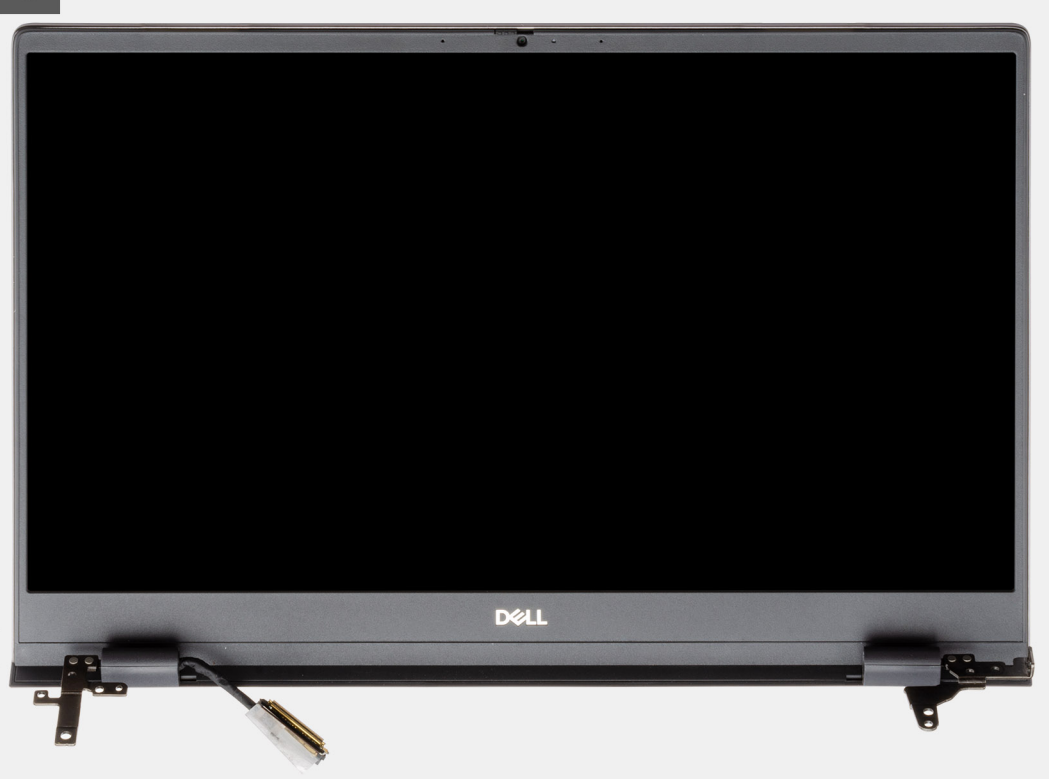

- 1. 找到電腦的顯示器纜線和顯示器鉸接。
- 2. 撕下覆蓋顯示器纜線 (連接至主機板) 的透明貼紙。
- 3. 撕下將顯示器纜線固定至主機板的膠帶。
- 4. 打開閂鎖,並從主機板上將顯示器纜線拔下。
- <span id="page-72-0"></span>5. 卸下將左側顯示器鉸接固定至主機板的兩顆螺絲 (M2.5x4) 和 (M2.5x3)。
- 6. 卸下將右側顯示器鉸接固定至主機板的兩顆螺絲 (M2.5x4) 和 (M2.5x5)。
- 7. 將顯示器鉸接打開 90 度角。
- 8. 將手掌墊和鍵盤組件從顯示器組件輕輕推出。

## **安裝顯示器組件 (UMA 組態)**

### **事前準備作業**

如果要更換元件,請先卸下現有元件,再開始執行安裝程序。

### **關於此工作**

此圖顯示元件的位置,並以圖示解釋安裝程序。

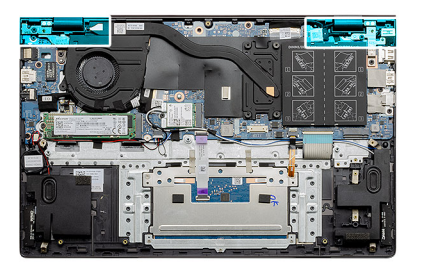

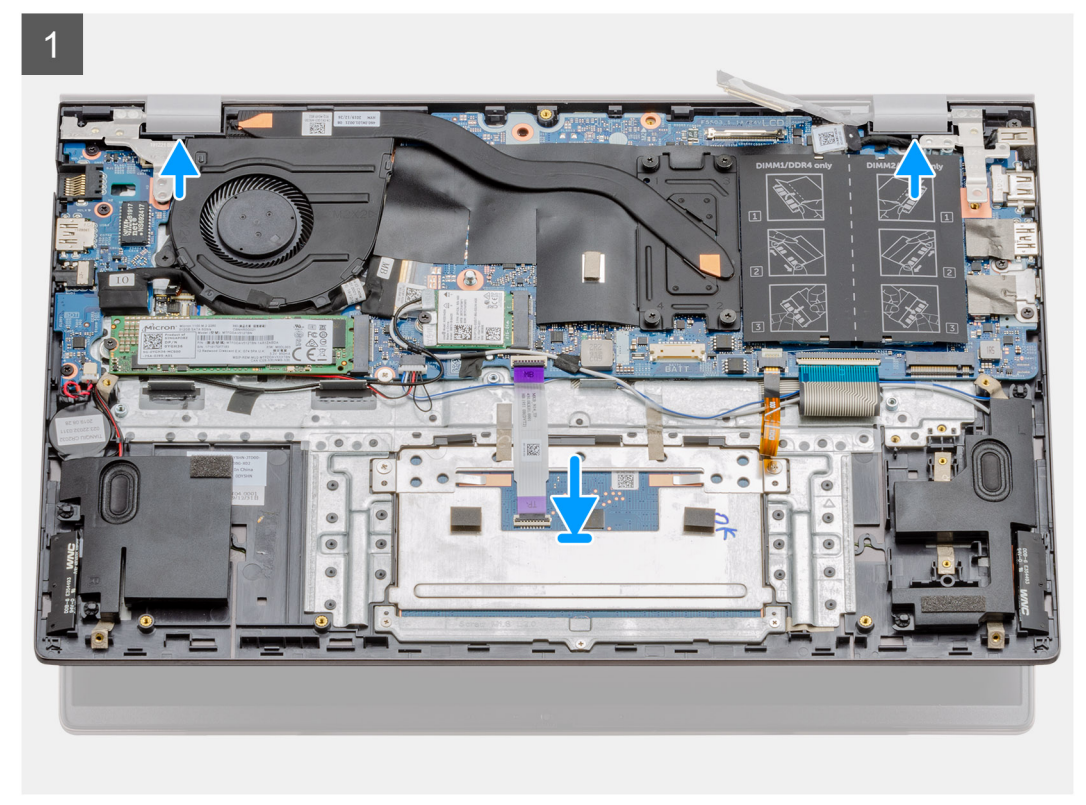

<span id="page-73-0"></span>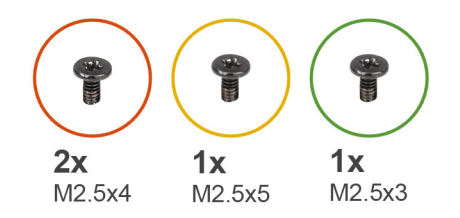

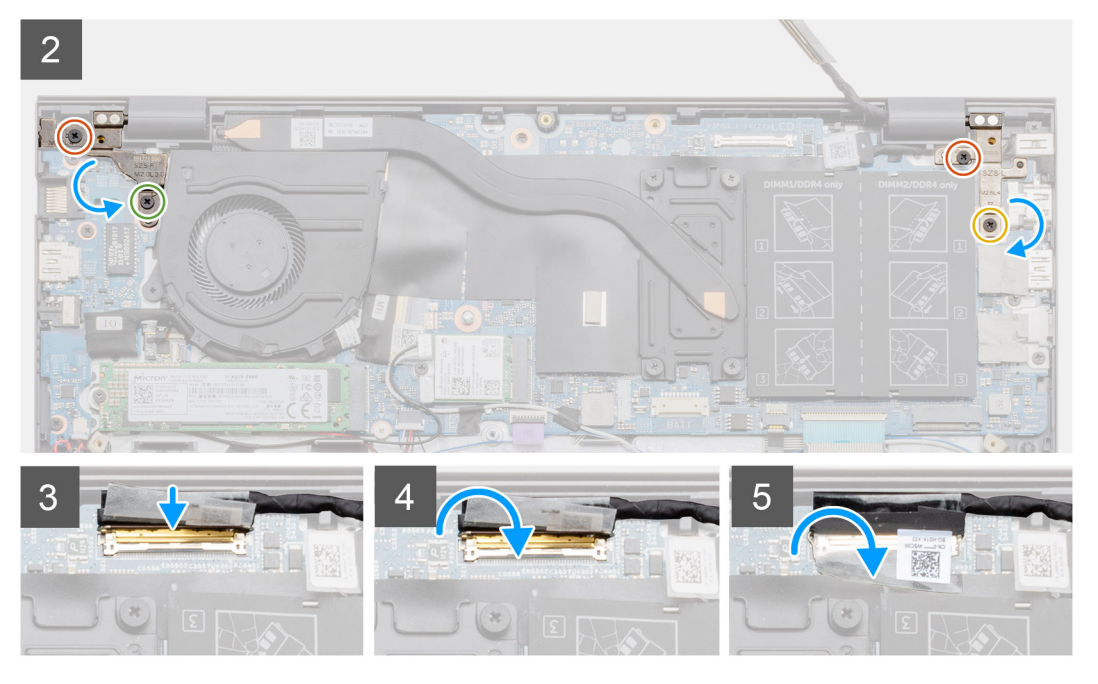

- 1. 將顯示器組件置於乾淨平坦的表面。
- 2. 將手掌墊和鍵盤組件對準顯示器組件並置於上方。
- 3. 使用對齊導柱,闔上顯示器鉸接。
- 4. 裝回將左側顯示器鉸接固定至主機板的兩顆螺絲 (M2.5x4) 和 (M2.5x3)。
- 5. 裝回將右側顯示器鉸接固定至主機板的兩顆螺絲 (M2.5x4) 和 (M2.5x5)。
- 6. 將顯示器纜線連接至主機板上的連接器,然後在主機板貼上膠帶。

#### **後續步驟**

- 1. 安裝 [WLAN](#page-21-0) 卡。
- 2. 安[裝電池](#page-18-0)。
- 3. 安[裝基座護蓋](#page-14-0)。
- 4. 按[照拆裝電腦內部元件之後](#page-8-0)中的程序操作。

## **卸下顯示器組件 (獨立顯示卡機型)**

#### **事前準備作業**

- 1. 按[照拆裝電腦內部元件之前](#page-6-0)中的程序操作。
- 2. 卸[下基座護蓋](#page-13-0)。
- 3. 卸[下電池](#page-18-0)。
- 4. 卸下 [WLAN](#page-22-0) 卡。

#### **關於此工作**

此圖顯示顯示器組件的位置,並以圖示解釋卸除程序。

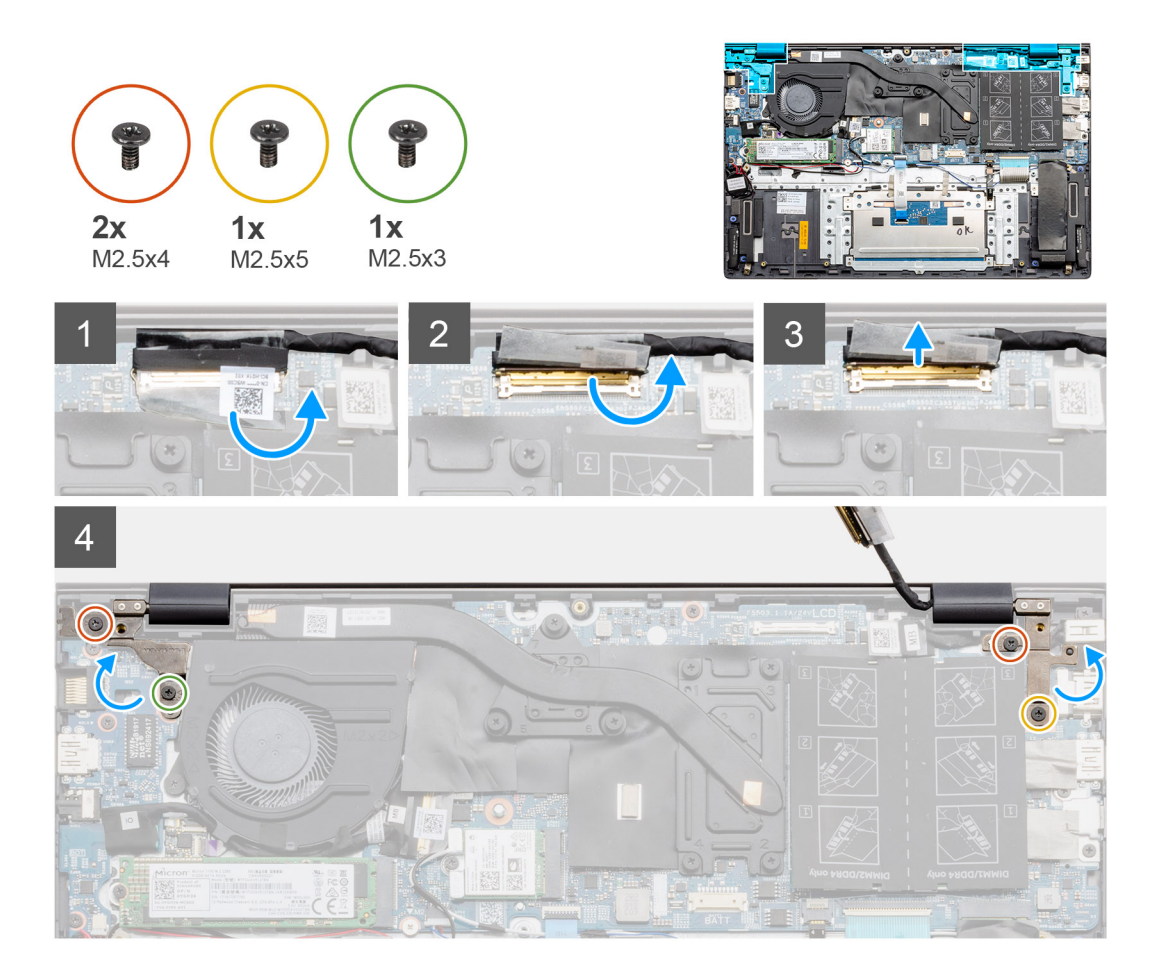

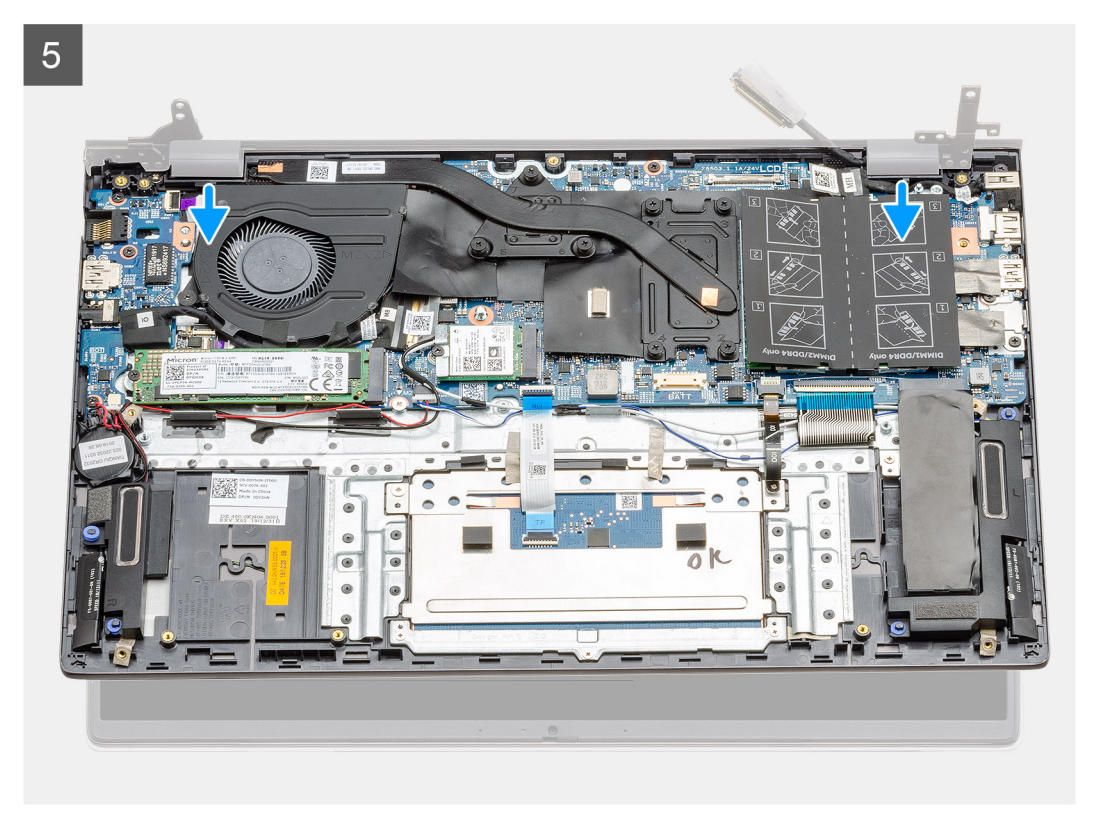

<span id="page-76-0"></span>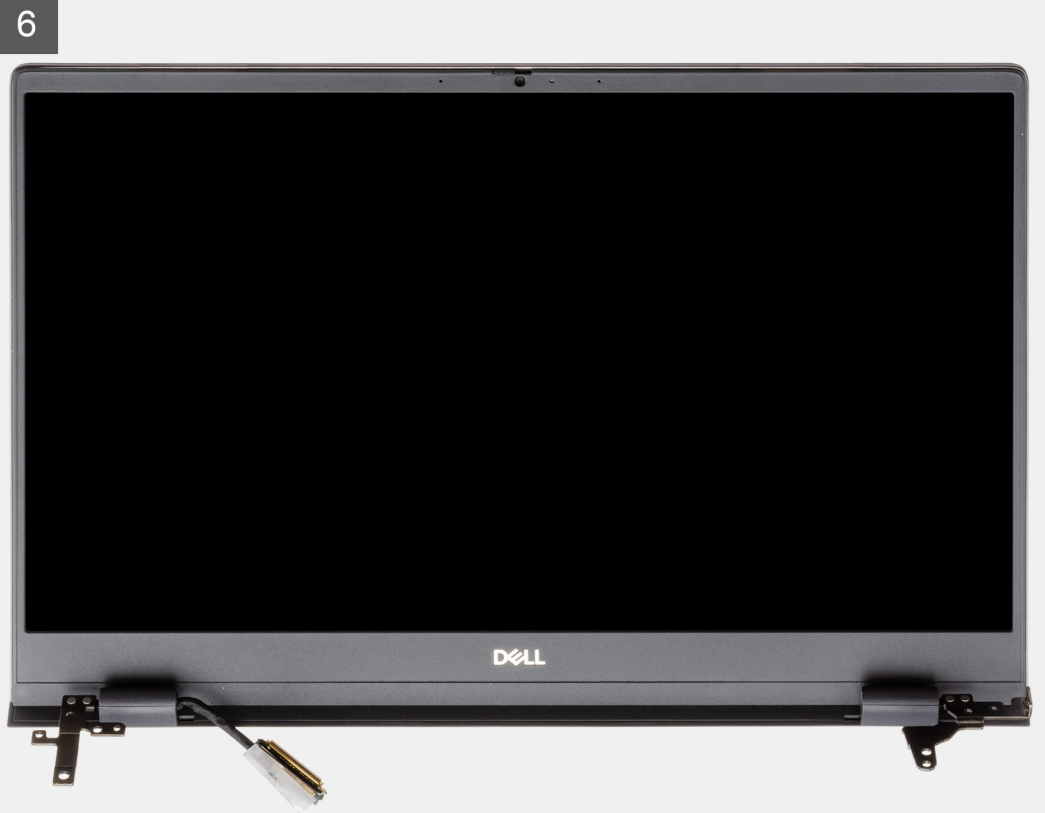

- 1. 找到電腦的顯示器纜線和顯示器鉸接。
- 2. 撕下覆蓋顯示器纜線 (連接至主機板) 的透明貼紙。
- 3. 撕下將顯示器纜線固定至主機板的膠帶。
- 4. 打開閂鎖,並從主機板上將顯示器纜線拔下。
- 5. 卸下將左側顯示器鉸接固定至主機板的兩顆螺絲 (M2.5x4) 和 (M2.5x3)。
- 6. 卸下將右側顯示器鉸接固定至主機板的兩顆螺絲 (M2.5x4) 和 (M2.5x5)。
- 7. 將顯示器鉸接打開 90 度角。
- 8. 將手掌墊和鍵盤組件從顯示器組件輕輕推出。

## **安裝顯示器組件 (獨立顯示卡機型)**

### **事前準備作業**

如果要更換元件,請先卸下現有元件,再開始執行安裝程序。

#### **關於此工作**

此圖顯示元件的位置,並以圖示解釋安裝程序。

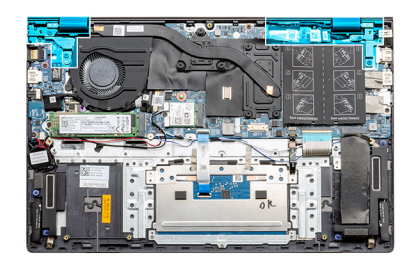

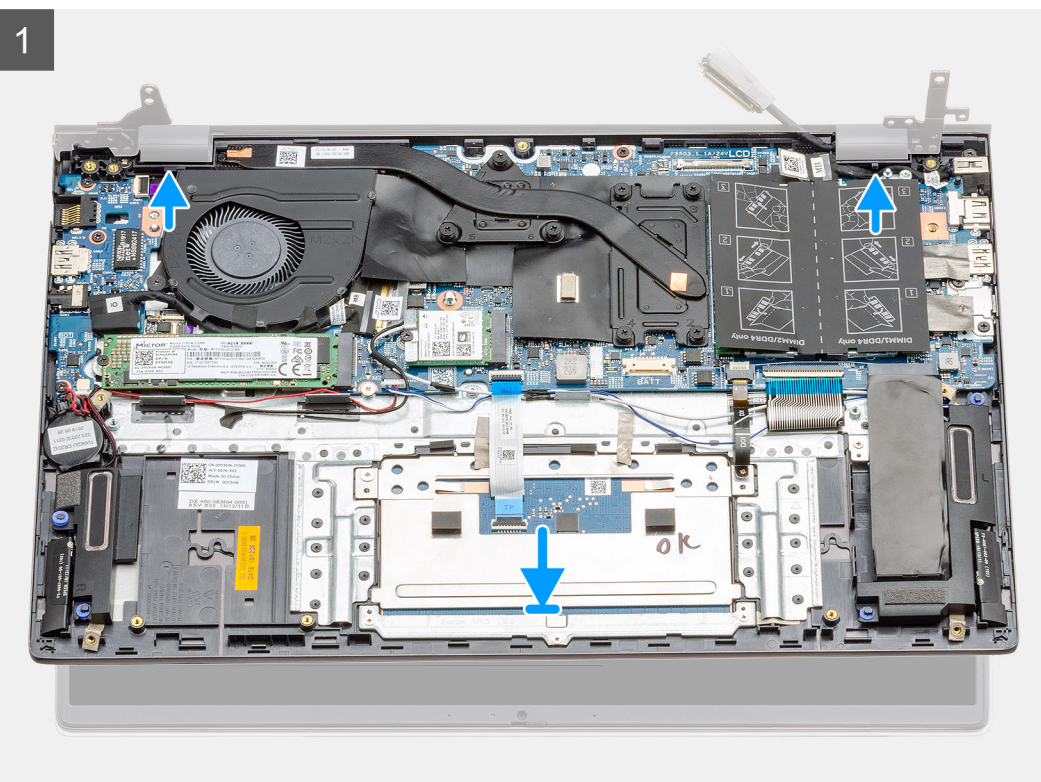

<span id="page-78-0"></span>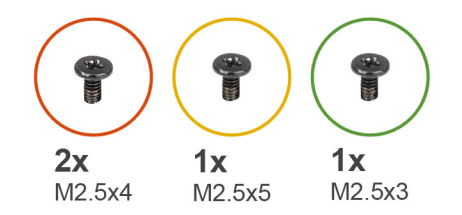

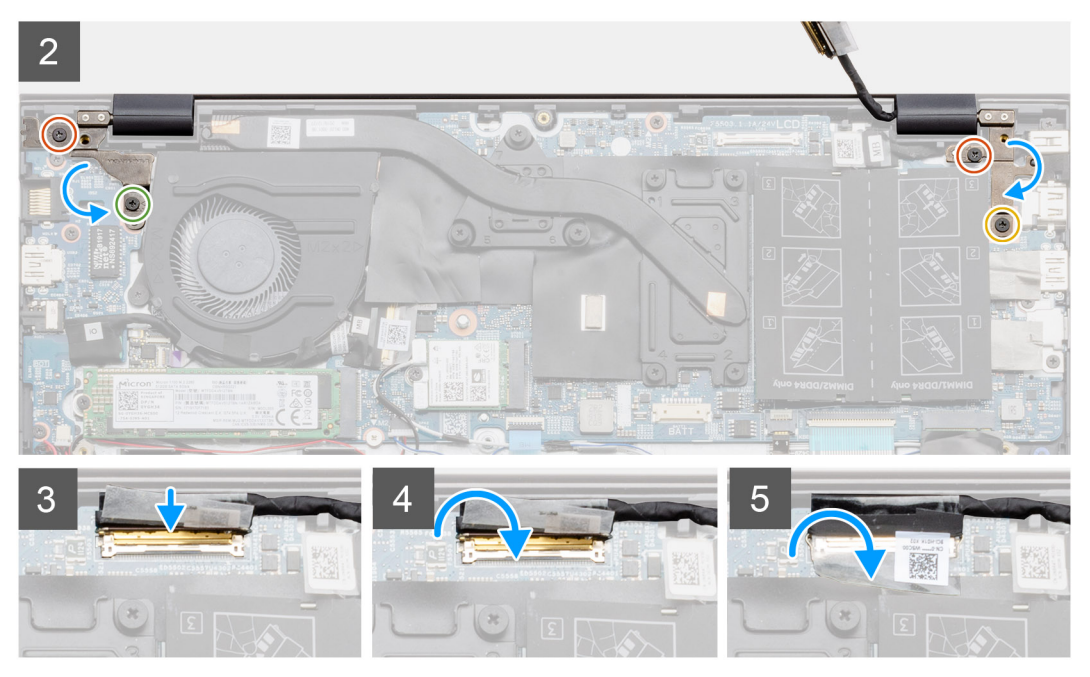

- 1. 將顯示器組件置於乾淨平坦的表面。
- 2. 將手掌墊和鍵盤組件對準顯示器組件並置於上方。
- 3. 使用對齊導柱,闔上顯示器鉸接。
- 4. 裝回將左側顯示器鉸接固定至主機板的兩顆螺絲 (M2.5x4) 和 (M2.5x3)。
- 5. 裝回將右側顯示器鉸接固定至主機板的兩顆螺絲 (M2.5x4) 和 (M2.5x5)。
- 6. 將顯示器纜線連接至主機板上的連接器,然後在主機板貼上膠帶。

#### **後續步驟**

- 1. 安裝 [WLAN](#page-23-0) 卡。
- 2. 安[裝電池](#page-19-0)。
- 3. 安[裝基座護蓋](#page-14-0)。
- 4. 按[照拆裝電腦內部元件之後](#page-8-0)中的程序操作。

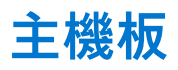

## **卸下主機板 - UMA**

#### **事前準備作業**

- 1. 按[照拆裝電腦內部元件之前](#page-6-0)中的程序操作。
- 2. 卸[下基座護蓋](#page-13-0)。
- 3. 卸[下電池](#page-17-0)。
- 4. 卸[下幣式電池](#page-50-0)。
- 5. 卸下 [M.2 2280](#page-29-0) 固態硬碟。
- 6. 卸下 [M.2 2230](#page-30-0) 固態硬碟。
- 7. 卸下 [WLAN](#page-20-0) 卡。
- 8. 卸[下系統風扇](#page-42-0)。
- 9. 卸[下散熱器](#page-47-0)。
- 10. 卸[下記憶體模組](#page-24-0)。
- 11. 卸[下顯示器組件](#page-70-0)。

### **關於此工作**

此圖顯示主機板的位置,並以圖示解釋卸除程序。

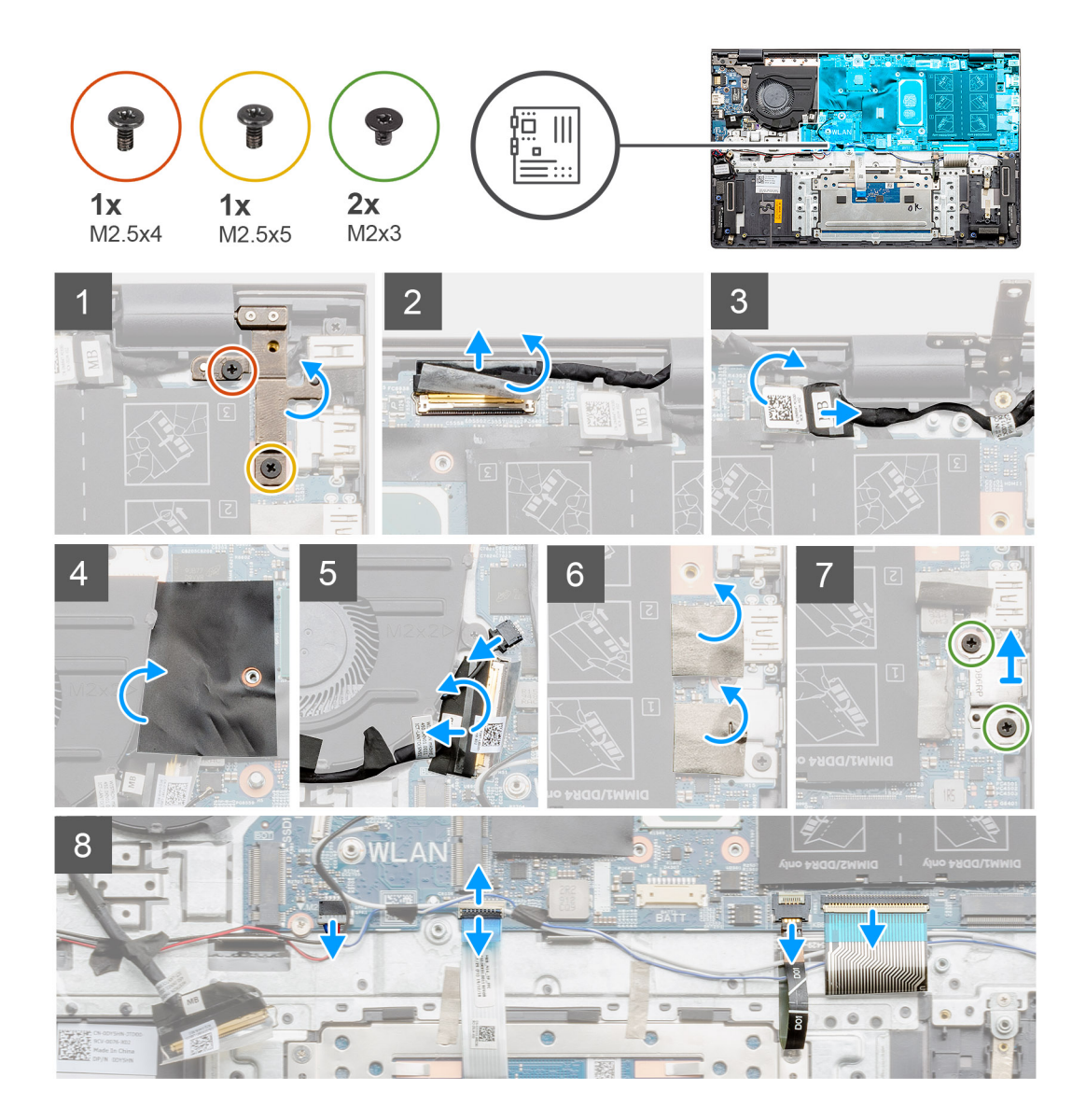

<span id="page-80-0"></span>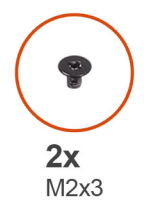

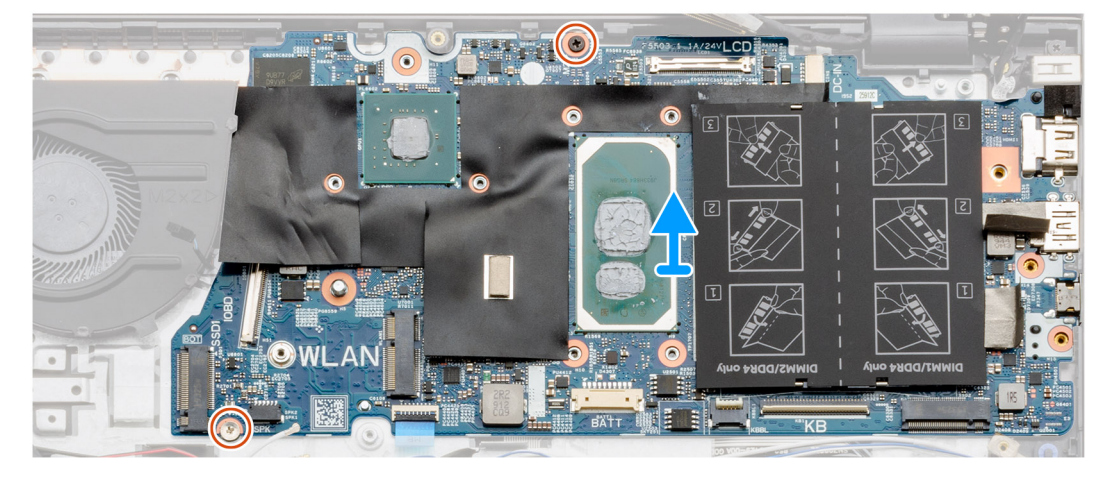

- 1. 卸下兩顆螺絲 (M2.5x4) 和 (M2.5x5),然後提起左側鉸接。
- 2. 撕下覆蓋顯示器纜線 (連接至主機板) 的透明貼紙。
- 3. 打開閂鎖,並從主機板上將顯示器纜線拔下。
- 4. 撕下覆蓋 DC-in 連接埠纜線 (連接至主機板) 的透明貼紙。
- 5. 從系統主機板拔下 DC-in 纜線。
- 6. 掀起聚酯薄膜蓋,然後拔下風扇纜線。
- 7. 撕下膠帶並打開閂鎖,然後從主機板拔下 I/O 纜線。
- 8. 撕下貼紙。
- 9. 卸下將 USB Type-C 連接埠托架固定至系統主機板的兩顆螺絲 (M2x3)。
- 10. 從主機板上拔下喇叭纜線。
- 11. 開啟閂鎖,並從主機板將觸控墊纜線拔下。
- 12. 開啟閂鎖,並從主機板上將鍵盤背光纜線拔下。
- 13. 打開閂鎖,然後從主機板拔下鍵盤纜線。
- 14. 從主機板卸下兩顆螺絲 (M2x3)。
- 15. 將主機板的連接埠從手掌墊和鍵盤組件的插槽輕輕鬆開,並將主機板從手掌墊和鍵盤組件抬起取出。

## **安裝主機板 - UMA**

#### **事前準備作業**

如果要更換元件,請先卸下現有元件,再開始執行安裝程序。

#### **關於此工作**

此圖顯示主機板的位置,並以圖示解釋安裝程序。

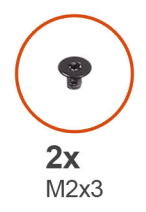

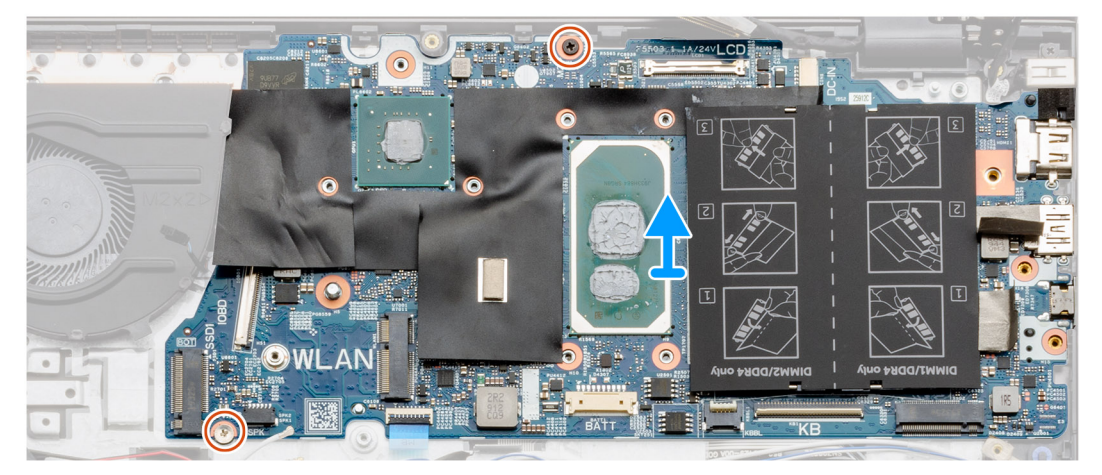

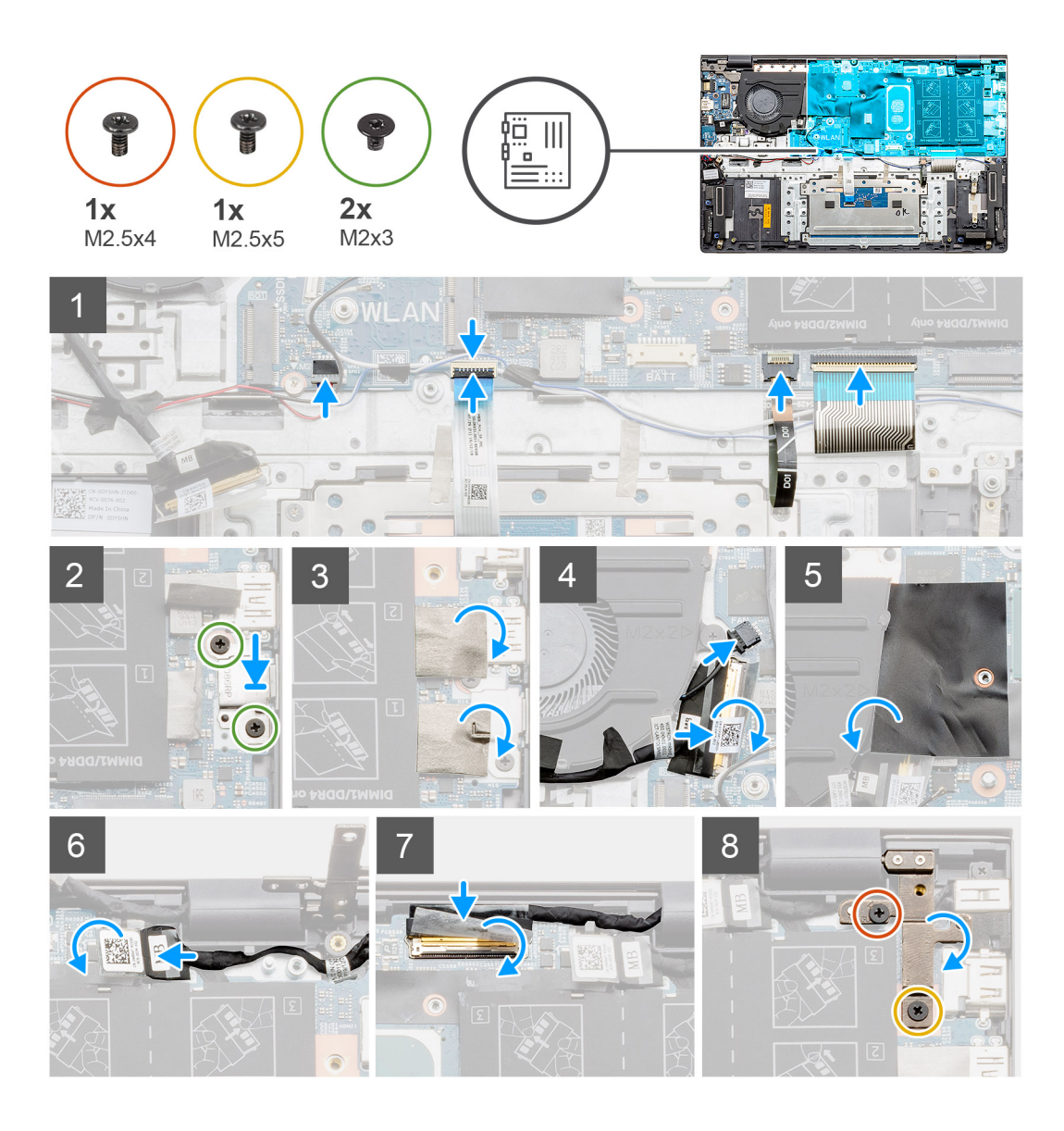

- 1. 將主機板的連接埠推入手掌墊和鍵盤組件的插槽,並將主機板的螺絲孔對準手掌墊和鍵盤組件的螺絲孔。
- 2. 裝回將主機板固定至手掌墊組件和鍵盤組件的兩顆螺絲 (M2x3)。
- 3. 將喇叭纜線連接至主機板。
- 4. 將觸控墊纜線連接至主機板,然後壓下閂鎖以固定纜線。
- 5. 將鍵盤背光纜線連接至主機板,然後壓下閂鎖以固定纜線。
- 6. 將鍵盤纜線連接至主機板,然後壓下閂鎖以固定纜線。
- 7. 裝回將 USB Type-C 連接埠托架固定至主機板的兩顆螺絲 (M2x3)。
- 8. 貼回貼紙。
- 9. 將風扇纜線連接至主機板上的連接器,然後壓下閂鎖。
- 10. 貼上透明貼紙。
- 11. 放下聚酯薄膜翻蓋。
- 12. 將 I/O 纜線連接至主機板上的連接器,然後放下閂鎖。
- 13. 貼上將 I/O 纜線固定至主機板的膠帶和透明貼紙。
- 14. 將顯示器纜線連接至主機板上的連接器,然後壓下閂鎖。
- 15. 貼上將顯示器纜線固定至主機板的膠帶和透明貼紙。
- 16. 放下右側金屬鉸接,然後裝回兩顆螺絲 (M2.5x4) 和 (M2.5x5)。

#### <span id="page-83-0"></span>**後續步驟**

- 1. 安[裝顯示器組件](#page-72-0)。
- 2. 安[裝記憶體模組](#page-25-0)。
- 3. 安[裝散熱器](#page-47-0) (UMA 組態) (視組態而定)。
- 4. 安[裝系統風扇](#page-43-0)。
- 5. 安裝 [WLAN](#page-21-0) 卡。
- 6. 安裝 [M.2 2230](#page-31-0) 固態硬碟。
- 7. 安裝 [M.2 2280](#page-29-0) 固態硬碟。
- 8. 安[裝電池](#page-18-0)。
- 9. 安[裝基座護蓋](#page-14-0)。
- 10. 按[照拆裝電腦內部元件之後](#page-8-0)中的程序操作。

## **卸下主機板 (獨立顯示卡機型)**

#### **事前準備作業**

- 1. 按[照拆裝電腦內部元件之前](#page-6-0)中的程序操作。
- 2. 卸[下基座護蓋](#page-13-0)。
- 3. 卸[下電池](#page-18-0)。
- 4. 卸下 [M.2 2280](#page-32-0) 固態硬碟。
- 5. 卸下 [M.2 2230](#page-33-0) 固態硬碟。
- 6. 卸下 [WLAN](#page-22-0) 卡。
- 7. 卸[下系統風扇](#page-45-0)。
- 8. 卸[下散熱器](#page-48-0)。
- 9. 卸[下記憶體模組](#page-26-0)。
- 10. 卸[下顯示器組件](#page-73-0)。

#### **關於此工作**

此圖顯示主機板的位置,並以圖示解釋卸除程序。

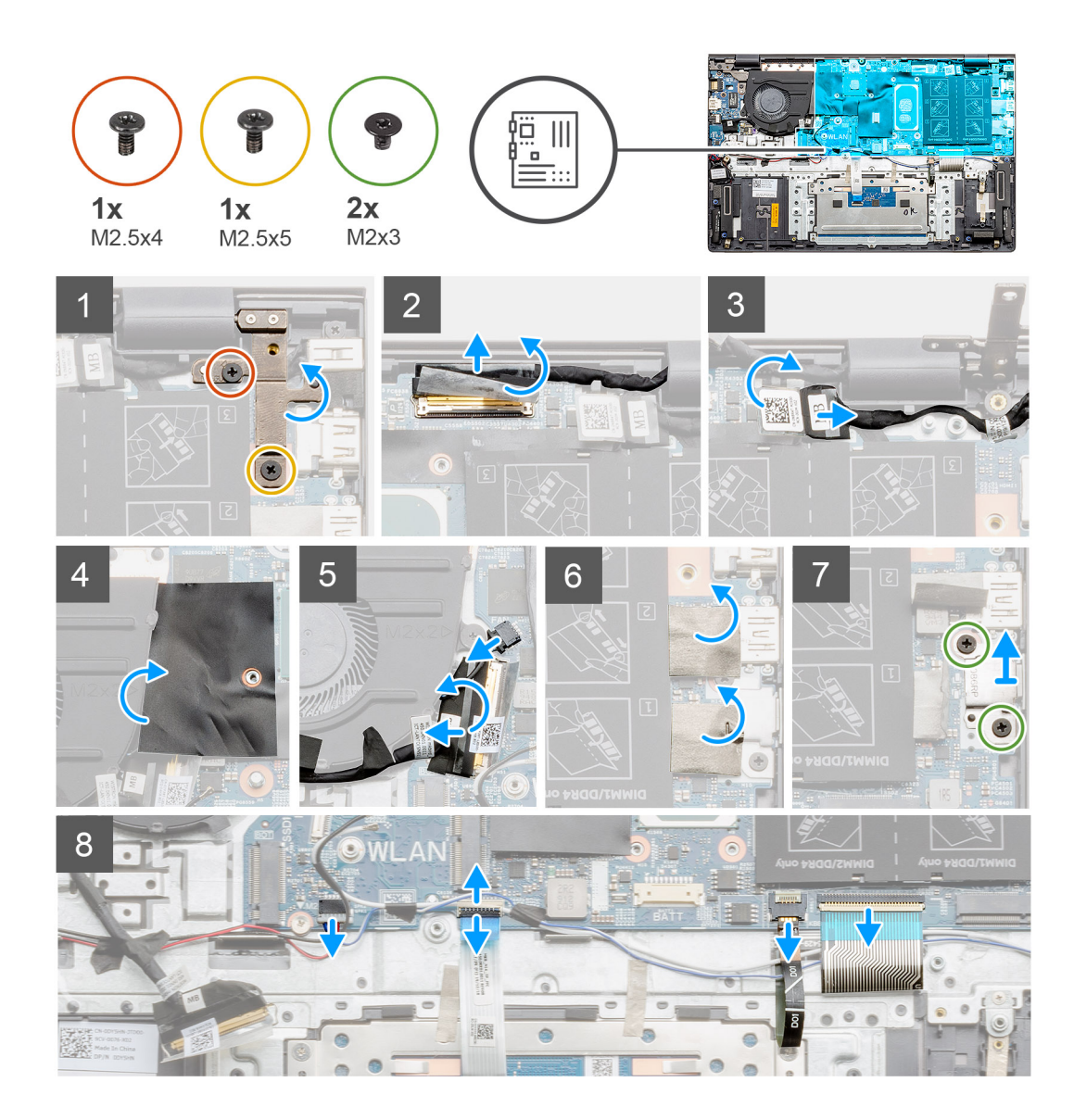

<span id="page-85-0"></span>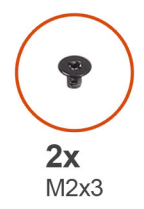

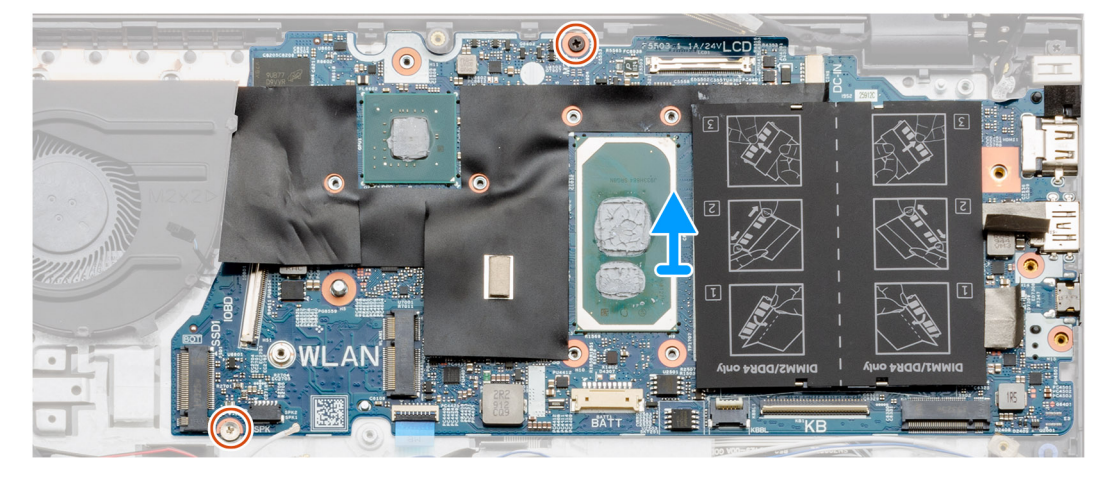

- 1. 卸下兩顆螺絲 (M2.5x4) 和 (M2.5x5),然後提起左側鉸接。
- 2. 撕下覆蓋顯示器纜線 (連接至主機板) 的透明貼紙。
- 3. 打開閂鎖,並從主機板上將顯示器纜線拔下。
- 4. 撕下覆蓋 DC-in 連接埠纜線 (連接至主機板) 的透明貼紙。
- 5. 從系統主機板拔下 DC-in 纜線。
- 6. 掀起聚酯薄膜蓋,然後拔下風扇纜線。
- 7. 撕下膠帶並打開閂鎖,然後從主機板拔下 I/O 纜線。
- 8. 撕下貼紙。
- 9. 卸下將 USB Type-C 連接埠托架固定至系統主機板的兩顆螺絲 (M2x3)。
- 10. 從主機板上拔下喇叭纜線。
- 11. 開啟閂鎖,並從主機板將觸控墊纜線拔下。
- 12. 開啟閂鎖,並從主機板上將鍵盤背光纜線拔下。
- 13. 打開閂鎖,然後從主機板拔下鍵盤纜線。
- 14. 從主機板卸下兩顆螺絲 (M2x3)。
- 15. 將主機板的連接埠從手掌墊和鍵盤組件的插槽輕輕鬆開,並將主機板從手掌墊和鍵盤組件抬起取出。

## **安裝主機板 (獨立顯示卡機型)**

#### **事前準備作業**

如果要更換元件,請先卸下現有元件,再開始執行安裝程序。

#### **關於此工作**

此圖顯示主機板的位置,並以圖示解釋安裝程序。

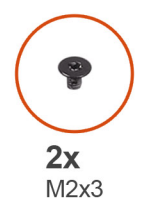

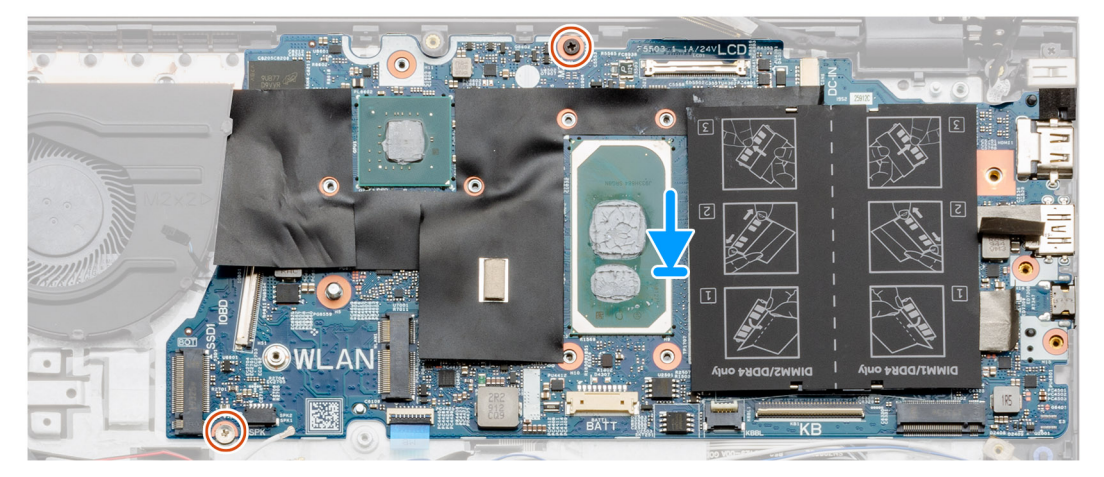

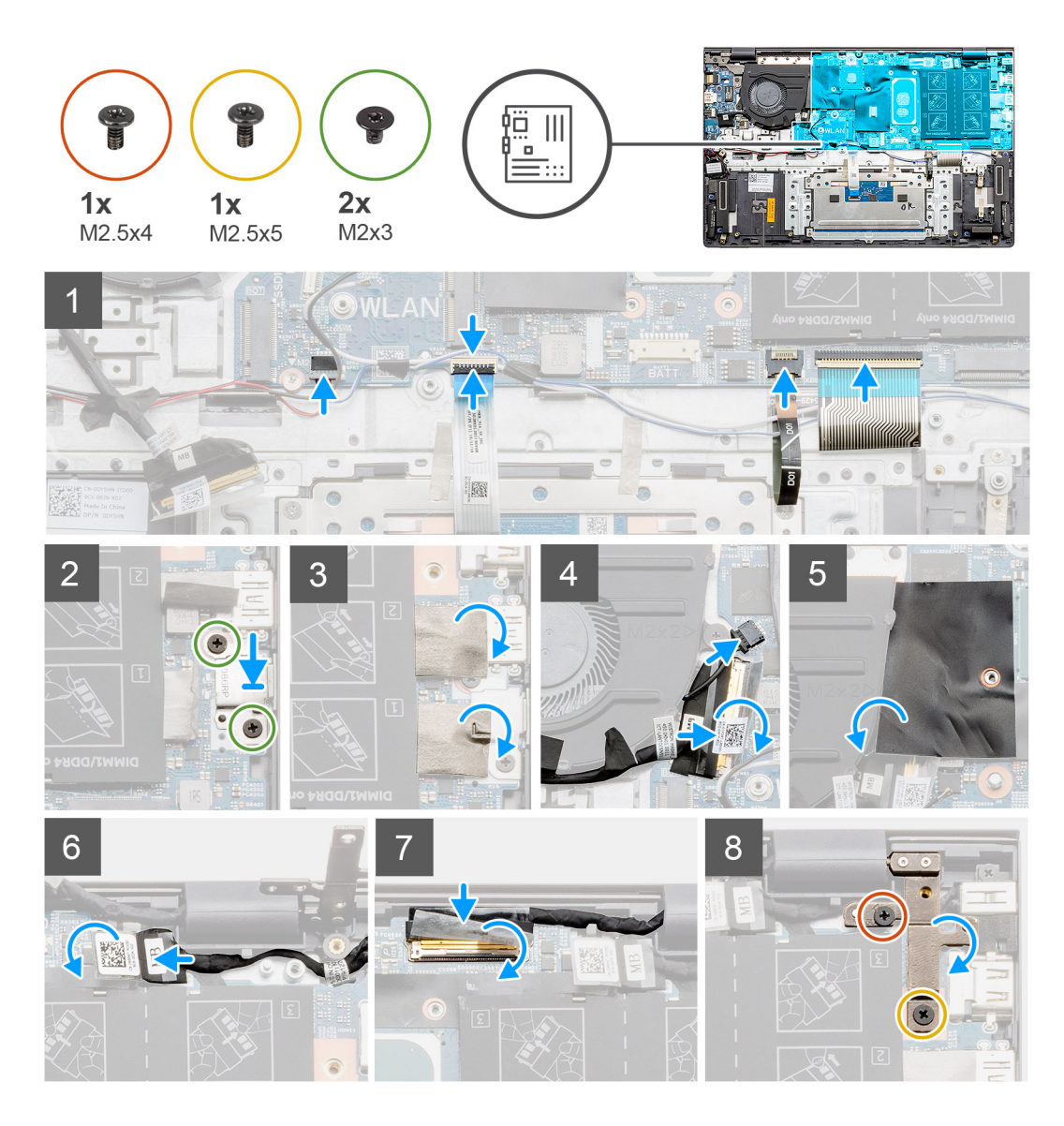

- 1. 將主機板的連接埠推入手掌墊和鍵盤組件的插槽,並將主機板的螺絲孔對準手掌墊和鍵盤組件的螺絲孔。
- 2. 裝回將主機板固定至手掌墊組件和鍵盤組件的兩顆螺絲 (M2x3)。
- 3. 將喇叭纜線連接至主機板。
- 4. 將觸控墊纜線連接至主機板,然後壓下閂鎖以固定纜線。
- 5. 將鍵盤背光纜線連接至主機板,然後壓下閂鎖以固定纜線。
- 6. 將鍵盤纜線連接至主機板,然後壓下閂鎖以固定纜線。
- 7. 裝回將 USB Type-C 連接埠托架固定至主機板的兩顆螺絲 (M2x3)。
- 8. 貼回貼紙。
- 9. 將風扇纜線連接至主機板上的連接器。
- 10. 放下聚酯薄膜翻蓋。
- 11. 將 I/O 纜線連接至主機板上的連接器,然後放下閂鎖。
- 12. 貼上將 I/O 纜線固定至主機板的膠帶。
- 13. 將顯示器纜線連接至主機板上的連接器,然後壓下閂鎖。
- 14. 貼上將顯示器纜線固定至主機板的膠帶。
- 15. 放下右側金屬鉸接,然後裝回兩顆螺絲 (M2.5x4) 和 (M2.5x5)。

#### **後續步驟**

- 1. 安[裝顯示器組件](#page-76-0)。
- 2. 安[裝記憶體模組](#page-27-0)。
- 3. 安裝散熱器 ([獨立顯示卡或](#page-49-0) [UMA](#page-47-0) 組態) (視組態而定)。
- 4. 安[裝系統風扇](#page-46-0)。
- 5. 安裝 [WLAN](#page-23-0) 卡。
- 6. 安裝 [M.2 2230](#page-34-0) 固態硬碟。
- 7. 安裝 [M.2 2280](#page-32-0) 固態硬碟。
- 8. 安[裝電池](#page-19-0)。
- 9. 安[裝基座護蓋](#page-14-0)。
- 10. 按[照拆裝電腦內部元件之後](#page-8-0)中的程序操作。

# **手掌墊和鍵盤組件**

## **卸下手掌墊和鍵盤組件 (UMA 組態)**

#### **事前準備作業**

- 1. 按[照拆裝電腦內部元件之前](#page-6-0)中的程序操作。
- 2. 卸[下基座護蓋](#page-13-0)。
- 3. 卸下電池 (3 [芯或](#page-17-0) 4 [芯](#page-18-0))。
- 4. 卸下 [WLAN](#page-20-0) 卡。
- 5. 卸[下記憶體模組](#page-24-0)。
- 6. 卸下 [M.2 2280 SSD](#page-29-0)。
- 7. 卸下 [M.2 2230 SSD](#page-30-0)。
- 8. 卸[下系統風扇](#page-42-0)。
- 9. 卸下喇叭 (3 [芯電池組態或](#page-38-0) 4 [芯電池組態](#page-40-0))。
- 10. 卸[下散熱器](#page-47-0)。
- 11. 卸[下幣式電池](#page-50-0)。
- 12. 卸下 [I/O](#page-53-0) 板。
- 13. 卸下電源按鈕 ([含指紋辨識器](#page-58-0))。
- 14. 卸下 DC-in [連接埠](#page-61-0)。
- 15. 卸[下觸控墊](#page-65-0)。
- 16. 卸[下顯示器組件](#page-70-0)。
- 17. 卸[下主機板](#page-78-0)。
- **註:** 可將主機板連同散熱器一起拆下。

### **關於此工作**

此圖顯示手掌墊和鍵盤組件的位置,並以圖示解釋卸除程序。

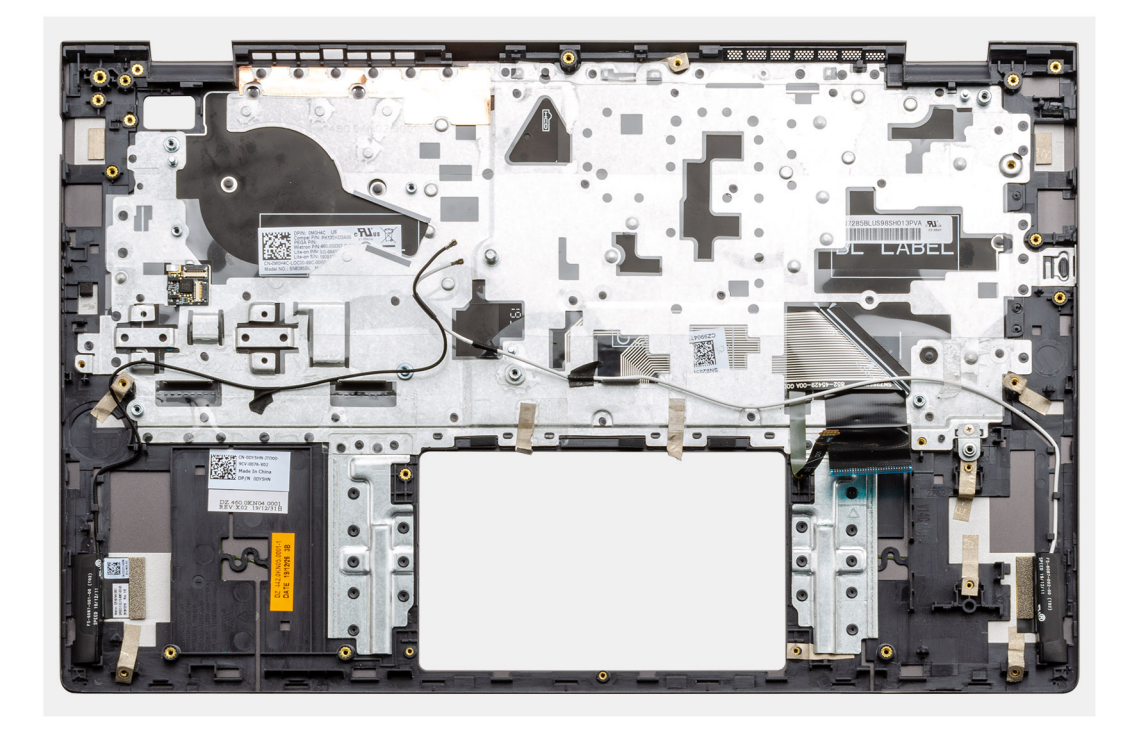

完成事前準備作業中的步驟後,即剩下手掌墊和鍵盤組件。

## **安裝手掌墊和鍵盤組件 (UMA 組態)**

#### **事前準備作業**

如果要更換元件,請先卸下現有元件,再開始執行安裝程序。

#### **關於此工作**

此圖顯示手掌墊和鍵盤組件的位置,並以圖示解釋安裝程序。

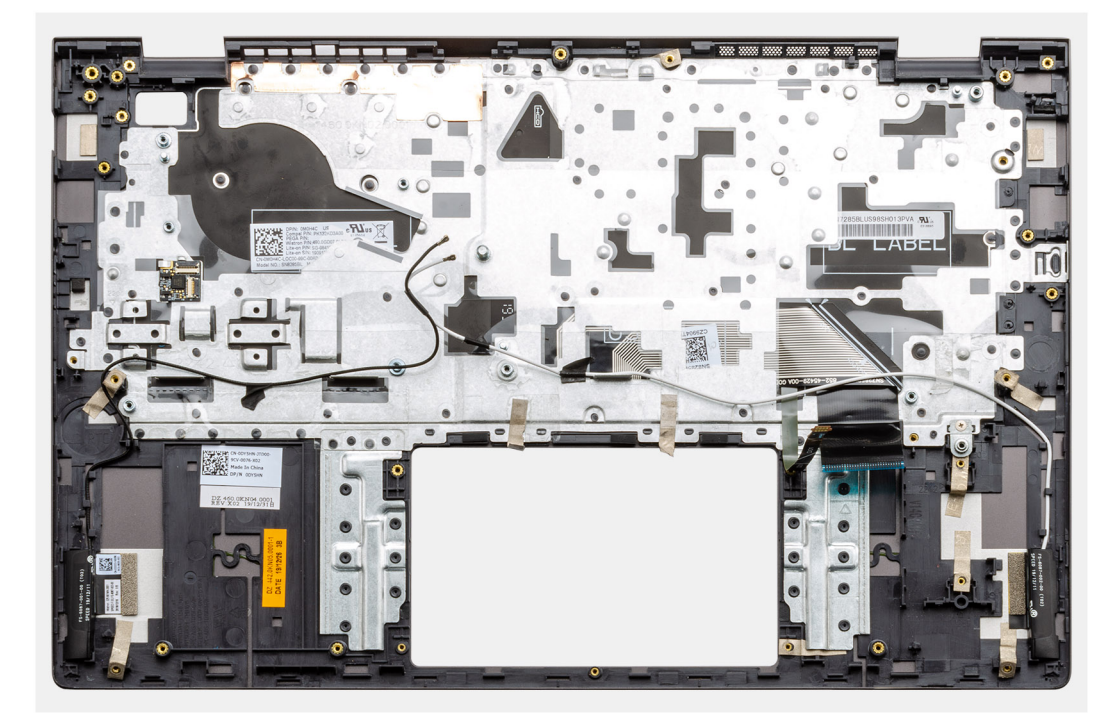

將手掌墊和鍵盤組件置於平坦表面。

#### **後續步驟**

- 1. 安[裝主機板](#page-80-0)。
- 2. 安[裝觸控墊](#page-66-0)。
- 3. 安裝 DC-in [連接埠](#page-62-0)。
- 4. 安裝電源按鈕 ([含指紋掃描器](#page-59-0))。
- 5. 安[裝幣式電池](#page-51-0)。
- 6. 安[裝散熱器](#page-47-0)。
- 7. 安[裝記憶體模組](#page-25-0)。
- 8. 安裝 [I/O](#page-54-0) 板。
- 9. 安[裝顯示器組件](#page-72-0)。
- 10. 安裝喇叭 (3 [芯電池組態或](#page-39-0) 4 [芯電池組態](#page-41-0))。
- 11. 安[裝系統風扇](#page-43-0)。
- 12. 安裝 [M.2 2230 SSD](#page-31-0) 卡。
- 13. 安裝 [M.2 2280 SSD](#page-29-0) 卡。
- 14. 安裝 [WLAN](#page-21-0) 卡。
- 15. 依據組態安裝電池 (3 [芯或](#page-18-0) 4 [芯](#page-19-0))。
- 16. 安[裝基座護蓋](#page-14-0)。
- 17. 按[照拆裝電腦內部元件之後](#page-8-0)中的程序操作。

### **卸下手掌墊和鍵盤組件 (獨立顯示卡組態)**

#### **事前準備作業**

- 1. 按[照拆裝電腦內部元件之前](#page-6-0)中的程序操作。
- 2. 卸[下基座護蓋](#page-13-0)。
- 3. 卸下電池 (3 [芯或](#page-17-0) 4 [芯](#page-18-0))。
- 4. 卸下 [WLAN](#page-22-0) 卡。
- 5. 卸[下記憶體模組](#page-26-0)。
- 6. 卸下 SSD-1 [\(M.2 2280 SSD](#page-32-0) 或 [M.2 2230 SSD\)](#page-33-0)。
- 7. 卸下 [SSD-2](#page-36-0)。
- 8. 卸[下系統風扇](#page-45-0)。
- 9. 卸下散熱器 ([獨立顯示卡組態](#page-48-0))。
- 10. 卸下喇叭 (3 [芯電池組態或](#page-38-0) 4 [芯電池組態](#page-40-0))。
- 11. 卸[下幣式電池](#page-52-0)。
- 12. 卸下 [I/O](#page-56-0) 板。
- 13. 卸下電源按鈕 ([含指紋辨識器](#page-59-0))。
- 14. 卸下 DC-in [連接埠](#page-63-0)。
- 15. 卸[下觸控墊](#page-68-0)。
- 16. 卸[下顯示器組件](#page-73-0)。
- 17. 卸[下主機板](#page-83-0)。
- **註:** 可將主機板連同散熱器一起拆下。

#### **關於此工作**

此圖顯示手掌墊和鍵盤組件的位置,並以圖示解釋卸除程序。

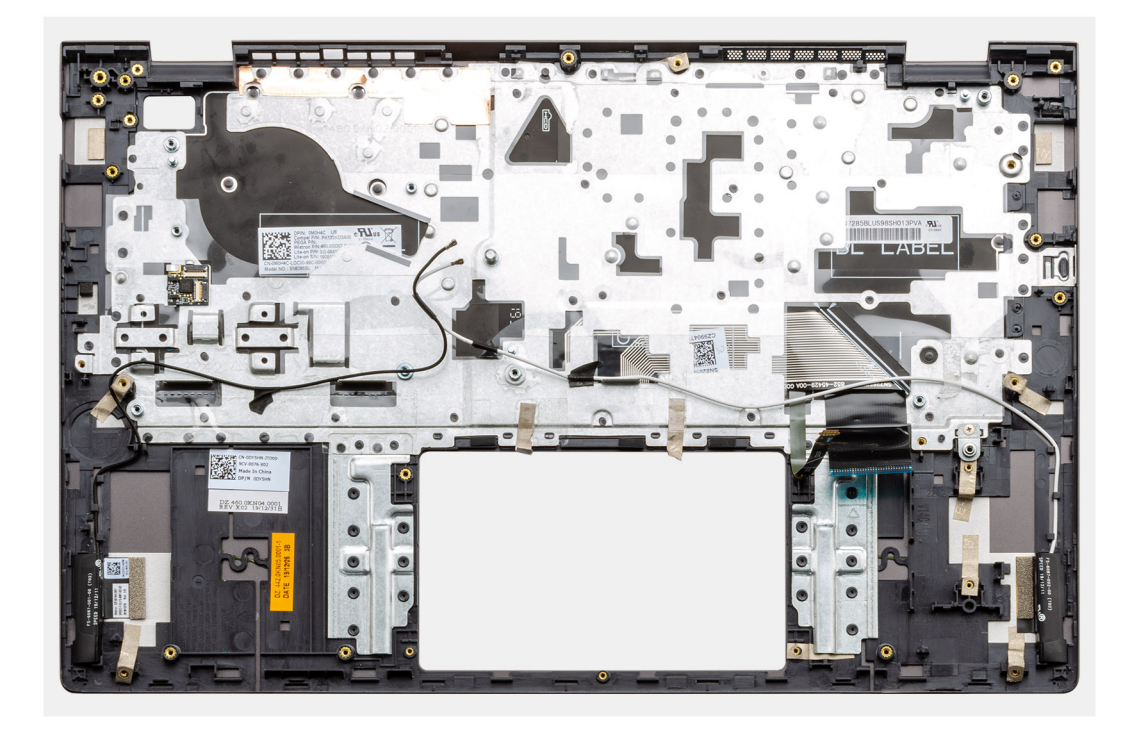

完成事前準備作業中的步驟後,即剩下手掌墊和鍵盤組件。

## **安裝手掌墊和鍵盤組件 (獨立顯示卡組態)**

#### **事前準備作業**

如果要更換元件,請先卸下現有元件,再開始執行安裝程序。

#### **關於此工作**

此圖顯示手掌墊和鍵盤組件的位置,並以圖示解釋安裝程序。

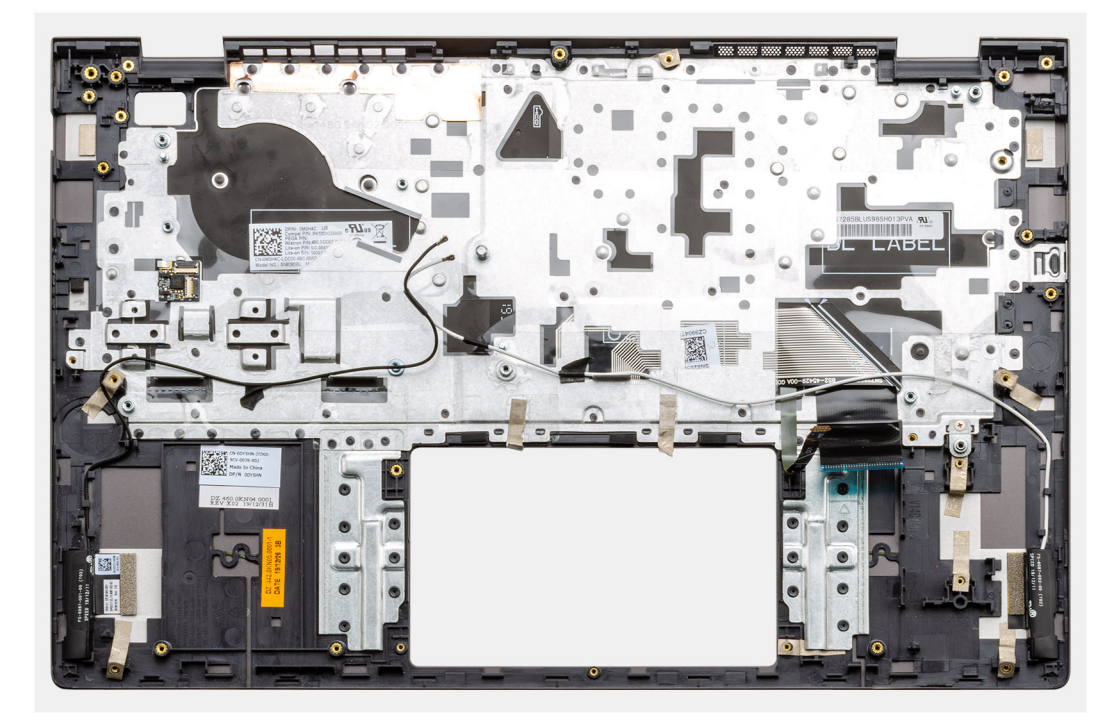

將手掌墊和鍵盤組件置於平坦表面。

#### **後續步驟**

- 1. 安[裝主機板](#page-85-0)。
- 2. 安[裝觸控墊](#page-69-0)。
- 3. 安裝 DC-in [連接埠](#page-64-0)。
- 4. 安裝電源按鈕 ([含指紋掃描器](#page-60-0))。
- 5. 安裝 [I/O](#page-57-0) 板。
- 6. 安[裝幣式電池](#page-52-0)。
- 7. 安[裝散熱器](#page-49-0)。
- 8. 安[裝顯示器組件](#page-76-0)。
- 9. 安裝喇叭 (3 [芯電池組態或](#page-39-0) 4 [芯電池組態](#page-41-0))。
- 10. 安[裝系統風扇](#page-46-0)。
- 11. 安裝 SSD-1 [\(M.2 2230 SSD](#page-34-0) 卡或 [M.2 2280 SSD](#page-32-0) 卡)。
- 12. 安裝 [SSD-2](#page-37-0)。
- 13. 安[裝記憶體模組](#page-27-0)。
- 14. 安裝 [WLAN](#page-23-0) 卡。
- 15. 依據組態安裝電池 (3 [芯或](#page-18-0) 4 [芯](#page-19-0))。
- 16. 安[裝基座護蓋](#page-14-0)。
- 17. 按[照拆裝電腦內部元件之後](#page-8-0)中的程序操作。

**軟體**

**4**

本章詳細說明支援的作業系統以及安裝驅動程式的指示。

### **主題:**

• 下載 Windows 驅動程式

# **下載 Windows 驅動程式**

#### **步驟**

- 1. 開啟筆記型電腦電源。
- 2. 前往 **Dell.com/support**。
- 3. 按一下**產品支援**,輸入筆記型電腦的產品服務編號,然後按一下**提交**。

**註:** 如果沒有產品服務編號,請使用自動偵測功能或手動瀏覽您的筆記型電腦型號。

- 4. 按一下 **Drivers and Downloads (驅動程式與下載)**。
- 5. 選擇筆記型電腦安裝的作業系統。
- 6. 向下捲動頁面,然後選取要安裝的驅動程式。
- 7. 按**下載檔案**以下載筆記型電腦的驅動程式。
- 8. 下載完成後,導覽至儲存驅動程式檔案的資料夾。
- 9. 連按兩下驅動程式檔案圖示,然後依照畫面上的指示進行。

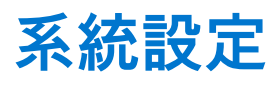

**警示: 除非您是相當有經驗的電腦使用者,否則請勿變更 BIOS 設定程式中的設定。某些變更可能會導致電腦運作不正常。**

**註:** 變更 BIOS 設定程式之前,建議您記下 BIOS 設定程式的螢幕資訊,以供日後參考。

請基於下列目的使用 BIOS 設定程式:

- 取得電腦上所安裝硬體的相關資訊,例如 RAM 容量和硬碟大小。
- 變更系統組態資訊。
- 設定或變更使用者可選取的選項,例如使用者密碼、所安裝的硬碟類型,以及啟用或停用基本裝置。

**主題:**

- 開機功能表
- 導覽鍵
- [Boot Sequence \(](#page-95-0)開機順序)
- [BIOS](#page-95-0) 設定
- 在 [Windows](#page-106-0) 中更新 BIOS
- [系統與設定密碼](#page-110-0)

# **開機功能表**

顯示 Dell 標誌時按下 <F12> 鍵,以起始單次系統開機功能表,並列出系統有效的開機裝置。此選單亦含有診斷和 BIOS 設定選項。系 統開機功能表上列出的裝置,視系統中的開機裝置而定。在嘗試開機至特定裝置或執行系統診斷時,此功能表非常實用。使用系統 開機功能表不會變更儲存在 BIOS 中的開機順序。

選項為:

#### ● **UEFI 開機裝置**:

- Windows Boot Manager
- UEFI 硬碟
- Onboard NIC (IPV4)
- Onboard NIC (IPV6)
- **開機前工作**:
	- BIOS 設定
	- 診斷
	- BIOS 更新
	- SupportAssist OS 恢復
	- BIOS 刷新更新 遠端
	- 裝置組態

# **導覽鍵**

**註:** 在大部分的系統設定選項上,您所做變更會被儲存,但是必須等到您重新啟動系統後,變更才會生效。

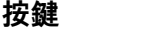

**向上方向鍵** 移至上一個欄位。

**按鍵 導覽**

- **向下方向鍵** 移至下一個欄位。
- **Enter** 在所選取的欄位中選擇一個值 (如果有的話) 或依照欄位中的連結進行。

### <span id="page-95-0"></span>**按鍵 導覽**

- 空白鍵 **betach 医開或收合下拉式清單 (若適用)**。
- **標籤 赛克** 医多二次 移至下個焦點區域。
- Esc 鍵 移到上一頁,直到您看到主畫面為止。在主畫面按下 Esc 後,會出現一則訊息,提示您儲存任何未儲存的變 更,然後重新啟動系統。

# **Boot Sequence (開機順序)**

開機順序可讓您略過 System Setup 定義的開機裝置順序,並直接開機至特定裝置 (例如:光碟機或硬碟)。在開機自我測試 (POST) 期間,當螢幕上出現 Dell 標誌時,您可以:

- 按下 F2 鍵存取系統設定
- 按下 F12 鍵顯示單次開機選單

軍次開機功能表會顯示可用的開機裝置,包括診斷選項。可用的開機功能表選項有:

- 抽取式磁碟機 (若有)
- STXXXX 磁碟機

**註:** XXXX 代表 SATA 磁碟機編號。

- 光碟機 (若有)
- SATA 硬碟 (如果有的話)
- 診斷

**註:** 選擇**診斷**,隨即顯示 **SupportAssist 診斷**畫面。

開機順序畫面也會顯示選項,讓您存取系統設定畫面。

# **BIOS 設定**

**註:** 視筆記型電腦和其安裝的裝置而定,本節列出的項目不一定會出現。

### **概觀**

#### **表 2. 概觀**

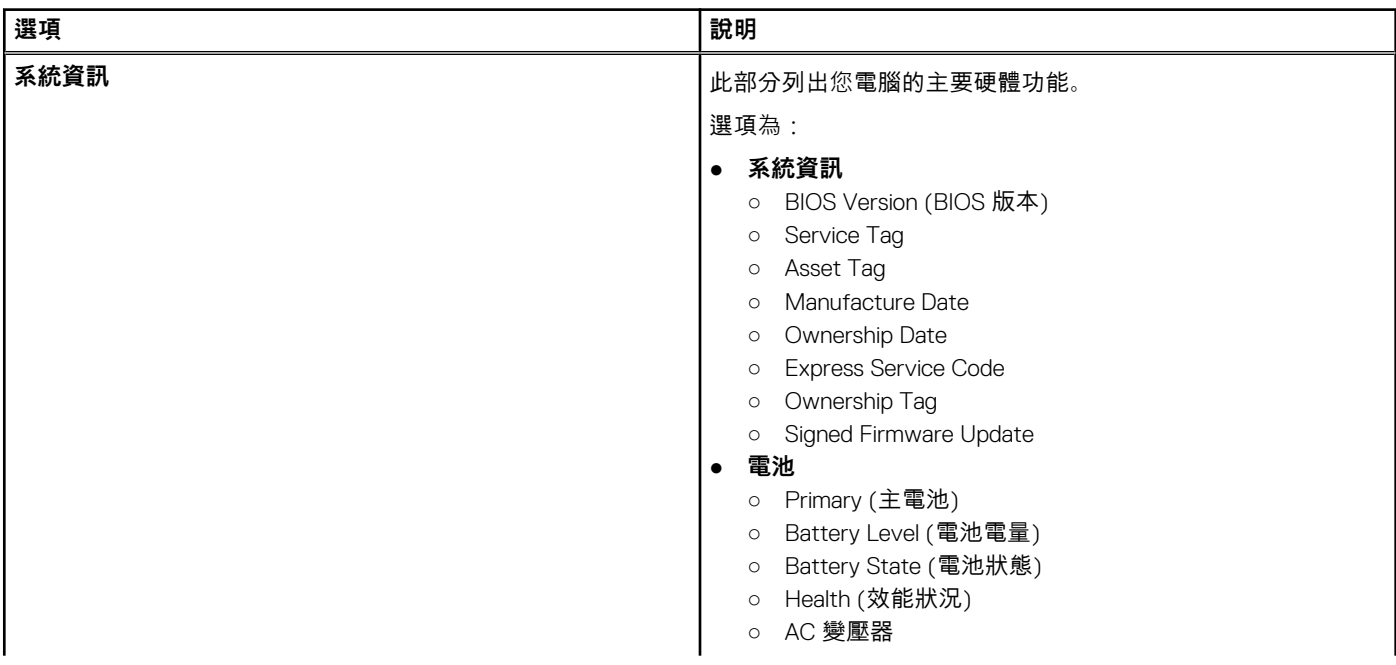

#### **表 2. 概觀**

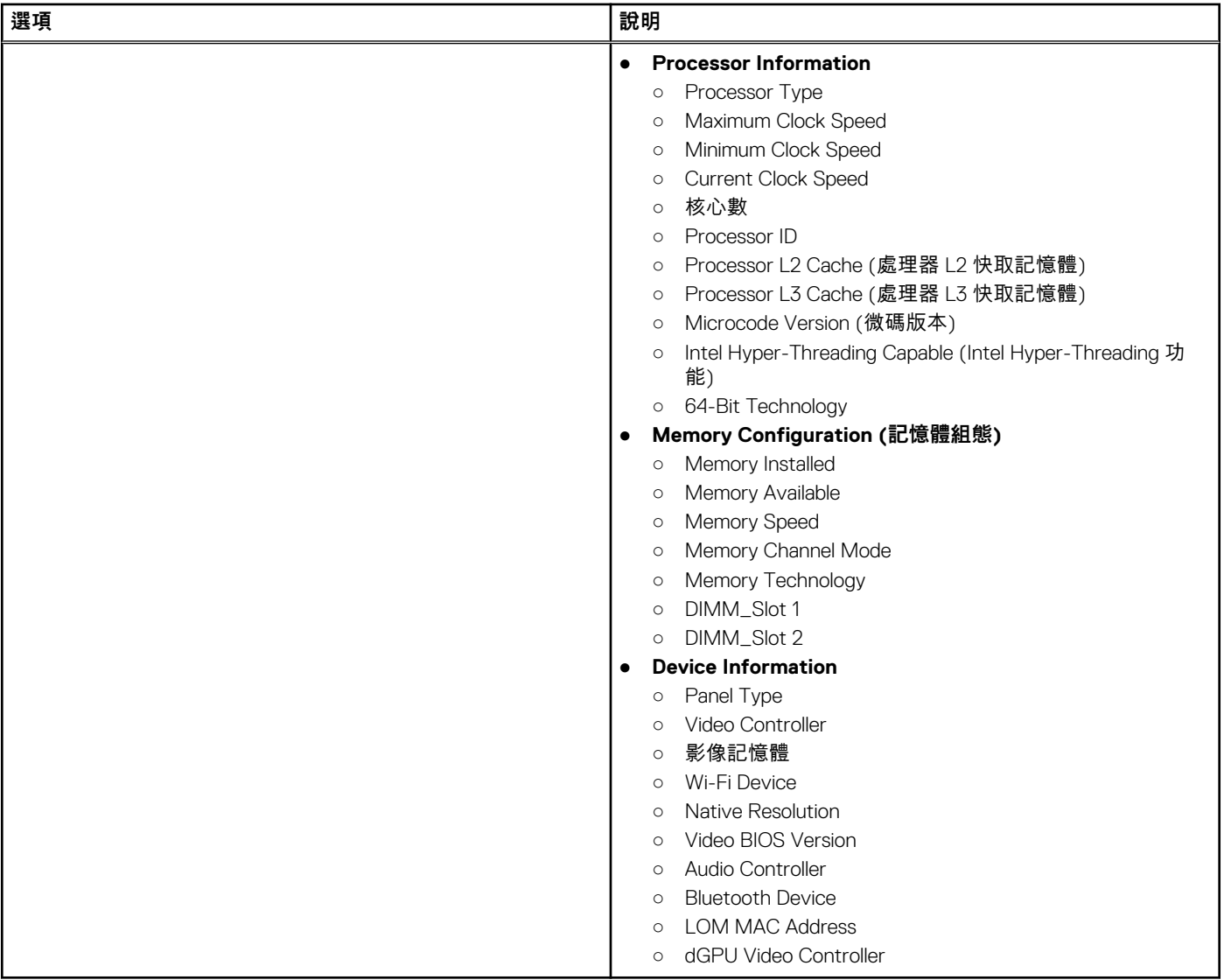

## **開機組態**

### **表 3. 開機組態**

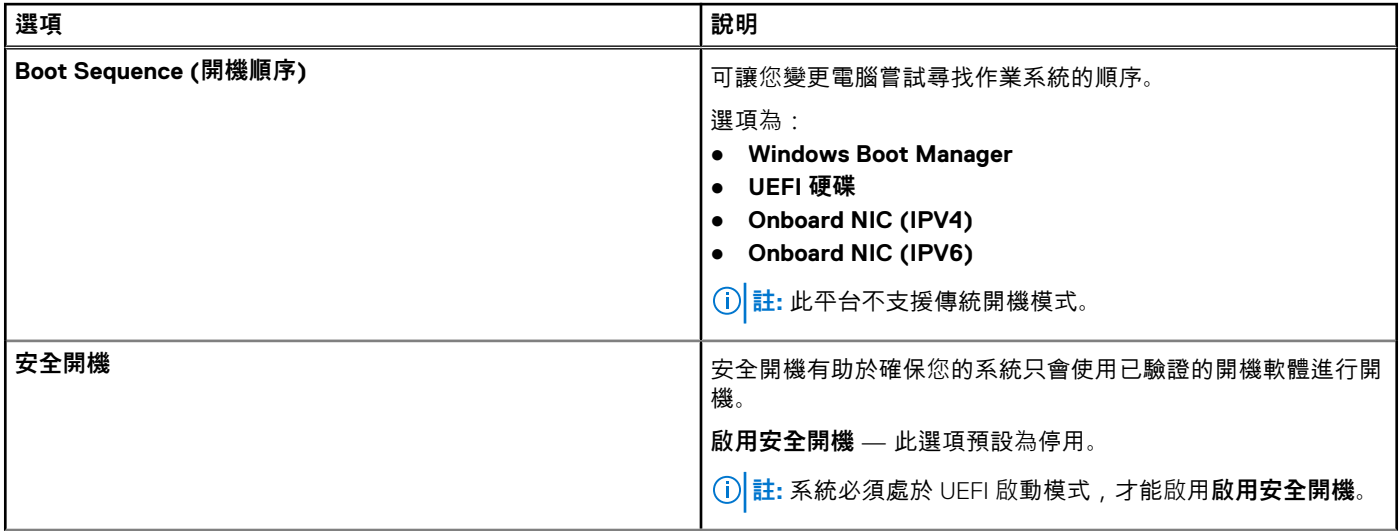

### **表 3. 開機組態**

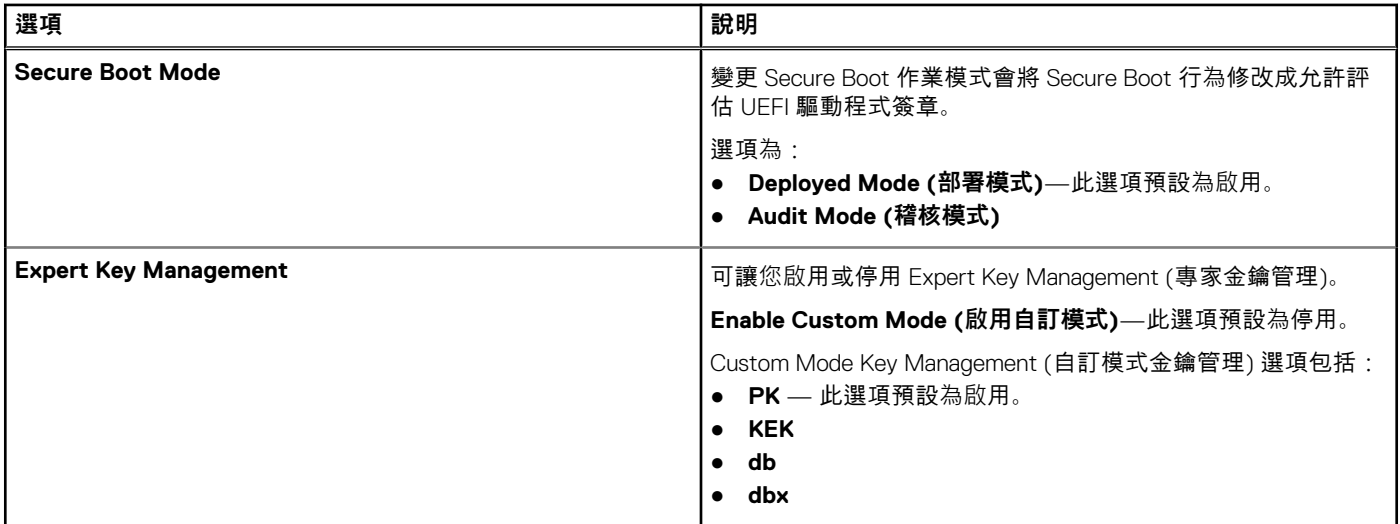

## **Integrated Devices**

### **表 4. 整合式裝置選項**

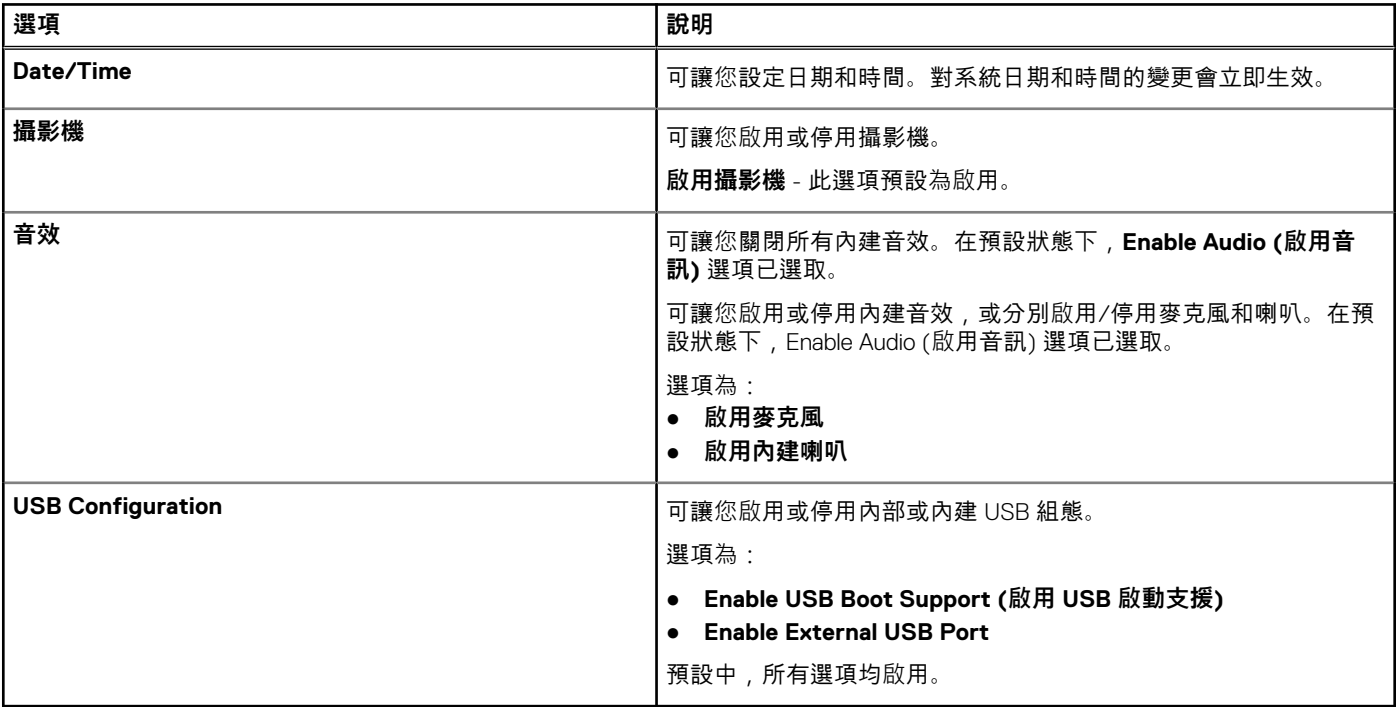

## **存放時**

### **表 5. 儲存選項**

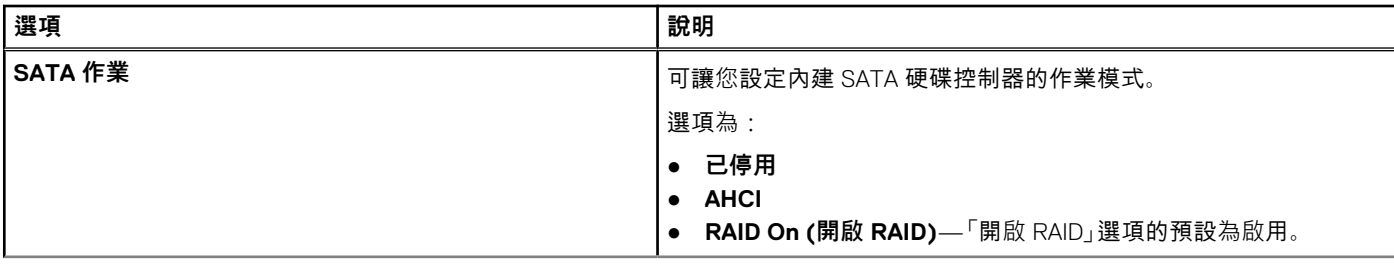

### **表 5. 儲存選項 (續)**

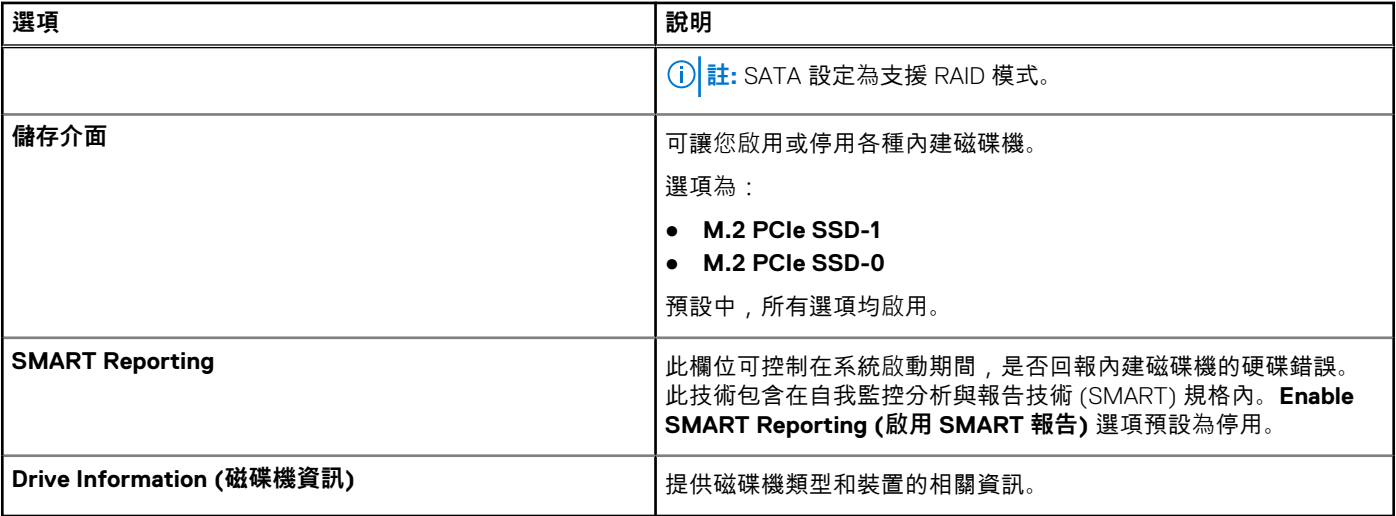

## **顯示器**

### **表 6. 顯示選項**

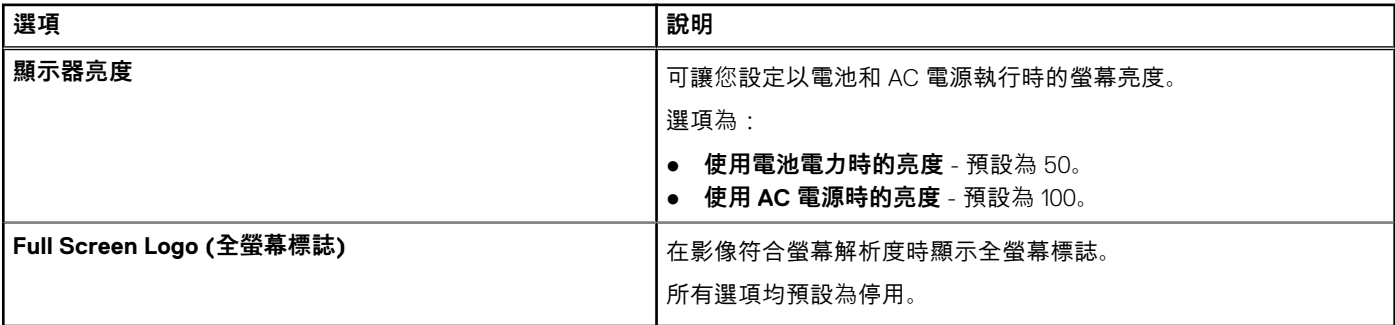

## **連線選項**

### **表 7. 連線 (續)**

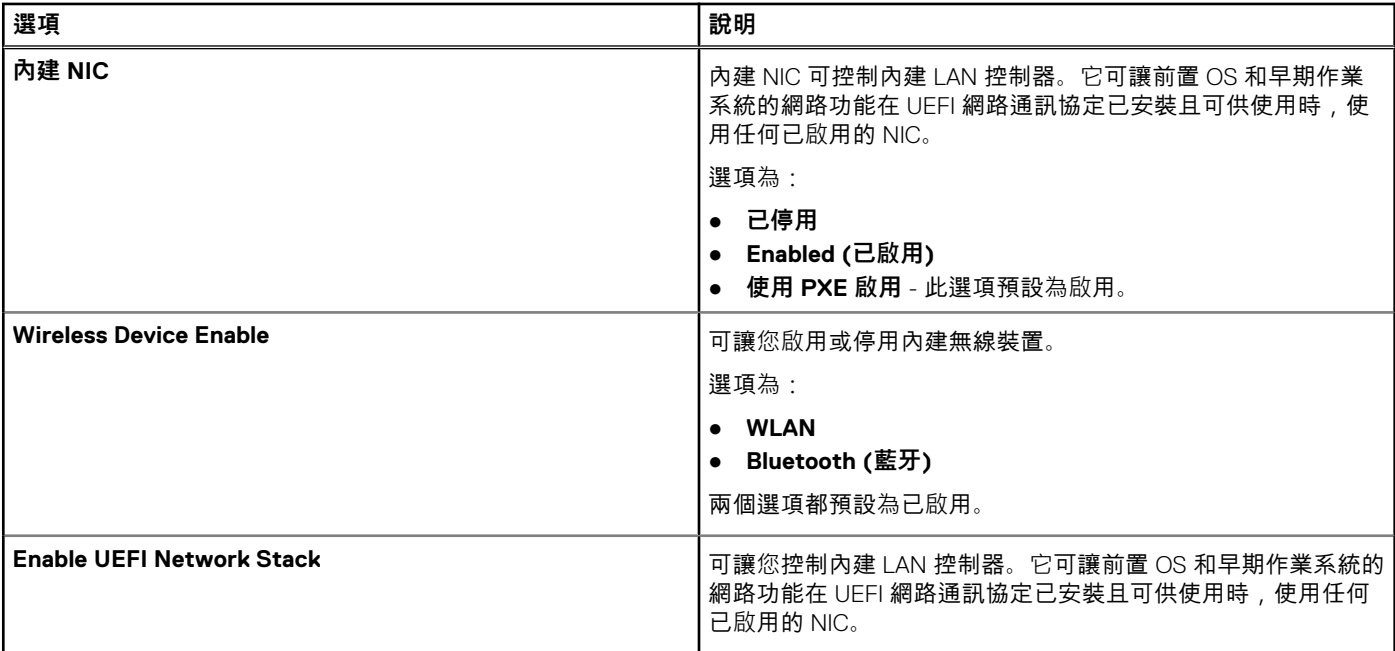

#### **表 7. 連線**

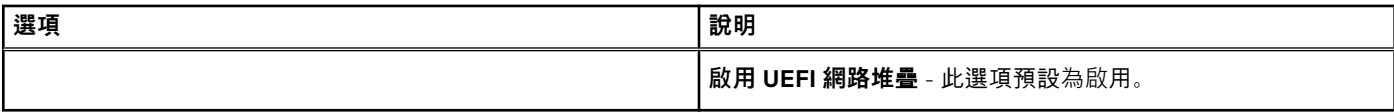

## **電源管理**

### **表 8. 電源管理**

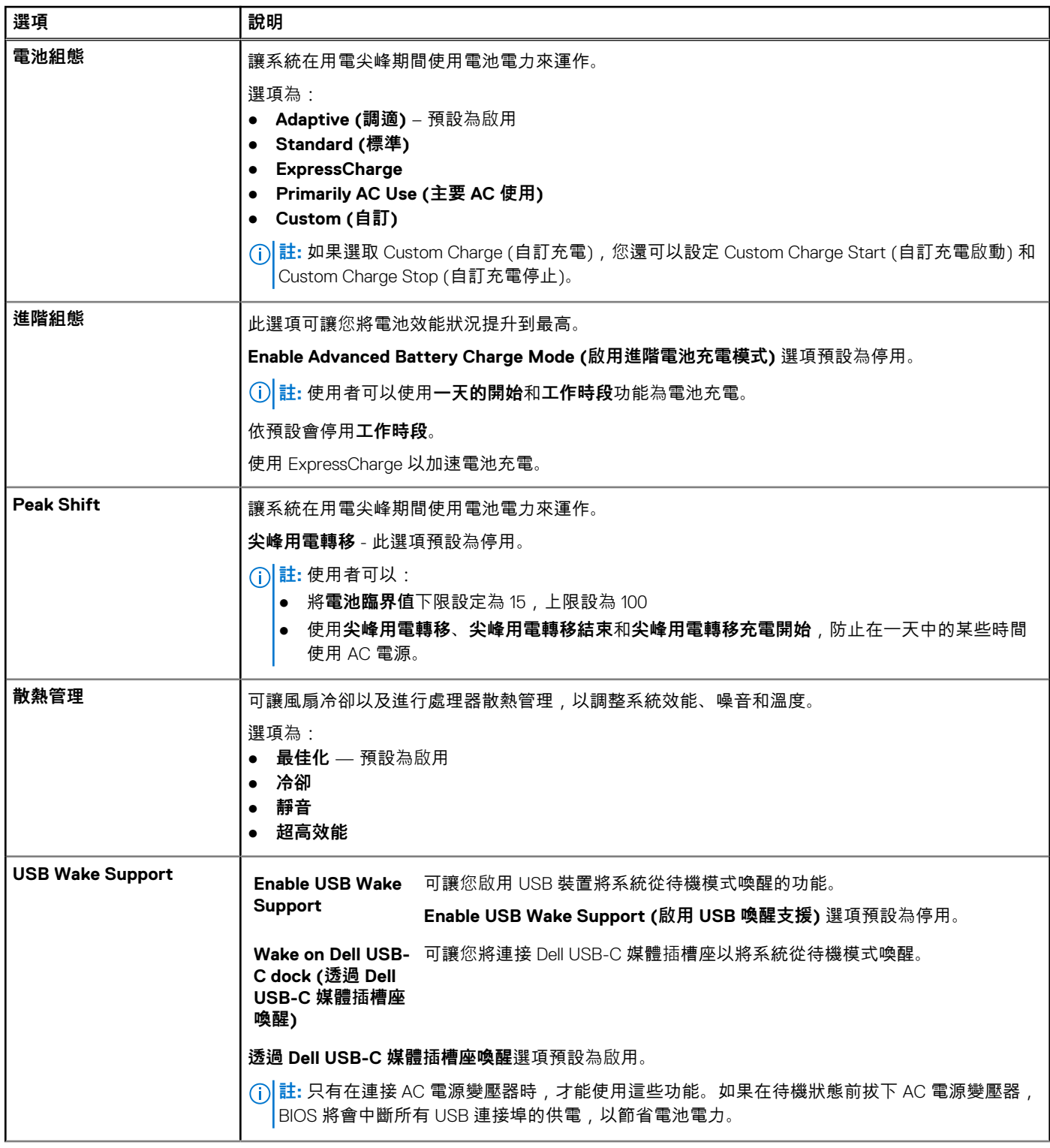

### **表 8. 電源管理**

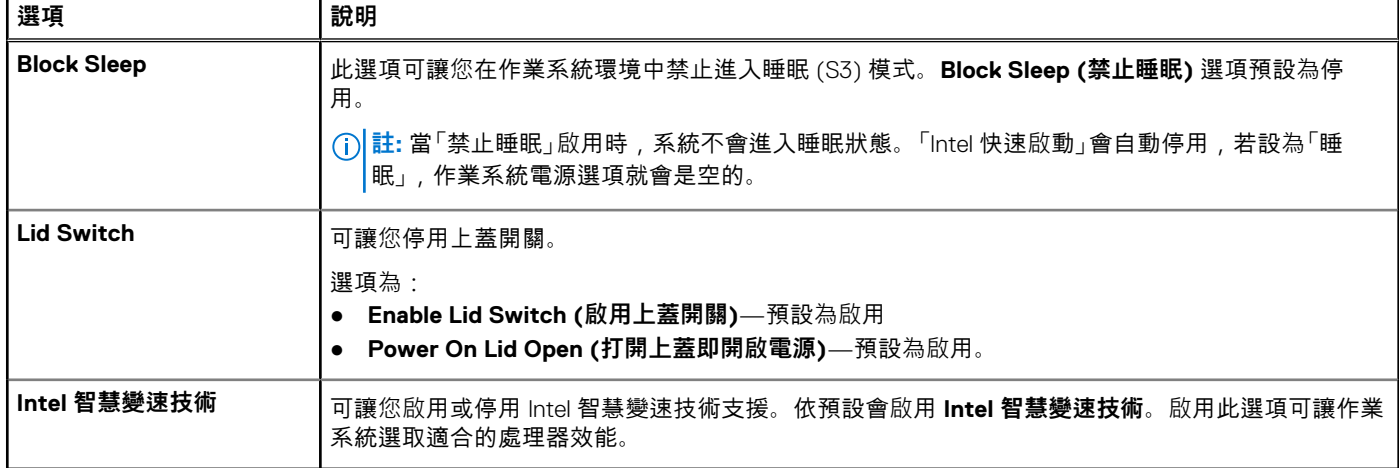

## **安全保護**

### **表 9. 安全保護 (續)**

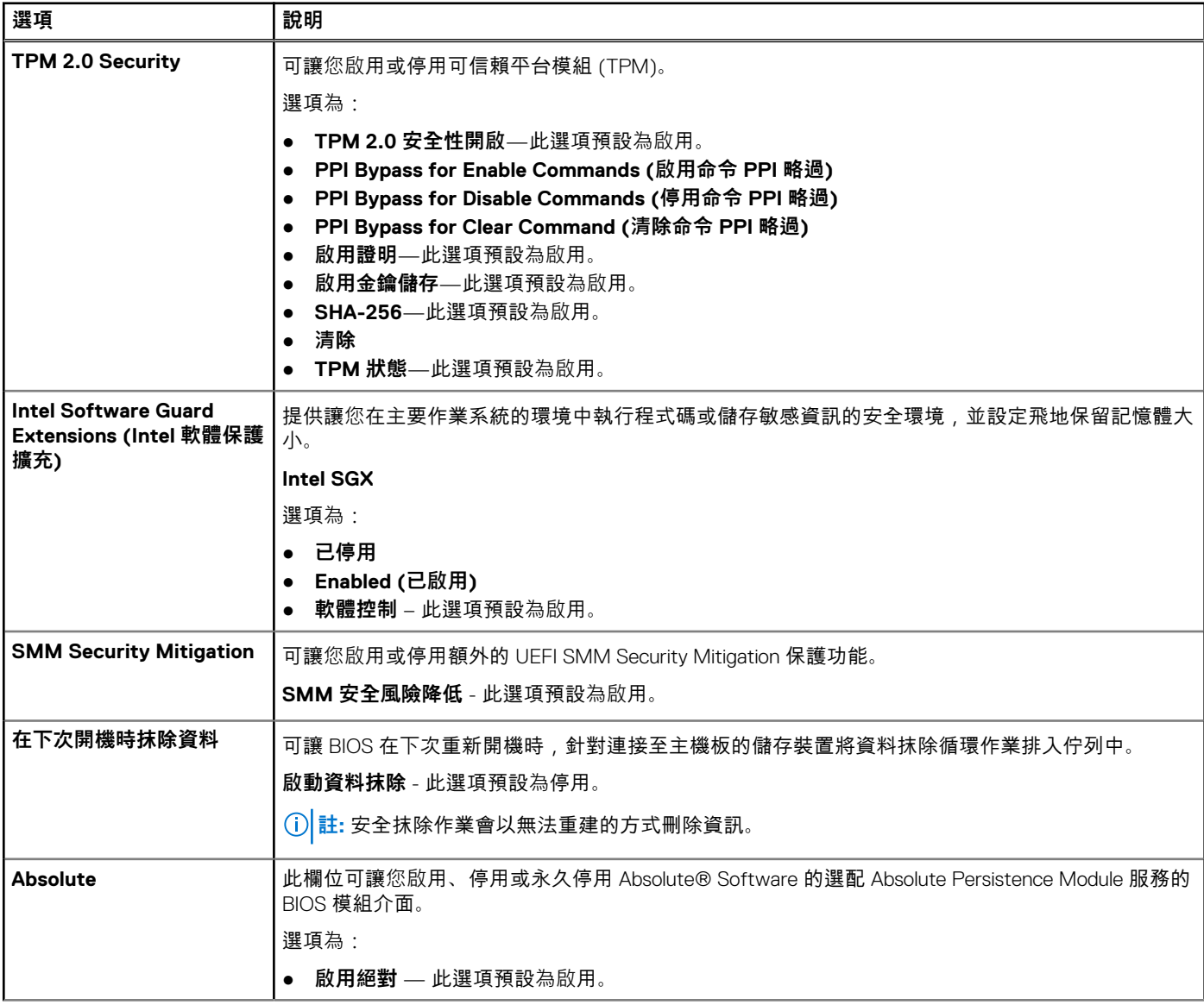

### **表 9. 安全保護**

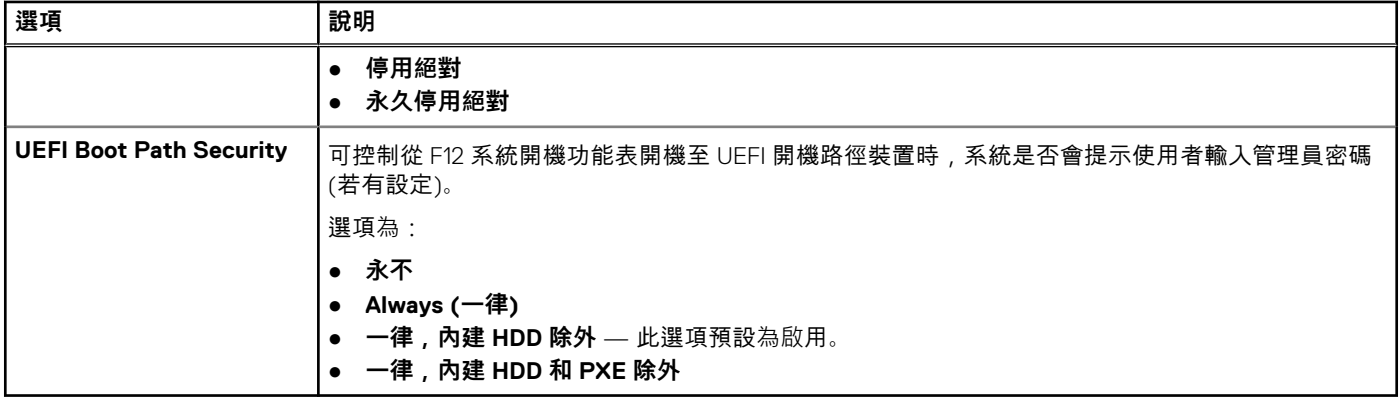

## **密碼**

### **表 10. Security (安全保護)**

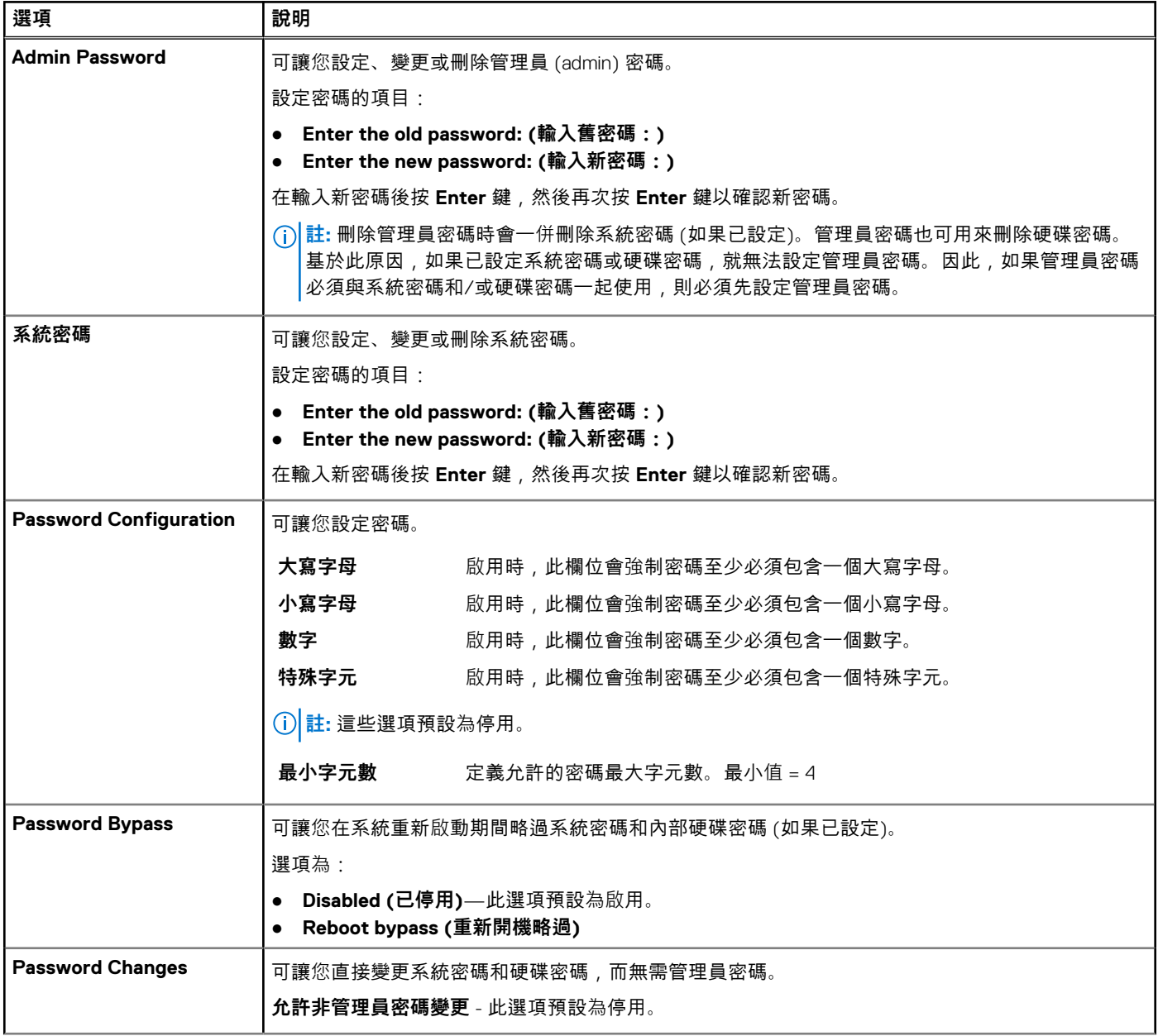

### **表 10. Security (安全保護)**

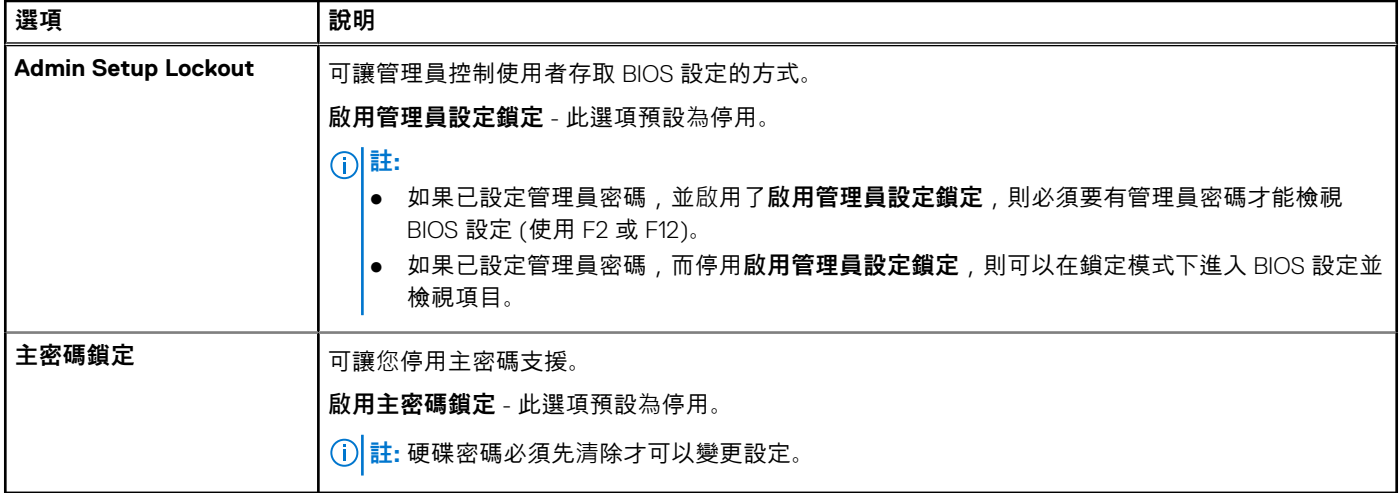

## **更新和復原**

### **表 11. 更新和復原**

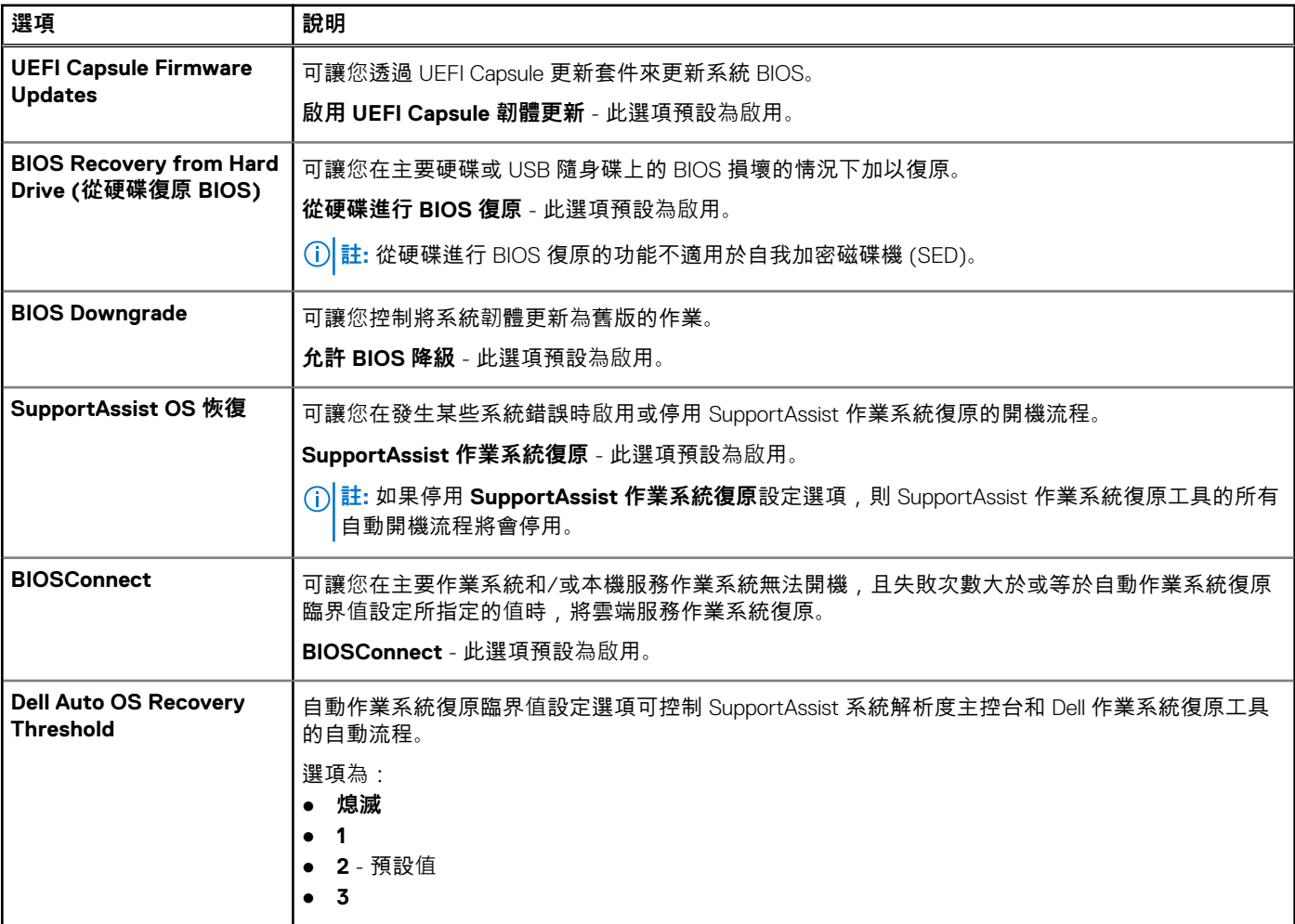

## **系統管理**

**表 12. 系統管理**

### **表 12. 系統管理**

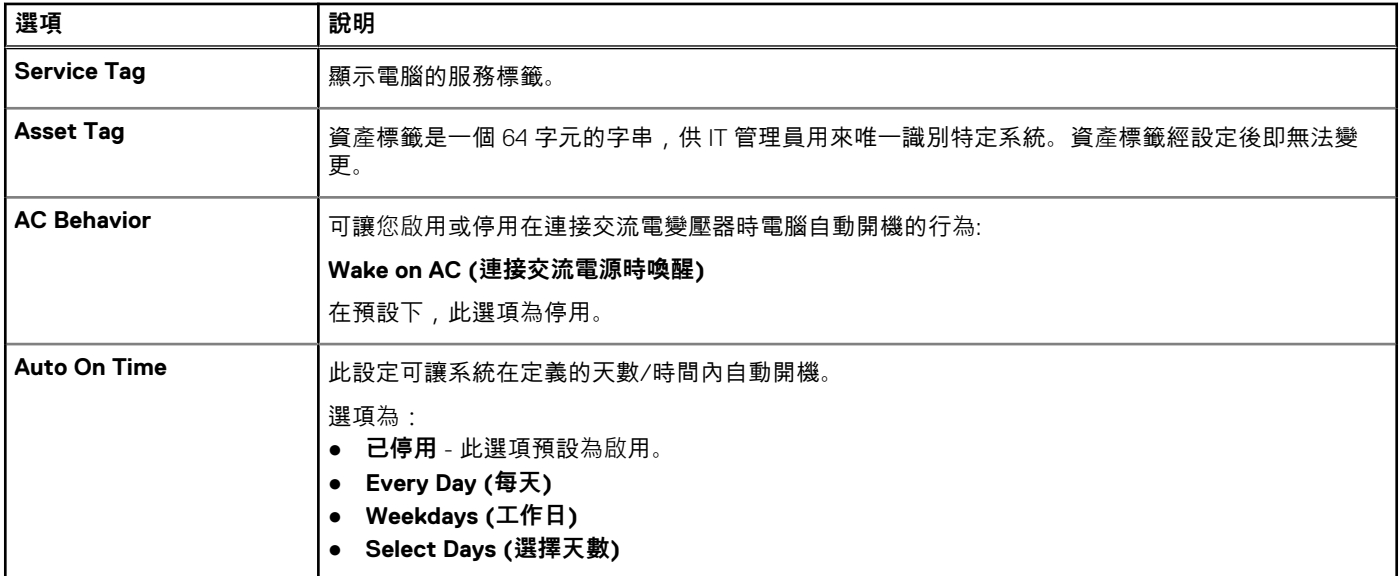

## **鍵盤**

### **表 13. 鍵盤 (續)**

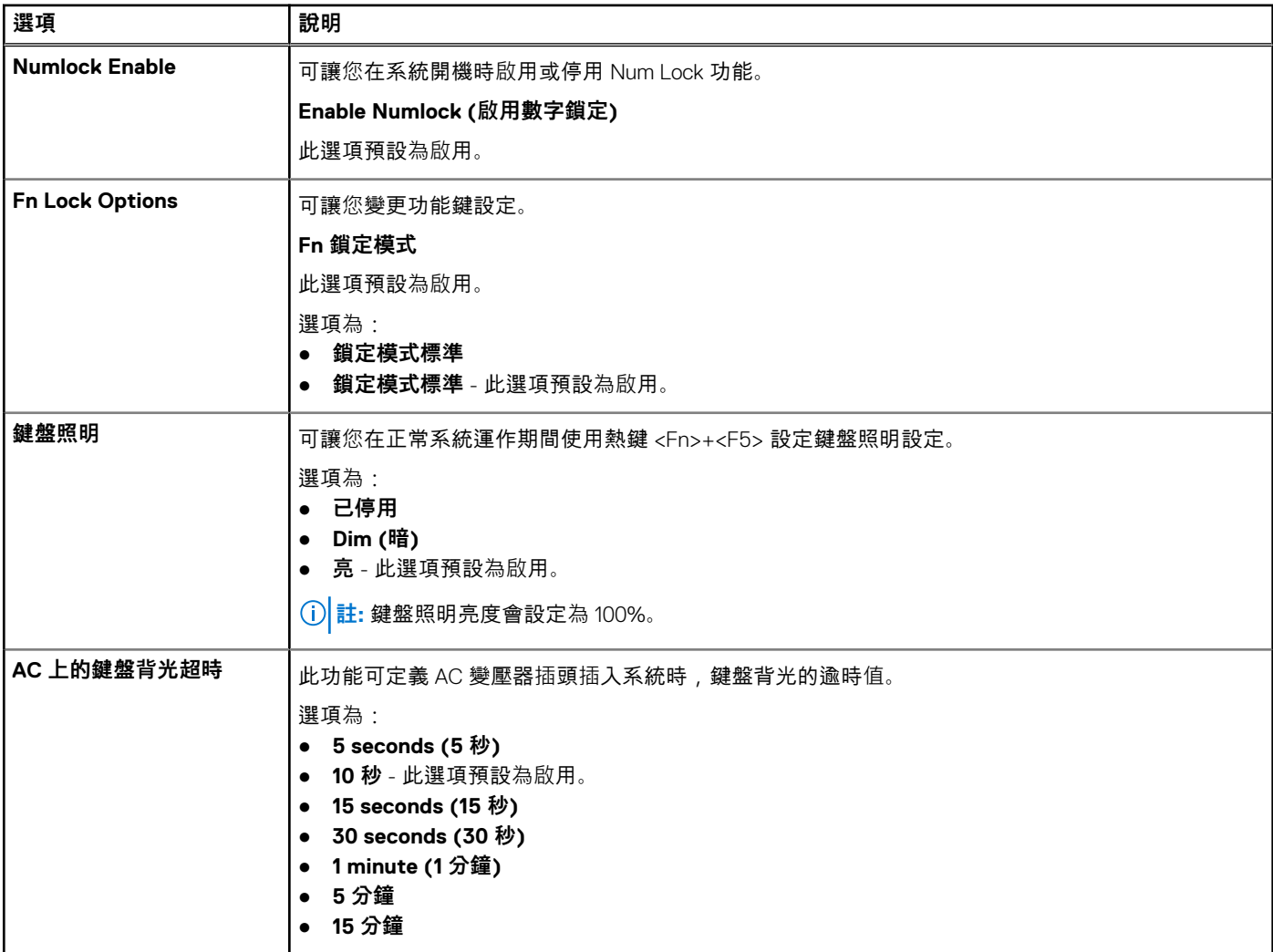

### **表 13. 鍵盤**

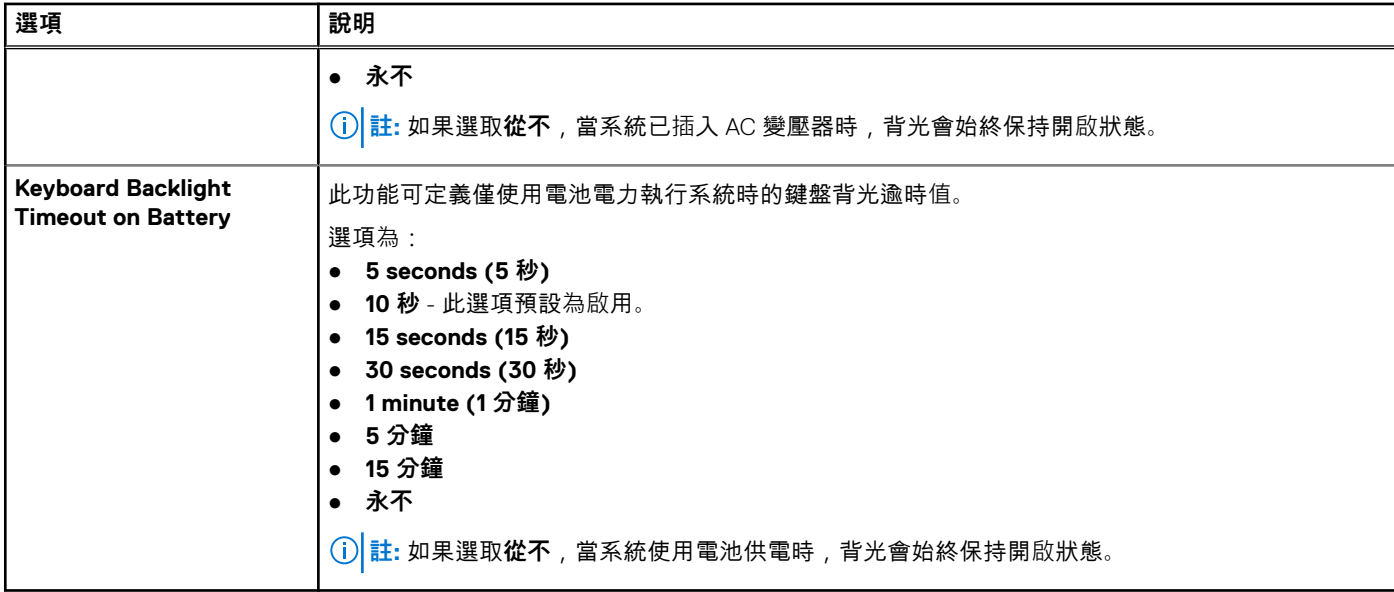

## **開機前行為**

### **表 14. 開機前行為 (續)**

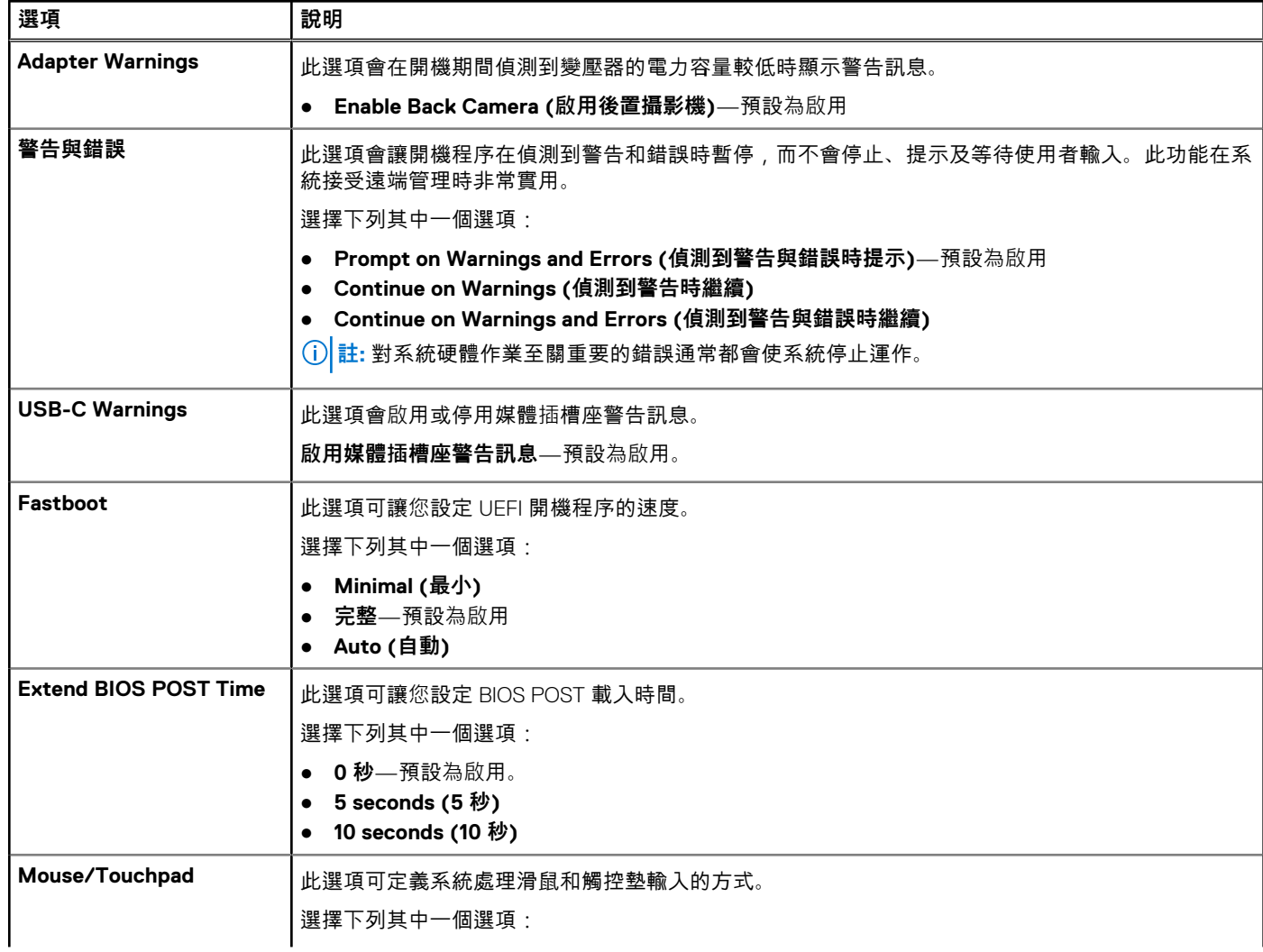

### **表 14. 開機前行為**

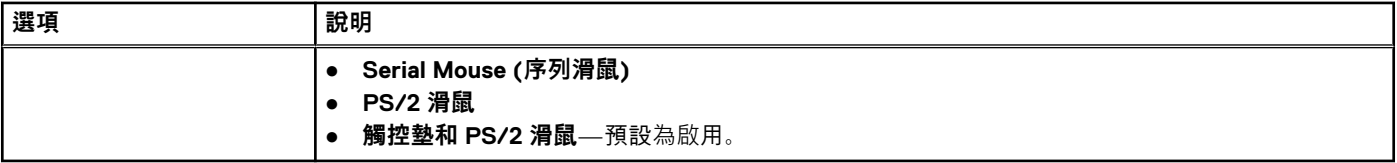

## **虛擬支援**

### **表 15. 虛擬支援**

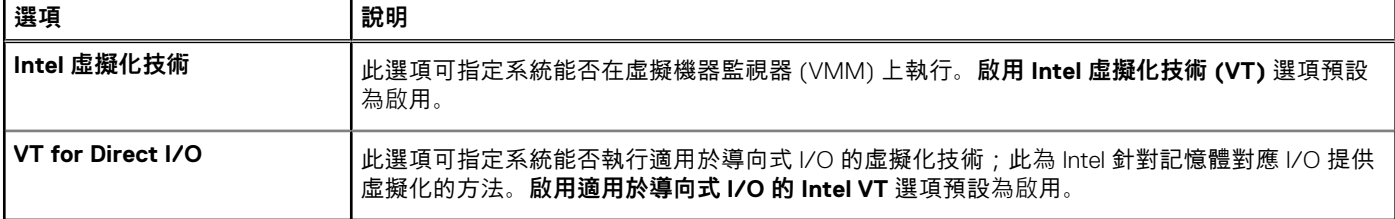

# **Performance (效能)**

### **表 16. Performance (效能)**

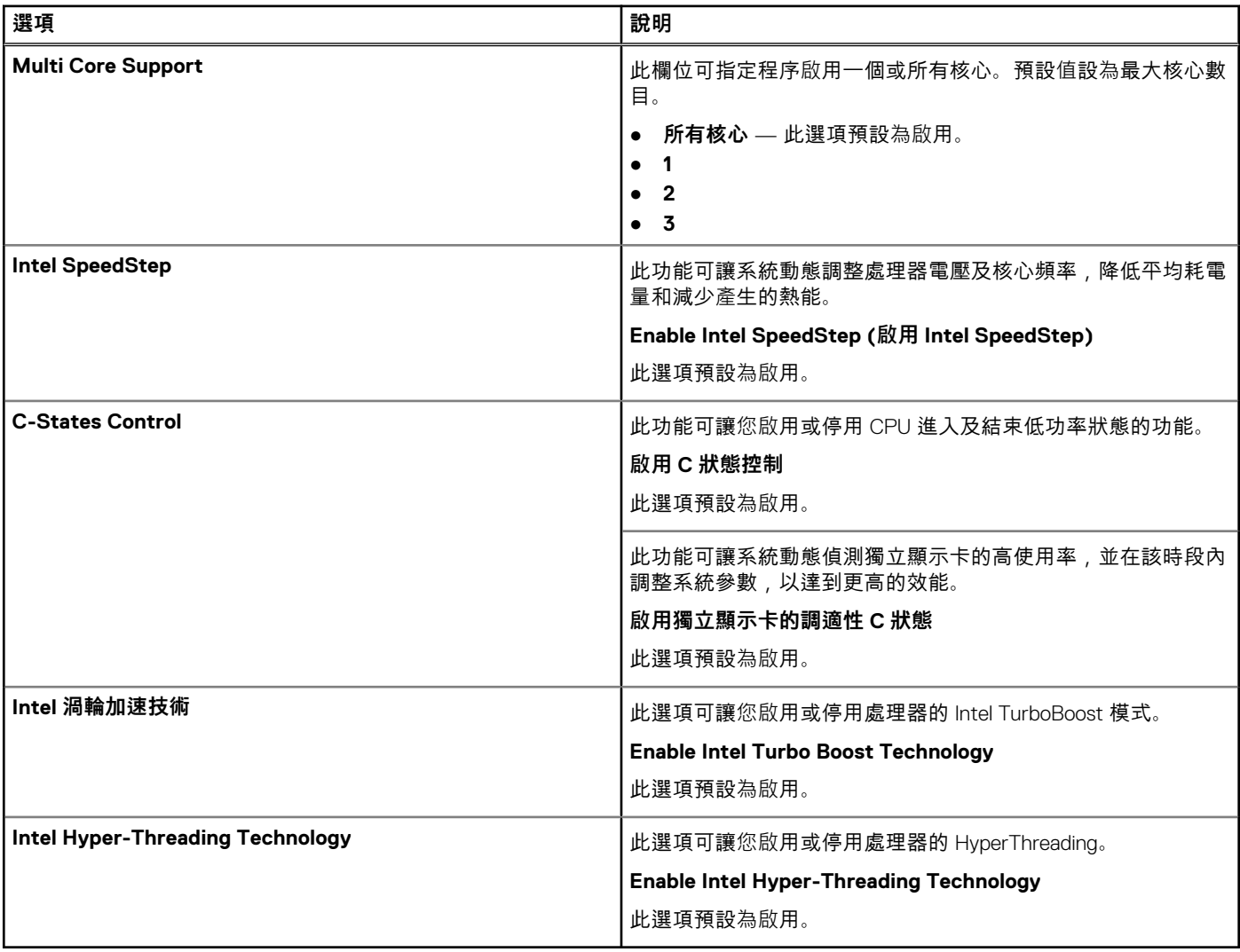

## <span id="page-106-0"></span>**系統記錄**

### **表 17. 系統記錄**

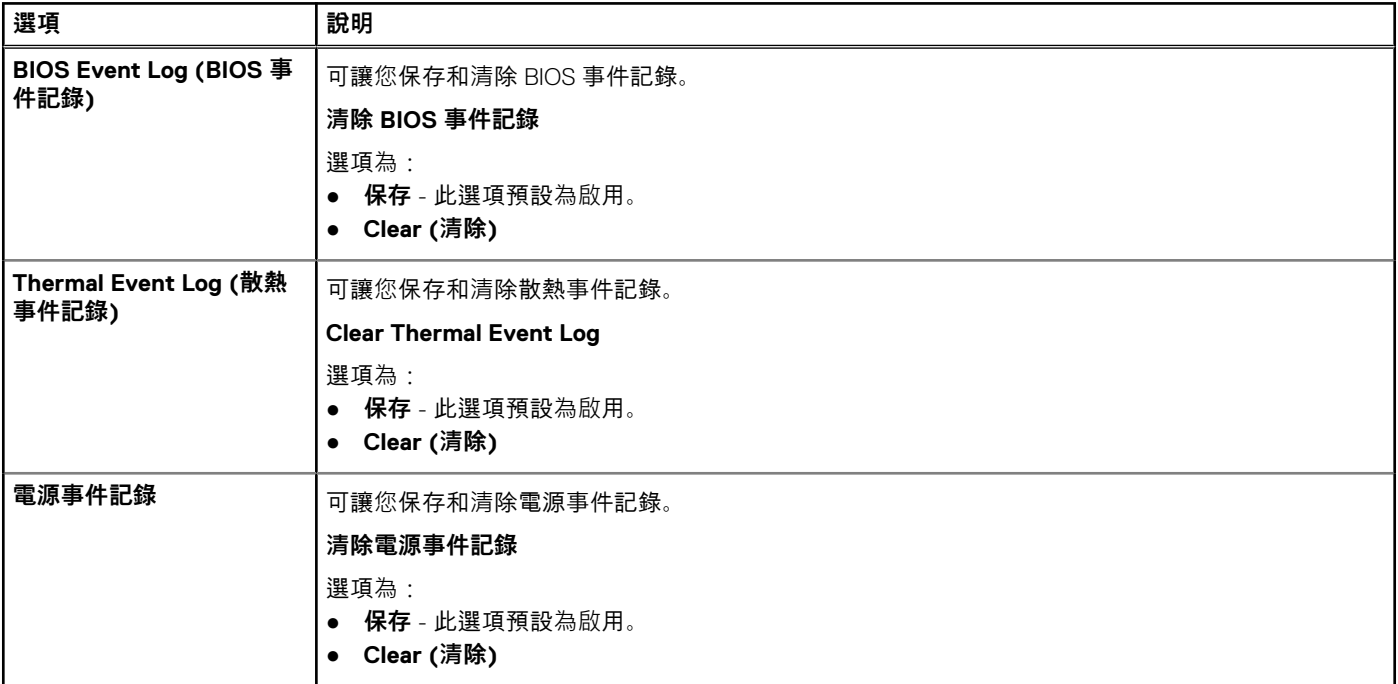

# **在 Windows 中更新 BIOS**

#### **事前準備作業**

建議在更換主機板後或有可用更新時,更新您的 BIOS (系統設定)。若為筆記型電腦,請確定電腦電池已充飽電,而且已連接電源插 座,再啟動 BIOS 更新作業。

#### **關於此工作**

**註:** 如果已啟用 BitLocker,您必須先將其暫停再更新系統 BIOS,並在 BIOS 更新完成後重新啟用此功能。

如需此主題的詳細資訊,請參閱知識庫文章:如何在 [Windows](https://www.dell.com/support/article/en-us/sln302845/) 中使用 TPM 啟用或停用 BitLocker。

#### **步驟**

- 1. 重新啟動電腦。
- 2. 前往 **Dell.com/support**。
	- 輸入 **Service Tag (服務標籤)** 或 **Express Service Code (快速服務代碼)** 然後按一下 **Submit (提交)**。
	- 按一下 **Detect Product (偵測產品)**,然後根據螢幕上的指示操作。
- 3. 如果偵測不到或找不到產品服務編號,請按一下 **Choose from all products (從所有產品中選擇)**。
- 4. 從清單中選擇 **Product (產品)** 類別。

**註:** 請選擇適當類別以進入產品頁面。

- 5. 選擇您的電腦型號,然後會出現您電腦的 **Product Support (產品支援)** 頁面。
- 6. 按一下 **Get drivers (取得驅動程式)**,然後按一下 **Drivers and Downloads (驅動程式與下載)**。 Drivers and Downloads (驅動程式與下載) 區段隨即開啟。
- 7. 按一下 **Find it myself (自行尋找)**。
- 8. 按一下 **BIOS** 以檢視 BIOS 版本。
- 9. 找出最新的 BIOS 檔案,然後按一下 **Download (下載)**。
- 10. 在 **Please select your download method below window (請從下方視窗中選擇下載方式)** 中選擇您偏好的下載方式,然後按一 下 **Download Now (立即下載)**。

螢幕上將顯示 **File Download (檔案下載)** 視窗。

- 11. 按一下 **Save (儲存)** 將檔案儲存在您的電腦上。
- 12. 按一下 **Run (執行)** 將更新的 BIOS 設定安裝在您的電腦上。 按照螢幕上的指示操作。

## **在啟用 BitLocker 的系統上更新 BIOS**

**警示: 如果在更新 BIOS 之前沒有暫停 BitLocker,您下一次重新啟動系統時,系統將無法辨識 BitLocker 金鑰。接著系統會提 示您輸入復原金鑰以繼續進行,並會在每次重新啟動時要求金鑰。如果不知道復原金鑰,可能會導致資料遺失或執行不必要的作 業系統重新安裝工作。如需此主題的詳細資訊,請參閱知識庫文章:在啟用 [BitLocker](https://www.dell.com/support/article/sln153694) 的 Dell 系統上更新 BIOS**

## **在 Linux 和 Ubuntu 環境中更新 Dell BIOS**

如果您要在 Linux 環境 (例如 Ubuntu) 中更新系統 BIOS,請參閱 在 Linux 或 Ubuntu [環境中更新](https://www.dell.com/support/article/sln171755/) Dell BIOS。

### **從 F12 單次開機選單更新 BIOS**

使用複製到 FAT32 USB 金鑰的 BIOS 更新 .exe 檔, 和透過 F12 單次開機選單來開機, 以更新系統 BIOS。

#### **關於此工作**

#### **BIOS 更新**

您可以使用可開機 USB 金鑰來從 Windows 執行 BIOS 更新檔,也可從系統的 F12 單次開機選單更新 BIOS。

2012 年後建立的 Dell 系統大多具有此功能。您可將系統啟動至 F12 單次系統開機功能表,確認 **BIOS 更新**是否列為系統的開機選 項。如果有列出此選項,則 BIOS 支援此 BIOS 更新選項。

**註:** 在 F12 單次開機選單中,僅有 BIOS FLASH UPDATE 選項的系統才能使用此功能。

#### **從單次開機選單更新**

若要從 F12 單次系統開機功能表更新 BIOS,您需要:

- 已格式化為 FAT32 檔案系統的 USB 隨身碟 (不需為可開機金鑰)。
- 從 Dell 支援網站下載並複製到 USB 隨身碟根目錄下的 BIOS 可執行檔。
- 連接至系統的 AC 電源變壓器。
- 可更新 BIOS 的正常系統電池。

請依照下列步驟,從 F12 選單執行 BIOS 更新刷新程序:

**警示: BIOS 更新程序期間請勿關閉系統電源。關閉系統電源可能使系統無法開機。**

#### **步驟**

- 1. 在電源關閉狀態下,將複製快閃記憶體的 USB 金鑰插入系統的 USB 連接埠。
- 2. 開啟系統電源,然後按下 **F12** 鍵以存取單次系統開機功能表。
- 3. 使用滑鼠或方向鍵選取 **BIOS 更新**,然後按下 **Enter** 鍵。
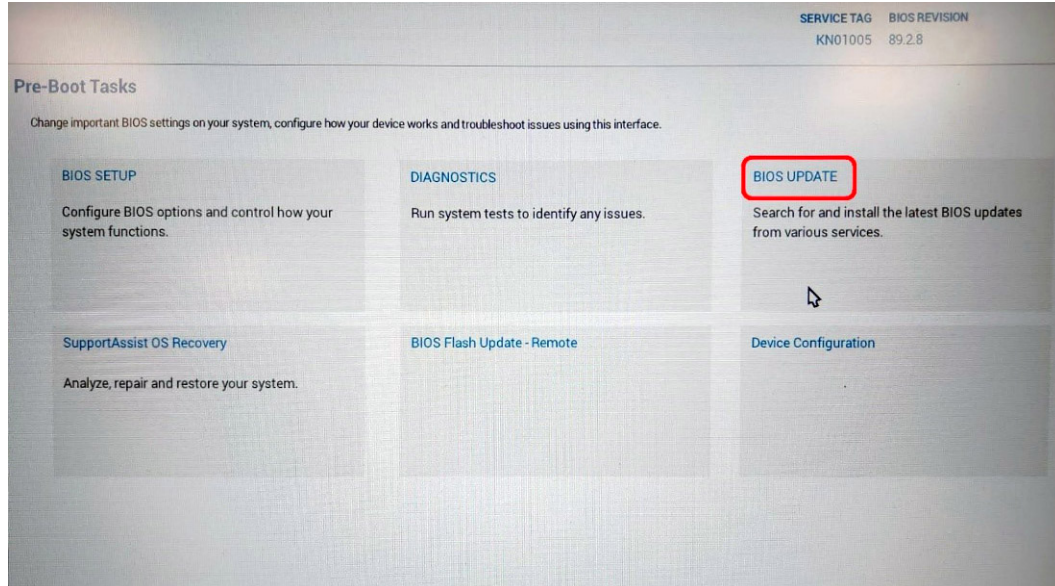

### **更新 BIOS** 隨即開啟。

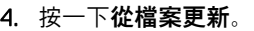

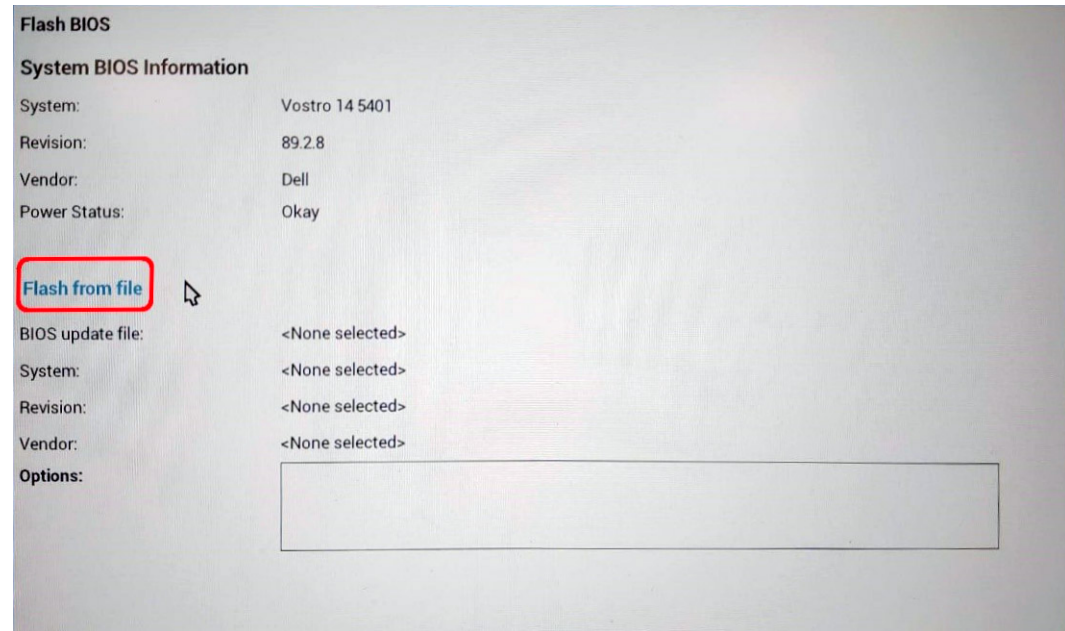

5. 選取外接式 USB 裝置。

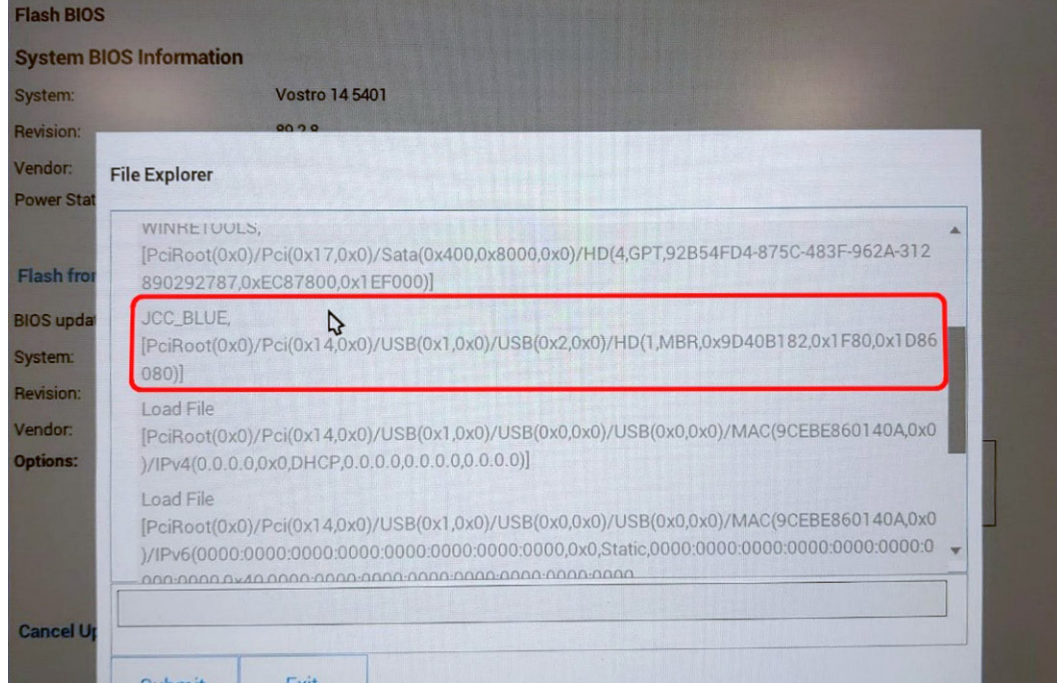

6. 選取檔案後,連按兩下更新目標檔案,然後按一下**提交**。

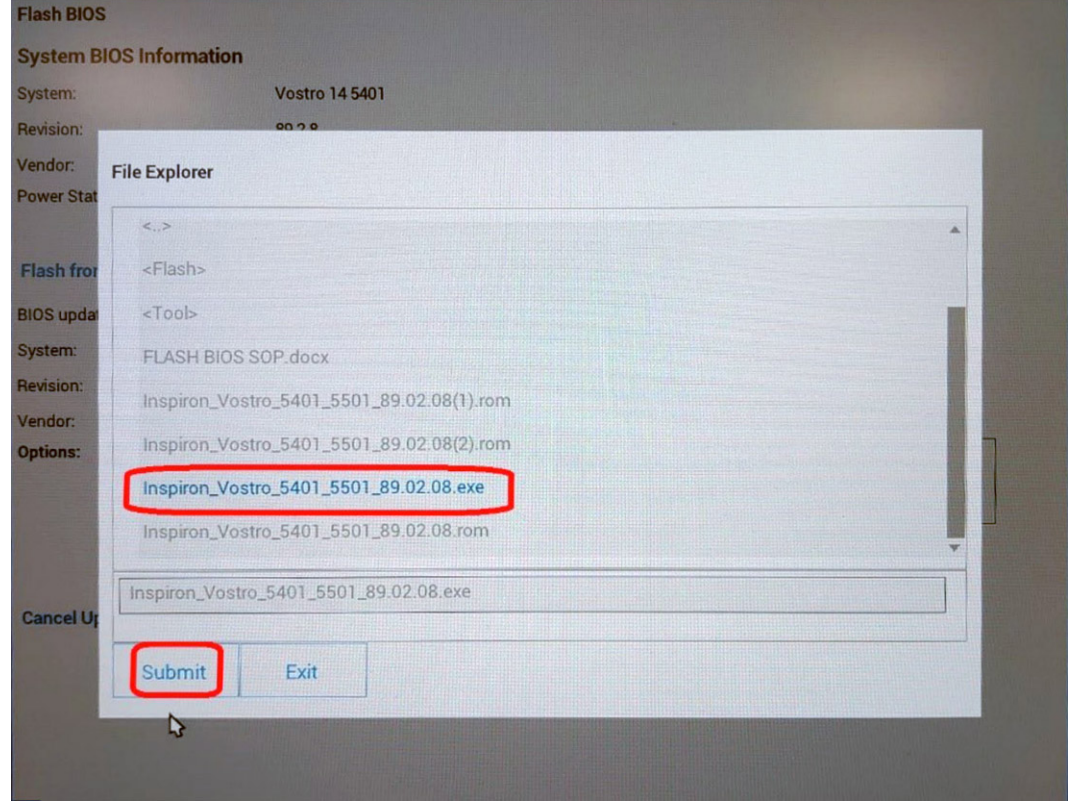

7. 針對要重新開機的系統按一下**更新 BIOS**,然後更新 BIOS。

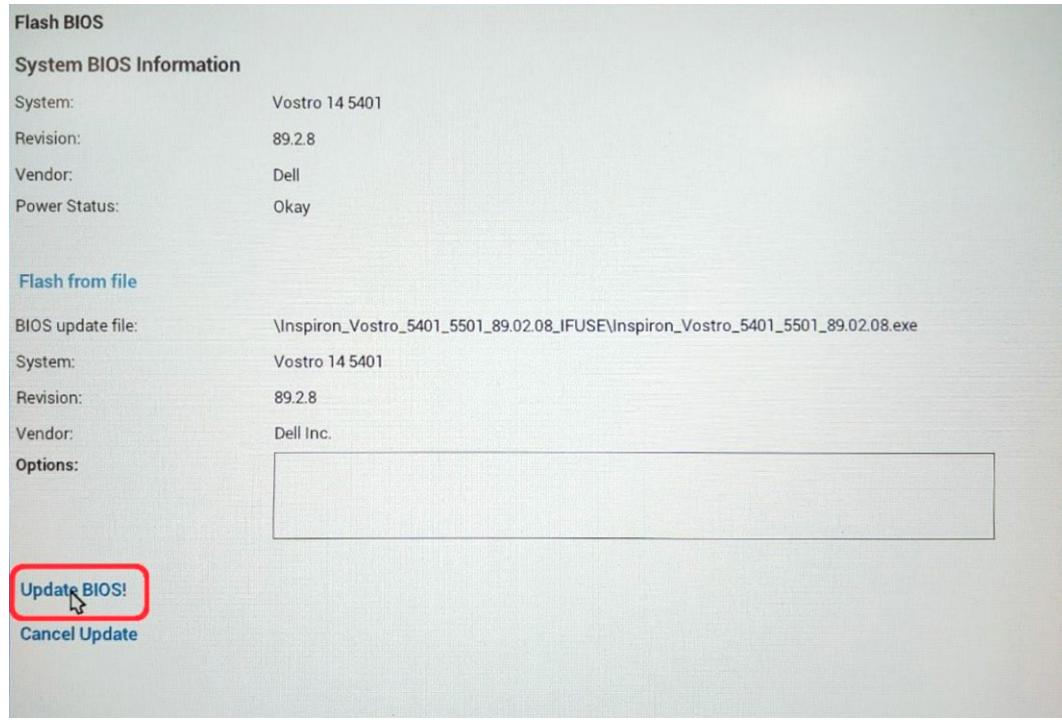

8. 完成後,系統將重新開機,並完成 BIOS 更新程序。

# **系統與設定密碼**

### **表 18. 系統與設定密碼**

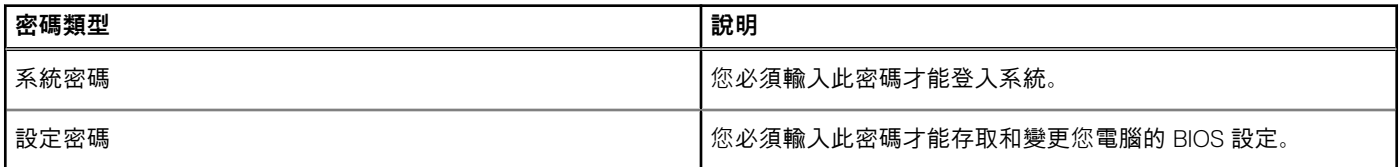

您可建立系統密碼和設定密碼以確保電腦的安全。

**警示: 密碼功能為您電腦上的資料提供基本的安全性。**

**警示: 如果未將電腦上鎖,在無人看管之下,任何人都能存取您電腦上的資料。**  $\triangle$ 

**註:** 系統密碼和設定密碼功能已停用。

## **指定系統及設定密碼**

### **事前準備作業**

只有狀態處於**未設定**時,您才可以指定新的**系統或管理員密碼**。

### **關於此工作**

如要進入系統設定,請在開機或重新啟動後,立即按下 F2。

- 1. 在**系統 BIOS** 或**系統設定**畫面中,選擇**系統安全性**,然後按下 **Enter**。 即顯示 **Security (安全性)** 畫面。
- 2. 選取系統密碼,然後在輸入新密碼欄位建立密碼。

設定系統密碼時,請遵守以下規範:

- 密碼長度不超過 32 個字元。
- 密碼可包含 0 到 9 的數字。
- 只能使用小寫字母,不允許使用大寫字母。
- 只能使用以下特殊字元:空格、(")、(+)、(,)、(-)、(.)、(/)、(;)、([)、(\)、(])、(`)。
- 3. 在 **Confirm new password (確認新密碼)** 欄位鍵入先前輸入的系統密碼,然後按一下 **OK (確定)**。
- 4. 按下 **Esc** 鍵後,隨即顯示訊息提示您儲存變更。
- 5. 按下 **Y** 以儲存變更。 電腦會重新啟動。

## **刪除或變更現有的系統及/或設定密碼**

#### **事前準備作業**

請確定 System Setup 中的**密碼狀態**為「已解除鎖定」,再嘗試刪除或變更現有的系統及設定密碼。如果**密碼狀態**為「鎖定」,則您無法 刪除或變更現有的系統或設定密碼。

#### **關於此工作**

若要進入「系統設定」,請在開機或重新開機後,立即按下 **F2**。

- 1. 在**系統 BIOS** 或**系統設定**畫面中,選擇**系統安全性**然後按下 **Enter**。 **System Security (系統安全性)** 畫面出現。
- 2. 在 **System Security (系統安全性)** 畫面中,請確定 **Password Status (密碼狀態)** 為 **Unlocked (解除鎖定)**。
- 3. 選取**系統密碼**,變更或刪除現有的系統密碼,然後按下 **Enter** 或 **Tab** 鍵。
- 4. 選取**設定密碼**,變更或刪除現有的設定密碼,然後按下 **Enter** 或 **Tab** 鍵。
	- **註:** 如果您變更了系統和/或管理員密碼,請在出現提示時重新輸入新密碼。如果您要刪除系統及設定密碼,請在出現提示時 確認刪除。
- 5. 按下 **Esc** 鍵後,隨即顯示訊息提示您儲存變更。
- 6. 按下 **Y** 即可儲存變更並結束系統設定。 電腦將重新啟動。

**6**

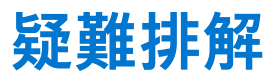

### **主題:**

- 內建自我測試 (BIST)
- [主機板內建自我測試](#page-113-0) (M-BIST)
- [顯示板電源軌內建自我測試](#page-114-0) (L-BIST)
- [顯示板內建自我測試](#page-114-0) (LCD-BIST)
- [結果](#page-115-0)
- [SupportAssist](#page-115-0) 診斷
- 執行 [SupportAssist](#page-115-0) 診斷
- [系統診斷指示燈](#page-115-0)
- [復原作業系統](#page-116-0)
- 更新 [BIOS](#page-117-0)
- 更新 [BIOS \(USB](#page-117-0) 金鑰)
- 備份[媒體和回復選項](#page-117-0)
- 重新啟動 [Wi-Fi](#page-117-0) 電源
- [鬆開乙太網路](#page-118-0) (RJ-45) 纜線

# **內建自我測試 (BIST)**

### **關於此工作**

您可以使用三種不同類型的 BIST 來檢查顯示器、電源軌及主機板的效能。這些測試相當重要,可以評估 LCD 或主機板是否需要更 換。

- 1. M-BIST:M-BIST 是主機板內建的自我測試診斷工具,可改善主機板內嵌控制器 (EC) 故障情形的診斷準確度。M-BIST 必須在 POST 之前手動啟動,也可在無法使用的系統中執行。
- 2. L-BIST:L-BIST 是單一 LED 錯誤代碼診斷的強化版,會在 POST 期間自動啟動。
- 3. LCD-BIST:LCD BIST 是強化版診斷測試,經由舊版系統的開機前系統評估 (PSA) 導入。

#### **表 19. 功能**

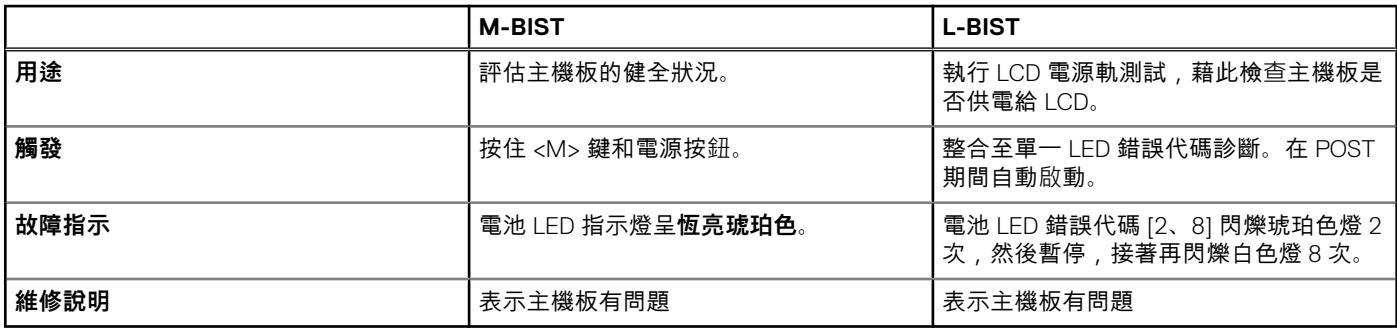

# <span id="page-113-0"></span>**主機板內建自我測試 (M-BIST)**

**關於此工作**

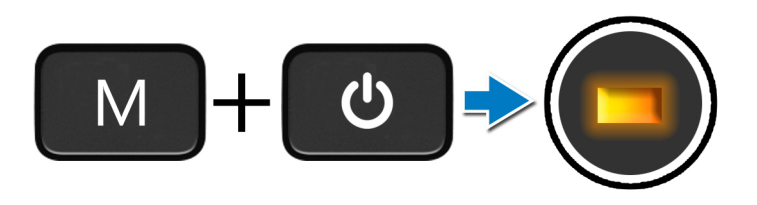

#### **步驟**

- 1. 同時按住 **M** 鍵和**電源**按鈕以啟動 M-BIST。
- 2. 當系統主機板故障時,電池狀態指示燈會亮起琥珀色。
- 3. 更換主機板以修正問題。
	- **註:** 如果系統主機板正常運作,則電池狀態 LED 不會亮起。

## **顯示板電源軌內建自我測試 (L-BIST)**

**關於此工作**

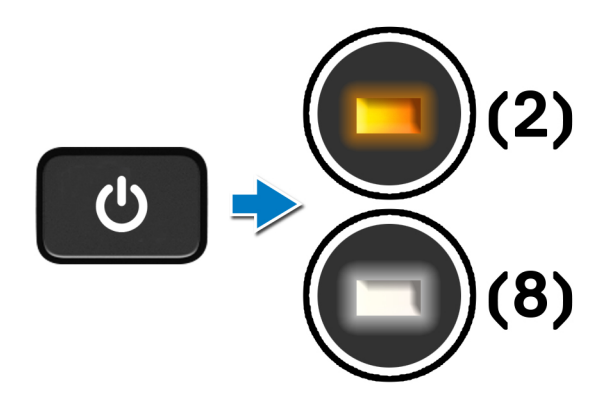

#### **後續步驟**

**L-BIST** (LCD 電源軌測試) 是單一 LED 錯誤代碼診斷的強化版,會在 **POST** 期間**自動啟動**。若 LCD 正在接收來自主機板的電源,L-BIST 會予以隔離。L-BIST 會執行 LCD 電源軌測試,藉此檢查主機板是否供電給 LCD。如果電力沒有接通至 LCD,電池狀態 LED 會 閃爍 **[2、8] LED 錯誤代碼。**

# <span id="page-114-0"></span>**顯示板電源軌內建自我測試 (L-BIST)**

**關於此工作**

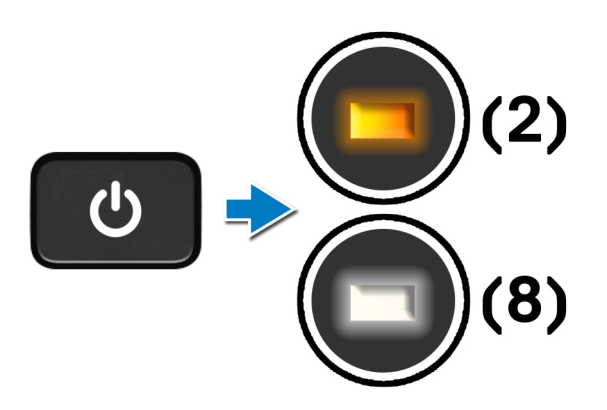

#### **後續步驟**

**L-BIST** (LCD 電源軌測試) 是單一 LED 錯誤代碼診斷的強化版,會在 **POST** 期間**自動啟動**。若 LCD 正在接收來自主機板的電源,L-BIST 會予以隔離。L-BIST 會執行 LCD 電源軌測試,藉此檢查主機板是否供電給 LCD。如果電力沒有接通至 LCD,電池狀態 LED 會 閃爍 **[2、8] LED 錯誤代碼。**

# **顯示板內建自我測試 (LCD-BIST)**

**關於此工作**

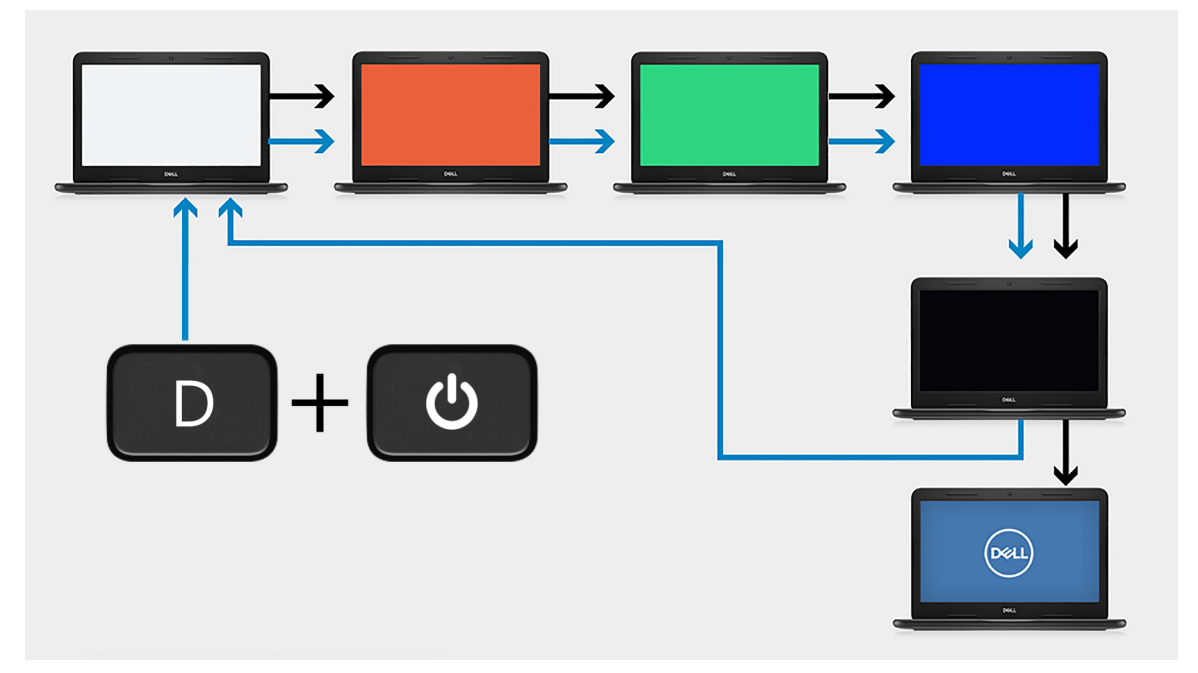

#### **步驟**

- 1. 按住 **D** 鍵,然後按下**電源**按鈕。
- 2. 當電腦開始執行 POST 時,放開 **D** 鍵和**電源**按鈕。
- 3. 顯示板會開始顯示固定顏色,或循環顯示不同顏色。

**註:** 顏色順序可能會隨著顯示器面板廠商不同而有所差異。使用者只需確認顏色正確顯示,沒有扭曲或圖形異常狀況即可。

4. 電腦會在顯示最後一個固定顏色後重新啟動。

<span id="page-115-0"></span>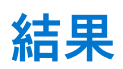

### **關於此工作**

下表顯示執行不同類型 BIST 的結果。

#### **表 20. BIST 結果**

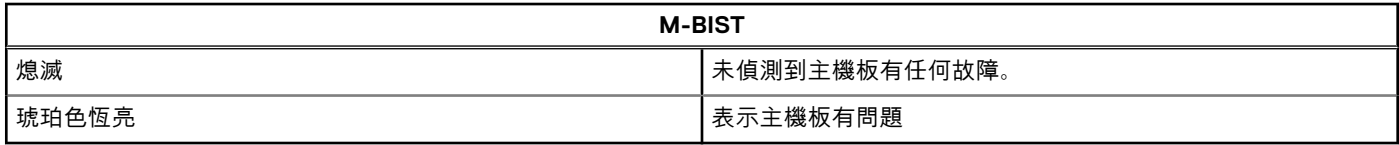

# **SupportAssist 診斷**

#### **關於此工作**

SupportAssist 診斷 (先前稱為 ePSA 診斷) 會執行完整的硬體檢查。SupportAssist 診斷內嵌於 BIOS 且可由 BIOS 內部啟動。 SupportAssist 診斷會針對特定裝置或裝置群組提供一組選項,可讓您:

- 自動執行測試或在互動模式
- 重複測試
- 顯示或儲存測試結果
- 完整地執行測試,並顯示其他測試選項,以提供有關故障裝置的額外資訊
- 檢視狀態訊息,訊息顯示測試是否成功完成
- 檢視錯誤訊息,訊息顯示測試期間是否遇到問題

**註:** 某些測試只適用於特定裝置,需要使用者互動。執行診斷測試時,請務必親自在電腦前操作。

# **執行 SupportAssist 診斷**

#### **步驟**

- 1. 開啟您的電腦。
- 2. 當電腦開機時,在 Dell 標誌出現後按下 **F12**。
- 3. 在啟動選單畫面中,選擇 **Diagnostics (診斷)** 選項。
- 4. 按一下右下角的箭頭前往頁面列表。 這時會列出偵測到的項目。
- 5. 從左側叢集中選取要執行測試的裝置,以在特定裝置上執行診斷測試。
- 6. 如果發生任何問題,將會顯示錯誤代碼。 請記下錯誤代碼和驗證碼,並與 Dell 公司聯絡。

# **系統診斷指示燈**

#### **電池狀態指示燈**

指出電源和電池電量狀態。

**白色指示燈穩定亮起** — 電源變壓器已連接而且電池電量超過 5%。

**琥珀色** — 電腦使用電池電源,而且電池電量低於 5%。

#### **熄滅**

- 已連接電源變壓器且電池已充飽電。
- 電腦正在使用電池電力,且電池電量超過 5%。
- 電腦處於睡眠狀態、休眠或關機。

電源和電池狀態指示燈閃爍琥珀色燈且發出嗶聲表示故障。

<span id="page-116-0"></span>例如,電源和電池狀態指示燈會閃爍琥珀色燈兩次,再按一下,然後再閃爍白色燈三次,接著暫停。這種閃爍 2 次紅色燈、3 次藍色 燈的顯示方式表示偵測不到任何記憶體模組或 RAM,會持續直到電腦關閉。

下表顯示不同電源、電池狀態顯示方式和相關問題。

#### **表 21. LED 代碼**

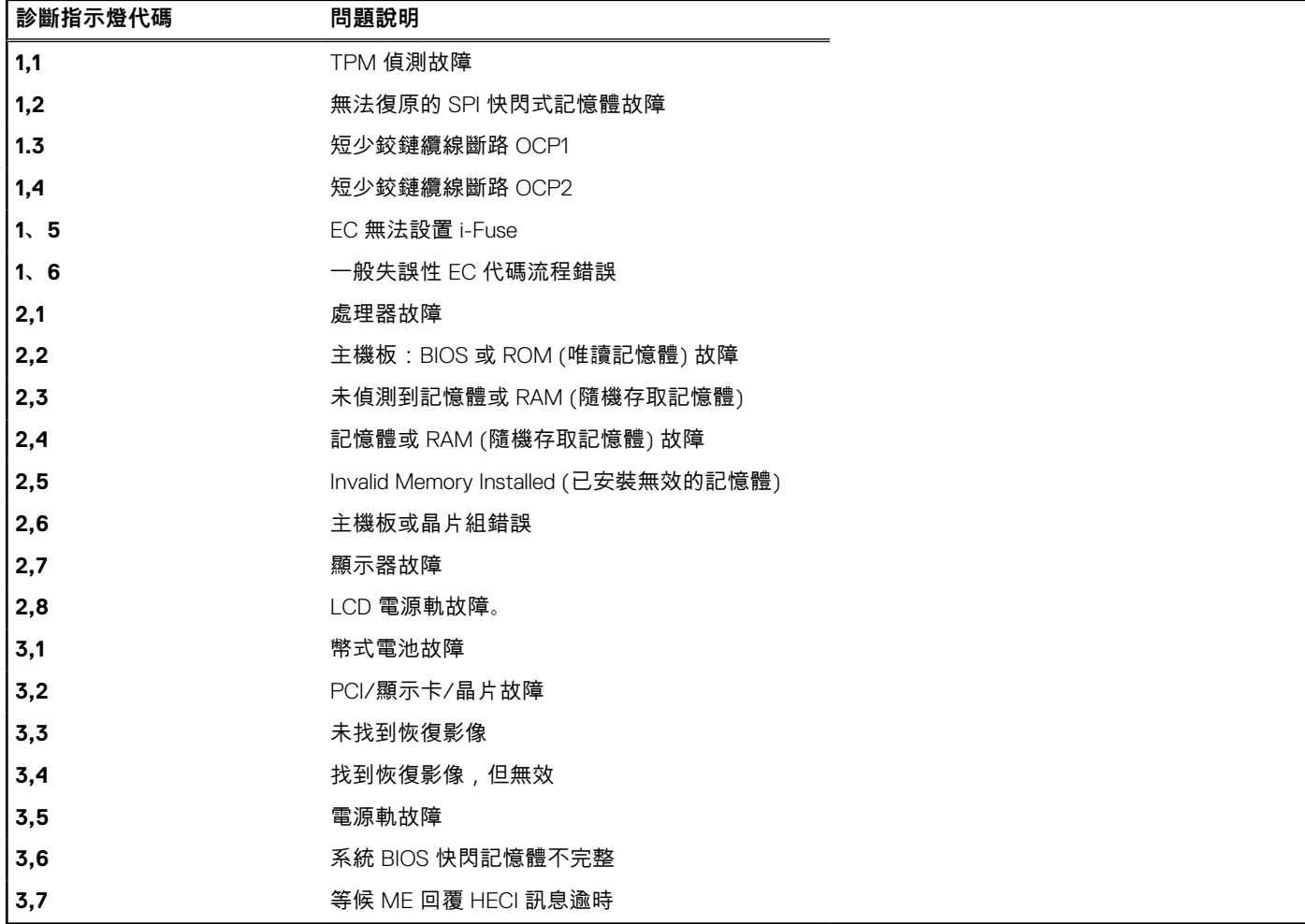

**攝影機狀態指示燈:**指出攝影機是否使用中。

- 白色指示燈穩定亮起 攝影機使用中。
- 熄滅 攝影機未在使用中。

**大寫鎖定狀態指示燈:**指出 Caps Lock 為啟用或停用。

- 白色指示燈穩定亮起 Caps Lock 已啟用。
- 熄滅:Caps Lock 已停用。

# **復原作業系統**

當您的電腦即使重複幾次後仍然無法開機進入作業系統時,會自動啟動 Dell SupportAssist OS Recovery。

Dell SupportAssist OS Recovery 是獨立的工具,預先安裝在所有搭載 Windows 10 作業系統的 Dell 電腦上。其中包含各種工具,可以 診斷與疑難排解可能發生在您的電腦開機進入作業系統前的問題。它可讓您診斷硬體問題、修復電腦、備份檔案,或將電腦還原至 出廠狀態。

您也可以從 Dell 支援網站下載,以便在電腦由於軟體或硬體故障而無法開機進入主要作業系統時,進行故障排除和修正。

如需 Dell SupportAssist OS Recovery 的詳細資訊,請參閱《*Dell SupportAssist OS Recovery User's Guide*》*(Dell SupportAssist OS Recovery* 使用者指南*)*,網址為:[www.dell.com/support](https://www.dell.com/support)。

<span id="page-117-0"></span>**更新 BIOS**

**關於此工作**

有可用更新或是您更換系統主機板時,建議您更新 BIOS。若要更新 BIOS:

### **步驟**

- 1. 開啟您的電腦。
- 2. 請前往 [www.dell.com/support](https://www.dell.com/support)。
- 3. 按一下 **Product support (產品支援)**,輸入您電腦的服務標籤,然後按一下 **Submit (提交)**。 **註:** 如果您沒有產品服務編號,請使用自動偵測功能或手動瀏覽您的電腦型號。
- 4. 按一下 **Drivers & downloads (驅動程式與下載)** > **Find it myself (自行尋找)**。
- 5. 選擇您的電腦上安裝的作業系統。
- 6. 向下捲動頁面,並展開 **BIOS**。
- 7. 按一下**下載**以下載您電腦最新版本的 BIOS。
- 8. 下載完成後,導覽至儲存 BIOS 更新檔的資料夾。
- 9. 連按兩下 BIOS 更新檔案圖示,然後依照畫面上的指示操作。

## **更新 BIOS (USB 金鑰)**

#### **步驟**

- 1. 按照「更新 BIOS」中步驟 1 至步驟 7 的程序下載最新的 BIOS 設定程式檔案。
- 2. 建立可開機 USB 隨身碟。如需詳細資訊,請參閱知識庫文章 [SLN143196](https://www.dell.com/support/article/sln143196/) [\(www.dell.com/support](https://www.dell.com/support))。
- 3. 將 BIOS 設定程式檔案複製至可開機的 USB 隨身碟。
- 4. 將可開機的 USB 隨身碟連接至需要 BIOS 更新的電腦。
- 5. 重新啟動電腦,然後當 Dell 徽標顯示在螢幕上時按下 **F12**。
- 6. 從**單次啟動選單**啟動至 USB 隨身碟。
- 7. 鍵入 BIOS 設定程式的檔案名稱,然後按 **Enter** 鍵。
- 8. **BIOS 更新公用程式** 將顯示。根據螢幕上的指示操作完成 BIOS 更新。

## **備份媒體和回復選項**

建議您建立修復磁碟機,以便疑難排解並修正 Windows 可能會發生的疑難雜症及問題。Dell 提供多個選項,以供您復原 Dell 個人電 腦上的 Windows 作業系統。如需詳細資訊,請參閱 Dell Windows 備份[媒體與回復選項](https://www.dell.com/support/contents/article/product-support/self-support-knowledgebase/data-storage-backup-and-recovery/backup-recovery/Media-backup)。

# **重新啟動 Wi-Fi 電源**

#### **關於此工作**

如果您的電腦因為 Wi-Fi 連線問題無法存取網際網路,可以執行 Wi-Fi 電源重新啟動程序。下列程序提供如何重新啟動 Wi-Fi 電源的 指示:

**註:** 某些 ISP (網際網路服務供應商) 提供數據機/路由器複合裝置。

- 1. 關閉您的電腦。
- 2. 關閉數據機。
- 3. 關閉無線路由器。
- 4. 等待 30 秒。
- <span id="page-118-0"></span>5. 開啟無線路由器。
- 6. 開啟數據機。
- 7. 開啟您的電腦。

# **鬆開乙太網路 (RJ-45) 纜線**

### **事前準備作業**

從 RJ-45 連接埠拔下乙太網路 (RJ-45) 纜線時,請按照此程序操作,以避免損壞電腦。

### **步驟**

1. 壓下固定夾,從連接埠鬆開,然後向後拉出插頭 [1、2]。

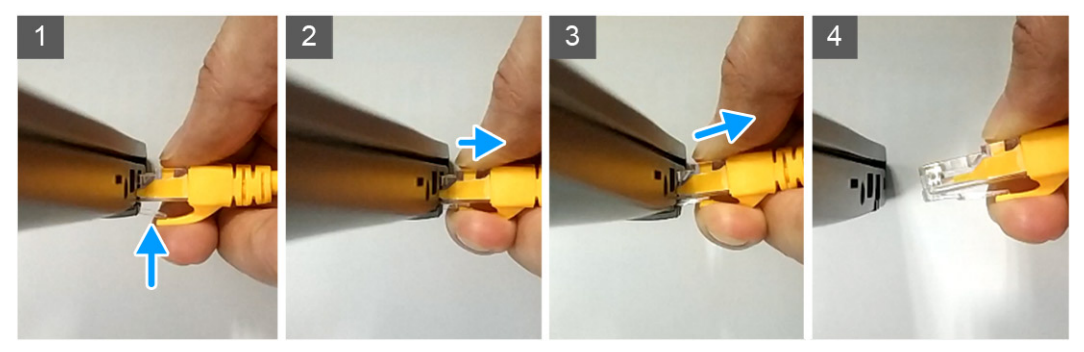

2. 從 RJ-45 連接埠 (乙太連接埠) 拔下乙太網路纜線時,請傾斜提起 [3、4]。

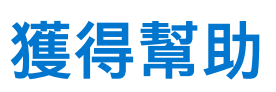

**7**

## **主題:**

• 與 Dell 公司聯絡

# **與 Dell 公司聯絡**

### **事前準備作業**

**註:** 若您無可用的網際網路連線,您可在購買發票、包裝單、帳單或 Dell 產品目錄上找出聯絡資訊。

#### **關於此工作**

Dell 提供數種線上及電話的支援及服務選項。服務的提供因國家/地區和產品而異,某些服務可能在您所在地區並不提供。若因銷 售、技術支援或客戶服務問題要與聯絡 Dell 公司:

- 1. 前往 **Dell.com/support**。
- 2. 選取您的支援類別。
- 3. 在網頁底部的**選擇國家/地區**下拉式選單中確認您所在的國家或地區。
- 4. 選取您所需要的適當服務或支援連結。